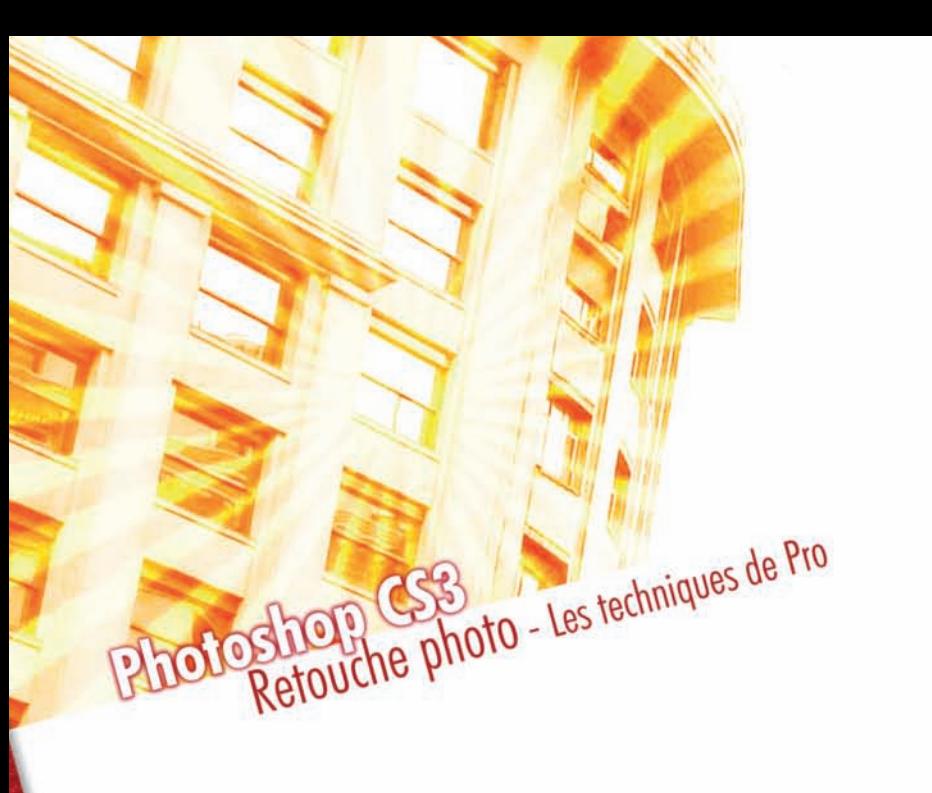

BOOK

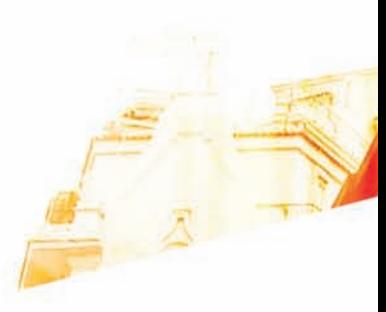

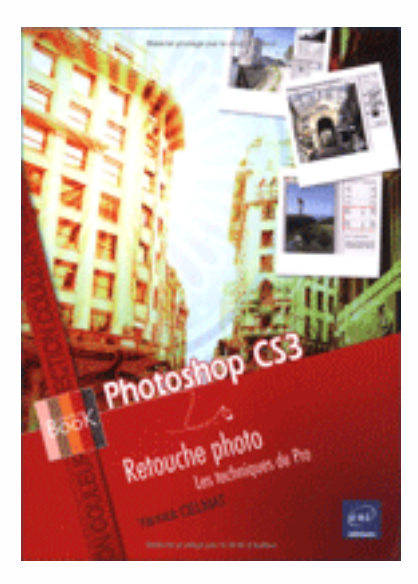

Photoshop est une marque déposée de Adobe Systems Incorporated. Windows est une marque déposée de Microsoft Corporation. Toutes les autres marques citées ont été déposées par leur éditeur respectif.

La loi du 11 Mars 1957 n'autorisant aux termes des alinéas 2 et 3 de l'article 41, d'une part, que les "copies ou reproductions strictement réservées à l'usage privé du copiste et non destinées à une utilisation collective", et, d'autre part, que les analyses et les courtes citations dans un but d'exemple et d'illustration, "toute représentation ou reproduction intégrale, ou partielle, faite sans le consentement de l'auteur ou de ses ayants droit ou ayant cause, est illicite" (alinéa 1 er de l'article 40).

Cette représentation ou reproduction, par quelque procédé que ce soit, constituerait donc une contrefacon sanctionnée par les articles 425 et suivants du Code Pénal.

> Copyright - Editions ENI - Juin 2008 ISBN : 978-2-7460-4254-4 Imprimé en France

## **Editions ENI** ZAC du Moulin Neuf Rue Beniamin Franklin 44800 St HERBLAIN

Tél : 02.51.80.15.15 Fax : 02.51.80.15.16

e-mail: editions $\oslash$ ediENI.com http://www.editions-eni.com

Auteur : Yannick CELMAT La collection Creative Book est dirigée par Corinne HERVO

Photoshop est une marque déposée de Adobe Systems Incorporated. Windows est une marque déposée de Microsoft Corporation. Toutes les autres marques citées ont été déposées par leur éditeur respectif.

La loi du 11 Mars 1957 n'autorisant aux termes des alinéas 2 et 3 de l'article 41, d'une part, que les "copies ou reproductions strictement réservées à l'usage privé du copiste et non destinées à une utilisation collective", et, d'autre part, que les analyses et les courtes citations dans un but d'exemple et d'illustration, "toute représentation ou reproduction intégrale, ou partielle, faite sans le consentement de l'auteur ou de ses ayants droit ou ayant cause, est illicite" (alinéa 1 er de l'article 40).

Cette représentation ou reproduction, par quelque procédé que ce soit, constituerait donc une contrefacon sanctionnée par les articles 425 et suivants du Code Pénal.

> Copyright - Editions ENI - Juin 2008 ISBN : 978-2-7460-4254-4 Imprimé en France

#### **Editions ENI** ZAC du Moulin Neuf Rue Beniamin Franklin 44800 St HERBLAIN

Tél : 02.51.80.15.15 Fax : 02.51.80.15.16

e-mail: editions $\oslash$ ediENI.com http://www.editions-eni.com

Auteur : Christophe AUBRY La collection Creative Book est dirigée par Corinne HERVO

# Avant-propos

Ce livre a pour objectif de vous apprendre à améliorer et à corriger, simplement mais efficacement, vos photos numériques. En vous expliquant " ce qui se passe derrière ", en basant les explications sur de nombreux exemples, vous comprendrez les aspects techniques des réglages utilisés et optimiserez ainsi votre travail. Vous découvrirez ainsi les fonctionnalités les plus techniques de Photoshop :

- $-$  Notions générales sur la perception des couleurs par l'œil humain, le gamma, la profondeur de couleur.
- – Présentation générale des modèles colorimétriques.
- $-$  Résolution, taille en pixels et taille d'impression d'une image.
- – Histogramme : connaître la gamme de tons d'une image.
- $-$  Fenêtre Informations et outil Pipette : connaître les valeurs chromiques des pixels.
- – Calques de réglage : effectuer des corrections non destructives.
- $-$  Masques : appliquer les corrections sur une partie de la photo.
- Niveaux et Courbes : corriger la gamme de tons.
- Point noir/point blanc : éclaircir ou assombrir une photo.
- – Augmenter le contraste d'une image.
- – Corrections des couleurs : atténuer une dominante couleur, augmenter la saturation.
- Réglage Tons foncés/Tons clairs : améliorer les images surexposées et sous-exposées.
- – Filtres : augmenter la netteté d'une image.
- – Outils Tampon, Correcteur, Pièce… : réparer les défauts d'une photo.
- Transformer une image en noir et blanc avec un résultat optimum.
- Colorer une image avec une seule couleur et créer des images en bichromie.
- $-$  Effectuer une fusion HDR pour optimiser les images contenant des zones sombres et claires.
- – Créer une image panoramique.
- Optimiser l'image pour une diffusion sur le web ou pour l'impression.

Toutes les photos utilisées pour illustrer ces fonctionnalités sont disponibles en téléchargement sur le site des Editions ENI.

# Pour télécharger les photos du livre

- Accédez au site des Editions ENI : www.editions-eni.fr et cliquez sur le signe  $+$  devant Nos Collections afin d'afficher la liste des collections.
- • Cliquez sur la collection Creative Book puis sur le livre Photoshop CS3 Retouche photo afin d'afficher la page web correspondante. Dans l'encadré En savoir plus, cliquez sur le lien Télécharger les exemples du livre.
- • Tapez votre adresse e-mail puis cliquez sur OK. Poursuivez la procédure de téléchargement ; si celui-ci ne démarre pas, cliquez sur Pour lancer le téléchargement, cliquez sur ce lien.

# Découvrez<br>tous les livres de **Christophe AUBRY**

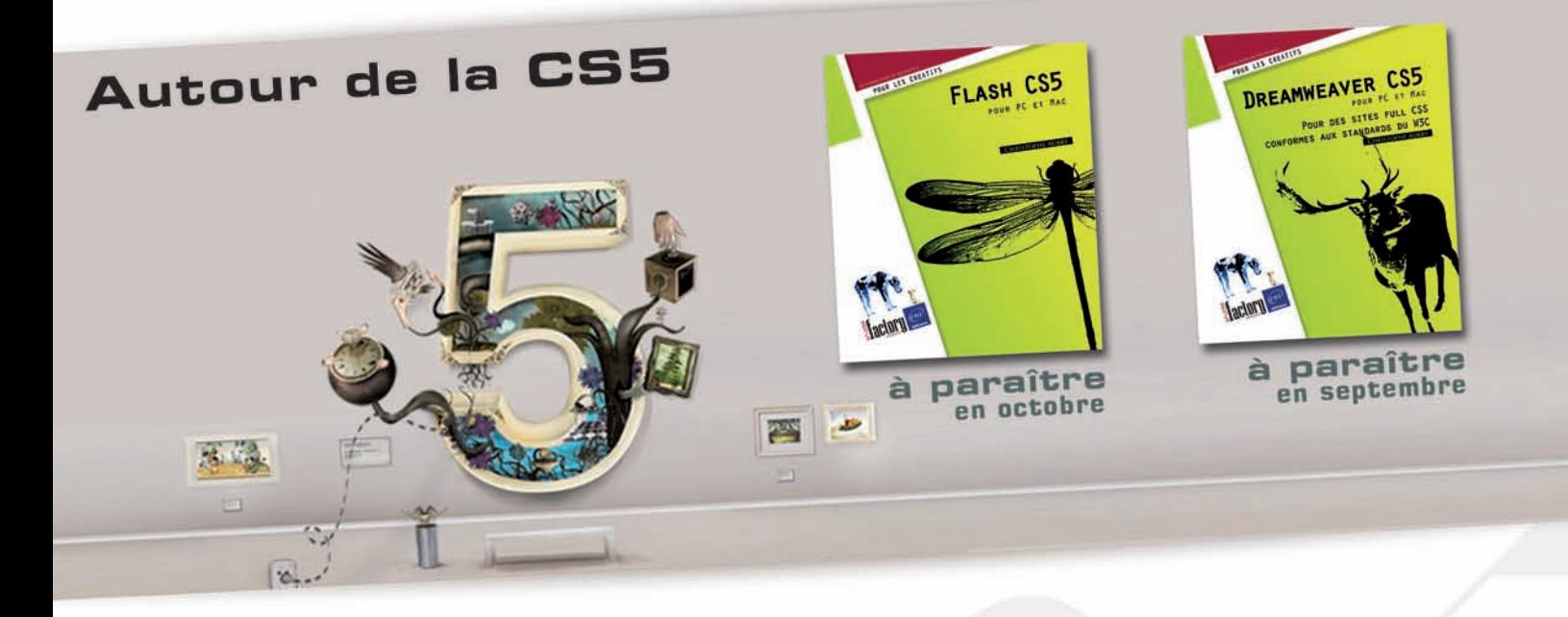

# et aussi...

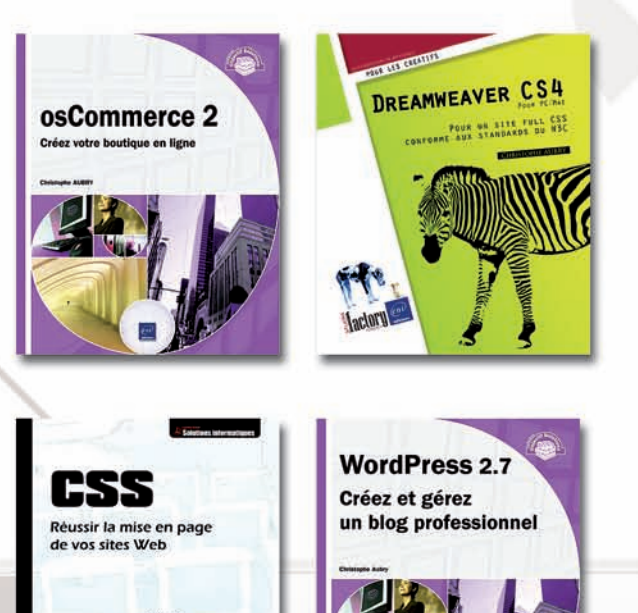

# **Offre Spéciale**

**LIVRAISON GRATUITE** 

Sans minimum de commande sur www.editions-eni.fr

Code Promo: CHAUB10

Offre valable jusqu'au 31 décembre 2010 pour une livraison en France Métropolitaine, Corse et Monaco. Non cumulable avec d'autres promotions, non applicable aux comptes web pro.

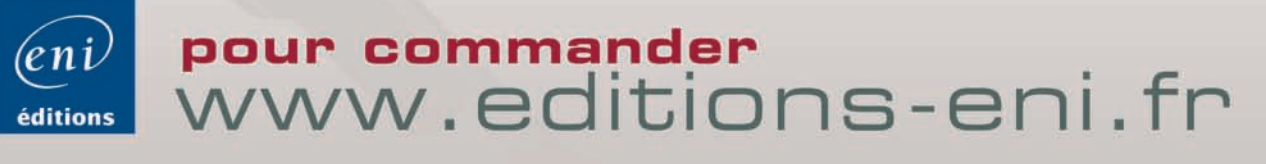

# Table des matières

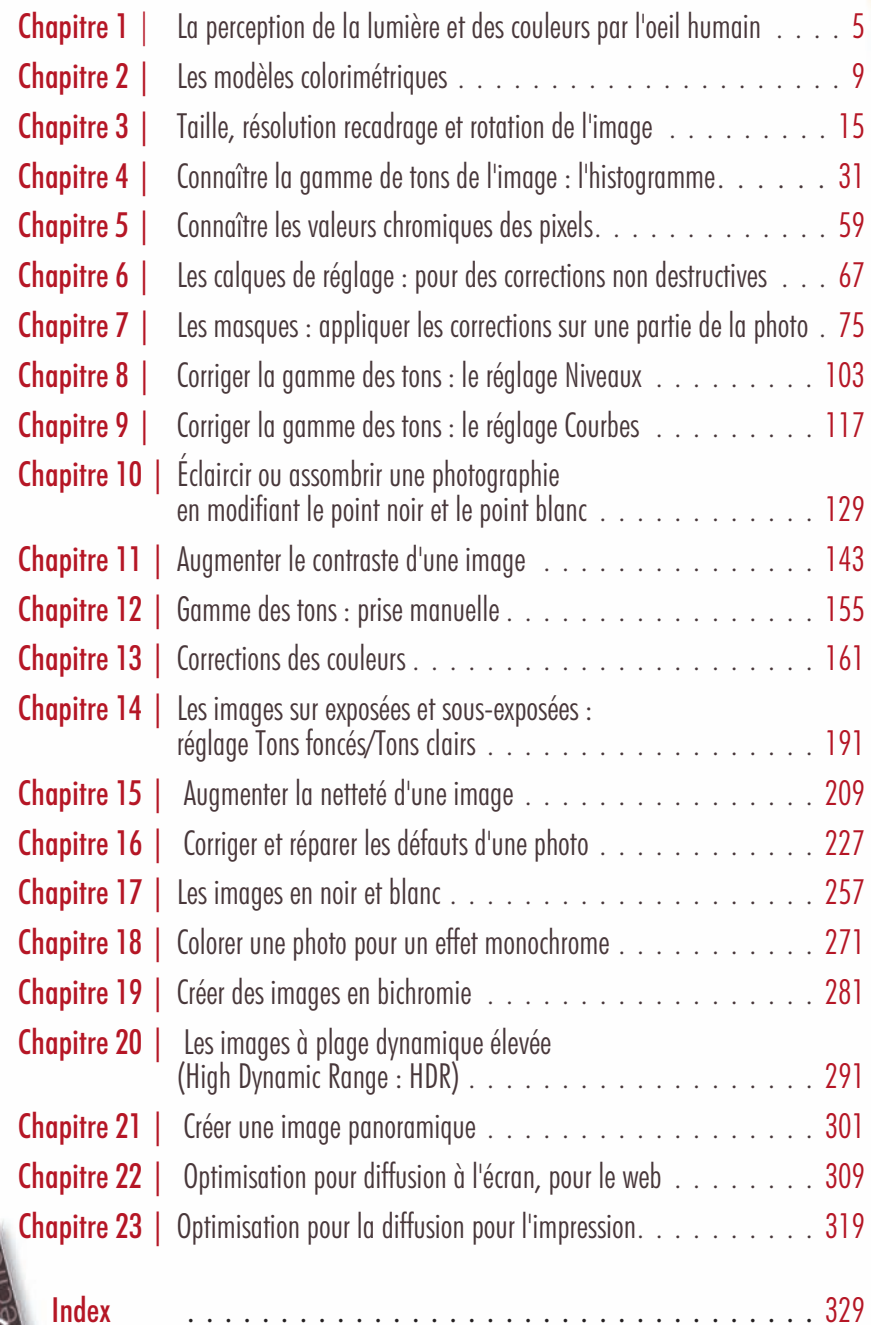

I

**BOOK** 

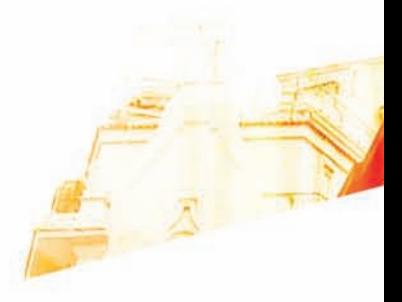

# Chapitre 1 La perception de la lumière et des couleurs par l'œil humain

Photoshop GSB Les techniques de Pro

**BOO** 

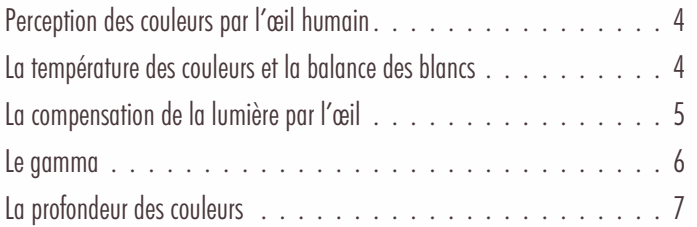

#### La perception de la lumière et des couleurs par l'œil humain

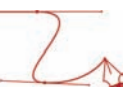

## Perception des couleurs par l'œil humain

Notre œil est l'organe qui capte la lumière et la couleur. La lumière passe à travers la pupille pour être ensuite captée sur la rétine au fond de l'œil, par les bâtonnets et les cônes.

L'œil humain a une grande facilité d'adaptation aux lumières faibles et intenses. En effet, la pupille de l'œil se dilate ou se contracte en fonction de la quantité de lumière qui arrive dans l'œil.

Au fond de l'œil, ce sont les bâtonnets rétiniens qui sont les plus sensibles aux faibles lumières, mais ils ne perçoivent pas la couleur. Ce sont les cônes rétiniens qui perçoivent le mieux la couleur sous une forte lumière.

Ce sont donc les cônes qui perçoivent la couleur. Il existe trois types de cônes :

- les cônes L pour les teintes rouges (entre 600 et 700 nm),
- les cônes M pour les teintes vertes (entre 500 et 600 nm),
- les cônes S pour les teintes bleues (entre 400 et 500 nm).

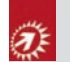

Sachez que l'œil humain possède deux fois plus de cônes M, sensibles aux verts, que de cônes L (rouge) et S (bleu). Voilà pourquoi les capteurs des appareils photos numériques (APN) ont 2 pixels verts pour un rouge et un bleu.

Enfin, si les trois types de cônes reçoivent la même quantité de lumière, l'œil voit du blanc ou du gris.

## La température des couleurs et la balance des blancs

La lumière n'a pas la même couleur en fonction de son intensité. La couleur de la lumière est mesurée en température, avec l'unité kelvin. Les lumières chaudes, de teinte rouge orangé, ont une température plutôt faible ; alors que les températures froides, de teinte bleutée, ont des températures élevées.

La perception de la lumière et des couleurs par l'œil humain

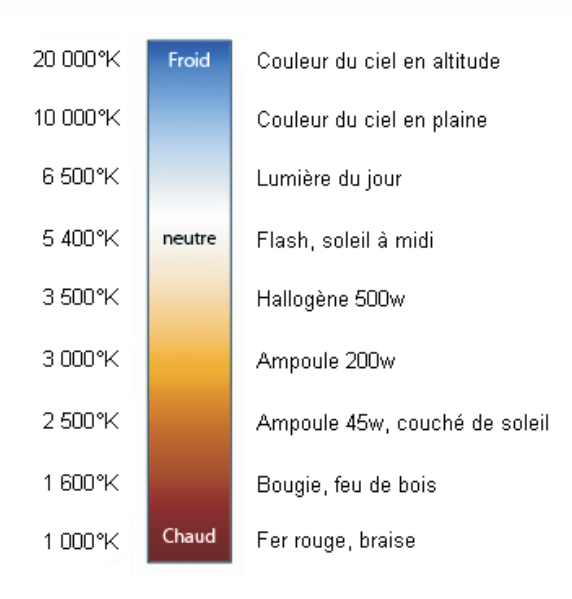

Lors de la prise d'une image en mode automatique, l'APN analyse la température de la scène et effectue une "balance des blancs" automatique. Cette balance des blancs automatique permet à l'APN de dire que la valeur la plus claire de la scène est du blanc et il ajuste toutes les autres couleurs de la scène en conséquence. Mais selon la température de la lumière, la valeur la plus claire pourra être plutôt jaune quand vous prenez une photo d'un intérieur éclairé avec les ampoules domestiques et ainsi la scène aura une dominante colorée jaune. Il est donc très important de pouvoir, après la prise de vue, régler cette balance des blancs pour corriger une dominante chaude ou froide sur la photo.

# La compensation de la lumière par l'œil

L'œil humain est capable de compenser les lumières « extrêmes ». Quand la lumière est très faible, quand par exemple elle diminue de 50%, l'iris s'agrandit et ne perçoit qu'une baisse de 30%. Inversement, plus la lumière augmente, plus l'ouverture de l'iris se rétrécit pour compenser la trop forte lumière qui arrive dans l'œil.

Si nous divisons un dégradé par tranche de 10%, la compensation de l'œil fait comme si les tranches de faible lumière sont agrandies et les tranches de forte lumière sont diminuées. Nous voyons que les deux tranches basses occupent la moitié du graphique.

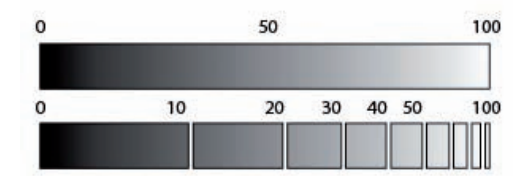

Chapitre 1

# Chapitre 1

#### La perception de la lumière et des couleurs par l'œil humain

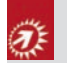

Vous comprenez alors la différence entre la luminance qui est la mesure de la vraie intensité lumineuse et la luminosité qui est la perception par l'œil de cette luminance.

# Le gamma

Le gamma est une courbe mathématique qui permet de connaître le rapport entre l'émission d'un signal lumineux d'une source et la réception de ce signal lumineux.

La formule est : signal de sortie  $=$  signal d'entrée samme.

Les APN utilisent une mesure linéaire de la luminance : la valeur de la lumière est directement proportionnelle à celle de la luminance. La luminance est donc linéaire, son Gamma est de 1.

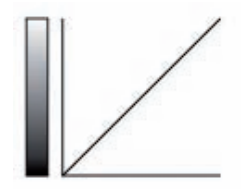

Ï.

La luminosité perçue par le récepteur qu'est notre œil, n'est pas linéaire. En fonction de chacun, de l'ambiance lumineuse et de la compensation de la lumière, le gamma de l'œil varie entre 2 et 3. L'œil ayant plus de capacité à détecter les lumières dans les teintes foncées, la courbe est exponentielle.

Les systèmes d'exploitation des ordinateurs, à travers la gestion des écrans, utilisent des gammas différents : le gamma de Windows est de 2,2 et celui de Mac OS est de 1,8. La même image vue sur un PC sous Windows sera vue plus sombre que sous Mac OS.

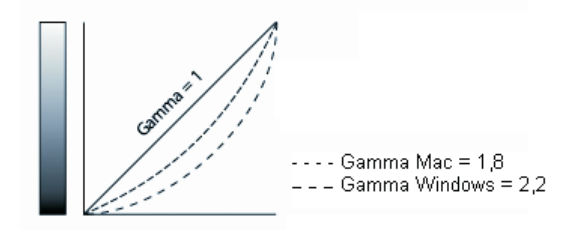

Donc, quand vous affichez une image sur un écran d'ordinateur, ce dernier applique automatiquement une compensation de la lumière. C'est-à-dire que l'ordinateur applique un gamma de 2,2 ou 1,8 à la courbe originale du gamma qui était de 1. Donc l'ordinateur assombrit l'image. Mais quand vous ouvrez l'image dans Photoshop, le logiciel applique un gamma inverse pour retrouver un gamma linéaire.

# La perception de la lumière et des couleurs par l'œil humain

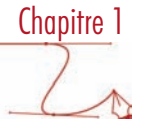

# La profondeur des couleurs

#### Principe

Ë

Les études scientifiques ont montré qu'il faut au moins 200 nuances dans un dégradé pour le percevoir comme continu et non hachuré. C'est pour cela qu'en informatique il faut au moins 28 niveaux, soit 256 combinaisons possibles, pour avoir un dégradé continu. Avec 2<sup>7</sup> nous n'avons que 128 combinaisons.

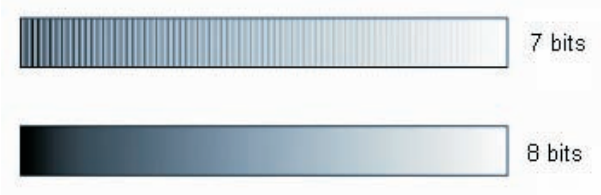

C'est pour cela que les APN compacts prennent des photos à 8 bits par couche, soit 256 niveaux pour les rouges, les verts et les bleus. Les APN reflex, savent eux, prendre des photos à 16 bits par couche.

# Chapitre 1

La perception de la lumière et des couleurs par l'œil humain

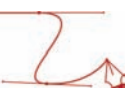

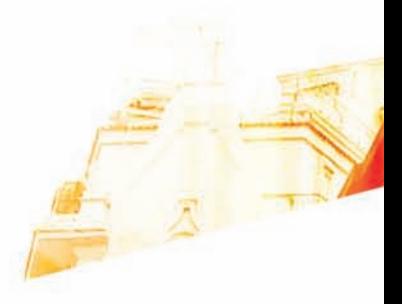

## Chapitre 2 Les modèles colorimétriques

Books

Photoshop CSS Les techniques de Pro

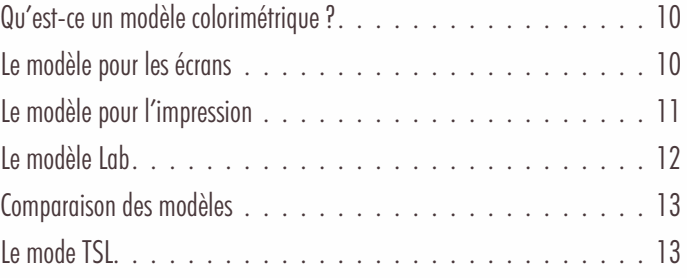

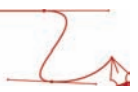

# Qu'est-ce un modèle colorimétrique ?

Un modèle colorimétrique décrit la façon de créer des couleurs avec du matériel informatique, des encres, ou de manière mathématique.

# Le modèle pour les écrans

#### Principe

Le modèle colorimétrique RVB (Rouge, Vert, Bleu) est au cœur de l'image numérique. C'est le modèle qui est utilisé pour créer des couleurs dans les APN, sur les écrans et les scanner. Chaque matériel possède son propre rendu des couleurs (capture ou affichage), son propre spectre des couleurs (ce que l'on appelle aussi son gammut).

Voici un exemple d'un spectre RVB générique.

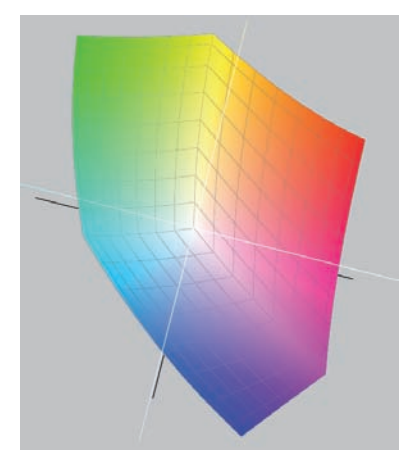

#### Les écrans d'ordinateur

Dans un écran à tube cathodique (CRT : Cathode Ray Tube), trois faisceaux d'électrons viennent bombarder la partie interne de l'écran. Cette face interne est tapissée d'éléments phosphorescents rouges, verts et bleus regroupés dans un pixel. En ayant des intensités différentes pour les trois faisceaux, l'ordinateur peut créer toutes les couleurs à l'écran.

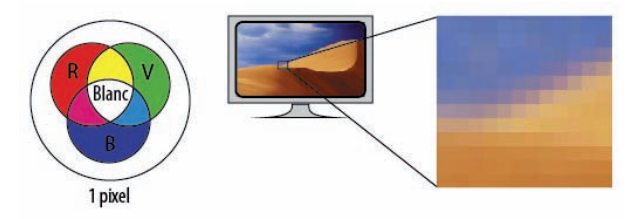

Les modèles colorimétriques

Chapitre 2

Dans un écran LCD (*Liquid Crystal Display*), les cristaux liquides placés devant des filtres rouges, verts et bleus, sont au départ alignés. Avec une modification du champ électrique, l'orientation des cristaux liquides va être modifiée pour modifier le passage de la lumière à travers les filtres colorés.

#### Les valeurs RVB

En informatique, les données sont exprimées en bits qui sont soit la valeur 0, soit la valeur 1. Pour afficher une gamme de couleurs suffisante pour l'œil, nous utilisons 256 valeurs possibles : 28 . Pour chaque composante de couleur, rouge, vert et bleu, nous avons donc 256 valeurs possibles, soit au total pour un pixel : 256 x 256 x 256 = 16 777 216 de couleurs, soit 16,7 millions.

Pour un pixel composé des trois composantes (rouge, vert et bleu) :

- $-$  0 indique qu'il n'y a pas de lumière dans chacune des composantes RVB, donc pas de couleur, le pixel est éteint, il est noir ;
- 255, indique une intensité maximale de lumière dans chacune des composantes RVB, le pixel est totalement éclairé, il est blanc ;
- des valeurs différentes de 0 et 255 pour chaque composante, indique une couleur.

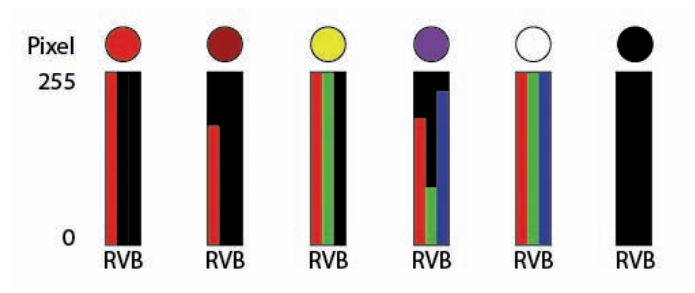

# Le modèle pour l'impression

Principe Le modèle CMJN est fait pour créer des couleurs à l'impression, à l'aide d'encres liquides principalement.

Voici un exemple d'un spectre de couleur CMJN générique.

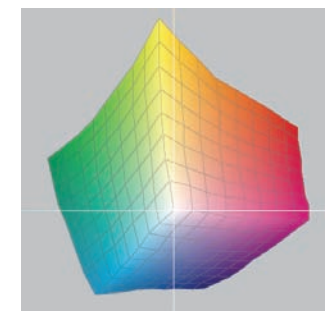

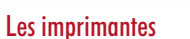

L'imprimante mélange des encres de base : le cyan, le magenta et le jaune. Une troisième encre noire est nécessaire pour avoir un « vrai » noir. En effet, le mélange du cyan, de magenta et de jaune, ne donne qu'un brun très foncé, mais pas un « vrai » noir.

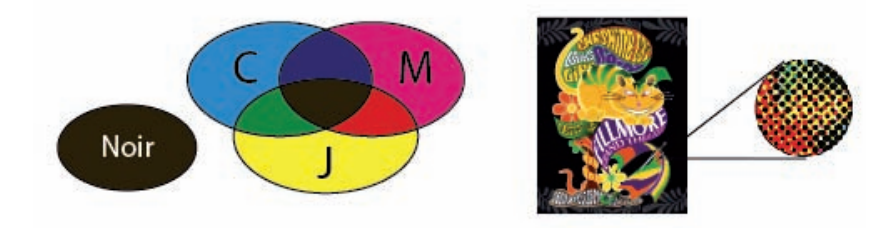

#### Les valeurs CMJN

Pour chaque composante individuelle CMJN, les valeurs sont exprimées en pourcentage : nous ajoutons plus ou moins d'encre. Les valeurs vont de 0%, pas d'encre, donc pas de couleur ; donc nous visualisons le blanc du papier ; à 100%, le plein d'encre, donc une intensité pleine pour la couleur de la composante choisie.

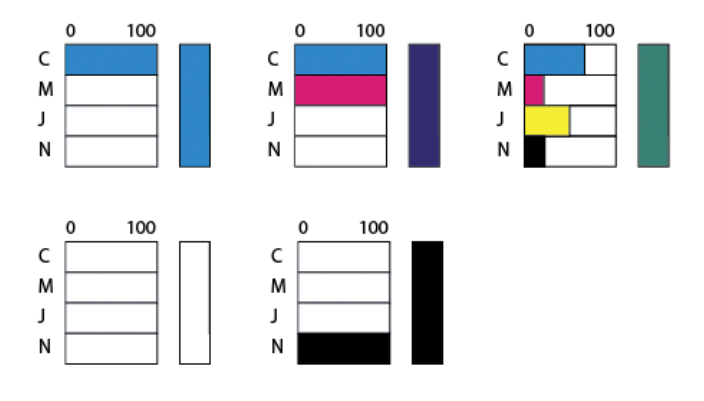

# Le modèle Lab

Le modèle Lab est un modèle colorimétrique qui est indépendant de tout matériel. C'est lui qui possède le spectre de couleur le plus étendu : ce sont les couleurs qui sont vues par notre œil.

#### Les modèles colorimétriques

# Chapitre 2

# Comparaison des modèles

Le spectre de couleurs du modèle Lab est plus important, suivi par le RVB et le CMJN qui est le plus petit.

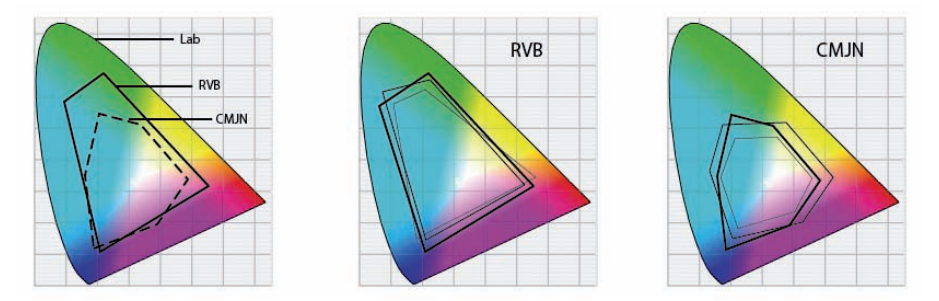

Ce qui veut dire d'un point de vue pratique, que les couleurs qui peuvent être capturées par votre APN pourront être restituées (presque dans la totalité) par votre écran d'ordinateur, mais ne pourront pas être restituées à l'identique à l'impression. Les couleurs les plus éclatantes (les plus saturées) et les plus lumineuses ne pourront pas être imprimées telles quelles. Ce qui veut dire qu'une image imprimée pourra sembler plus fade, plus terne, moins éclatante, qu'à l'écran.

# Le mode TSL

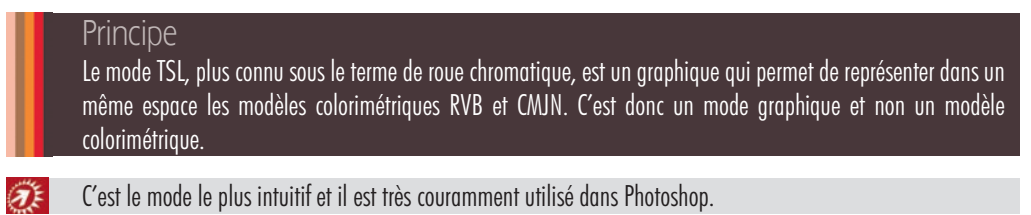

#### Les valeurs TSL

La valeur T est la Teinte, c'est-à-dire la couleur que vous voyez : vert, orange, doré, marron… Les valeurs varient de 0° pour le rouge (à droite) à 360°. Nous faisons le tour de la roue.

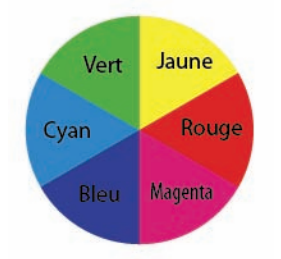

# Chapitre 2

#### Les modèles colorimétriques

La valeur S est la Saturation de la couleur, c'est l'intensité de la couleur. Pour exprimer cette notion d'une autre manière, c'est la quantité de gris dans la couleur. Les valeurs varient de 0% pour une couleur totalement désaturée, donc grise (au centre de la roue) à 100% pour une couleur intense, sans gris (à l'extérieur de la roue).

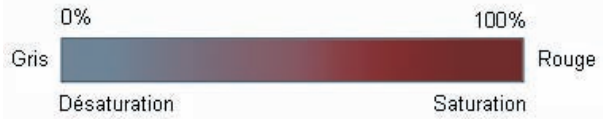

La valeur L est la Luminosité, c'est la quantité de lumière qu'il y a dans la couleur. Les valeurs varient de 0% pour une absence de lumière, donc du noir, à 100% pour une pleine lumière, donc du blanc.

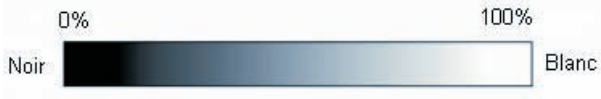

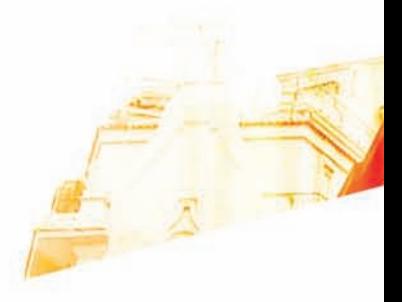

Photoshop GSB . Les techniques de Pro

**BOO** 

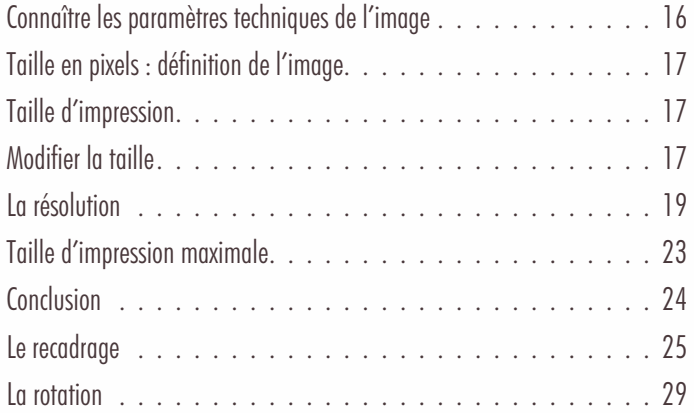

# Connaître les paramètres techniques de l'image

Avant de travailler une image, vous devez en connaître ses caractéristiques techniques : sa taille en pixels pour connaître sa taille d'affichage à l'écran, sa taille d'impression et sa résolution pour connaître sa qualité.

• Ouvrez cette photo :

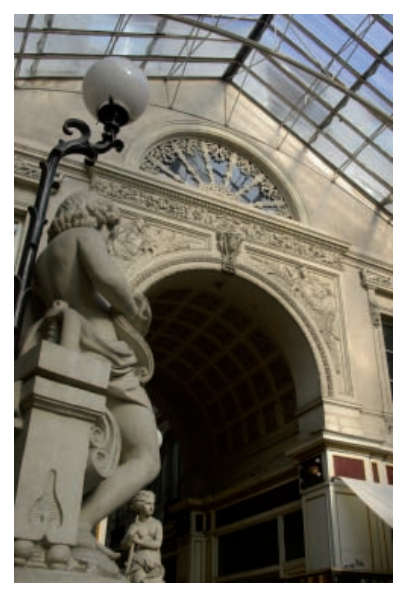

Toutes ces informations sont accessibles dans le menu Image - Taille de l'image.

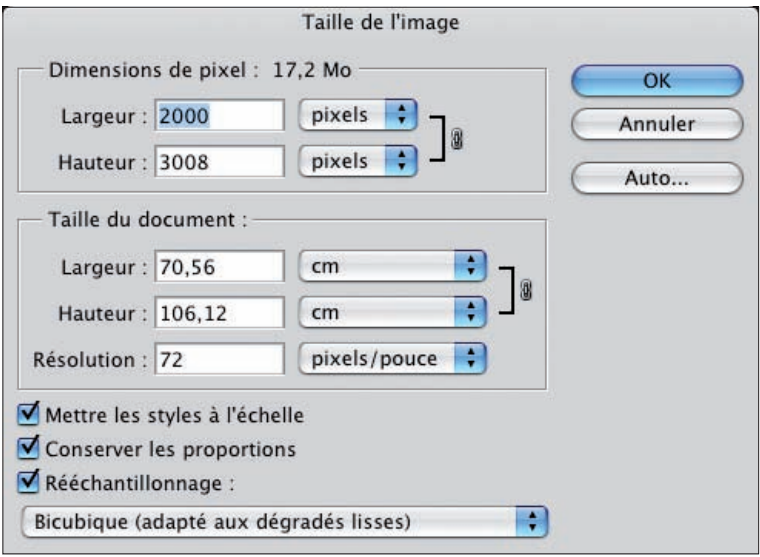

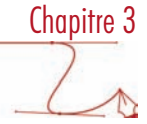

Taille en pixels : définition de l'image

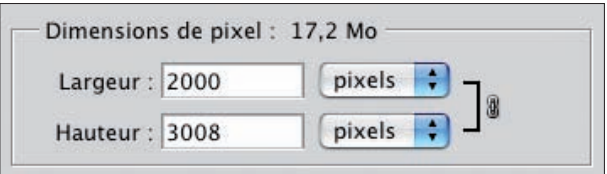

La zone Dimensions de pixel vous indique le nombre de pixels qui constituent l'image. Le nombre de pixels est indiqué pour la Largeur et pour la Hauteur. Vous disposez ainsi du nombre total de pixels dans l'image. Dans cet exemple : 2000 x 3008  $= 6012000$  pixels. La photo est donc constituée d'environ 6 millions de pixels.

• Dans la liste déroulante à droite des champs, vous pouvez choisir l'unité à utiliser. Dans notre exemple l'unité est bien le pixel.

Cette dimension en pixels est la *définition de l'image*. Si par exemple un APN peut prendre une photo d'une taille de 3 072 px x 2 304 px, c'est un 7 077 888 pixels, soit 7 Mo de pixels.

Dernière indication de cette zone : le poids du fichier stocké sur votre disque est indiqué. Dans notre exemple, la photo "pèse" 17,2 Mo.

# Taille d'impression

C'est la zone Taille du document qui vous indique la taille de l'image à l'impression.

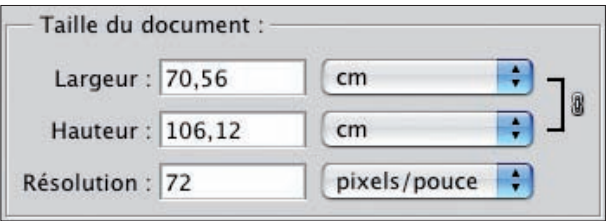

• Dans la liste déroulante à droite des champs, vous pouvez choisir l'unité à utiliser. Dans cet exemple c'est en centimètres, cm. Notez bien dès maintenant que la taille d'impression de la photo est liée à la résolution (nous allons voir cette notion dans le paragraphe suivant).

# Modifier la taille

Vous pouvez parfaitement modifier la taille en pixels ou la taille du document. Si vous modifiez la taille en pixels, vous modifiez automatiquement la taille d'impression et inversement. Les deux tailles sont liées : les dimensions en pixels sont directement liées aux dimensions d'impression. Le poids du fichier est aussi modifié et actualisé.

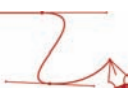

Voici les paramètres initiaux de la photo :

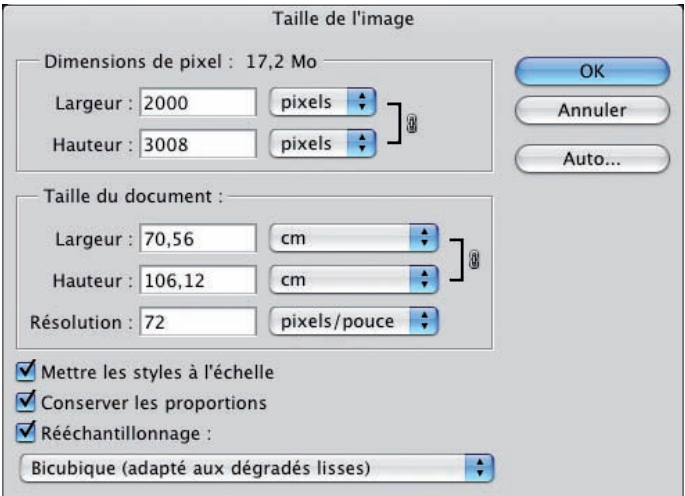

- Pour conserver les proportions de la photo (visible par le symbole d'une chaîne qui lie les champs Largeur et Hauteur), laissez bien cochée l'option Conserver les proportions.
- Diminuez par 2 la largeur en pixels en indiquant une valeur de 1000 pixels :

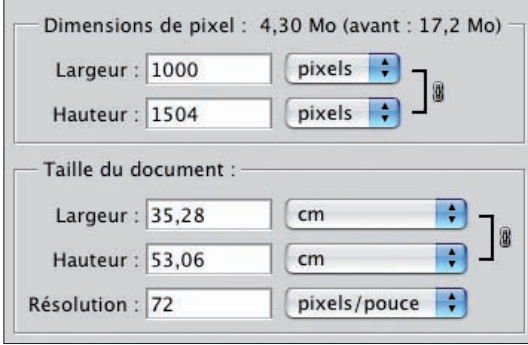

Les valeurs Largeur/Hauteur en pixels et Largeur/Hauteur de la taille du document sont bien divisées par 2. Le poids du fichier diminue aussi et passe à 4,3 Mo.

## La résolution

Principe La résolution indique le nombre de pixels par unité de mesure, ici le pouce ; sachant que 1 pouce  $= 2.54$  cm

Une autre manière d'exprimer ce concept est de dire que la résolution est la taille des pixels constituant l'image (toujours par pouce). Effectivement si pour une dimension fixe (1 pouce), il faut placer plus de pixels, ceux-ci doivent être forcément plus petits !

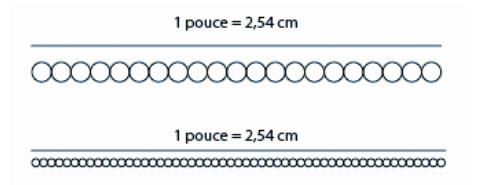

Et plus il y a de pixels, plus le poids du fichier est important, puisqu'il y a plus d'informations à stocker. Et plus il y a de pixels de petite taille (plus la résolution est élevée), plus vous avez de détails, de précision dans l'image, donc meilleure est la qualité de la photo.

#### L'unité

C'est dans la zone Taille du document que vous trouvez la valeur de la Résolution. C'est logique de trouver cette valeur dans cette zone, car vous n'avez pas oublié que la résolution est liée à la taille d'impression du document !

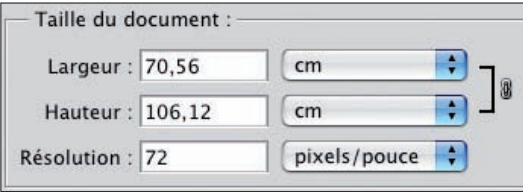

• Dans la liste déroulante à droite du champ, vous pouvez choisir l'unité de la résolution : pixels/pouce ou pixels/cm. Il est d'usage d'utiliser le pixels/pouce. Nous parlons alors de dpi, pour dot per inche dans la langue de Shakespeare dont l'équivalent dans la langue de Molière est ppp pour point par pouce.

#### Modifier la résolution

• Vous pouvez modifier la résolution de l'image dans des conditions précises, car n'oubliez pas que *les pixels n'ont pas de dimension fixe*.

#### Diminuer la résolution

• Vous pouvez sans gros soucis, diminuer la résolution d'une image. Si vous diminuez la résolution de l'image, vous diminuez la quantité de pixels dans l'image et donc la taille d'impression. Il n'y a pas de gros soucis car vous supprimez des pixels qui existent dans l'image. C'est ce que l'on appelle le sous-échantillonnage.

Chapitre 3

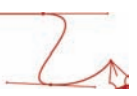

Voilà une image qui a une résolution de 300 pixels/pouce :

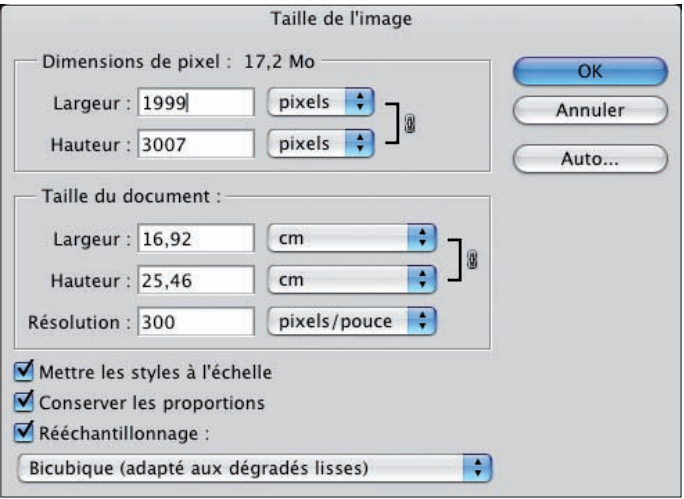

• Nous la passons à 72 dpi :

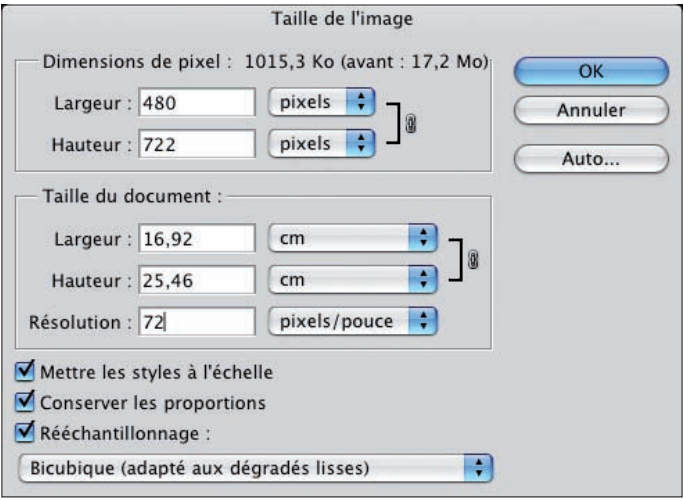

Les dimensions en pixels et la taille du document sont bien réduites d'autant.

#### Augmenter la résolution et le nombre de pixels

Par contre, si vous augmentez la résolution de l'image, vous augmentez aussi la quantité de pixels de l'image, donc sa dimension en pixels. C'est le sur-échantillonnage.

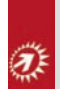

Photoshop va donc créer des pixels supplémentaires, il va rééchantillonner l'image. Ce rééchantillonnage crée des pixels supplémentaires par interpolation, ces pixels créés n'existaient pas auparavant dans l'image. Ce qui entraîne toujours un effet de « flou » sur l'image.

Voici les paramètres initiaux de l'image, avec une Résolution à 72 dpi.

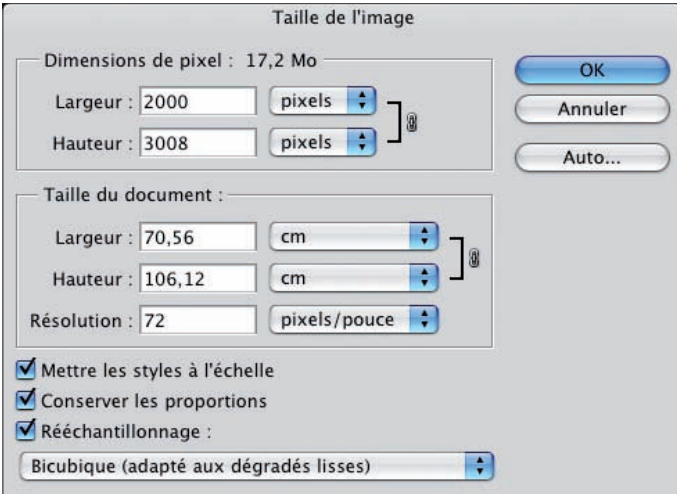

• Nous avons augmenté la Résolution à 300 dpi, la dimension en pixels et le poids du fichier ont augmenté :

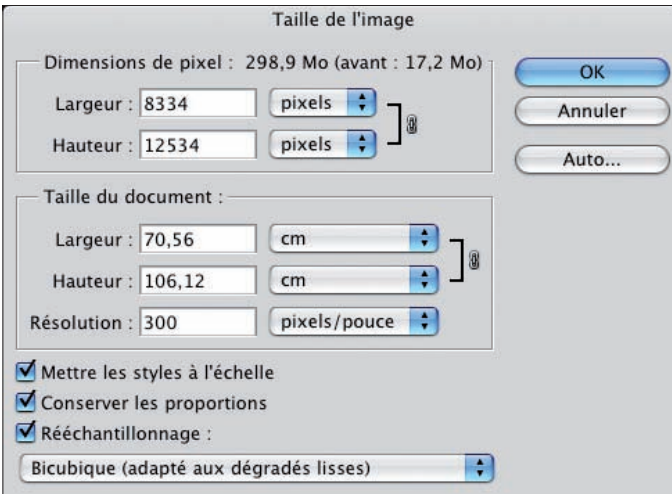

Chapitre 3

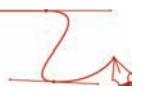

#### Augmenter la résolution sans augmenter le nombre de pixels

• Pour éviter ces problèmes de flou, il faut donc augmenter la résolution de la photo, sans modifier la quantité de pixels. Vous devez donc décocher l'option Rééchantillonnage. Vous allez pouvoir ainsi augmenter la résolution avec le même nombre de pixels.

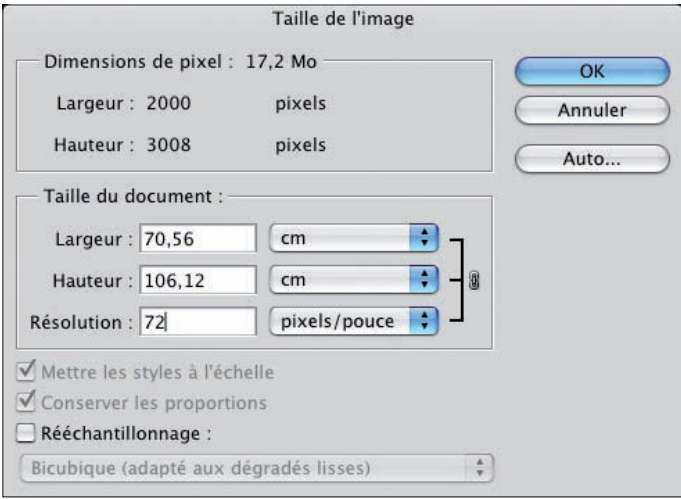

Dans ce cas, quand vous augmentez la résolution, vous diminuez la taille des pixels sans modifier leur nombre et vous diminuez la taille d'impression.

Exemple : pour une impression laser ou jet d'encre, une résolution de 150 dpi est souvent suffisante. Nous avons alors une taille d'impression de 33,87 cm x 50,94 cm.

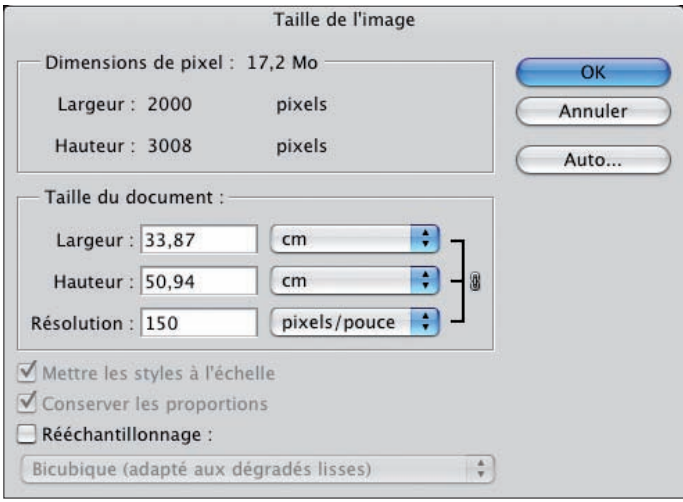

Pour une impression professionnelle chez un imprimeur, il faut une résolution de 300 dpi.

ПĔ

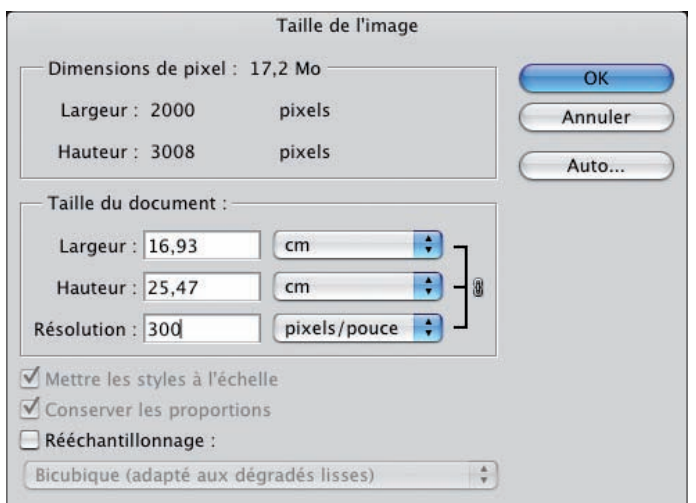

Ce qui veut dire dans cet exemple qu'avec cet APN, vous ne pouvez imprimer cette image qu'avec une taille maximale de 16,93 cm par 25,47 cm.

#### Taille d'impression maximale

C'est par cette technique que vous allez pouvoir connaître la taille maximale d'impression à 300 dpi pour votre APN.

- Dans la documentation technique de votre APN, recherchez la taille maximale possible en pixels : par exemple 3488 x 2616 (soit 9 millions de pixels).
- Dans Photoshop, demandez un nouveau document (Fichier Nouveau). Saisissez ces valeurs dans les champs Largeur et Hauteur. Indiquez une résolution à 72 dpi, comme pour tous les APN compacts.

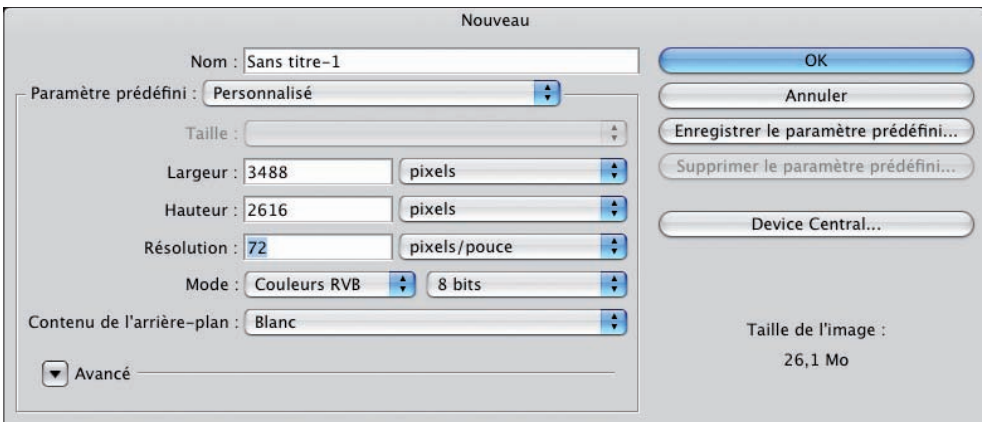

• Cliquez sur le bouton OK.

Chapitre 3

• Maintenant, dans le menu Image, choisissez Taille de l'image. Décochez l'option Rééchantillonnage. Dans le champ Résolution, saisissez 300.

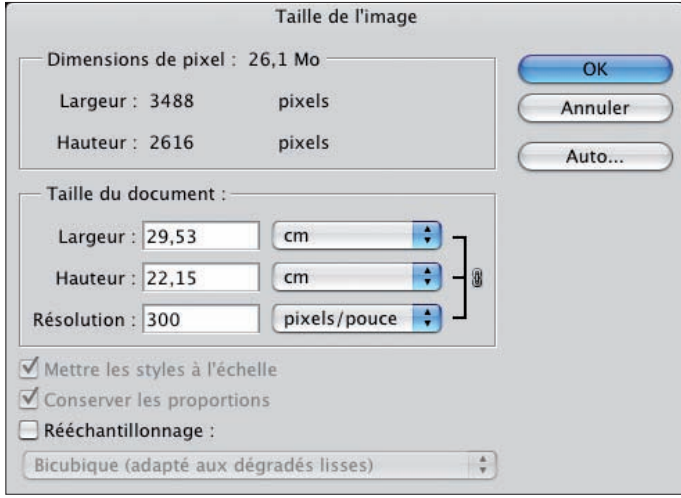

Photoshop vous indique alors la taille d'impression du document. Dans cet exemple, cet APN à 9 millions de pixels pourra imprimer des images à 300 dpi pour une impression professionnelle avec une taille maximale de 29,53 cm x 22,15 cm.

Conclusion : pour pouvoir imprimer une photo sur une page A4 chez votre imprimeur avec une résolution de 300 dpi, il vous faut un APN de 9 millions de pixels.

# Conclusion

Ce qui importe surtout, c'est la taille d'impression de l'image et le support. C'est ce qui va déterminer le nombre de pixels à utiliser, la définition de l'image.

En exemple la même image, avec la même vue, mais avec une résolution de 300 dpi à gauche et 72 dpi à droite. La taille des pixels est tout de suite bien visible : ils sont petits à gauche et vous avez du détail, plus grands à droite donc sans détail.

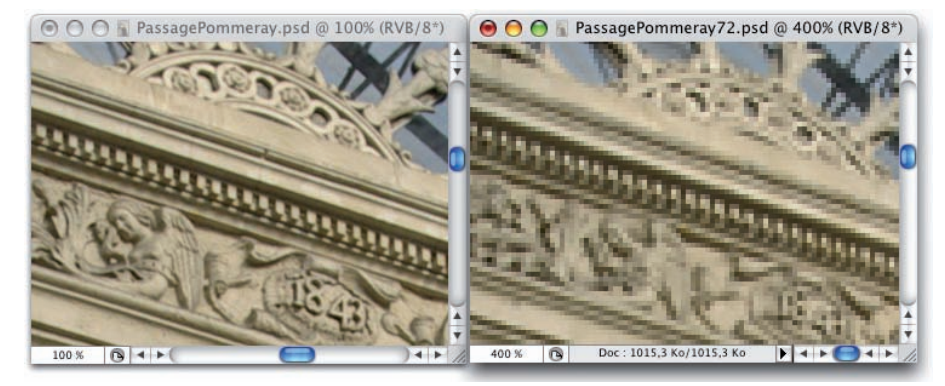

# Le recadrage

#### Principe

La zone réellement intéressante d'une image peut être plus petite que la surface totale de la prise de vue. Vous devez alors supprimer une partie pour ne conserver que ce qui vous intéresse : vous devez recadrer votre image. Pensez à utiliser des rapports harmonieux de type 1,3 ou 1,4.

• Nous allons recadrer cette image.

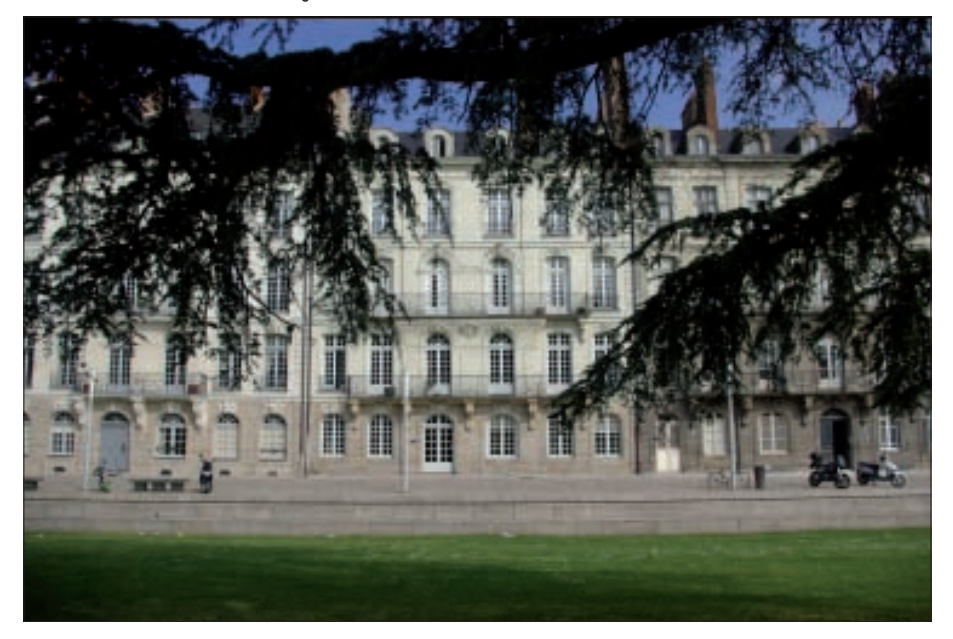

#### L'outil de recadrage

- Dans la barre des outils, sélectionnez l'outil Recadrage
- Vous pouvez paramétrer l'outil dans la barre des options.

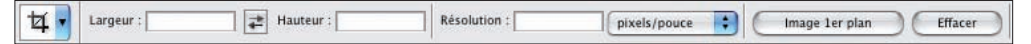

Les zones de saisie Largeur et Hauteur vous permettent de saisir les valeurs de proportion que vous souhaitez avoir : 4 et 3 par exemple pour avoir un rapport harmonieux de 4/3.

Le bouton Image 1<sup>er</sup> plan permet de récupérer la largeur et la hauteur de l'image.

Le bouton Effacer permet d'effacer les saisies dans les deux champs.

• Si vous souhaitez rééchantillonner votre image lors du recadrage, indiquez la résolution voulue dans le champ Résolution.

Chapitre 3

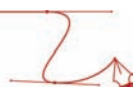

#### Recadrer l'image

• Puis, avec l'outil Recadrage faites le cliqué-glissé voulu sur l'image.

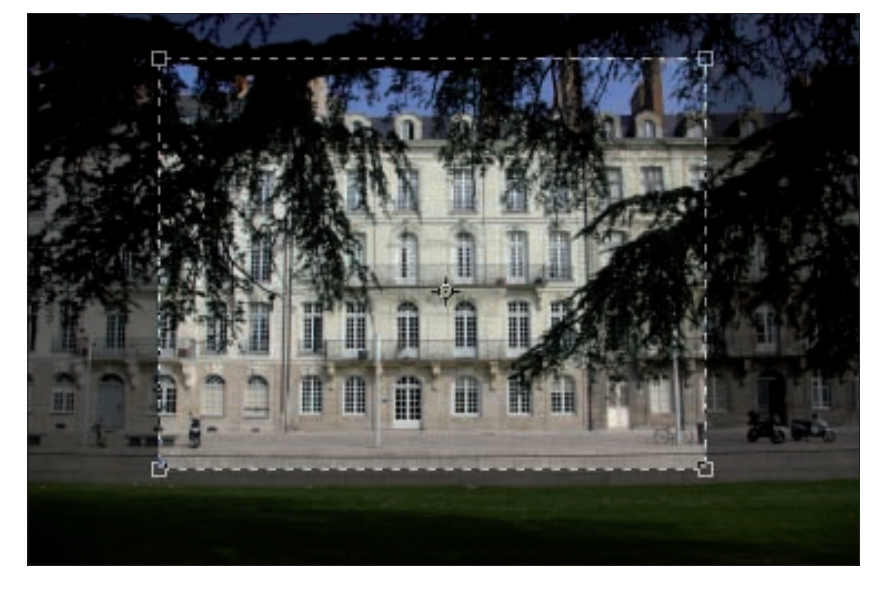

• La partie qui sera supprimée apparaît en transparence noire. Vous pouvez modifier cette apparence dans la barre des options.

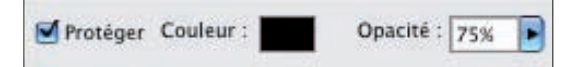

- À l'aide des poignées du rectangle de sélection du recadrage, vous pouvez modifier le recadrage de l'image.
- En cliquant-glissant à partir de l'intérieur de la sélection, vous pouvez déplacer la zone de recadrage.
- Vous pouvez effectuer une rotation en plaçant le pointeur près d'une des poignées d'angle (le pointeur apparaît alors sous la forme d'une double flèche arrondie) et en cliquant-glissant.
- · Si vous êtes satisfait du résultat, dans la barre des options, cliquez sur le bouton Valider le recadrage en cours  $\blacktriangledown$  ou appuyez sur la touche [Entrée].
- $\bullet~$  Si le résultat n'est pas satisfaisant cliquez sur le bouton Annuler le recadrage en cours  $\bigcirc$  ou appuyez sur la touche [Echap].

#### Le recadrage avec correction de la perspective

Dans certains cas de prises de vue de bâtiment photographié d'assez près par exemple, vous pouvez être confronté à un problème de perspective. Photoshop va pouvoir "redresser" les perspectives au moment du recadrage.

• Ouvrez cette photo :

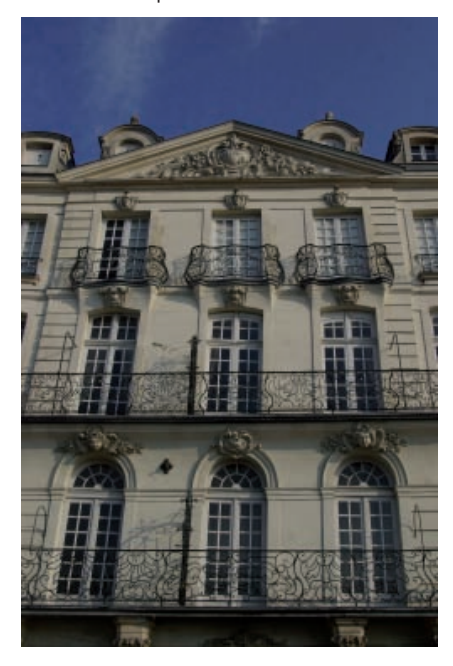

• Avec l'outil Recadrage, délimitez la zone à conserver :

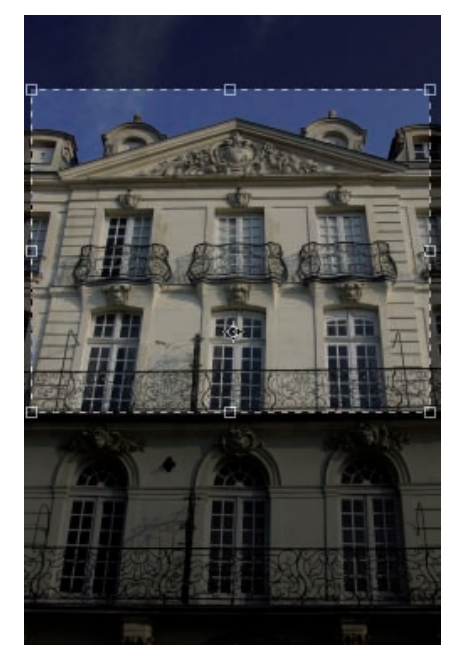

Chapitre 3

# Chapitre 3

## Taille, résolution, recadrage et rotation de l'image

• Puis, à l'aide de la souris, cliquez-glissez sur les deux poignées du haut, pour déplacer les points de sorte à indiquer ce qui devra être la correction de la perspective.

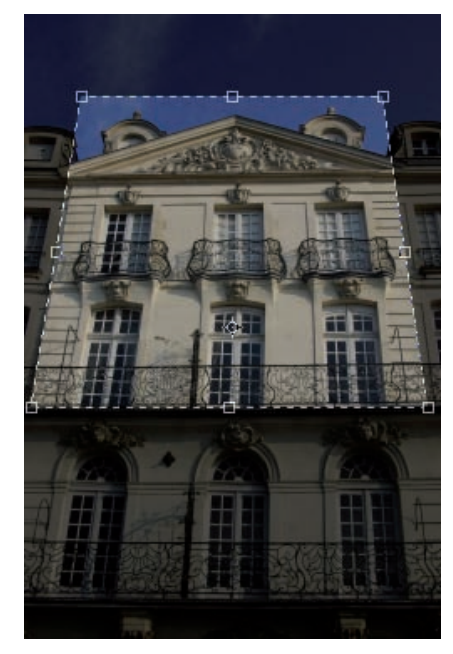

- Dans la barre des options, veillez à ce que l'option Perspective soit bien cochée.
- Puis validez le recadrage.

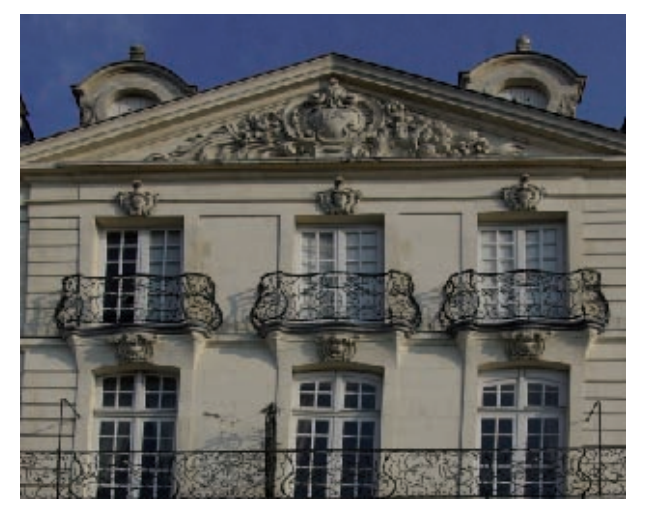

#### Le recadrage par sélection

- Vous pouvez aussi faire un recadrage à partir d'une sélection. Avec l'outil Rectangle de sélection  $\boxed{1, 2}$ , sélectionnez la zone adéquate.
- Vous pouvez aussi, dans la barre des options, choisir un Style de sélection Proportions fixes pour respecter par exemple le rapport 4/3 ou Taille fixe si vous connaissez les valeurs de la zone à conserver.

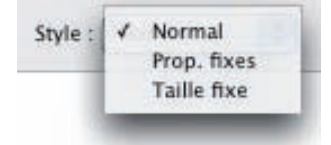

• Faites la sélection dans l'image.

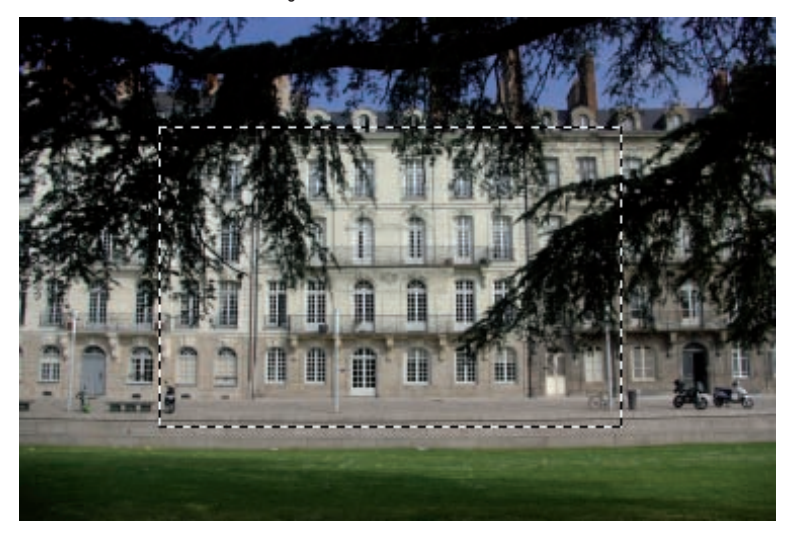

• Puis dans le menu Image, choisissez Recadrer.

## La rotation

Quand vous prenez une photo dans le sens vertical avec votre APN, vous devez dans Photoshop lui appliquer une rotation pour visualiser la photo dans le « bon sens ». De même, vous pouvez parfois prendre une photo qui n'est pas parfaitement horizontale.

• Ouvrez votre image et allez dans le menu Image - Rotation de la zone de travail. Vous pouvez alors choisir une rotation prédéfinie : 180°, 90° horaire ou 90° antihoraire. Sinon choisissez Paramétrée pour définir vous-même la valeur de la rotation.

Chapitre 3

# Chapitre 3

# Taille, résolution, recadrage et rotation de l'image

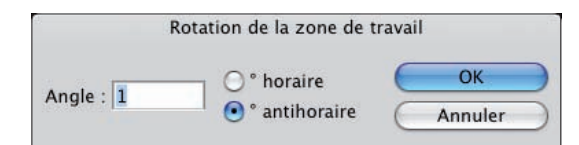

• Saisissez la valeur de l'Angle de rotation et son sens : horaire ou antihoraire.

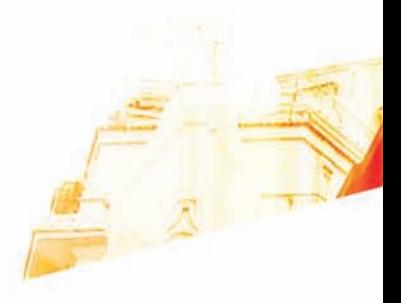

# Chapitre 4 Connaître la gamme de tons de l'image : l'histogramme

Photoshop CSB Les techniques de Pro

**BOO** 

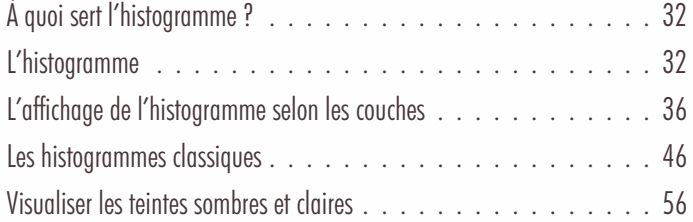

#### Connaître la gamme de tons de l'image : l'histogramme

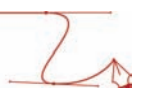

# À quoi sert l'histogramme ?

#### Principe

L'histogramme est d'une importance fondamentale dans le travail de retouche dans Photoshop. C'est entre autre selon l'aspect de l'histogramme que vous allez pouvoir choisir le type de correction à effectuer : éclaircir l'image, augmenter le contraste, supprimer une dominante couleur... C'est l'histogramme qui va vous indiquer la répartition, la quantité des pixels foncés, moyens ou clairs dans votre image.

# L'histogramme

#### L'affichage

• Pour afficher l'histogramme de l'image, allez dans le menu Fenêtre et choisissez Histogramme.

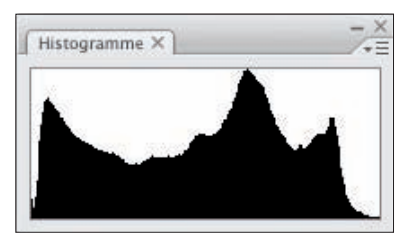

#### Le graphique

L'axe horizontal indique l'intensité lumineuse sur une échelle de gris car c'est la résultante du cumul des trois couches composites de votre photo : la couche de Rouge, de Vert et de Bleu. Cet axe horizontal est sur 256 niveaux car vous êtes par défaut en 8 bits par couche. Les valeurs vont de 0 (noir pur) à gauche, à 255 (blanc pur) à droite.

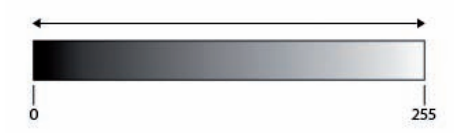

L'axe vertical indique le nombre de pixels présents dans l'image en fonction de l'intensité lumineuse. Plus le pic est haut, plus il y a de pixels pour ce niveau et inversement.

Usuellement nous divisons cet axe horizontal en trois parties correspondant aux tons foncés, aux tons moyens et aux tons clairs.
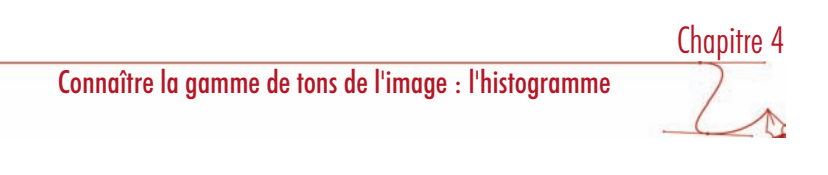

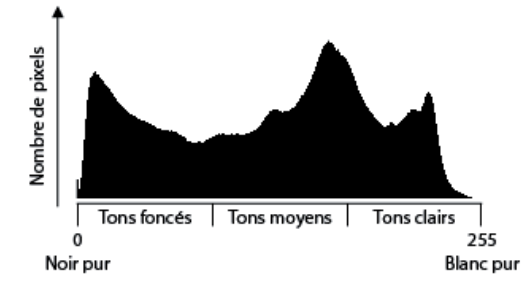

#### L'interprétation du graphique

L'interprétation de l'histogramme est toute simple : il vous indique le nombre de pixels par niveau. Visuellement vous voyez les "paquets" de pixels selon les tons foncés, les tons moyens et les tons clairs. Dans l'exemple précédent, vous pouvez voir qu'il y a trois "paquets" : un dans les tons foncés à très foncés (valeurs faibles), un dans les tons moyens à clairs (le plus important) et un plus petit dans les tons clairs.

#### La sélection

L'histogramme s'actualise toujours en fonction de la sélection qui est faite dans l'image.

Voici l'aspect de l'histogramme pour l'image entière :

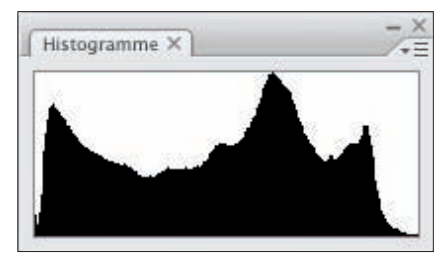

# Connaître la gamme de tons de l'image : l'histogramme

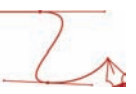

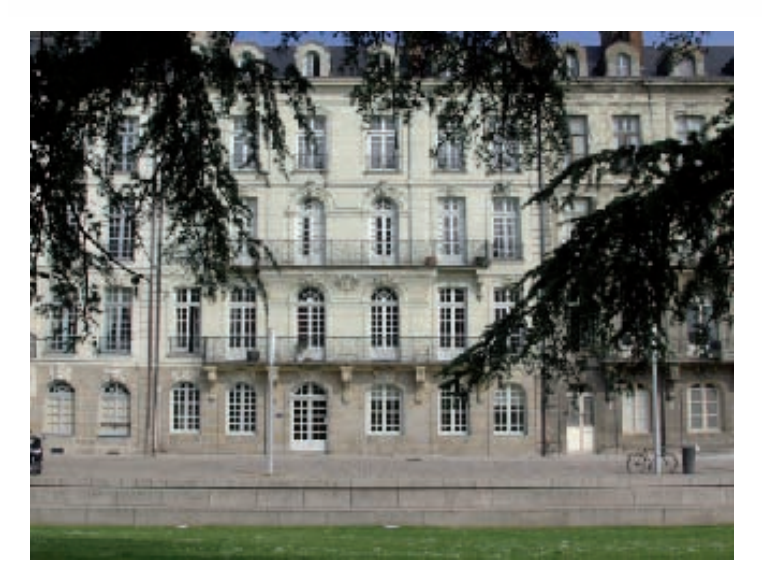

Voici l'aspect de l'histogramme avec une sélection active dans l'image :

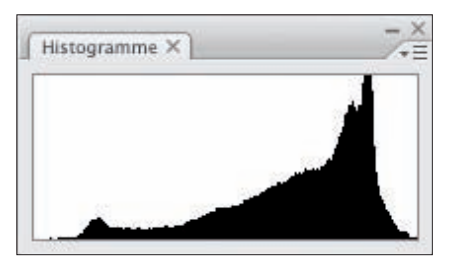

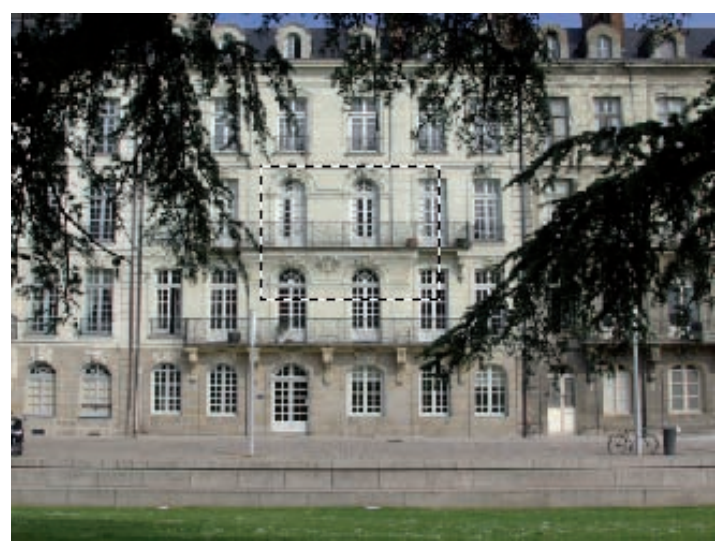

Vous voyez que la sélection est faite sur la façade du bâtiment, dans des tons plutôt clairs, ce que vous montre l'histogramme avec un pic sur la droite du graphique, vers les valeurs élevées.

#### Deux cas particuliers

Pour bien comprendre et terminer ce paragraphe sur l'histogramme, nous allons voir la même image dans deux environnements colorimétriques particuliers.

Voici la même image en noir et blanc (Image - Réglage - Seuil).

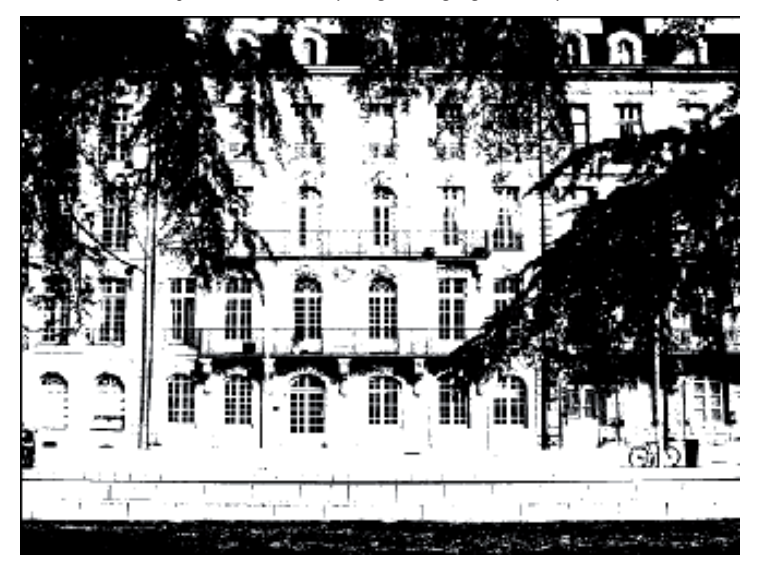

Cette image ne contient que deux "couleurs" : du noir et du blanc et rien d'autre. Son histogramme vous montre bien deux uniques pics à 0 (noir pur) et à 255 (blanc pur).

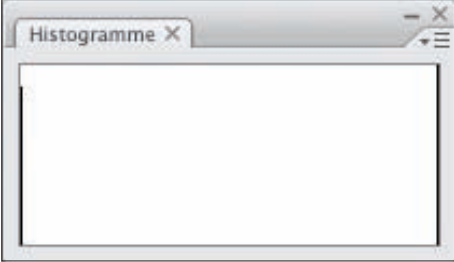

# Connaître la gamme de tons de l'image : l'histogramme

Deuxième exemple : cette même photo ne contenant que 8 niveaux de couleurs par couche (Image - Réglage - Isohélie réglée à 8).

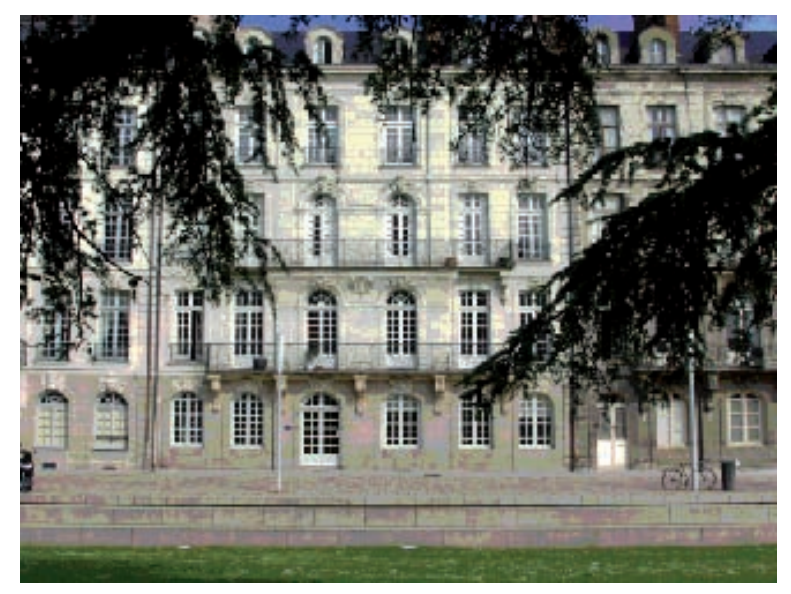

Son histogramme ne contient bien que 8 pics :

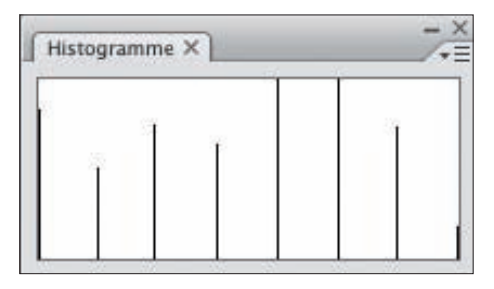

# L'affichage de l'histogramme selon les couches

#### L'affichage agrandi

Nous allons maintenant travailler avec une autre photo dont voici son histogramme.

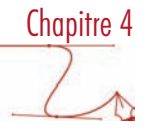

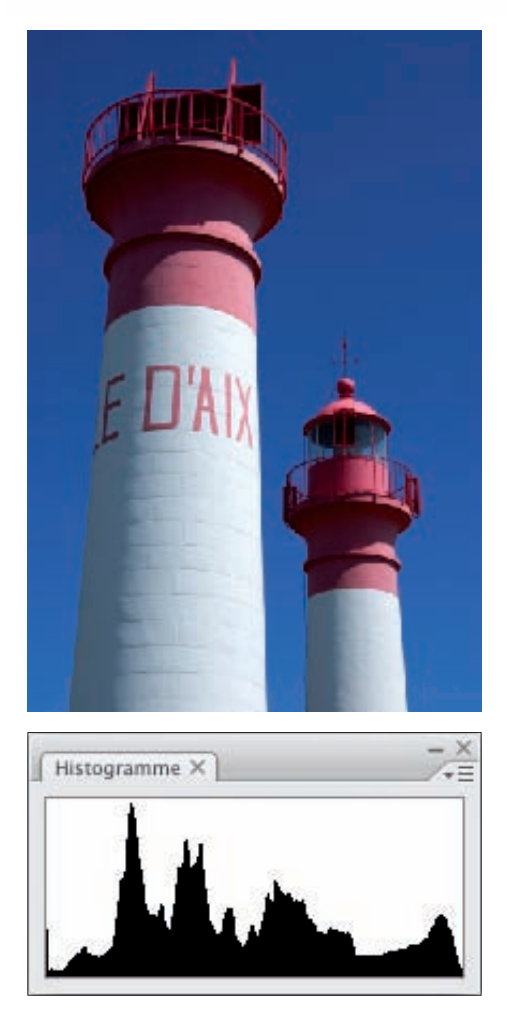

• Dans le menu des options du panneau Histogramme, choisissez Affichage agrandi. Cela permet d'avoir un graphique plus grand et des informations supplémentaires.

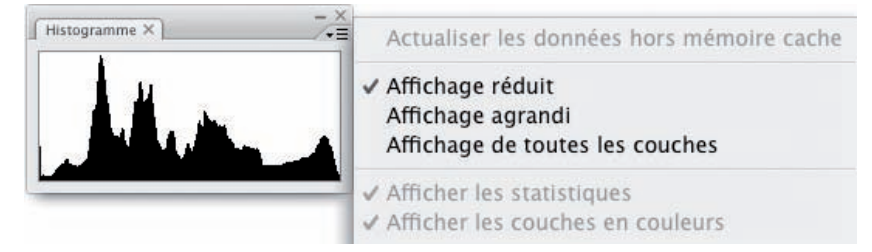

## Connaître la gamme de tons de l'image : l'histogramme

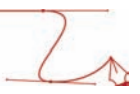

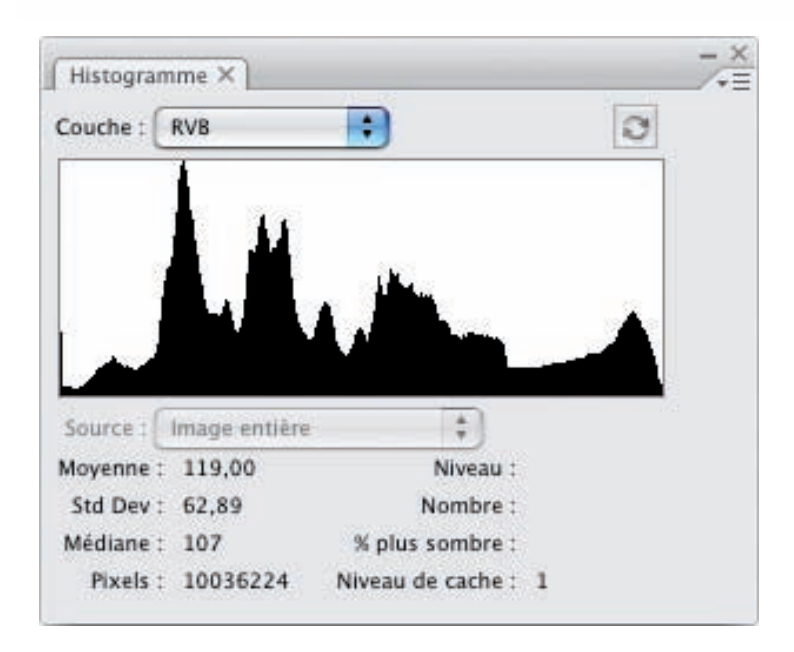

#### La couche RVB

Dans le panneau Histogramme, dans la liste déroulante Couche, vous êtes en affichage RVB par défaut.

Avec la couche composite RVB, la forme de l'histogramme est le résultat du cumul des trois histogrammes des trois couches individuelles Rouge, Vert et Bleu.

#### Les statistiques

- Dans le menu des options du panneau Histogramme, choisissez, si besoin est, Afficher les statistiques.
- Dans le panneau Histogramme, passez le pointeur sur le graphique ou faites une sélection. Ces valeurs statistiques sont affichées (pour la seule couche composite RVB dans cet exemple) soit pour la position du pointeur dans l'échelle des niveaux : 147 dans l'exemple ci-après.

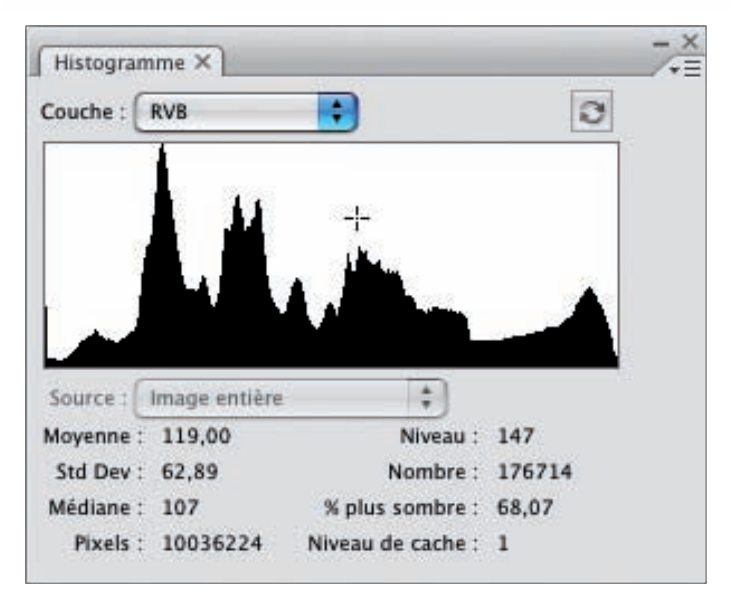

soit pour la sélection : des niveaux 130 à 191 dans l'exemple ci-dessous :

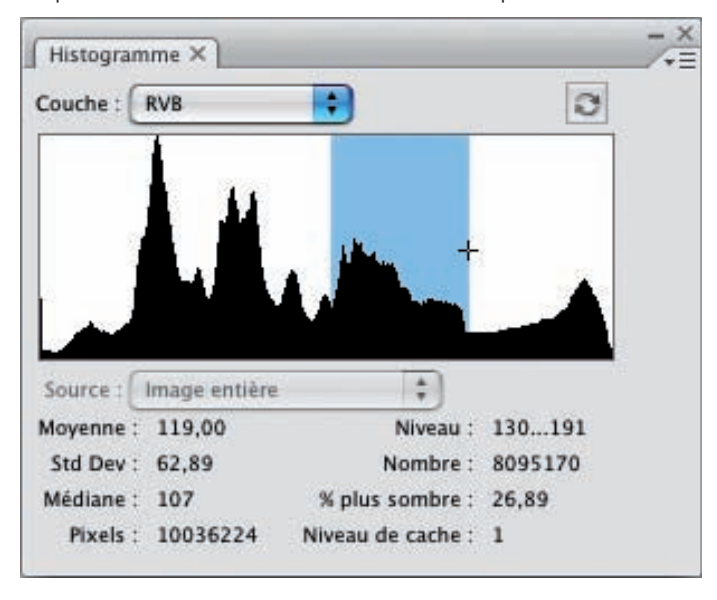

Moyenne **Donne l'intensité moyenne de la couche affichée**.

Std Dev (Ecart type) Donne l'amplitude de variation des valeurs d'intensité.

Connaître la gamme de tons de l'image : l'histogramme

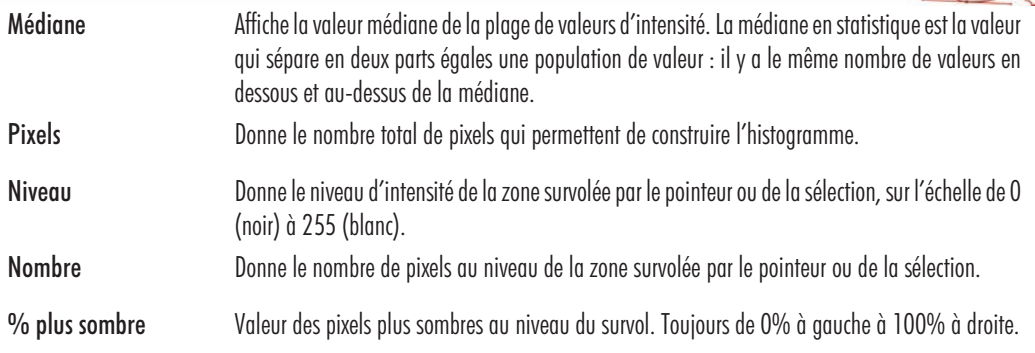

#### Niveau de cache

• C'est le niveau de mémoire cache utilisé pour afficher l'histogramme. 1 est la valeur par défaut. Au-dessus de 1, l'affichage est plus rapide, en dessous il est plus lent. Si besoin est, cliquez sur le bouton Actualiser les données non mises en cache  $\bar{R}$ .

#### Afficher l'histogramme d'une couche

• Dans le panneau Histogramme, dans la liste Couche, choisissez Rouge.

Cela permet de voir l'histogramme d'une seule couche. Vous visualisez ainsi la répartition de la teinte.

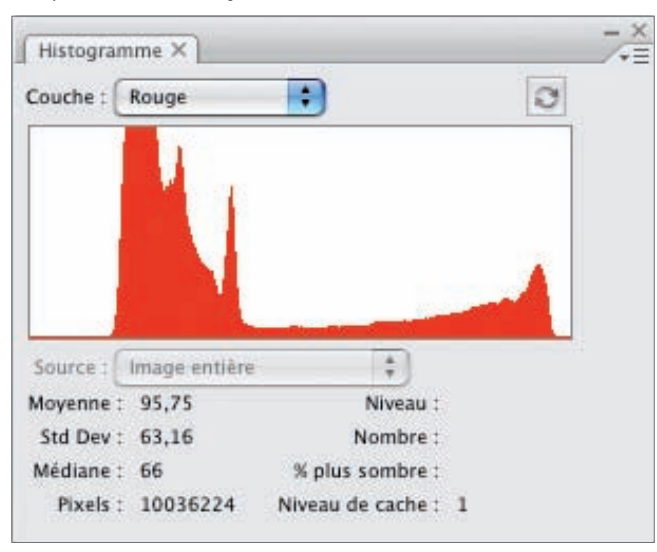

L'axe horizontal va toujours de 0 (absence de lumière dans la couleur affichée, donc noir) à 255 (pleine lumière dans la couleur choisie, donc intensité maximale du rouge). Les valeurs intermédiaires représentent l'intensité croissante de la lumière dans le rouge, de gauche à droite, donc l'intensité croissante partant des rouges sombres à gauche jusqu'aux rouges les plus intenses à droite.

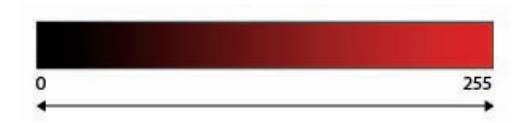

Dans notre image, l'histogramme ci-dessus nous indique que nous avons un "gros paquet" de rouge plutôt sombre et un petit pic dans les rouges plus intenses.

L'affichage des couches vous permet de voir la répartition des tons dans la couche choisie. Dans cet autre exemple sur la couche Bleu, vous voyez que la photo possède peu de bleus foncés, beaucoup de bleus moyens et clairs et un pic dans les bleus les plus intenses.

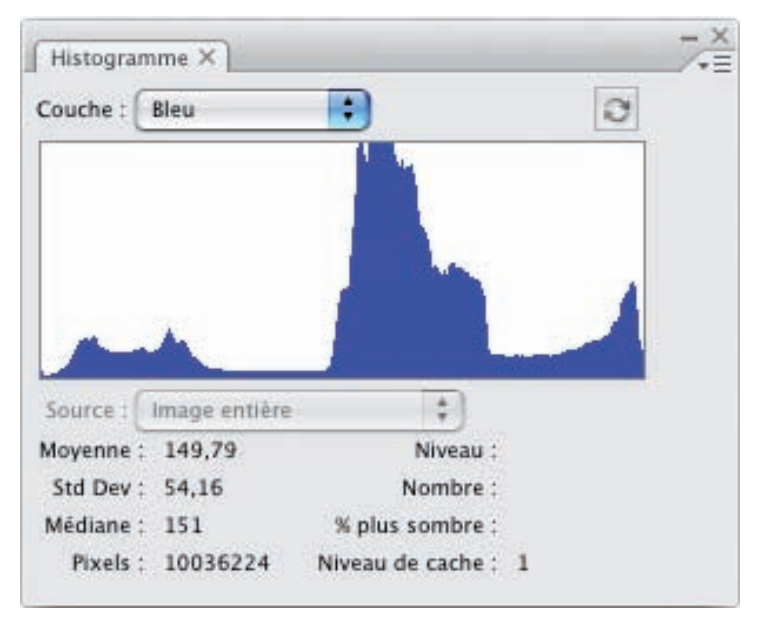

#### Afficher les histogrammes superposés de toutes les couches

• Dans le panneau Histogramme, dans la liste déroulante Couche, choisissez Couleurs.

Cet affichage vous permet de voir les trois histogrammes des trois couches Rouge, Vert et Bleu (avec les couleurs secondaires : Cyan, Magenta et Jaune) dans un même graphique.

## Connaître la gamme de tons de l'image : l'histogramme

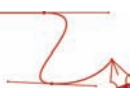

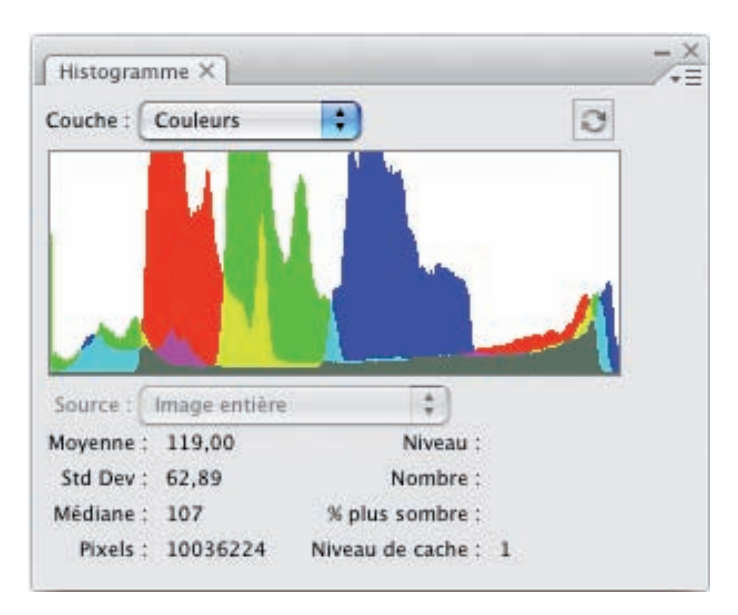

La zone grise vous indique la désaturation des couleurs, c'est-à-dire les couleurs ne contenant plus que du gris.

#### Afficher les histogrammes de toutes les couches

• Dans le menu des options du panneau Histogramme, choisissez Affichage de toutes les couches. Cela vous permet de visualiser l'histogramme des trois couches individuelles Rouge, Vert et Bleu.

Attention les valeurs statistiques au survol de la souris sur l'une des trois couches indiquent les valeurs de la couche RVB ! Il n'y a pas d'indication des valeurs statistiques couche par couche.

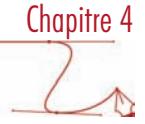

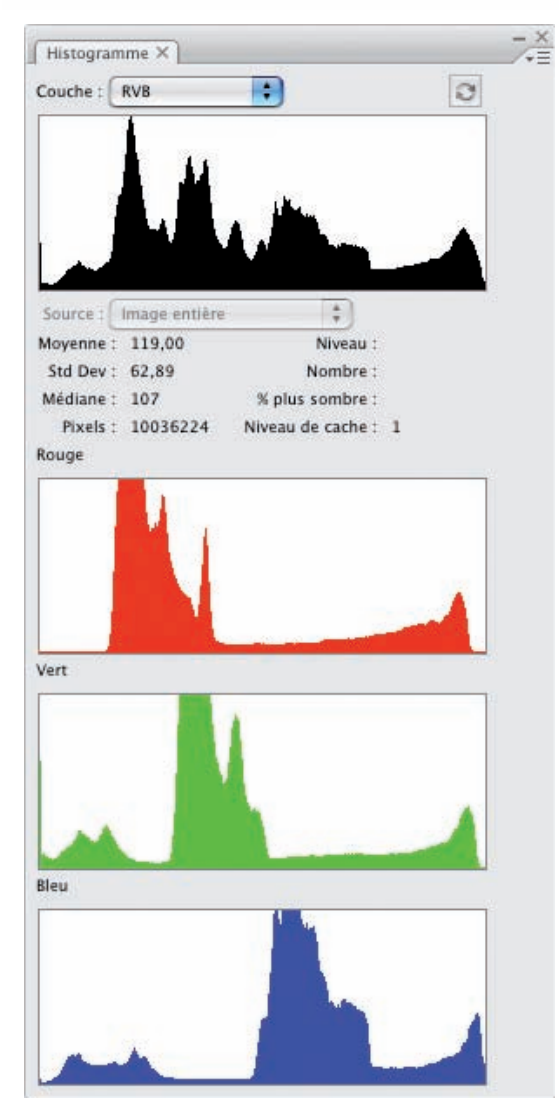

Enfin, notez bien que les graphiques peuvent être tronqués dans la partie supérieure des barres verticales.

# La vue des couches

• Pour continuer à bien analyser l'Histogramme, il faut étudier ce graphique de l'analyse visuelle des couches. Pour une image, allez dans le menu Fenêtre et choisissez Couches. Puis cliquez sur la couche à afficher : dans cet exemple, nous avons cliqué sur la couche Bleu. Le graphique Histogramme se met à jour et Photoshop affiche l'image en niveau de gris, en niveau d'intensité.

#### Chapitre 4 Connaître la gamme de tons de l'image : l'histogramme A A **B** Les Couches.psd @ 6.25... Histogramme X Courbes Y n Couche: Bleu  $\overline{c}$ RVB  $\overline{H}$ Roug  $\overline{\mathbf{H}}$ Vert  $22$ Blet **X3**  $\frac{1}{2}$ Moyenne: 133,51 Niveau Std Dev: 48.28 Nombre : Médiane : 135 % plus sombre 10036224 Pixels Niveau de cache : 1  $6,25%$

Dans cet exemple de phare sur ciel bleu, vous voyez que plus l'intensité de la couleur est grande, plus le gris dans la couche est clair (jusqu'au blanc) et inversement (jusqu'au noir). Nous sommes toujours sur notre échelle de 0 à 255, qui indique bien l'intensité de la lumière pour cette couche.

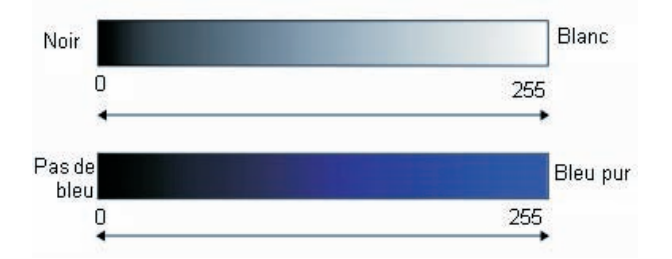

En visualisant la photo par l'intermédiaire des couches, vous pouvez voir où se situent les zones les plus rouges, les plus vertes et les plus bleues. Dans notre exemple, le ciel contient effectivement beaucoup de bleu moyen, d'où le paquet dans les tons moyens dans l'Histogramme, d'où la teinte gris moyen du ciel dans la photo. Le haut des phares est sombre car ils contiennent peu de bleu. Par contre, la tour des phares est très claire, car elle contient beaucoup de bleu : souvenez-vous que pour faire du blanc, il faut beaucoup de rouge, de vert et de bleu à valeurs presque égales.

• Vous pouvez afficher les couches en couleur et non en niveaux de gris : allez dans le menu Edition (sous Windows) ou Photoshop (sous Mac), choisissez Préférences, puis Interface. Dans la zone Générale, cochez l'option Afficher les couches en couleurs.

Les couches apparaissent alors en couleur.

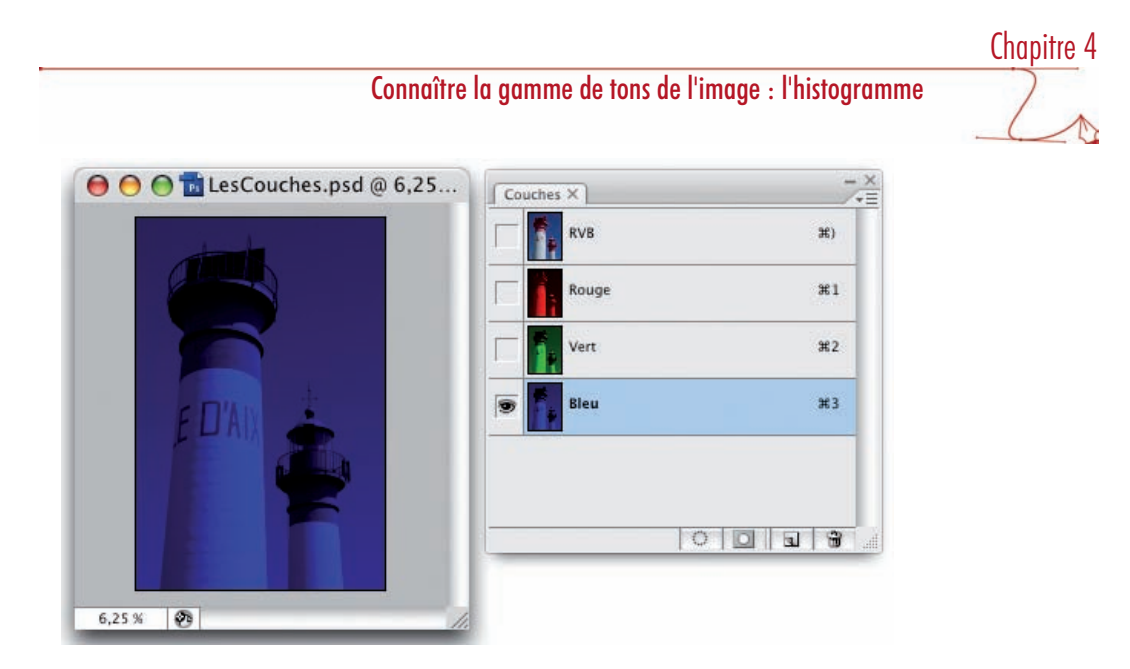

#### Luminosité

• Dans le panneau Histogramme, dans la liste déroulante Couche, choisissez Luminosité. Les valeurs indiquent les niveaux de luminosité compensée.

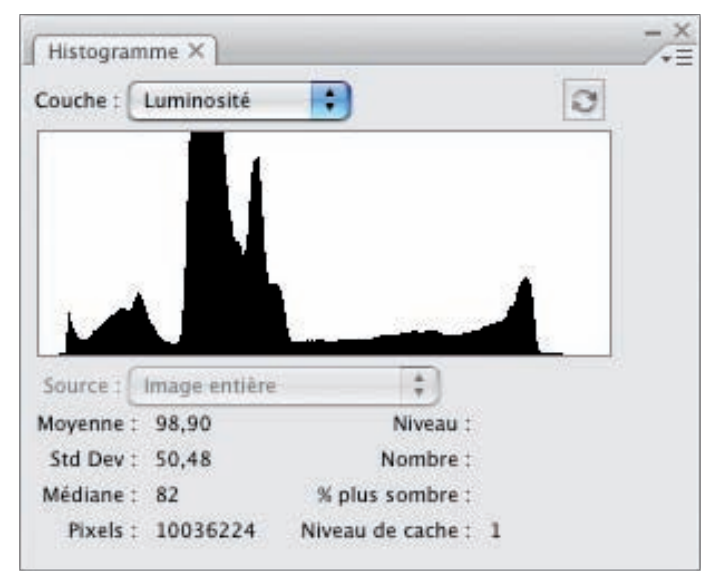

# Connaître la gamme de tons de l'image : l'histogramme

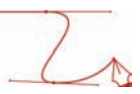

Voici quelques valeurs de luminosité :

- Noir : 0, –
- Blanc : 255, –
- Rouge : 76, –
- Vert : 150, –
- Bleu : 28 –

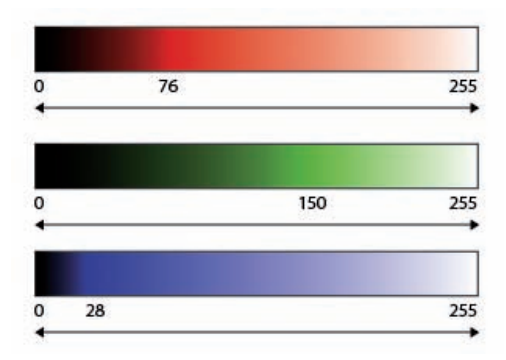

Ces différences de valeurs sont dues au fait que l'œil humain est plus sensible au vert qu'au rouge et au bleu. Il faut plus de lumière pour faire apparaître le vert, que le rouge et le bleu. L'œil humain (comme les capteurs des APN) possède deux fois plus de cônes rétiniens sensibles au vert que de cônes sensibles au rouge et bleu.

# Les histogrammes classiques

L'aspect de l'histogramme permet de voir si une image est trop sombre, trop claire ou avec une répartition homogène des teintes. Mais attention aux erreurs d'interprétation : une image peut être « normalement » sombre ou claire : un sous-bois ou une photo de neige.

# Chapitre 4

# Image équilibrée

La répartition des teintes est homogène sur l'ensemble des valeurs : l'image est bien équilibrée. Vous voyez dans l'histogramme la présence de tons foncés, de tons moyens et clairs ; avec peut-être un petit manque de tons très clairs.

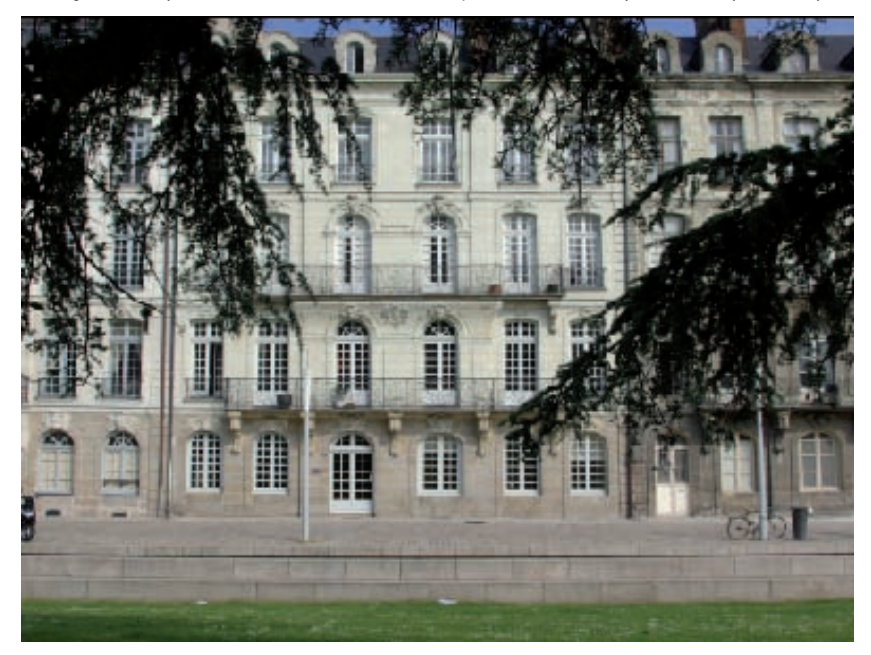

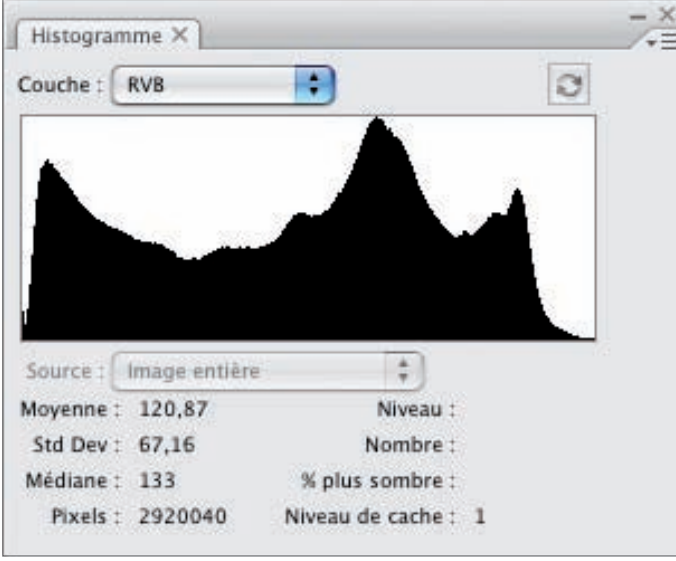

# Connaître la gamme de tons de l'image : l'histogramme

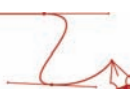

#### Image trop claire

L'histogramme de cette photo vous montre clairement un déficit en tons foncés au profit d'un paquet important de pixels dans les tons très clairs.

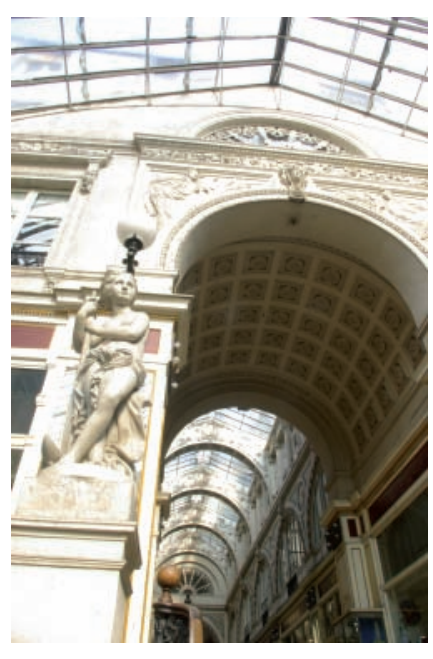

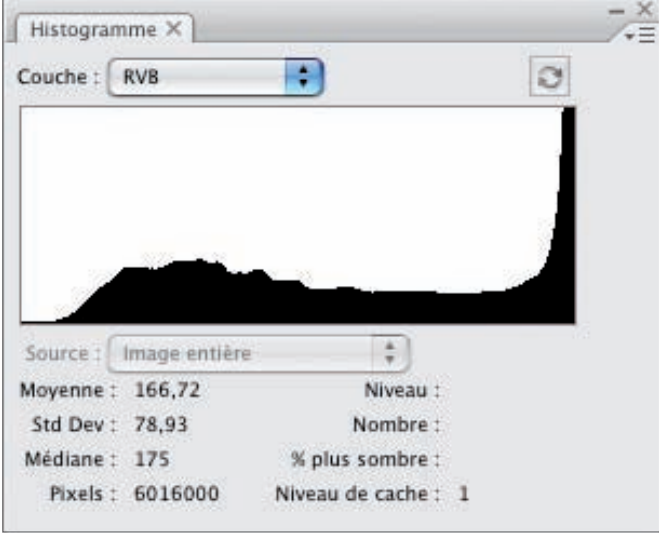

#### Image normalement claire

Cette photo de montagne enneigée présente un histogramme qui montre beaucoup de pixels dans les valeurs hautes (ce que l'on appelle les hautes lumières), ce qui est tout à fait normal pour ce type de photo.

© Bruno LONGO

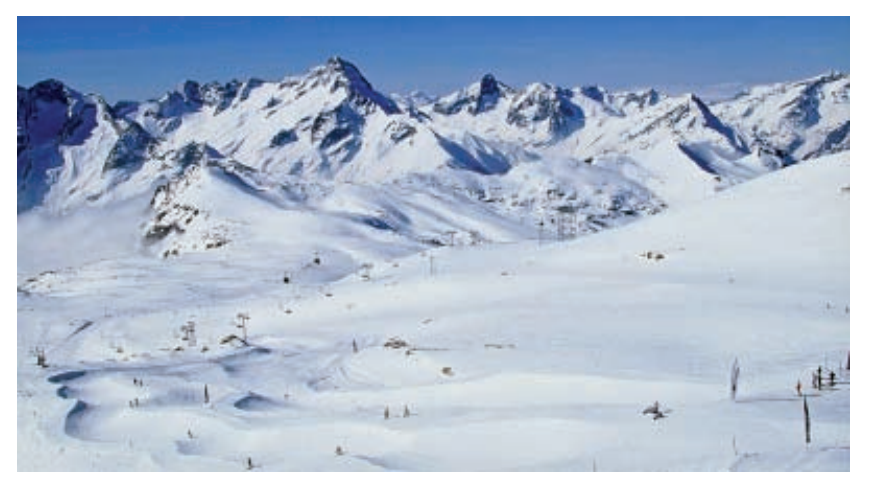

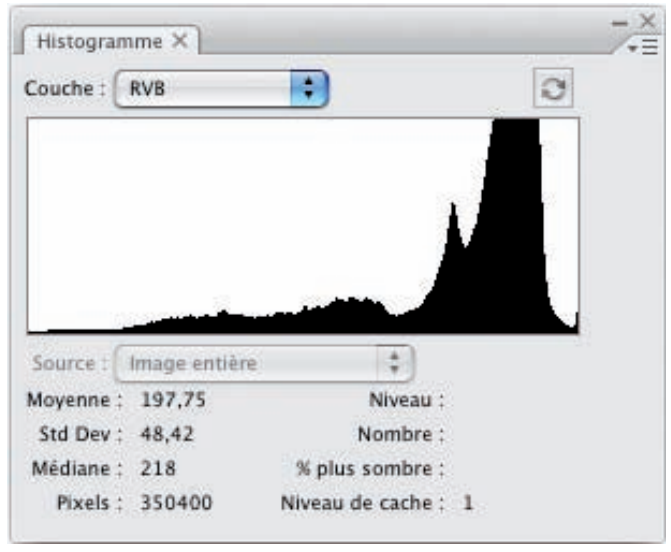

# Connaître la gamme de tons de l'image : l'histogramme

#### Image trop sombre

L'histogramme de cette photo vous montre une très faible présence de tons clairs et moyens, par contre un paquet important de tons foncés. Cette image est donc globalement trop sombre.

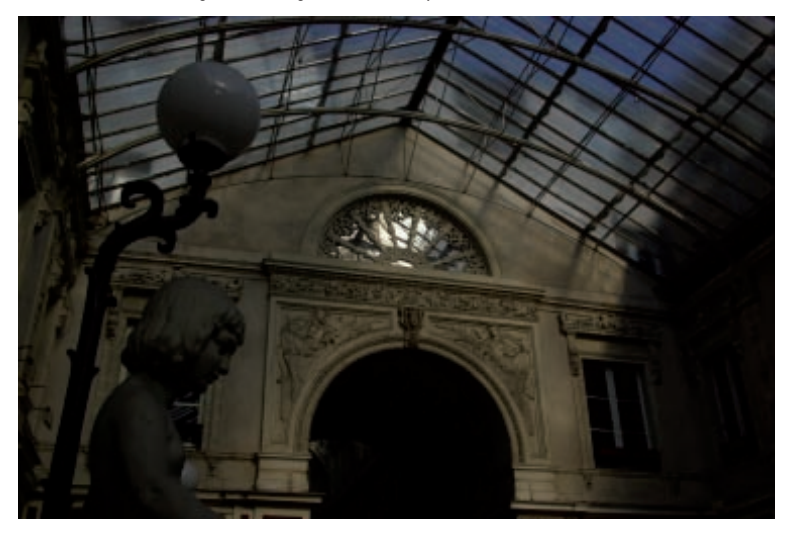

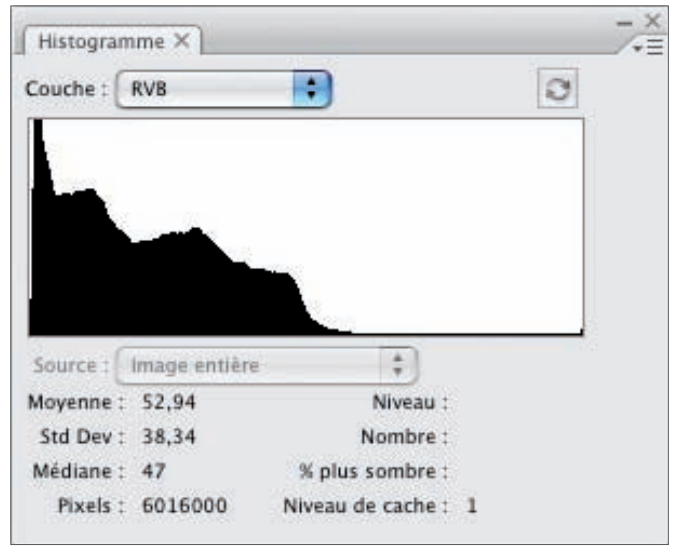

## Image normalement sombre

Cette photo d'un sous-bois est normalement sombre, sans pourtant être déséquilibrée ou trop sombre.

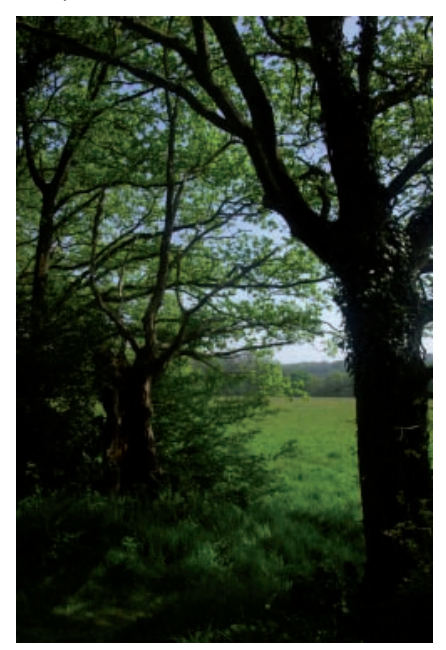

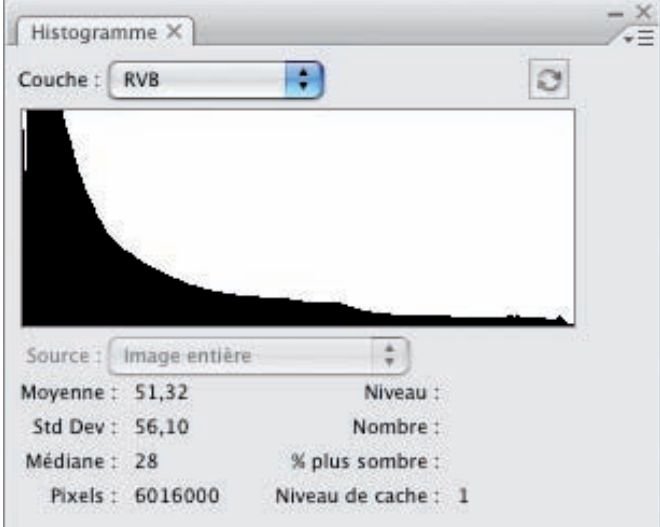

# Connaître la gamme de tons de l'image : l'histogramme

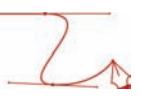

#### Image sans tons clairs

Cette photo ne possède pas de tons clairs importants : son histogramme est très plat dans la zone des tons clairs. Par contre, la répartition dans les tons moyens et foncés est plutôt équilibrée.

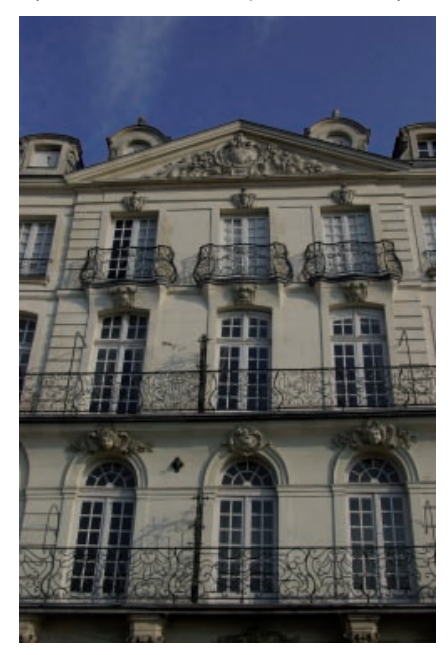

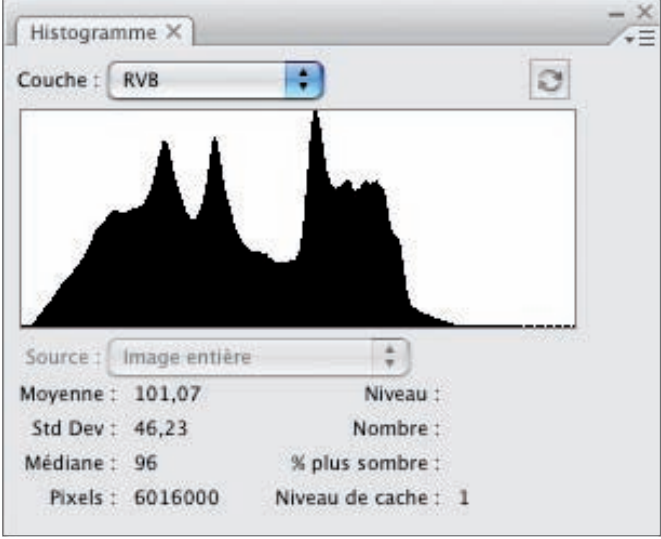

# Chapitre 4

#### Image sans tons foncés

Vous pouvez voir que la partie droite de l'histogramme, la partie des tons clairs et moyens est bien fournie et équilibrée. Par contre, l'image ne possède pas ou peu de tons foncés : la partie gauche de l'histogramme est très plate.

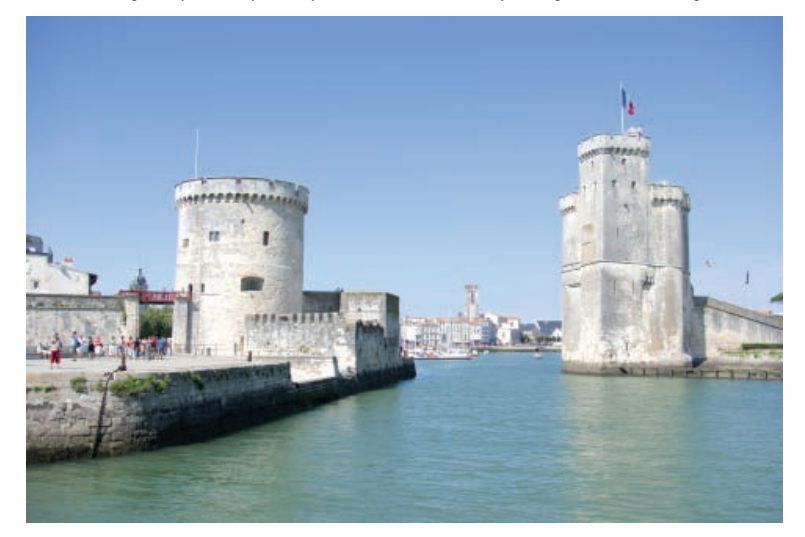

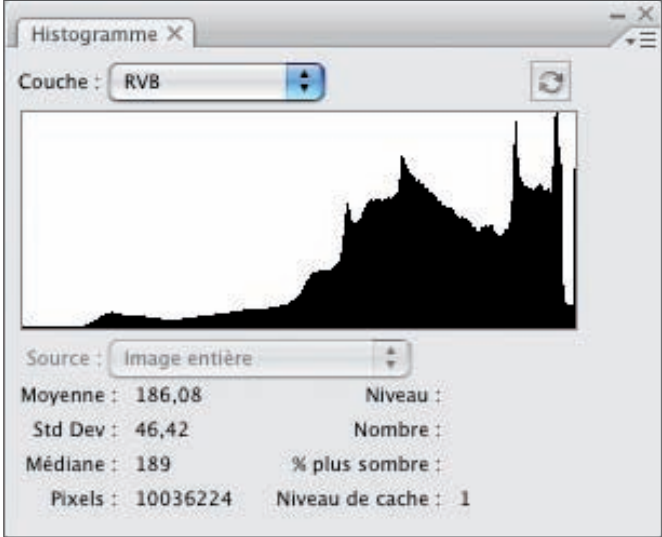

#### Image trop claire et trop sombre

Voilà un exemple d'une image qui possède trop de tons foncés et clairs : elle est déséquilibrée. Vous voyez bien dans l'Histogramme un paquet important de pixels dans les tons les plus clairs et un autre paquet de pixels dans les tons foncés.

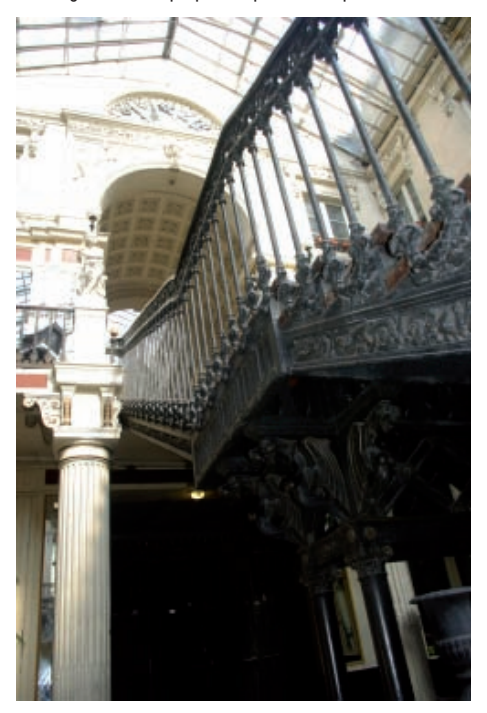

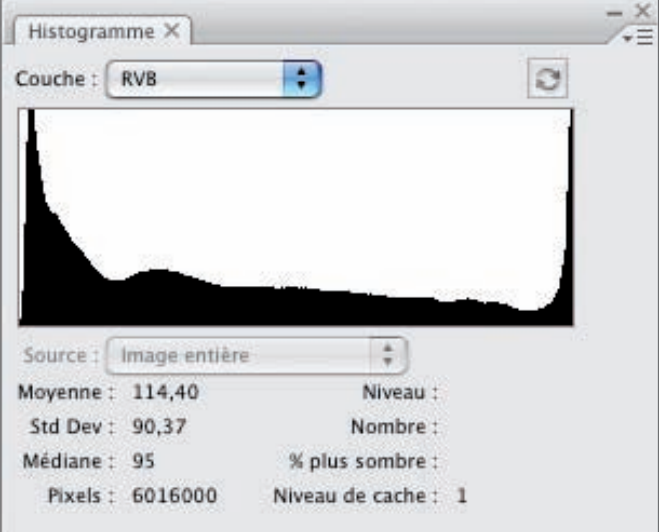

 $\frac{1}{2}$ 

#### Image « en mauvais état »

Pixels: 6016000

Si vous observez « des trous » dans l'histogramme, une forme de « peigne », c'est sûrement que l'image a été « fortement travaillée » ou mal numérisée.

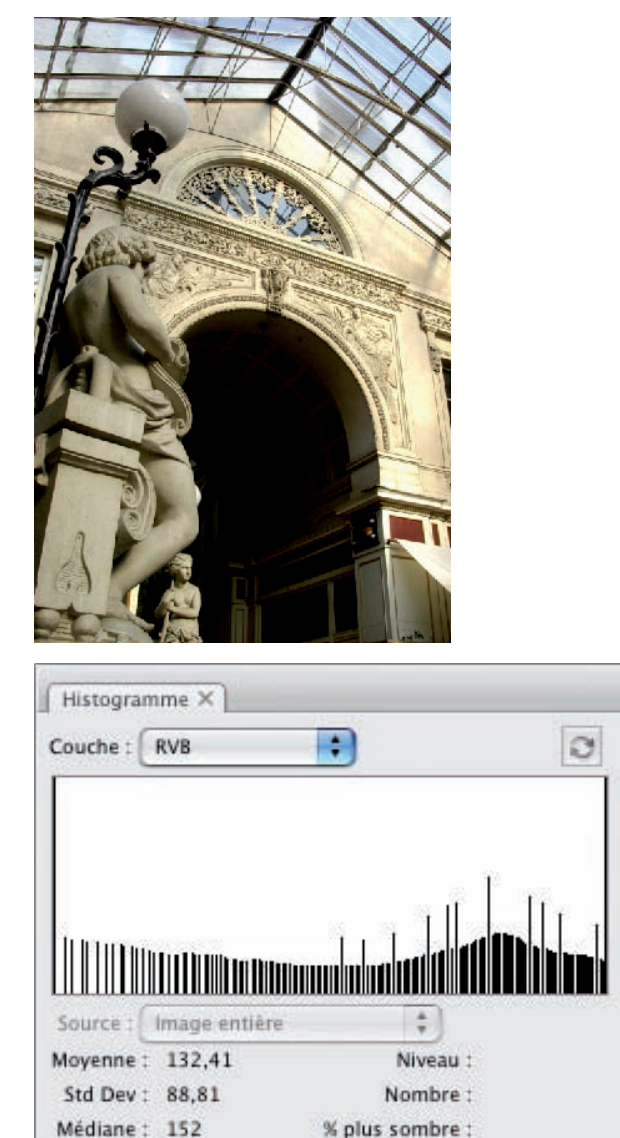

Il "manque" beaucoup de pixels, notamment dans les tons foncés. À l'impression vous aurez des "bandes" de gris sans détails.

Niveau de cache : 1

# Visualiser les teintes sombres et claires

Il est souvent utile de savoir où se trouvent les teintes les plus sombres et les plus claires de l'image, avant d'effectuer une correction colorimétrique.

#### Les teintes sombres

• Utilisons cette autre photo.

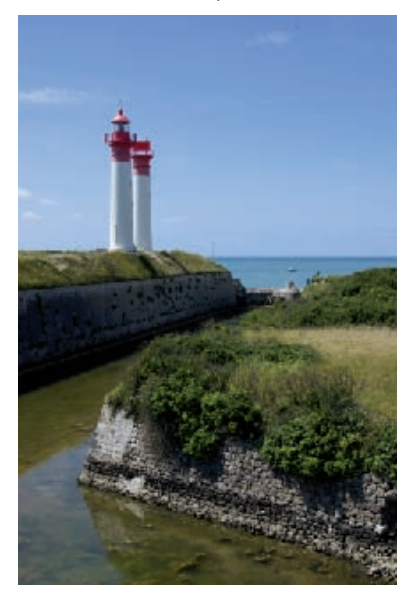

• Puis, dans le menu Image, choisissez Réglage puis Seuil. L'image apparaît alors uniquement composée de pixels noirs et de pixels blancs.

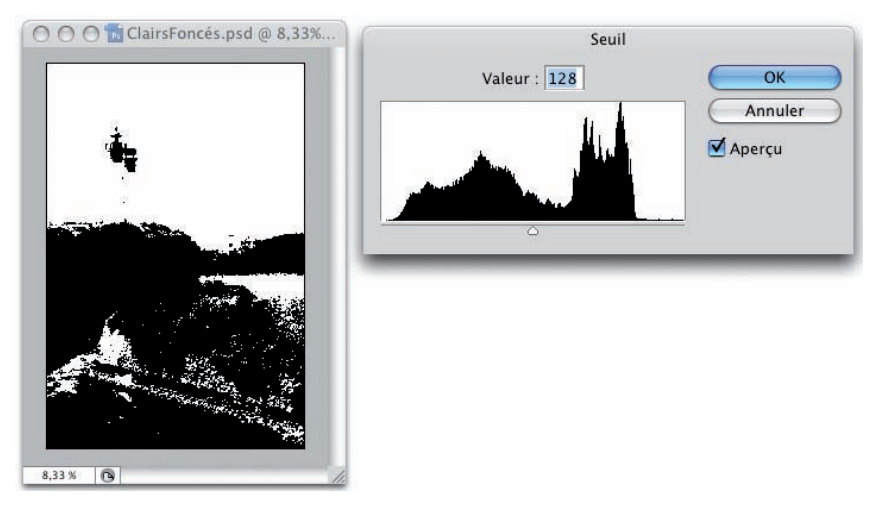

• Dans la fenêtre Seuil, placez le curseur tout à gauche : l'image apparaît alors en blanc complet. Puis déplacez progressivement le curseur vers la droite pour faire apparaître les premiers pixels les plus sombres.

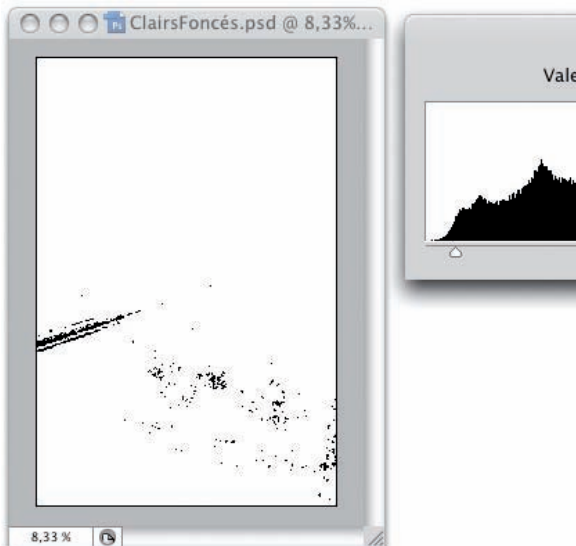

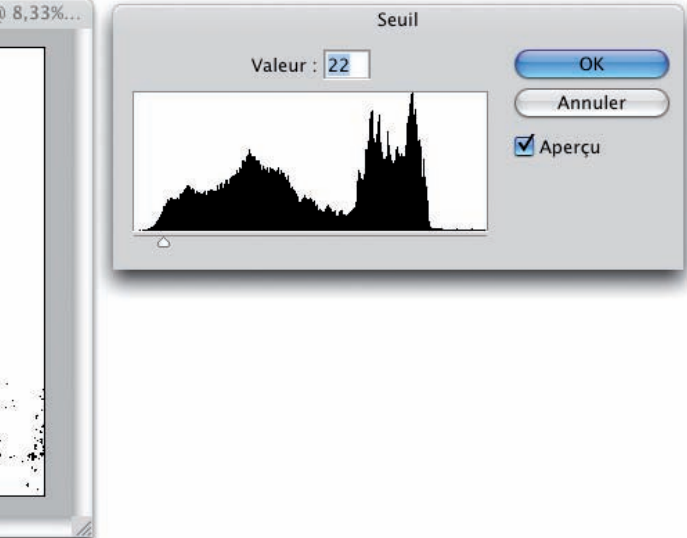

• Il est intéressant de connaître les valeurs chromiques des pixels les plus sombres pour les futurs réglages colorimétriques. Par défaut, avec la fenêtre Seuil affichée, le pointeur de la souris est l'outil Pipette qui ne vous permet de faire qu'un échantillonnage colorimétrique. Pour avoir l'outil Echantillonnage de couleur et faire quatre échantillons, appuyez sur la touche [Shift] et échantillonnez en cliquant sur la photo jusqu'à quatre pixels sombres. Dans la fenêtre Seuil, cliquez sur le bouton Annuler. Ensuite, dans le menu Fenêtre, affichez le panneau Informations pour connaître les valeurs chromiques des quatre échantillons réalisés.

# Connaître la gamme de tons de l'image : l'histogramme

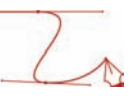

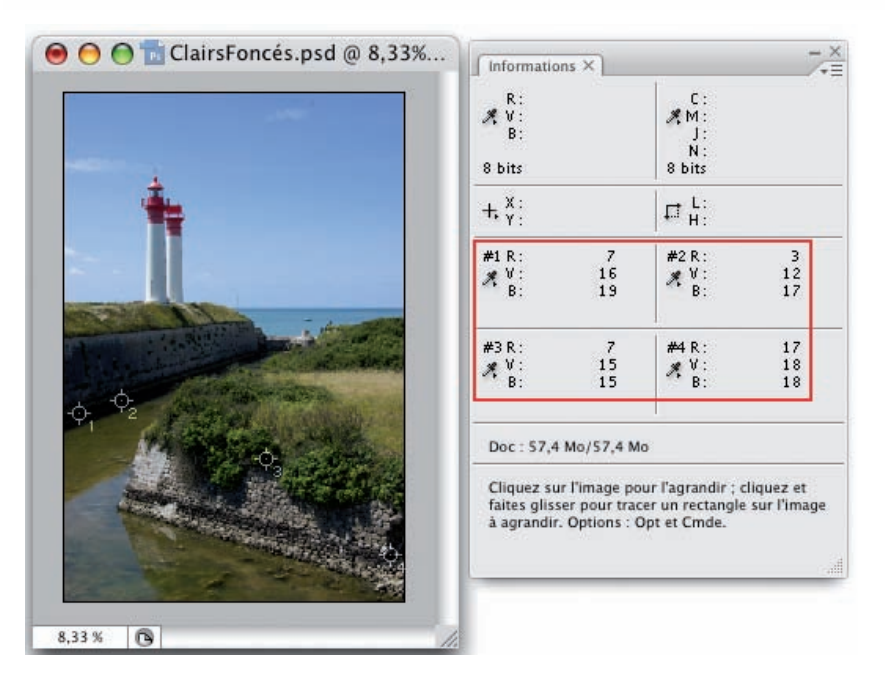

Vous visualisez alors les valeurs RVB des quatre échantillons nommés #1, #2, #3 et #4.

#### Les teintes claires

• Pour repérer les teintes les plus claires, procédez de manière identique. Placez le curseur tout à droite, l'image est alors en noir complet, puis déplacez progressivement le curseur vers la gauche pour faire apparaître les premiers pixels les plus clairs.

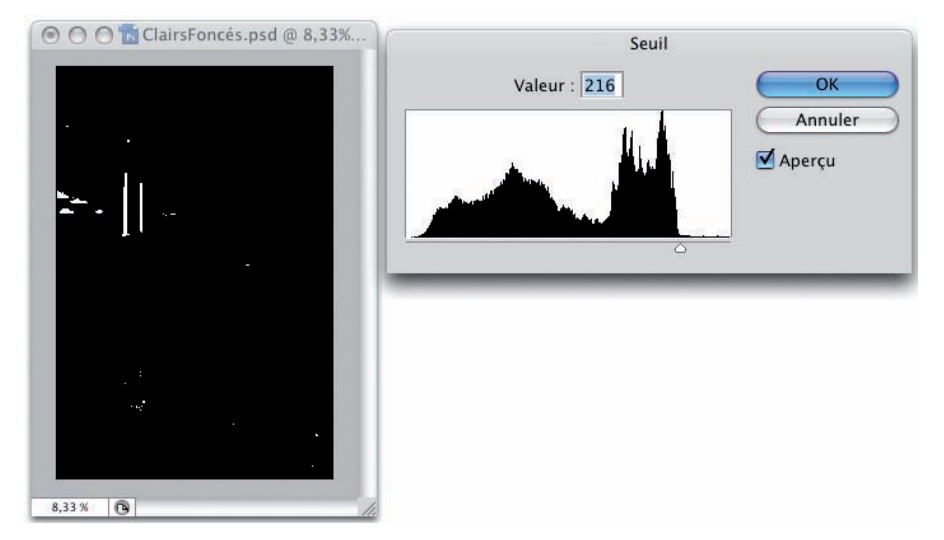

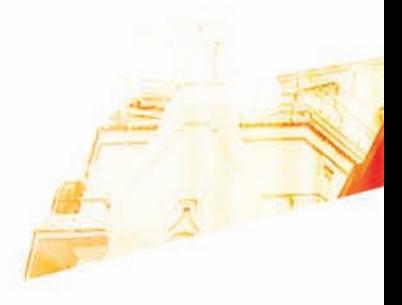

# Chapitre 5 Connaître les valeurs chromiques des pixels

**BOO** 

Photoshop GSB Les techniques de Pro

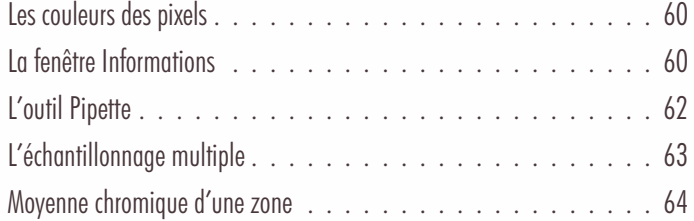

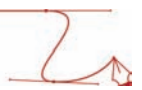

# Les couleurs des pixels

#### Principe

En complément du graphique Histogramme et avant de faire telle ou telle correction colorimétrique, il est souvent utile de connaître les valeurs chromiques des pixels pour les trois composantes RVB (ou CMJN). Cela va vous permettre d'appréhender au mieux la correction à réaliser.

# La fenêtre Informations

• Utilisons cette photo :

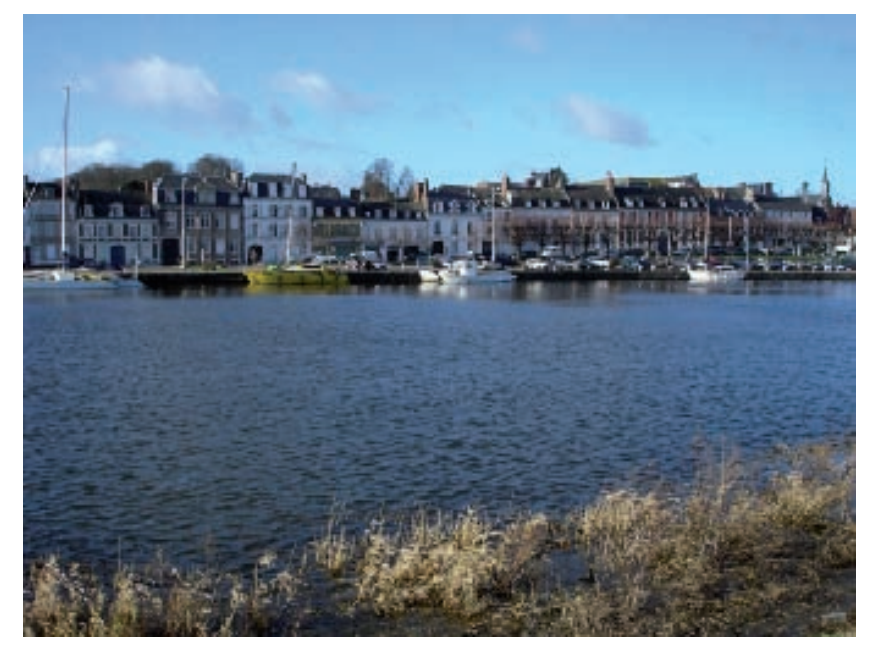

• Pour afficher les valeurs chromiques des pixels, allez dans le menu Fenêtre et choisissez Informations.

#### Connaître les valeurs chromiques des pixels

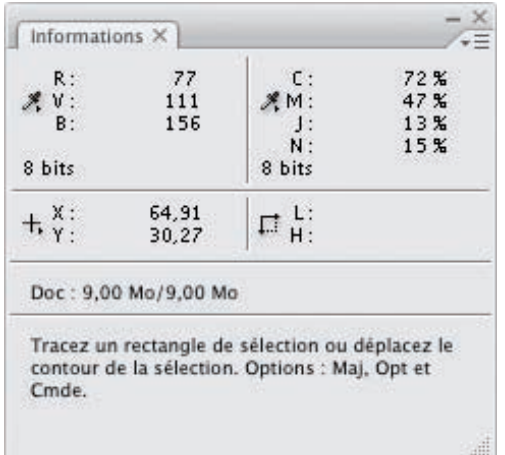

• Dans le menu des options du panneau Informations, choisissez Options de palette. Dans les deux listes déroulantes Mode, vous pouvez choisir le modèle colorimétrique à utiliser pour afficher les couleurs dans la zone de gauche pour Infos couleur 1ère lecture et dans la zone de droite pour Infos couleur 2eme lecture.

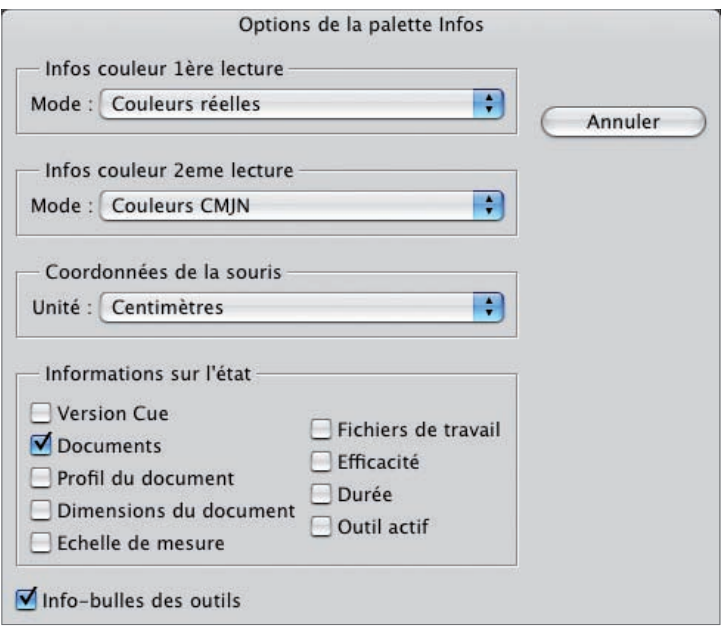

Les Couleurs réelles sont les couleurs de l'image affichée sur l'écran, selon le modèle colorimétrique choisi.

Notez que vous pouvez aussi afficher d'autres informations intéressantes : profil du document, dimensions (en pixels)…

## Connaître les valeurs chromiques des pixels

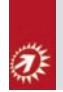

Ce panneau Informations est toujours actif et actualisé : quel que soit l'outil sélectionné, quand vous passez le pointeur sur l'image, les valeurs chromiques sont affichées. Pour travailler de manière précise, n'hésitez pas à zoomer sur la photo.

# L'outil Pipette

• L'outil Pipette de la barre des outils va vous permettre d'échantillonner une couleur de l'image pour en connaître les valeurs RVB. Vous pouvez aussi visualiser cette couleur dans le sélecteur de couleur et dans le panneau Couleur. Allez dans le menu Fenêtre et choisissez Couleur. Dans le menu des options du panneau Couleur, choisissez, si besoin est, RVB et Spectre RVB.

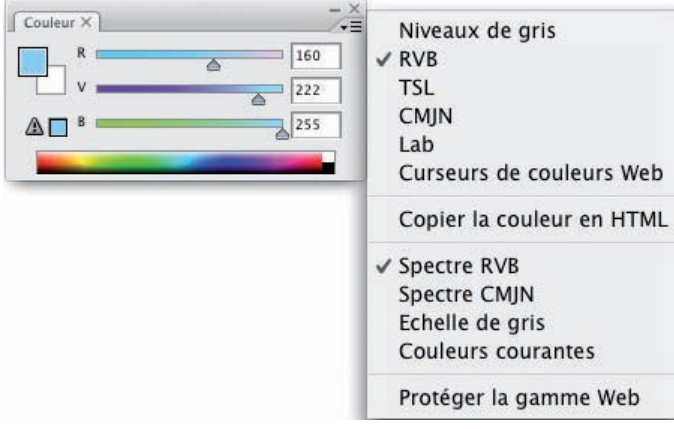

• Sélectionnez l'outil Pipette et dans la barre des options, vous pouvez choisir l'étendue du prélèvement : sur 1 pixel, sur une moyenne de 3, 5, 11, 31, 51 ou 101 pixels.

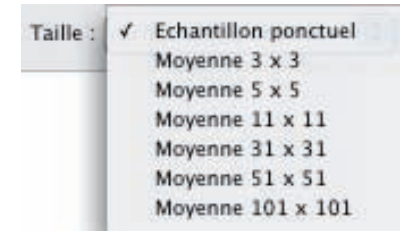

• Maintenant, cliquez sur la zone voulue dans l'image. Les valeurs chromiques s'affichent dans le panneau Informations, dans le sélecteur de couleur et dans le panneau Couleur.

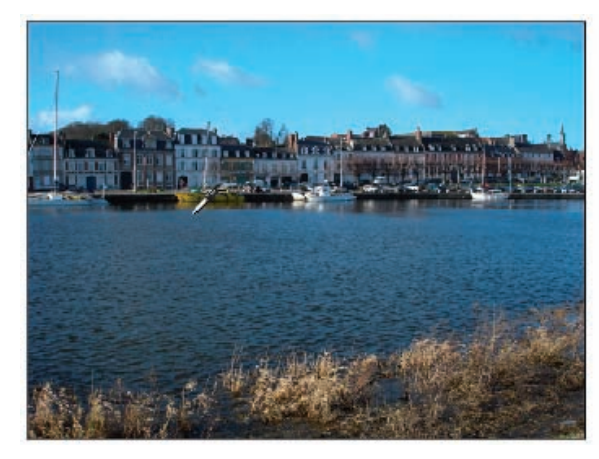

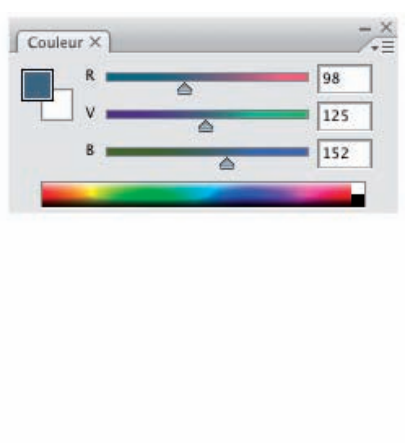

Chapitre 5

# L'échantillonnage multiple

Ce deuxième outil va vous permettre d'échantillonner jusqu'à quatre couleurs au maximum.

#### Echantillonnage

- Dans le menu Affichage, la commande Extras doit être cochée.
- Affichez le panneau Informations.
- Dans la barre des outils, sélectionnez l'outil Echantillonnage de couleurs
- Puis cliquez quatre fois de suite sur la photo, aux endroits où vous souhaitez connaître les valeurs RVB des zones échantillonnées. À chaque clic, Photoshop dépose un symbole d'échantillon. L'affichage des valeurs chromiques se fait bien dans le panneau Informations.

## Connaître les valeurs chromiques des pixels

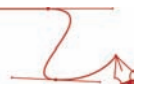

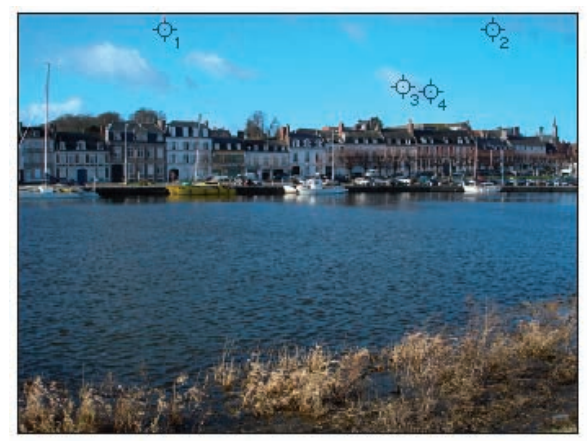

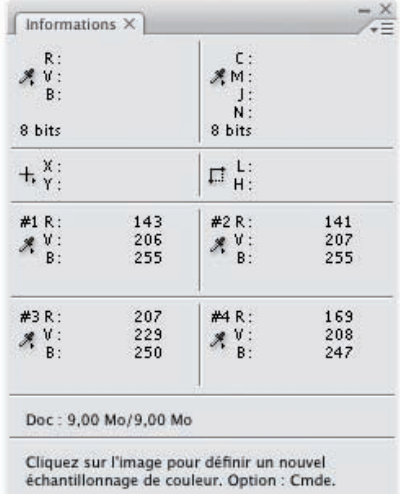

#### Déplacer un point

• Toujours avec l'outil Echantillonnage de couleurs, placez le pointeur sur un des points d'échantillonnage et déplacez ce point.

#### Supprimer un point

- Toujours avec l'outil Echantillonnage de couleurs, appuyez sur la touche [Alt], le pointeur est alors en forme de ciseaux, et cliquez sur le point à supprimer.
- Pour tout effacer, cliquez sur le bouton Effacer dans la barre des options.

# Moyenne chromique d'une zone

#### Principe

Vous venez de voir que l'on peut connaître la valeur chromique des pixels composant votre photo, mais sur des zones allant de 1 à 101 pixels carrés. Nous pouvons connaître la chromie des pixels sur une plus large zone, Photoshop moyennant les valeurs RVB de tous les pixels de cette zone.

#### Sélection de la zone

• Dans la barre d'outils, sélectionnez l'outil Rectangle de sélection  $\boxed{1\quad}$  ou tout autre outil de sélection. Dans votre photo, faites un cliqué-glissé sur la zone à échantillonner.

# Connaître les valeurs chromiques des pixels

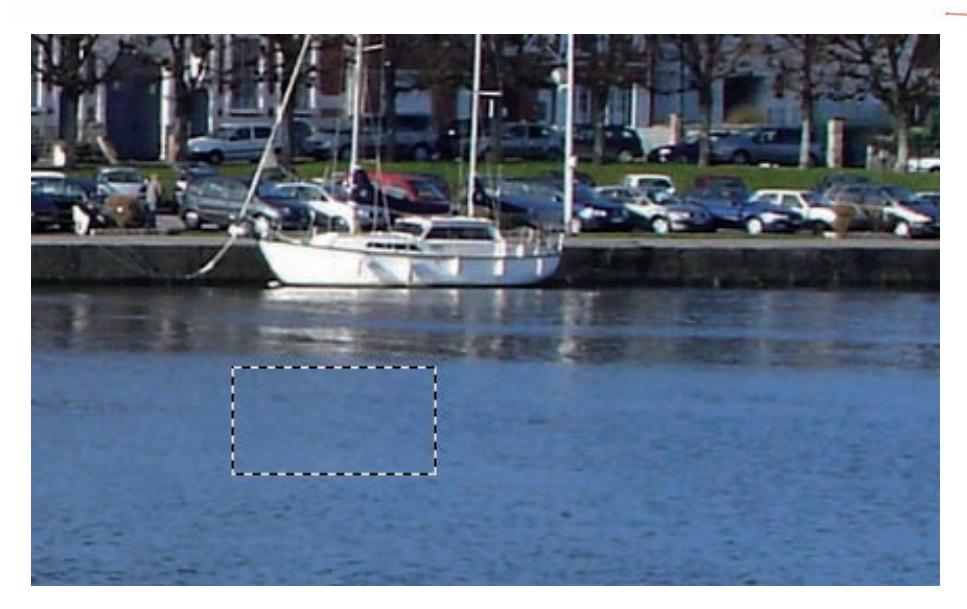

• Allez dans le menu Filtre - Atténuation et choisissez Moyenne.

Photoshop réalise la moyenne chromique de tous les pixels de cette sélection.

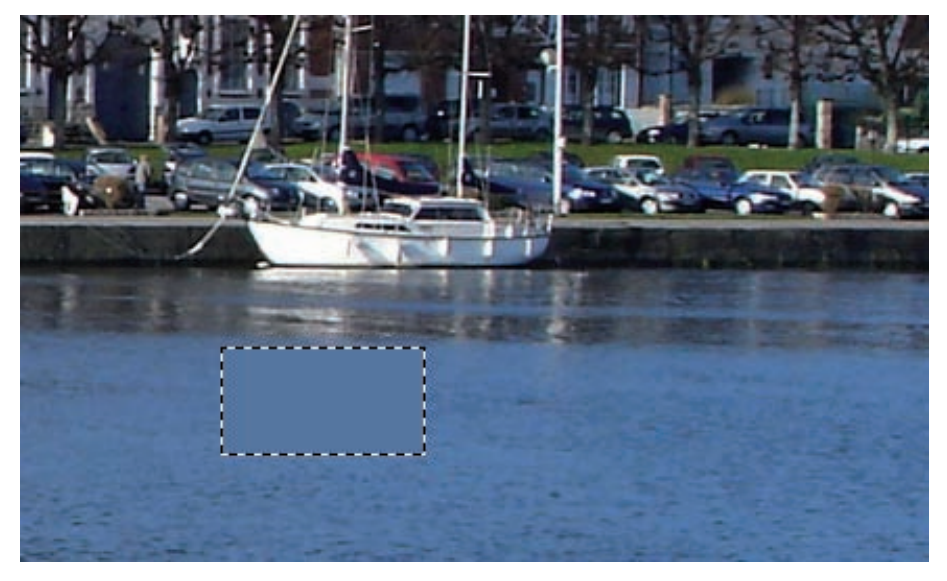

# Connaître les valeurs chromiques des pixels

• Affichez le panneau Informations et passez par exemple l'outil Pipette sur la zone de sélection moyennée : les valeurs RVB sont affichées.

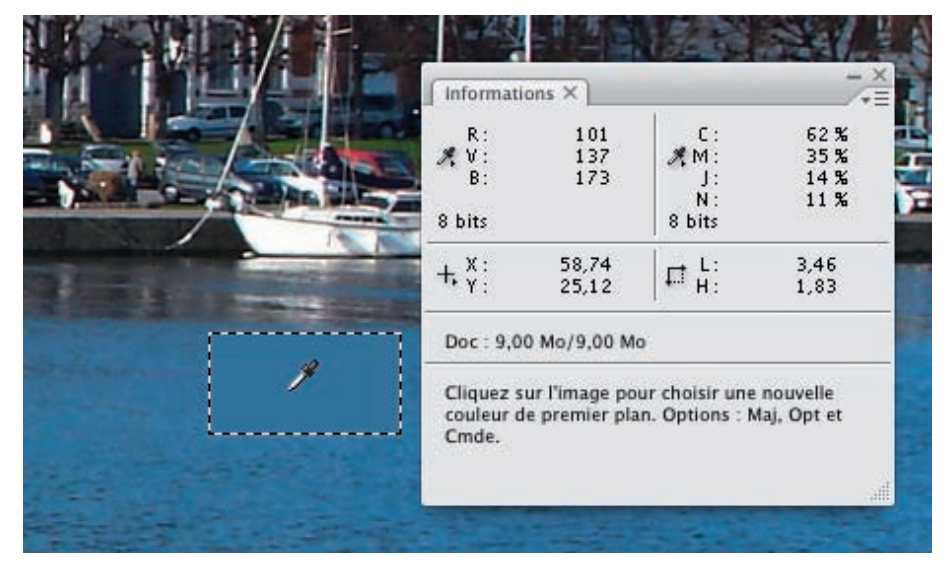

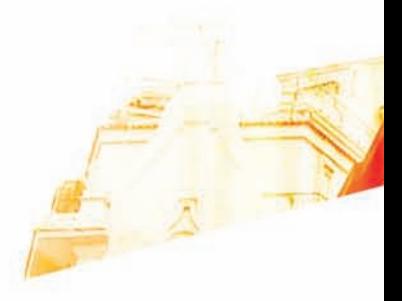

**BOO** 

# Les calques de réglage : pour des corrections non destructives

Photoshop GSB Les techniques de Pro

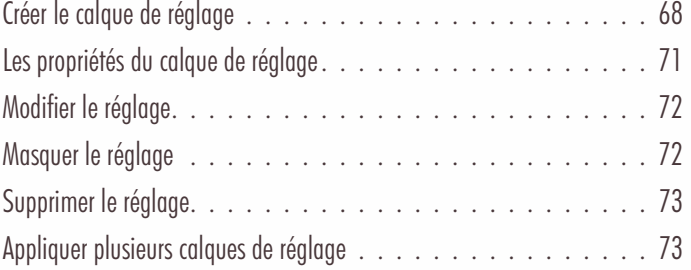

# Les calques de réglage : pour des corrections non destructives

#### Principe

Nous allons, dans les chapitres à venir, travailler sur les corrections colorimétriques afin d'améliorer la qualité de vos photographies. Pour toutes ces corrections, pour tous ces réglages, vous pouvez travailler de deux manières. Première manière, vous appliquez les réglages directement sur les photos, de manière définitive. Dans ce cas, vous avez une correction qui se fait par l'intermédiaire d'un réglage destructif, car vous ne pouvez plus revenir sur le réglage dans le cas d'une modification à réaliser. Deuxième manière, vous utilisez les calques de réglage. Un calque de réglage est un calque qui ne contient que le réglage colorimétrique que vous pourrez par la suite modifier ou supprimer. L'image originale n'étant pas directement affectée, vous pourrez à tout moment la retrouver dans son état original. C'est comme cela qu'il est préférable de travailler : utilisez toujours un calque de réglage quand le réglage colorimétrique à utiliser le permet.

Dans l'exemple qui va suivre, nous allons voir comment travailler avec les calques de réglage. Nous allons utiliser un réglage de type Niveaux, mais cela n'a pas d'importance, le principe est le même avec les autres types de réglage.

# Créer le calque de réglage

• Dans un premier temps, affichez le panneau des calques : menu Fenêtre et choisissez Calques.

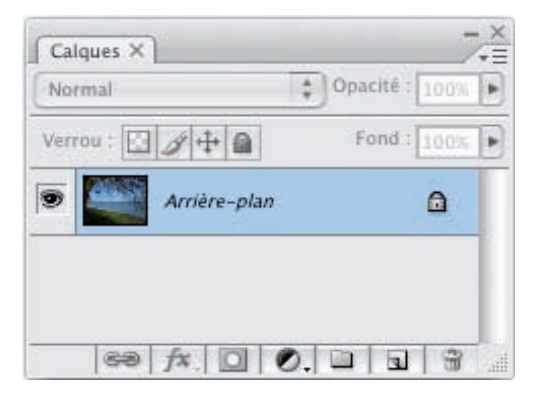

• Vérifiez que le calque nommé Arrière-plan, qui contient l'image, est bien sélectionné. Puis dans le menu Calque, choisissez Nouveau calque de réglage et choisissez le réglage colorimétrique voulu.

Dans cet exemple, c'est un calque de réglage Niveaux qui est choisi.

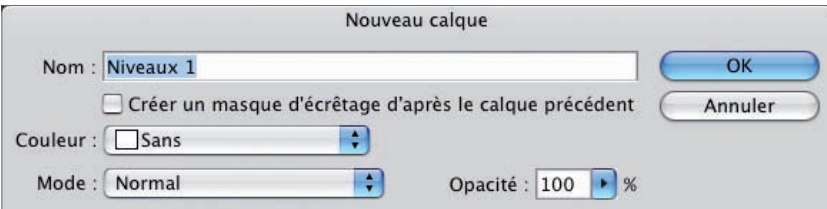
- Dans la boîte de dialogue Nouveau calque, nommez le calque de réglage dans le champ Nom. Pour ma part, je respecte une règle de nommage simple et efficace : je conserve le nom du réglage et j'indique l'objectif du réglage. Si par exemple je veux augmenter le contraste par le réglage Niveaux, j'appelle le calque de réglage : Niveaux - Contraste +.
- L'option Créer un masque d'écrêtage d'après le calque précédent permet de n'appliquer le réglage qu'au seul calque sélectionné, celui qui se trouve juste en-dessous du calque de réglage. Dans le cas où il n'y a qu'un seul calque, cela n'a pas d'influence. Par contre avec plusieurs images utilisées dans un montage il est très important de cocher cette option pour que le réglage ne s'applique pas à la totalité de la pile des calques. Si vous cochez cette option, dans le panneau des Calques, une petite flèche indique la « liaison » entre les deux calques.

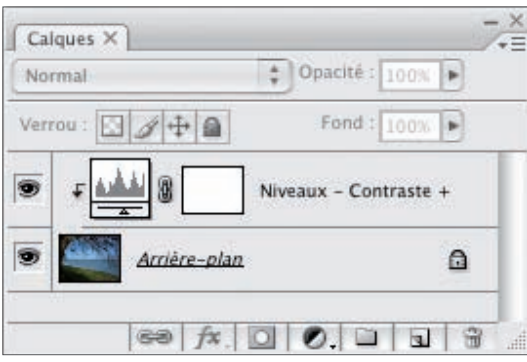

Si cette option n'est pas cochée, le calque de réglage s'applique à tous les calques situés en dessous dans le panneau des calques. Mais dans notre exemple, cela n'a pas d'importance puisqu'il n'y a qu'un seul calque.

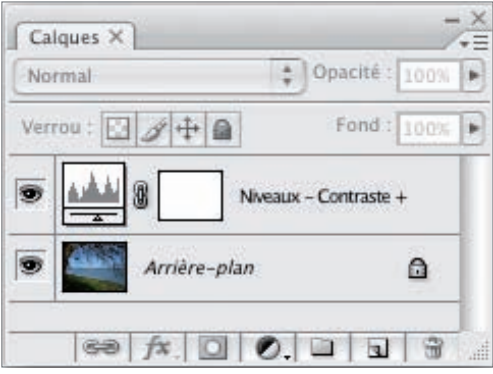

• Dans la liste déroulante Couleur, vous pouvez choisir une couleur pour mettre en évidence ce calque dans le panneau Calques. Cela peut vous permettre de mettre en place un code couleur pour vos calques de réglage. Dans cet exemple, une couleur rouge a été choisie.

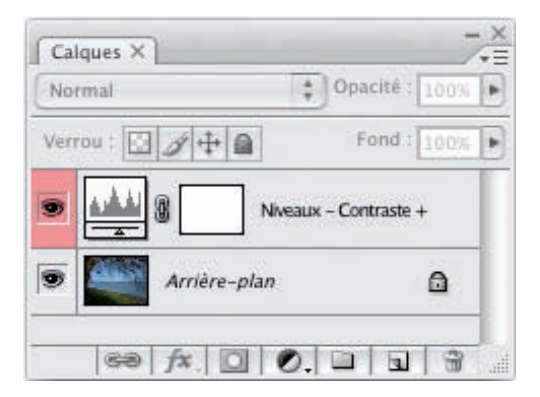

• Vous pouvez aussi créer un calque de réglage en utilisant le panneau Calques. Sélectionnez bien le calque Arrière-plan et  $cliquez$  sur le bouton  $\Box$  pour choisir le réglage.

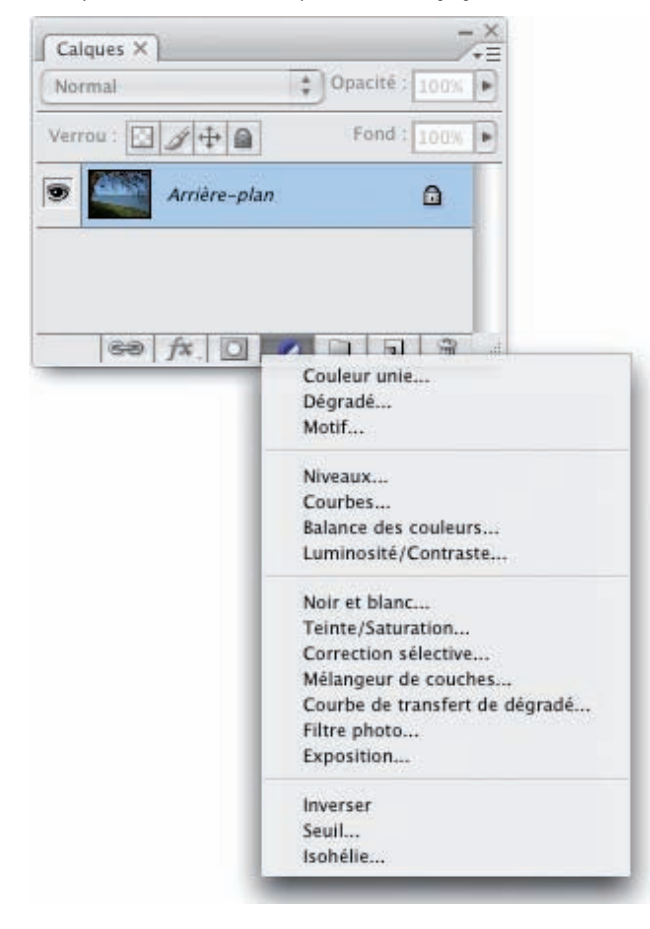

- Dans ce cas il n'y a pas de liaison entre les deux calques (pas de masque d'écrêtage). Mais vous pouvez afficher la boîte de dialogue en utilisant ce bouton, en maintenant la touche [Alt] enfoncée quand vous choisissez le réglage dans la liste.
- Une fois le réglage choisi, effectuez le réglage colorimétrique dans la boîte de dialogue.

# Les propriétés du calque de réglage

• Dans le panneau Calques, sélectionnez le calque de réglage et, dans le menu des options, choisissez Propriétés du calque.

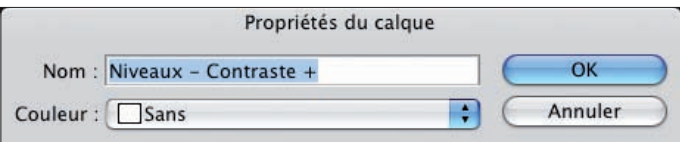

- Vous pouvez ainsi le renommer et choisir une couleur de mise en évidence.
- Vous pouvez aussi faire un double clic sur le nom du calque dans le panneau Calques pour le renommer.

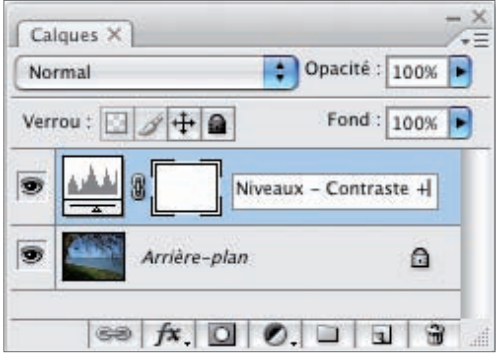

# Modifier le réglage

• Pour modifier le réglage du calque de réglage, il suffit de faire un double clic sur la vignette du réglage dans le calque de réglage.

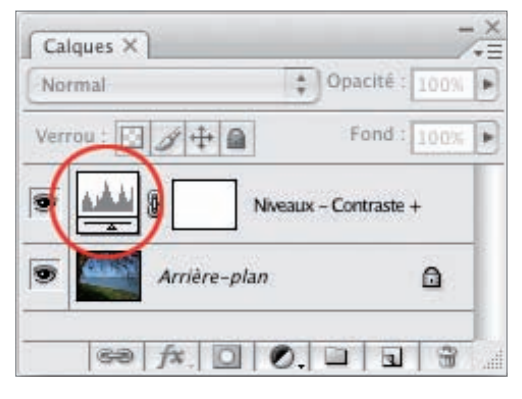

• La boîte de dialogue du réglage colorimétrique apparaît. Faites les modifications voulues et cliquez sur le bouton OK.

# Masquer le réglage

• Pour masquer le réglage, il suffit de cliquer sur la case contenant l'œil devant le calque de réglage. Vous pouvez ainsi voir votre image sans l'application du réglage colorimétrique.

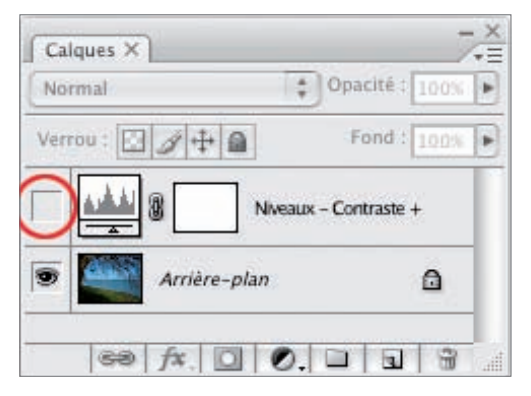

• Pour afficher le réglage, cliquez sur la case de l'œil.

# Supprimer le réglage

• Pour supprimer le calque de réglage et retrouver l'image initiale, déplacez le calque de réglage sur le bouton de la Corbeille dans le panneau Calques.

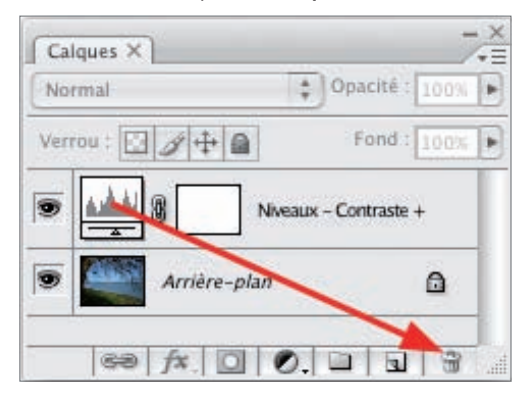

# Appliquer plusieurs calques de réglage

Vous pouvez parfaitement cumuler les calques de réglage pour appliquer plusieurs réglages colorimétriques à la même photo, au même calque. Sachez que vous visualisez le résultat de la photo à l'écran en regardant la pile des calques par le haut.

Dans cet exemple, vous voyez d'abord l'application du réglage Niveaux, puis l'application du calque Filtre photo, les deux appliqués à l'image contenue dans le calque Arrière-plan.

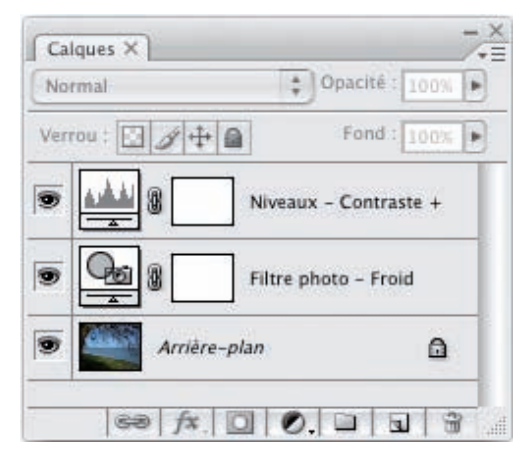

• L'ordre des calques de réglage a une influence directe sur la visualisation de la photo. Par un simple cliqué-glissé depuis leur vignette, modifiez l'ordre des calques de réglage, dans le panneau Calques.

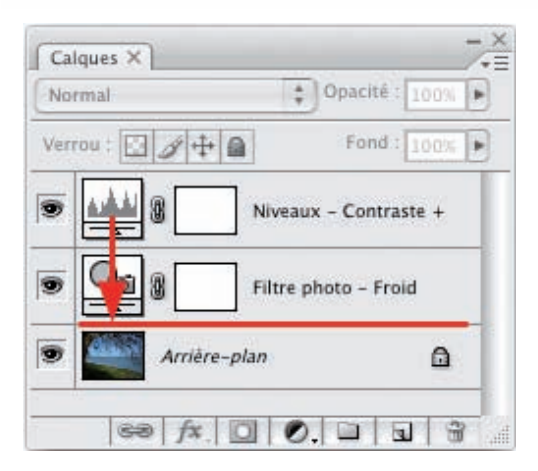

L'ordre des calques de réglage est modifié, la vue de la photo change.

× Calques  $\times$ ē Normal  $\frac{4}{7}$  Opacité : 100% ×  $Verror: 24 + 24$ Fond: 100% × 8 Filtre photo - Froid s Ŧ, s 8 Niveaux - Contraste + D Arrière-plan  $\Omega$ GB)  $fx$ **Add** 

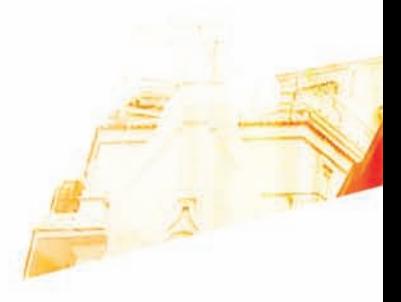

**BOO** 

# Les masques : appliquer les corrections sur une partie de la photo

Photoshop GSB Les techniques de Pro

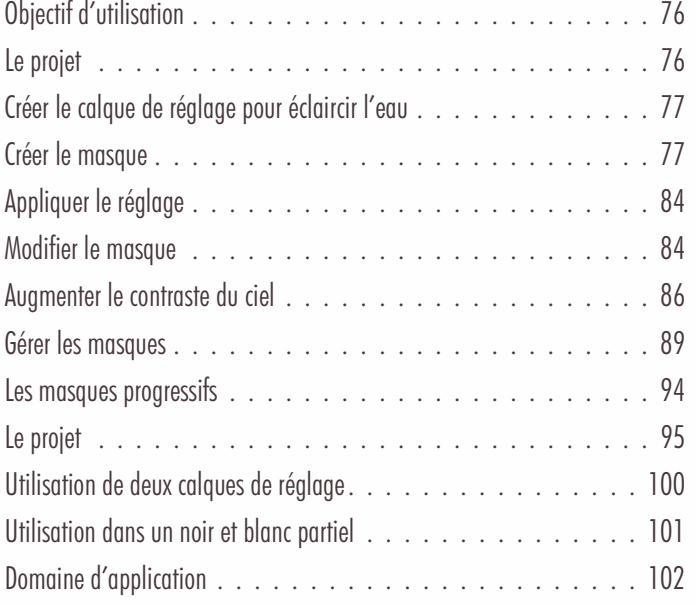

# Les masques : appliquer les corrections sur une partie de la photo

# Objectif d'utilisation

Vous venez de voir dans le chapitre précédent que Photoshop vous permet de travailler de manière non destructive avec les calques de réglage. Nous pouvons aller plus loin, en n'appliquant les réglages que sur une partie de la photo, ou en protégeant certaines zones des photos des réglages colorimétriques. Pour ce faire, nous allons utiliser des « masques ».

### Principe

Les masques sont des zones que nous déterminons et qui « protègent » ces zones délimitées de l'application d'un réglage colorimétrique. Le reste de la photo, la partie non masquée, permet l'application du réglage.

Les masques sont stockés dans des couches et sont donc modifiables par la suite. C'est un point très important pour travailler de manière partielle et non destructive. Donc ayez bien à l'esprit, que pour tous les réglages que vous allez voir dans les chapitres suivants, l'utilisation d'un masque est toujours possible.

Dans les paragraphes suivants, nous allons voir comment travailler avec les masques, en utilisant un ou plusieurs réglages calorimétriques que vous étudierez plus en détail dans les chapitres suivants.

# Le projet

Dans cette photo, nous voulons éclaircir uniquement l'eau et augmenter uniquement le contraste du ciel. Nous avons donc bien deux zones à corriger et des zones à protéger.

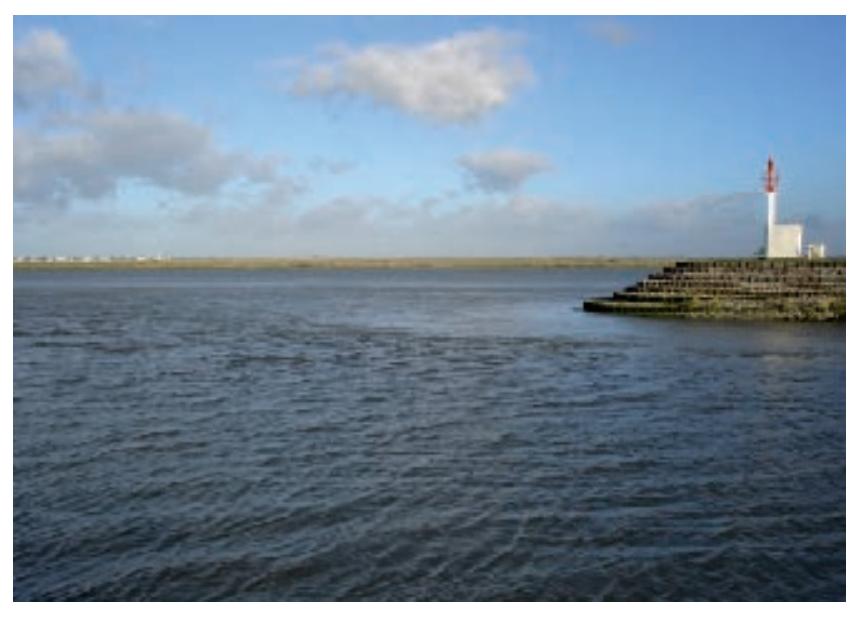

Nous allons commencer par éclaircir l'eau de la photo.

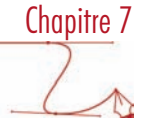

# Créer le calque de réglage pour éclaircir l'eau

Dans un premier temps, nous allons créer un calque de réglage pour appliquer un réglage Courbes non destructif à la photo.

- Dans le panneau Calques, cliquez sur le bouton ... Créez un calque de réglage Courbes.
- Dans la boîte de dialogue Courbes, cliquez de suite sur le bouton OK pour ne pas appliquer de réglage. Nous créons seulement le calque de réglage. Pour une meilleure lisibilité de vos corrections, renommez explicitement ce calque de réglage.

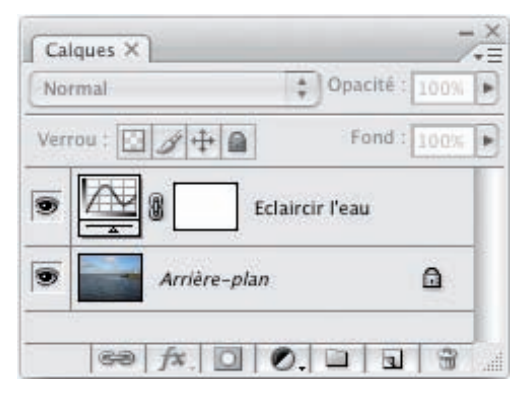

Dans le panneau Calques, dans le calque de réglage, apparaît alors un carré blanc qui montre l'état du masque.

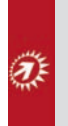

Le principe est le suivant : toutes les zones blanches sont les zones où s'applique le réglage du calque. C'est l'état actuel du masque, cela veut donc dire que le réglage s'applique à cet instant à toute l'image. Les zones noires seront les zones de masque où ne s'appliquera pas le réglage. Actuellement il n'y a pas de masque, pas de zones protégées.

# Créer le masque

### Choisir la couleur noire du masque

• Maintenant vous allez choisir dans le sélecteur de couleur, une couleur de premier plan noire, en cliquant, dans la barre

d'outils, sur **pour avoir les couleurs par défaut** : noir en premier plan et blanc en arrière-plan (raccourci-clavier très utile : la touche x du clavier permet de permuter la couleur de premier plan avec celle d'arrière-plan). Effectivement, nous l'avons vu, la couleur du masque est le noir.

### Choix du pinceau

• Nous allons donc maintenant peindre en noir le masque pour indiquer les zones à protéger. Sélectionnez bien le calque de réglage.

Les masques : appliquer les corrections sur une partie de la photo

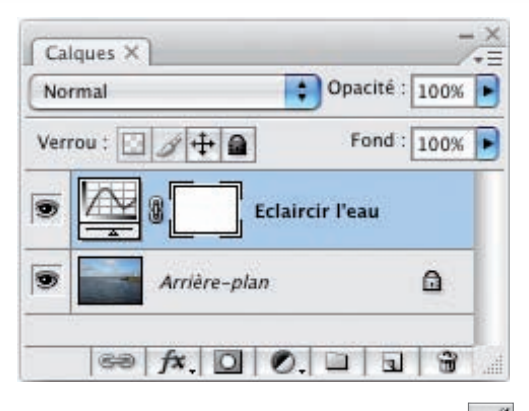

• Dans la barre d'outils, sélectionnez l'outil Pinceau ...

• Dans la barre des options, choisissez une Forme qui soit en adéquation avec la zone à masquer.

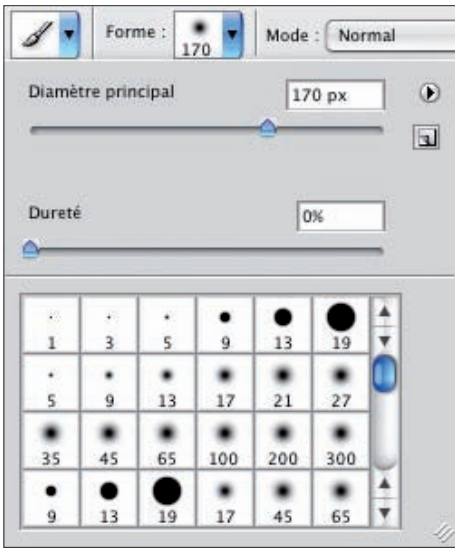

• Choisissez un Diamètre principal et une Dureté adaptés. La dureté détermine la netteté du bord du pinceau. Un pinceau très doux (valeur à 0%) aura un bord très diffus, très progressif, ce qui va permettre de protéger progressivement une partie de la photo. Un pinceau très dur (valeur à 100%) aura un bord très net, il n'y aura donc pas de progressivité dans la protection. Dans l'exemple ci-dessous, le pinceau a un diamètre de 100 pixels et une dureté de 0%, 50% et 100%.

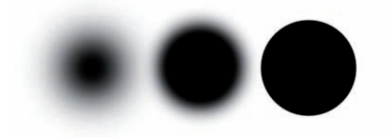

#### Chapitre 7 Les masques : appliquer les corrections sur une partie de la photo • Dans la barre des options, laissez les options par défaut : Mode sur Normal, Opacité sur 100% et Flux sur 100%. Ð Forme: Mode: Normal Opacité : 100% Flux: 100% ٠

Vous pourriez choisir une opacité moindre afin d'avoir un masque « plus transparent » qui ne protégerait pas complètement la zone à préserver et permettrait une application du réglage colorimétrique plus ou moins forte en fonction de ce paramètre d'opacité.

Vous pourriez aussi choisir un flux plus faible pour peindre avec moins "de force", "moins de quantité de peinture", pour une application plus douce.

### Visualiser le masque

100

• Pour bien visualiser le masque, vous allez afficher la couche qui contient le masque. Dans le menu Fenêtre, choisissez Couches.

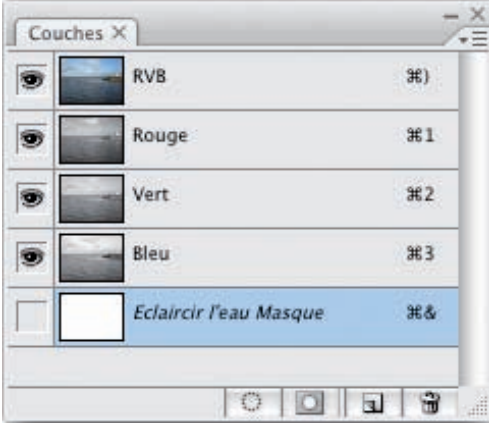

- La couche contenant le masque reprend le nom du calque et possède le mot Masque. Le tout est écrit en italique. Dans cet exemple, la couche s'appelle : Eclaircir l'eau Masque. Comme vous avez sélectionné précédemment le calque, la couche est automatiquement sélectionnée.
- Pour visualiser le masque, cliquez sur la case Afficher/masquer la couche

## Les masques : appliquer les corrections sur une partie de la photo

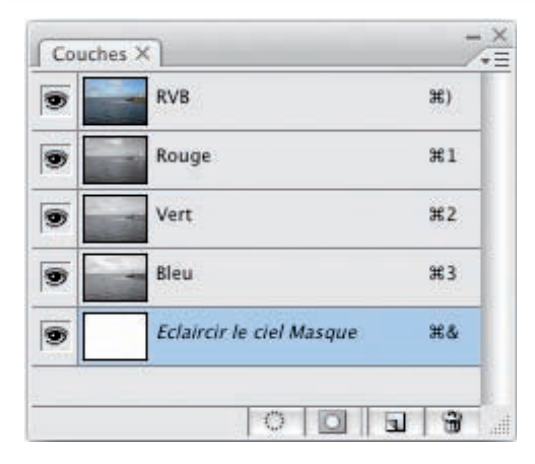

• Pour le moment cela ne change en rien l'affichage, puisqu'il n'y a pas encore de masque. Pour visualiser le masque, Photoshop utilisera une couleur rouge avec une opacité à 50%. Si vous voulez changer ces paramètres, faites un double clic sur la couche du masque.

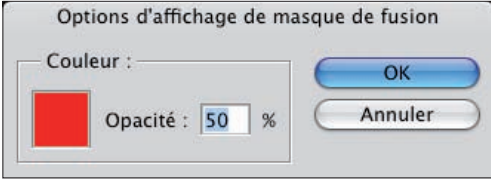

• Vous pouvez alors changer ces paramètres si besoin est.

### Peindre le masque

• Maintenant, vous allez peindre en noir la zone du masque, la zone à protéger, le ciel dans notre exemple. Photoshop fait alors apparaître le masque en rouge avec une opacité à 50%

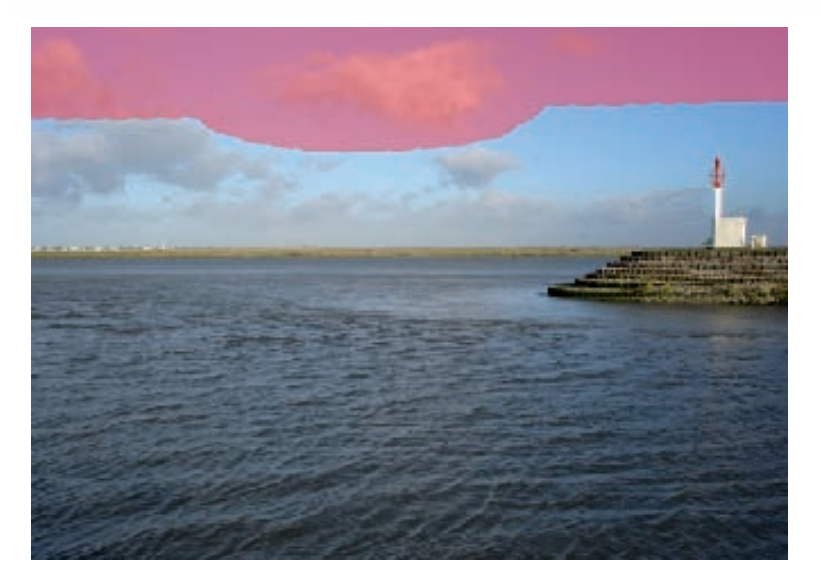

• Vous devez donc créer le masque aussi précisément que possible. Pour cela, n'hésitez pas à modifier la taille et la dureté de votre pinceau et à zoomer pour travailler avec plus de précision. Un pinceau gros et dur pour peindre rapidement le masque, puis un pinceau plus petit et doux pour les détails.

Le plus gros du masque est réalisé avec un pinceau gros et dur :

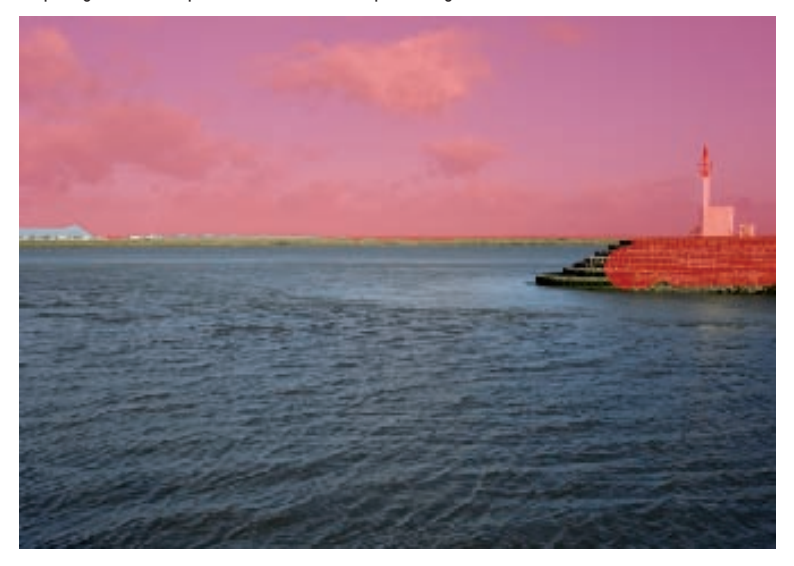

La finalisation se fait avec un pinceau plus petit et plus doux.

Le masque est prêt : la zone masquée apparaît en rouge et protège cette zone du réglage. La zone sans masque apparaît « normalement », c'est sur celle-ci que va s'appliquer le réglage colorimétrique.

# Les masques : appliquer les corrections sur une partie de la photo

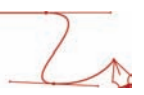

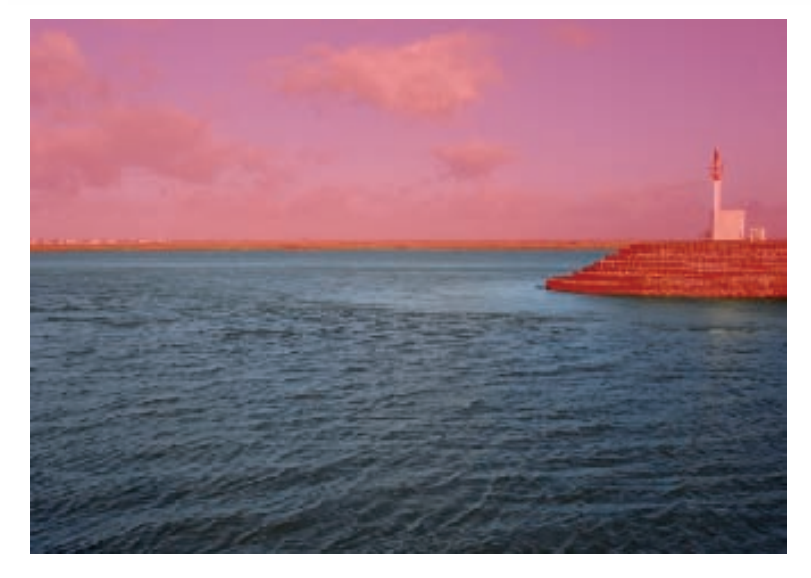

Dans le panneau Couches, vous visualisez le masque.

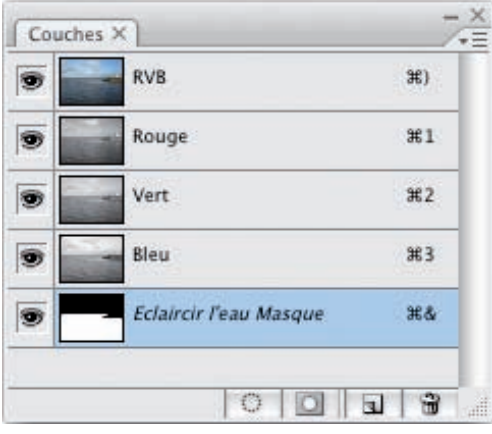

Ce qui est blanc est visible et sera donc la zone d'application de la correction.

Ce qui est noir est masqué et sera donc la zone protégée.

Vous visualisez la même chose dans le panneau Calques dans la vignette du masque.

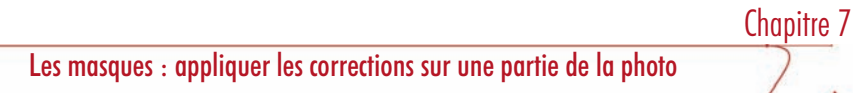

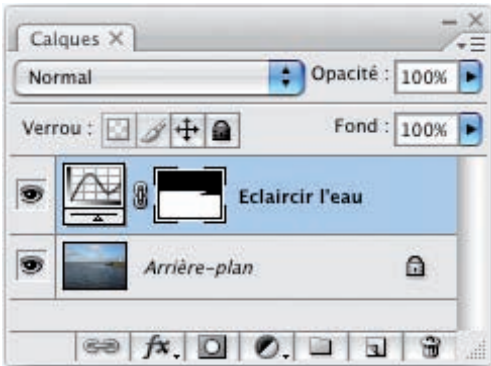

• Maintenant vous pouvez masquer la couche du masque en cliquant sur l'œil de la couche du masque.

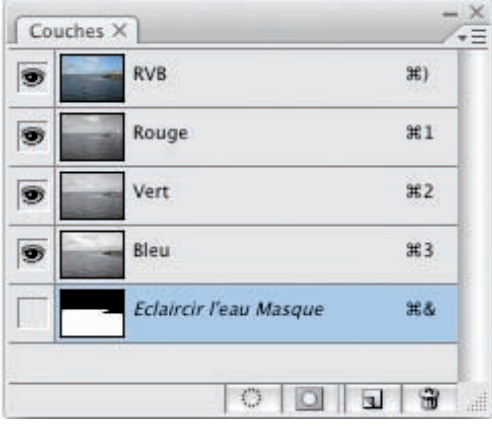

La photo apparaît alors sans son masque, mais il est toujours actif puisque la couche est toujours sélectionnée.

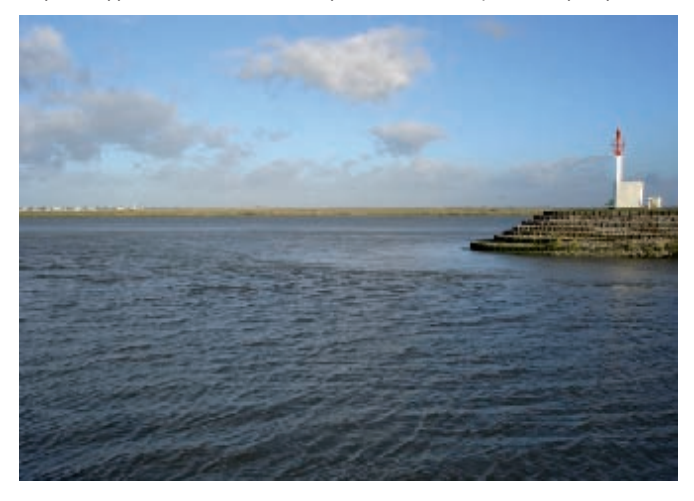

# Les masques : appliquer les corrections sur une partie de la photo

# Appliquer le réglage

• Maintenant tout est prêt pour appliquer le réglage. Dans le panneau Calques, faites un double clic sur la vignette du

réglage Courbes

• Déplacez la courbe vers le haut pour éclaircir la photo. Seule la zone de l'eau est éclaircie car non protégée par le masque. C'est sur le ciel que s'applique le masque : le ciel n'est donc pas corrigé par le réglage.

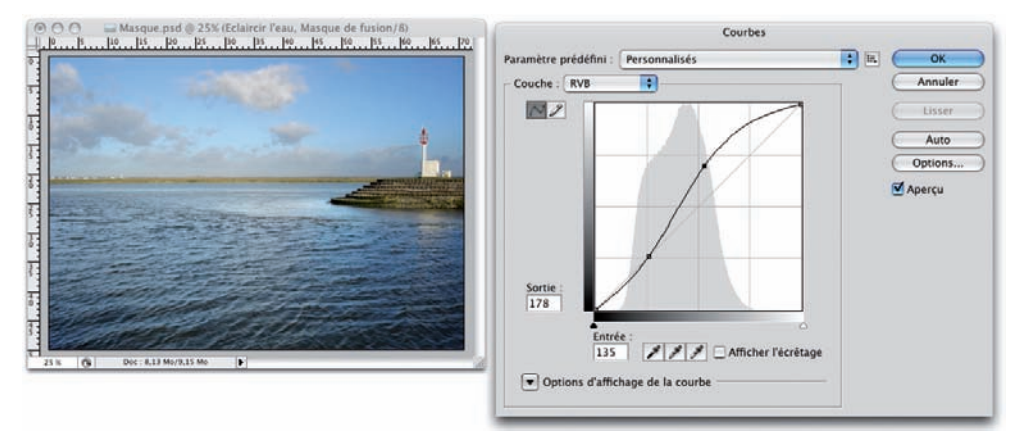

# Modifier le masque

### Travailler le masque

#### Principe

Là encore, nous travaillons de manière non destructive : à tout moment nous pouvons modifier le calque de réglage, mais aussi, modifier le masque pour modifier la zone protégée. Il nous suffit de peindre en noir pour ajouter du masque et peindre en blanc pour supprimer du masque.

• Affichez le panneau Couches, sélectionnez et affichez la couche du masque.

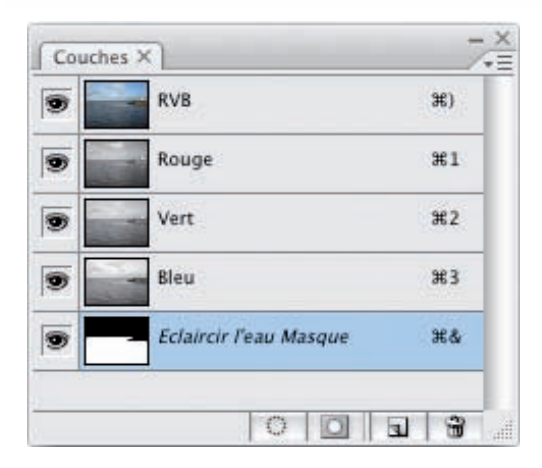

• Puis de nouveau, utilisez un zoom adéquat au vu de la correction à faire, choisissez un pinceau adapté à la modification et peignez en noir ou en blanc, en fonction de la modification à effectuer. Dans cet exemple, il faut peindre en noir pour ajouter du masque sur les zones non protégées.

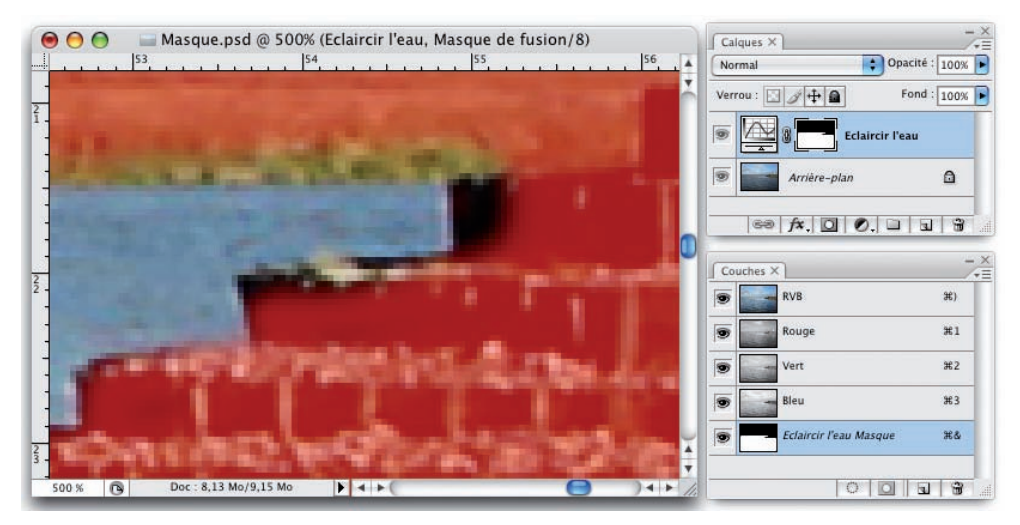

#### Désactiver le masque

• Vous pouvez parfaitement désactiver temporairement le masque pour visualiser l'effet du réglage sur l'ensemble de l'image. Sélectionnez le calque de réglage, allez dans le menu Calque, choisissez Masque de fusion, puis Désactiver. La vignette du masque apparaît alors barrée d'une croix rouge.

Les masques : appliquer les corrections sur une partie de la photo

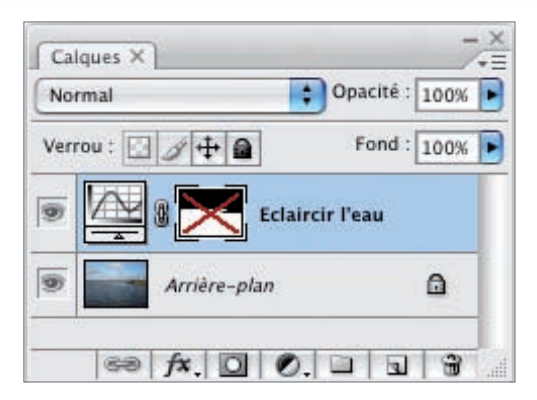

• Pour afficher le masque, retournez dans le menu Calque - Masque de fusion et choisissez Activer. Le raccourci-clavier, plus rapide, est [Shift] clic sur la vignette du masque.

### Afficher le masque seul

• Pour n'afficher que le masque, vous pouvez, dans le panneau Couches, n'afficher que la couche du masque.

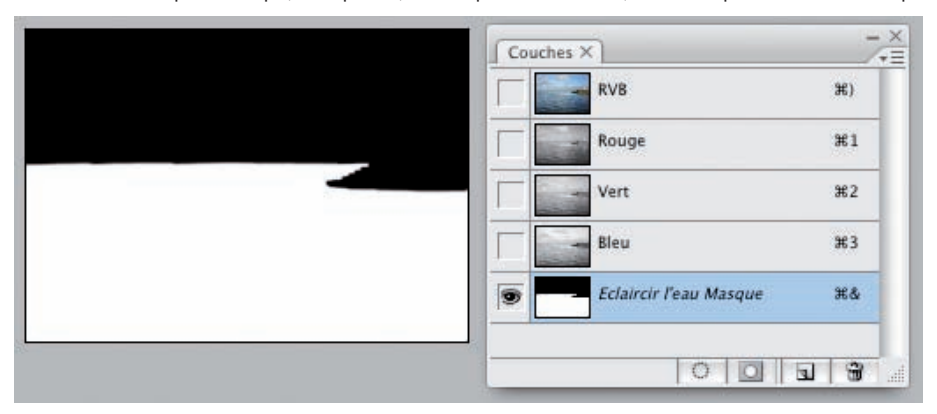

Le raccourci-clavier pratique pour utiliser le panneau Calques est [Alt] clic sur la vignette du masque.

# Augmenter le contraste du ciel

Sur exactement le même principe, nous allons augmenter le contraste du ciel en protégeant le reste de la photo.

### Création du calque de réglage

• Dans le panneau Calques, sélectionnez le calque contenant la photo.

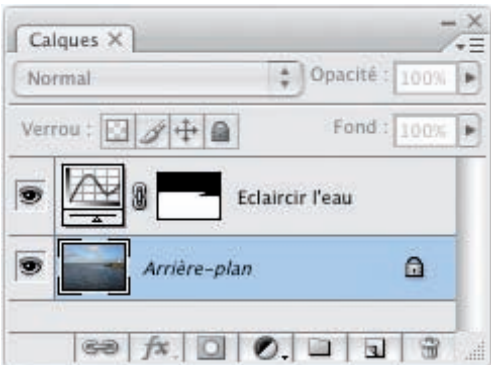

• Puis, comme précédemment, créez par exemple un calque de réglage Niveaux et renommez-le.

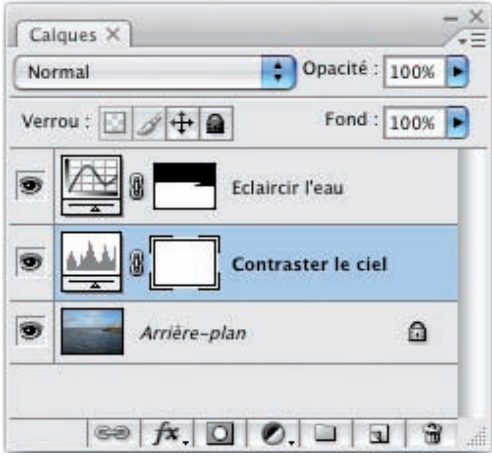

### Création du masque

• Avec les mêmes techniques que précédemment, masquez la zone à protéger : tout sauf le ciel.

# Les masques : appliquer les corrections sur une partie de la photo

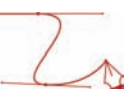

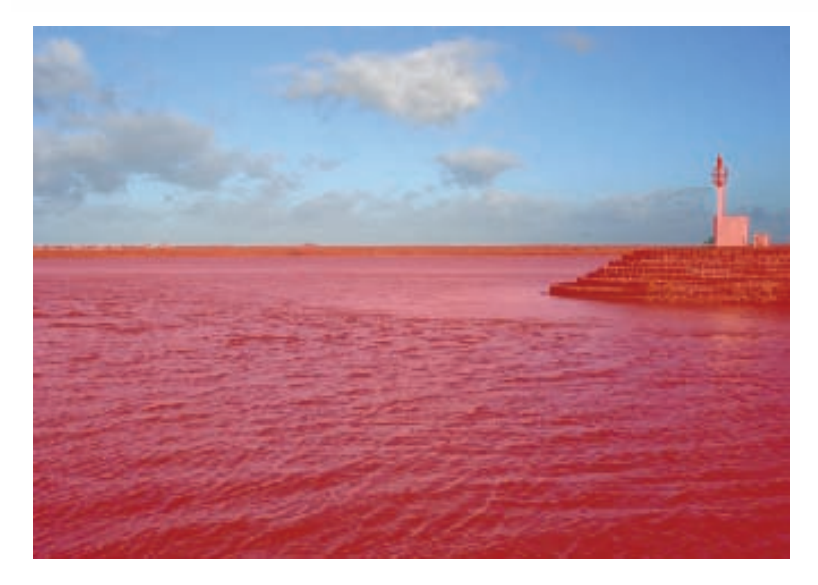

Le masque est créé.

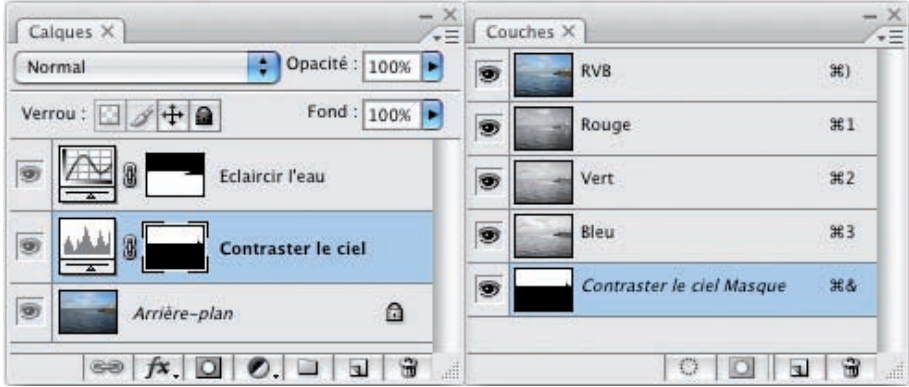

## Appliquer le réglage

• Dans le panneau Calques, faites un double clic sur la vignette du réglage Niveaux et effectuez le réglage colorimétrique.

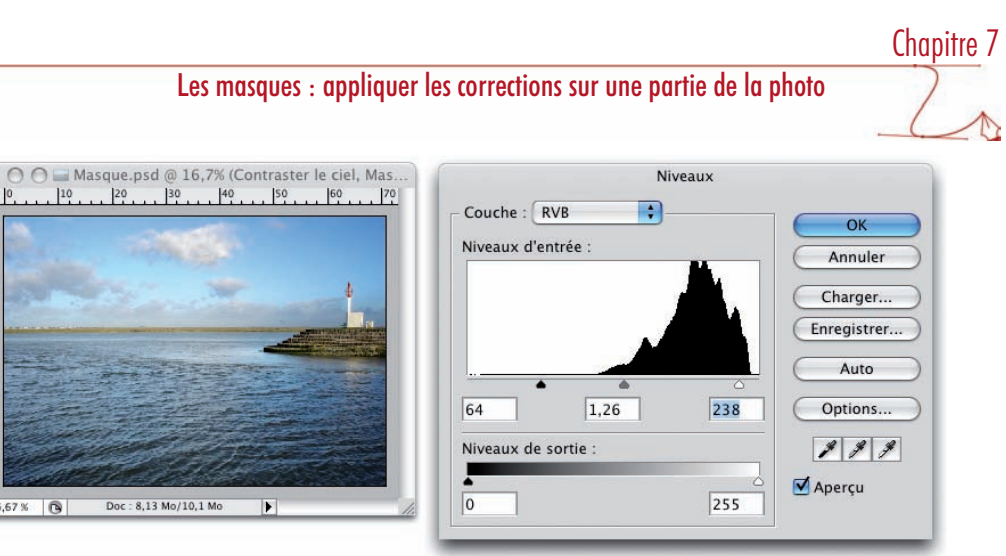

# Gérer les masques

 $\begin{picture}(180,10) \put(0,0){\vector(1,0){100}} \put(10,0){\vector(1,0){100}} \put(10,0){\vector(1,0){100}} \put(10,0){\vector(1,0){100}} \put(10,0){\vector(1,0){100}} \put(10,0){\vector(1,0){100}} \put(10,0){\vector(1,0){100}} \put(10,0){\vector(1,0){100}} \put(10,0){\vector(1,0){100}} \put(10,0){\vector(1,0){100}} \put(10,0){\vector(1,0){100}}$ 

### Récupérer un masque

Il est parfois utile d'appliquer plusieurs calques de réglage sur la même zone : il faut donc utiliser plusieurs masques sur la même zone. Une fois le premier masque créé, vous pouvez le récupérer pour l'utiliser dans un autre calque de réglage. Cela va vous permettre de gagner beaucoup de temps.

Avec la photo précédente, nous souhaitons appliquer deux calques de réglages au ciel : un réglage Courbes pour augmenter le contraste du ciel et un réglage Teinte/Saturation pour intensifier le ciel.

• Créez le premier masque avec les techniques vues précédemment.

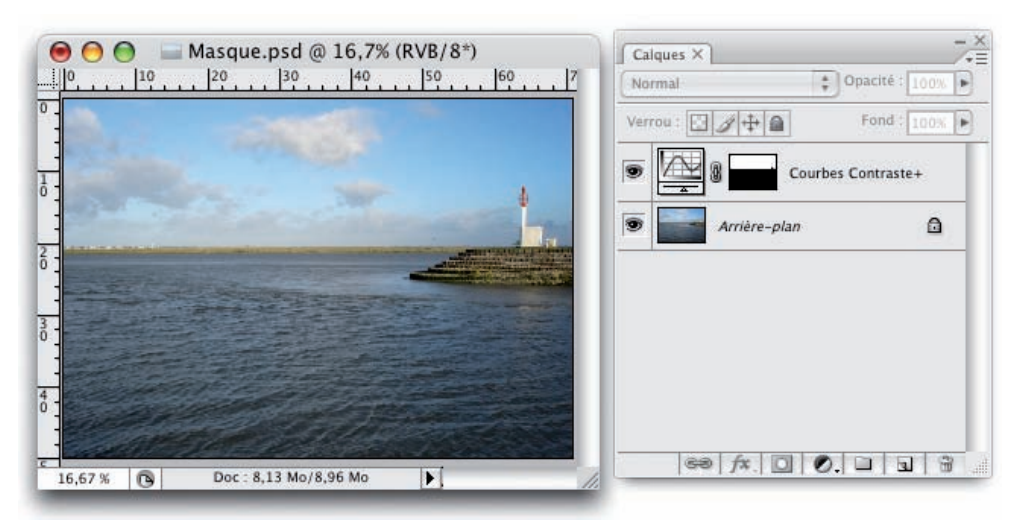

# Les masques : appliquer les corrections sur une partie de la photo

• Maintenant, pour récupérer le masque du calque nommé ici Courbe Contraste +, dans le panneau Calques, sélectionnez ce calque.

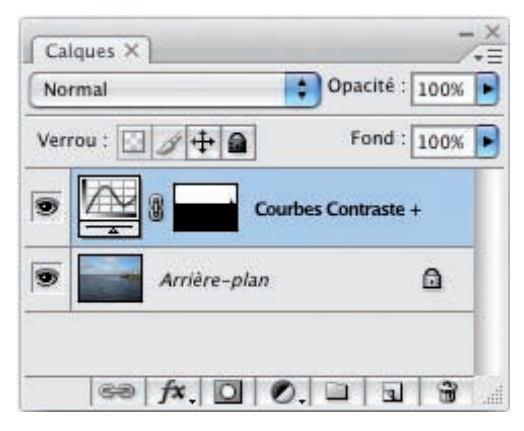

• Puis dans le menu Sélection, choisissez Récupérer la sélection.

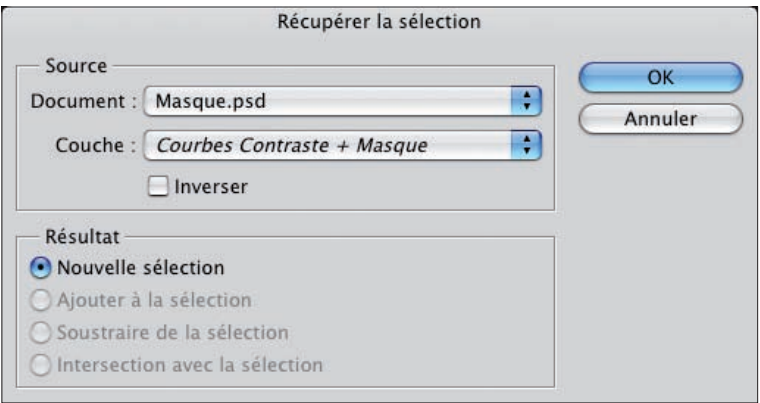

Dans la liste déroulante Document, vous voyez le document actif (vous pourriez récupérer la sélection d'un autre document ouvert).

Dans la liste Couche, vous voyez le nom de la couche dans laquelle est mémorisé le masque.

Dans la zone Résultat, l'option Nouvelle sélection est bien cochée.

Photoshop affiche alors la sélection.

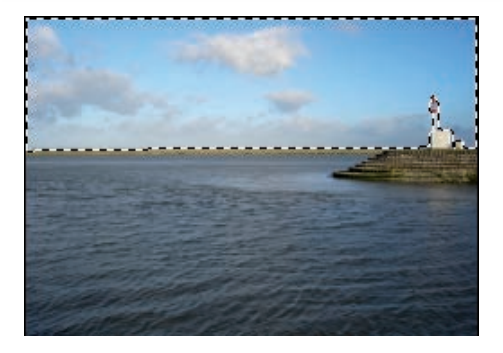

Le raccourci-clavier pratique (indispensable) à utiliser est [Commande] (Mac) ou [Ctrl] (Windows) clic sur la vignette du masque à récupérer. Le pointeur se transforme alors en une petite main avec un rectangle pointillé en dessous.

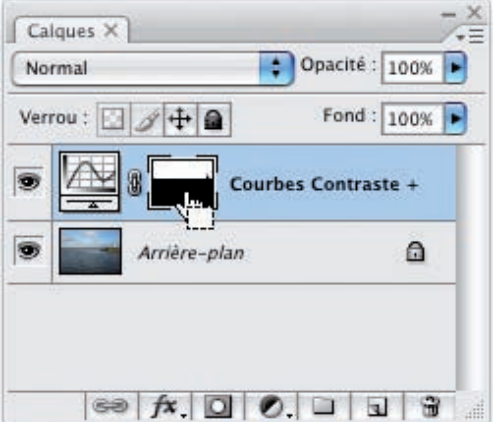

• Une fois la sélection récupérée, sélectionnez le calque Arrière-plan et ajoutez un nouveau calque de réglage. Le réglage ne s'applique qu'à la sélection active, celle que vous venez de récupérer.

Dans cet exemple, nous avons ajouté un calque de réglage Teinte/Saturation.

Les masques : appliquer les corrections sur une partie de la photo

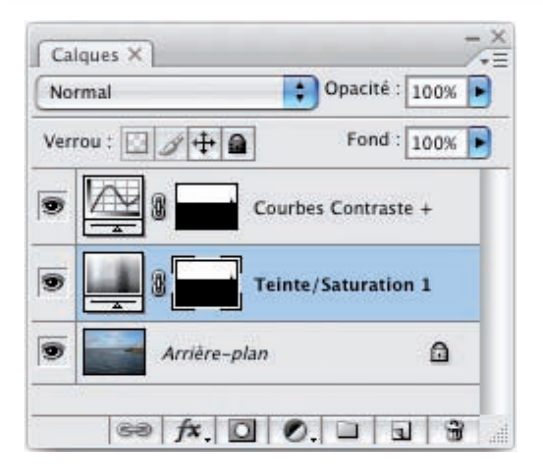

### Inverser le masque

Sur cette photo, nous voulons augmenter le contraste, éclaircir le personnage au premier plan et atténuer l'arrière-plan. Vous voyez bien que les deux masques à réaliser sont inversés.

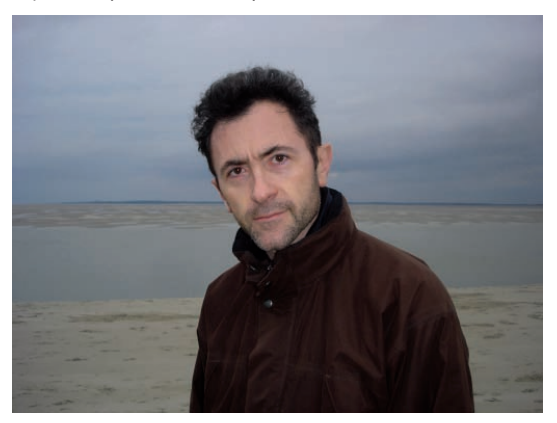

• Créez dans un premier temps un calque de réglage Courbes avec un masque sur l'arrière-plan pour éclaircir et contraster le personnage au premier plan.

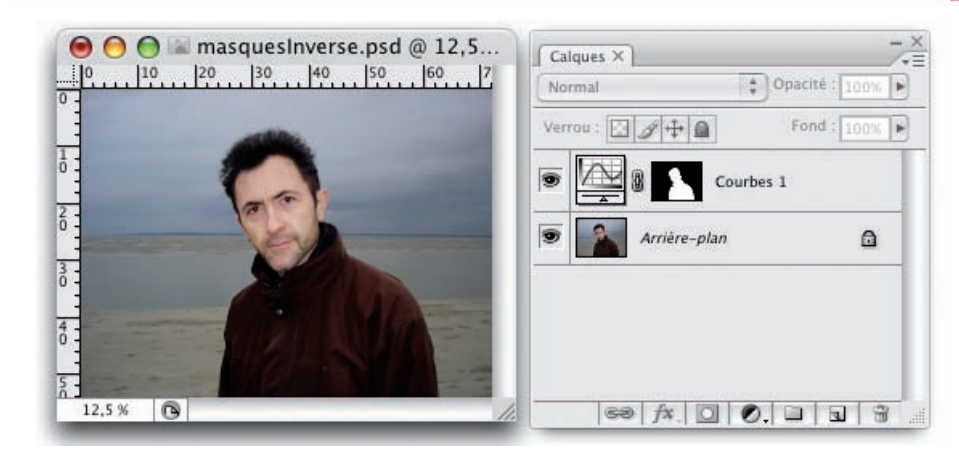

• Récupérez la sélection avec la méthode précédente.

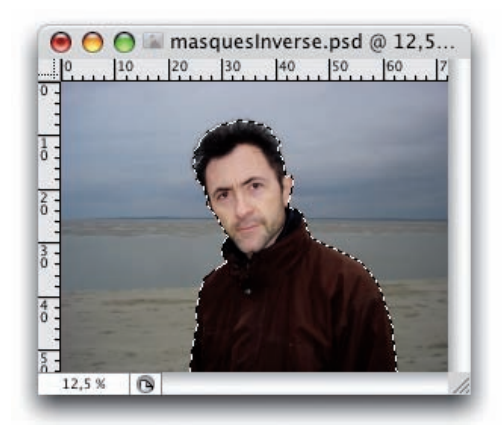

• Puis dans le menu Sélection, choisissez Intervertir.

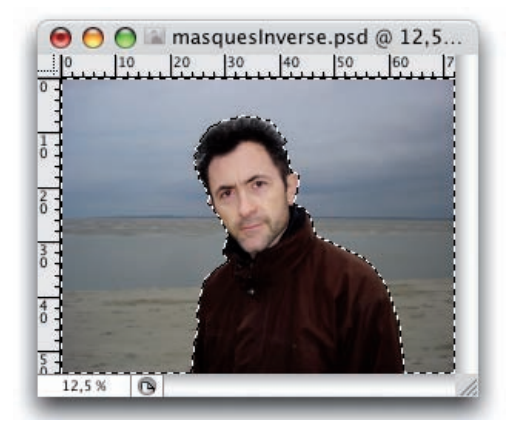

# Les masques : appliquer les corrections sur une partie de la photo

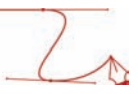

• Vous pouvez alors créer le deuxième calque de réglage sur cette sélection qui va servir de masque.

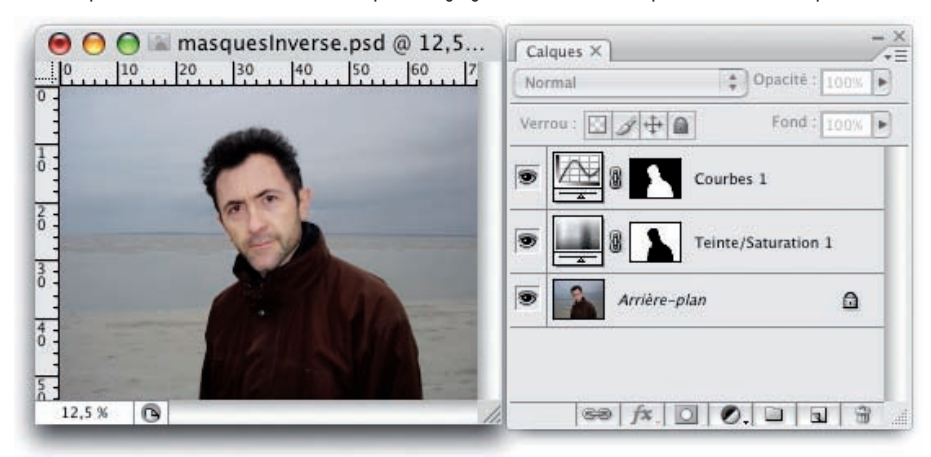

## Les masques progressifs

### Principe

Nous venons de voir la création de masques sur une partie de l'image avec l'utilisation de l'outil Pinceau. Mais vous pouvez avoir besoin d'une zone importante à masquer, avec un effet de « fondu », c'est-à-dire que le masque doit progressivement disparaître. Dans ce cas, vous allez créer vos masques avec l'outil Dégradé.

L'outil Dégradé permet de créer un dégradé d'une couleur vers une autre. Nous allons donc choisir d'utiliser un dégradé qui parte du noir, la couleur du masque, donc de la zone à protéger, vers le blanc, la zone d'application du réglage. Toutes les étapes intermédiaires grises, seront donc de moins en moins protégées, puisque le dégradé va du gris sombre au gris clair.

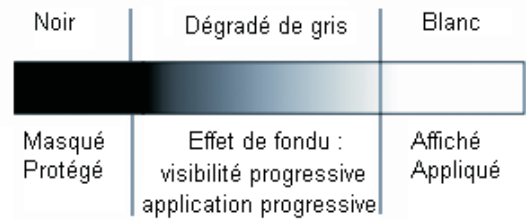

# Le projet

### La photo originale

Dans cet exemple, le premier plan manque de contraste, alors que le ciel l'est plus. Nous souhaitons avoir une transition « douce » entre ce qui est à contraster et ce qu'il ne l'est pas : nous allons donc utiliser un masque à l'aide d'un dégradé.

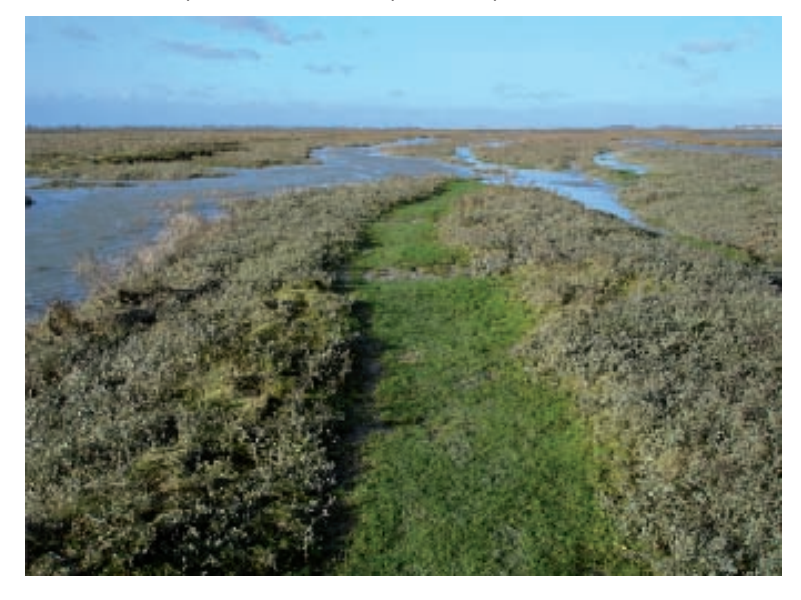

### Réalisation du calque de réglage

• Nous allons utiliser un calque de réglage Courbes pour augmenter le contraste de la photo. Comme précédemment, insérez un calque de réglage Courbes, sans faire aucun réglage, car vous devez créer votre masque en dégradé.

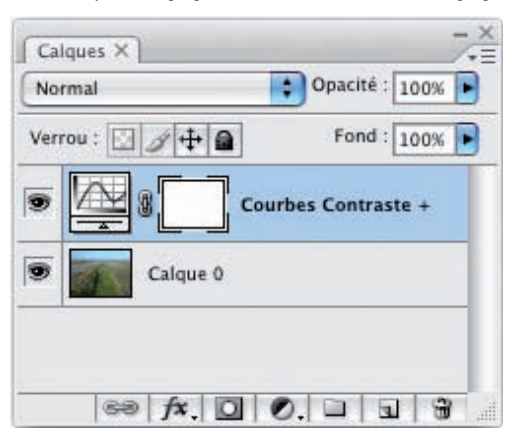

# Les masques : appliquer les corrections sur une partie de la photo

### Afficher la couche du masque

Dès la création du calque de réglage, Photoshop crée un masque qui est blanc ce qui veut dire que le réglage va s'appliquer à la totalité de la photo. Vous allez créer un masque en dégradé pour protéger la zone du ciel.

• Affichez le panneau Couches et affichez la couche du masque.

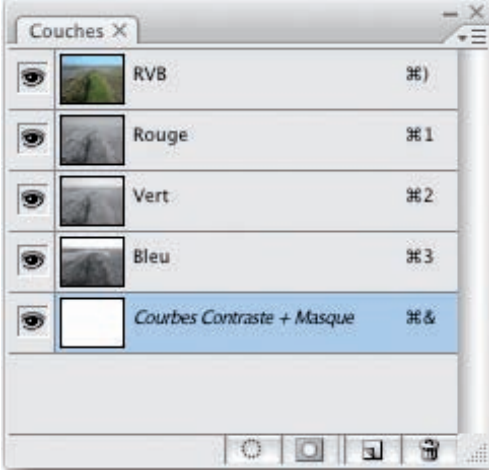

### Création du dégradé

- Dans la barre des outils, sélectionnez l'outil Dégradé .
- Dans la barre des options, cliquez sur l'exemple de dégradé sélectionné par défaut. Le panneau Editeur de dégradé s'ouvre.

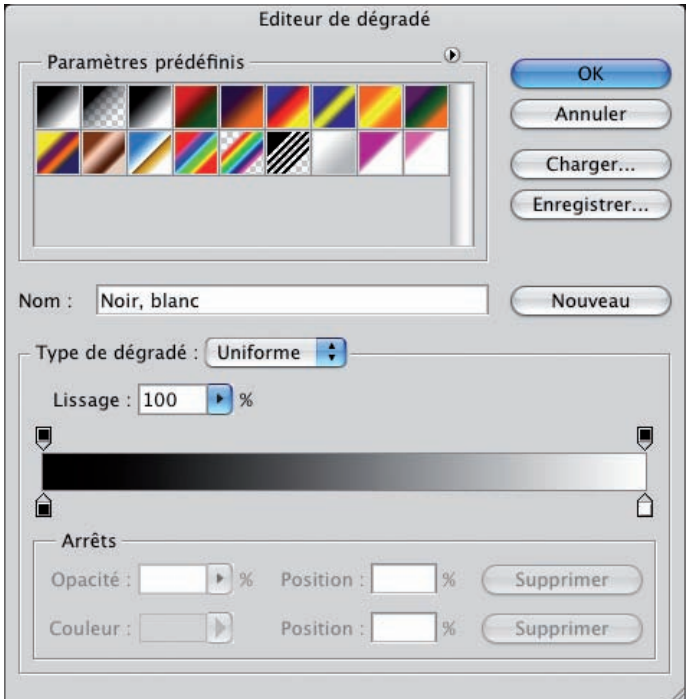

• Sélectionnez le premier dégradé de la liste qui est normalement le dégradé Noir, blanc. Pour vous assurer que c'est le bon dégradé, cliquez sur le premier témoin de couleur  $\blacksquare$  à gauche sous la barre de l'exemple du dégradé. Puis dans la zone Arrêts, dans le sélecteur de Couleur, vérifiez qu'il s'agit bien de noir pur.

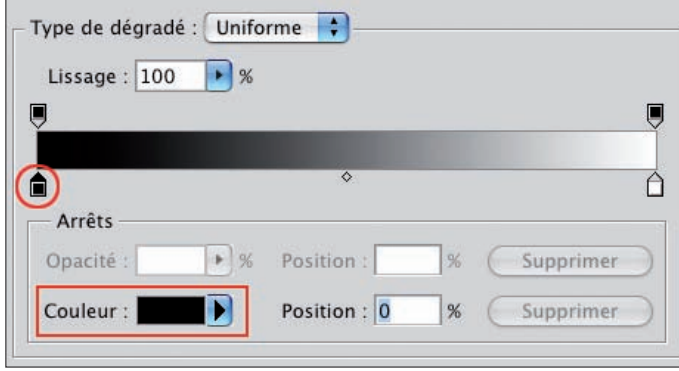

• Puis, vérifiez que l'Opacité de ce témoin de couleur est bien à 100%.

### Les masques : appliquer les corrections sur une partie de la photo

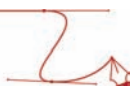

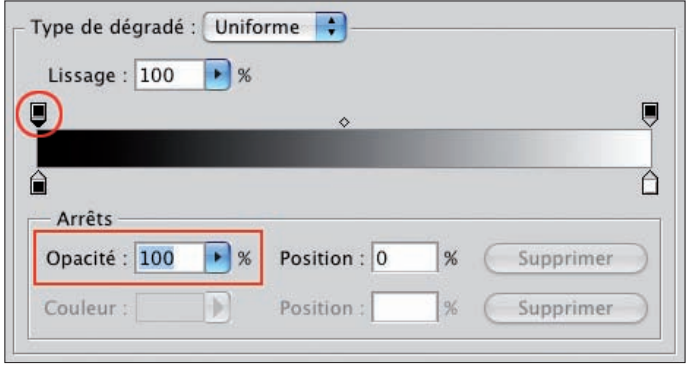

• Nous allons maintenant ajouter un témoin de couleur à notre dégradé. Faites un clic sous la barre de l'exemple du dégradé :

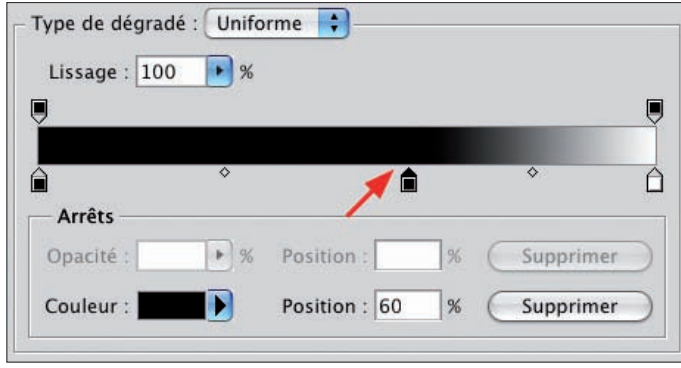

- Si besoin est, indiquez une valeur précise dans le champ Position. Là aussi la couleur doit être noire.
- Dans le champ Nom, nommez ce dégradé et cliquez sur le bouton Nouveau, puis OK.

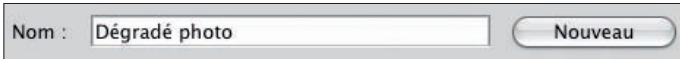

• Votre dégradé étant bien paramétré, vous allez pouvoir l'appliquer. Vous êtes sur le calque de réglage, avec la couche du masque affichée, faites un cliqué-glissé sur la zone à protéger.

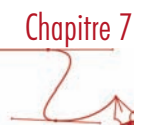

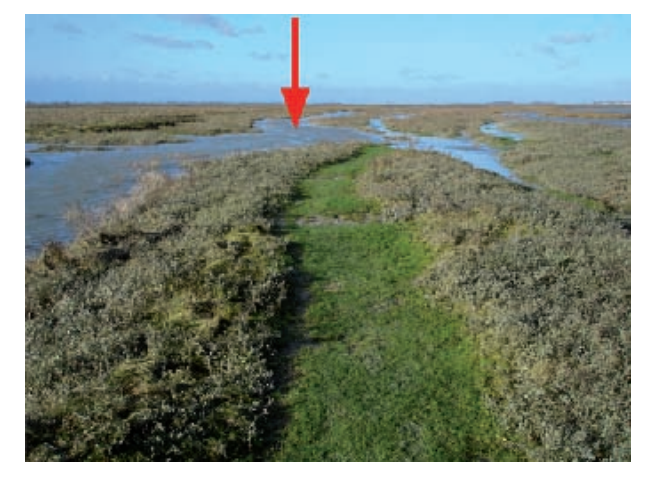

Le masque est bien créé :

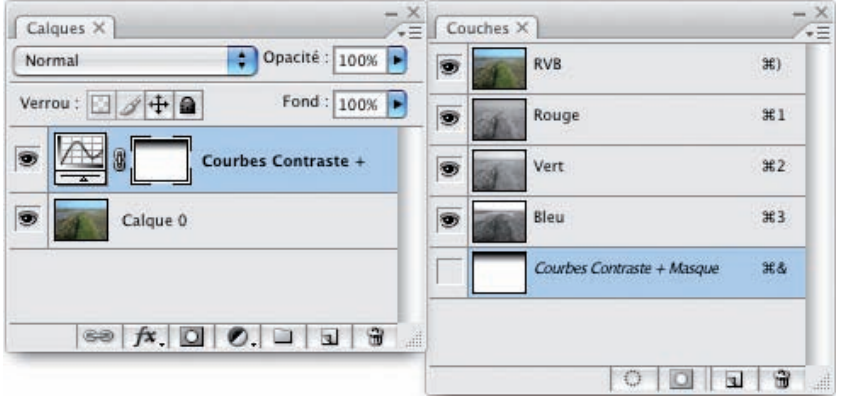

Voilà le masque seul montrant bien que le ciel est protégé et qu'une transition douce est présente entre le ciel et la terre :

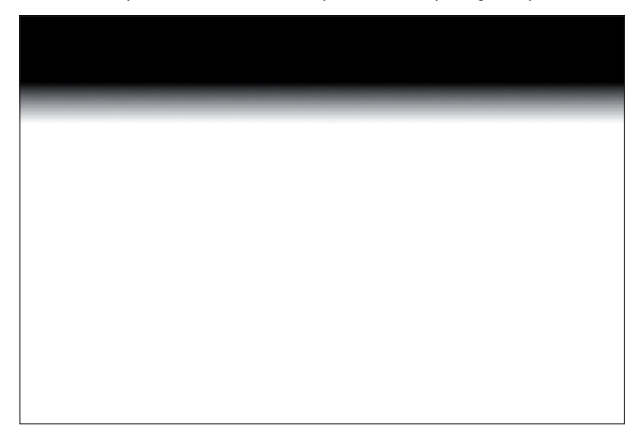

## Les masques : appliquer les corrections sur une partie de la photo

• Maintenant, faites un double clic sur la vignette du réglage pour augmenter le contraste du premier plan seulement.

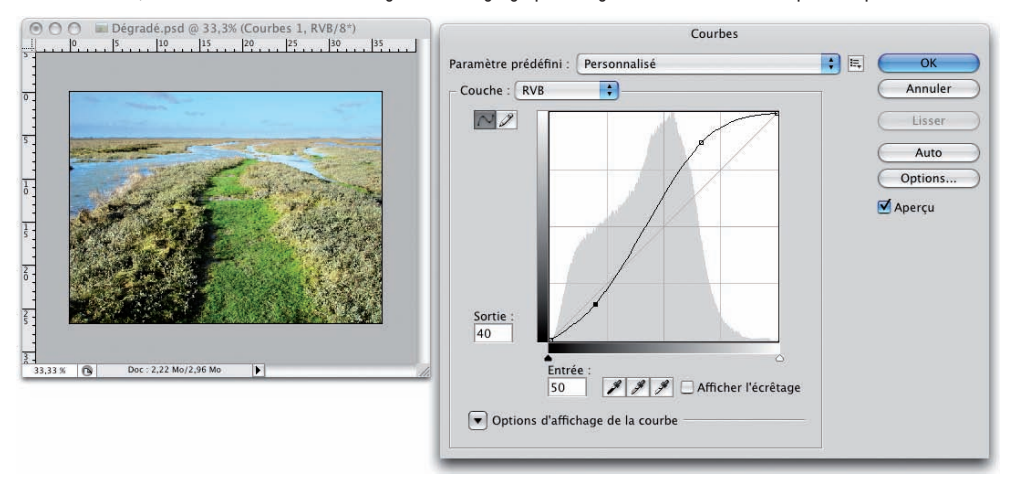

# Utilisation de deux calques de réglage

Voici un exemple où j'ai utilisé deux calques de réglage, dont un avec un masque pour travailler ce noir et blanc.

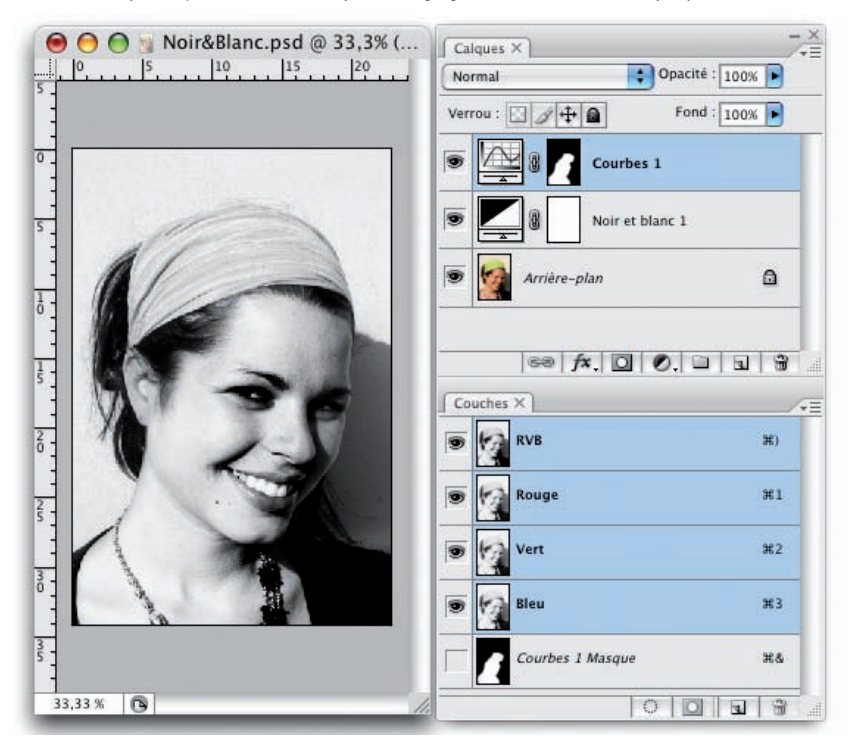

Le premier calque de réglage est un Noir et blanc. Mais le gris obtenu était trop fade. J'ai donc créé un deuxième calque de réglage avec un masque protégeant la partie externe du portrait, pour n'augmenter le contraste avec un réglage Courbes que sur la partie déjà éclairée du visage.

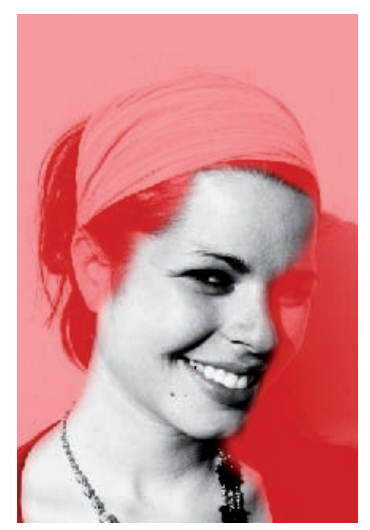

# Utilisation dans un noir et blanc partiel

Vous trouverez très souvent des images qui sont partiellement en noir et blanc : la totalité de l'image est en noir et blanc, sauf une partie que l'auteur veut mettre en évidence. Et bien là encore, vous allez pouvoir utiliser un masque pour "protéger" une partie de l'image de l'application du noir et blanc.

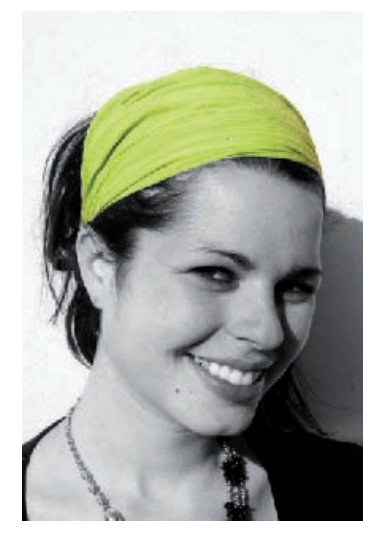

# Les masques : appliquer les corrections sur une partie de la photo

Voilà les panneaux Calques et Couches où vous pouvez voir que le bandeau des cheveux est protégé du réglage par la présence d'un masque. Le pinceau choisi est ici assez dur.

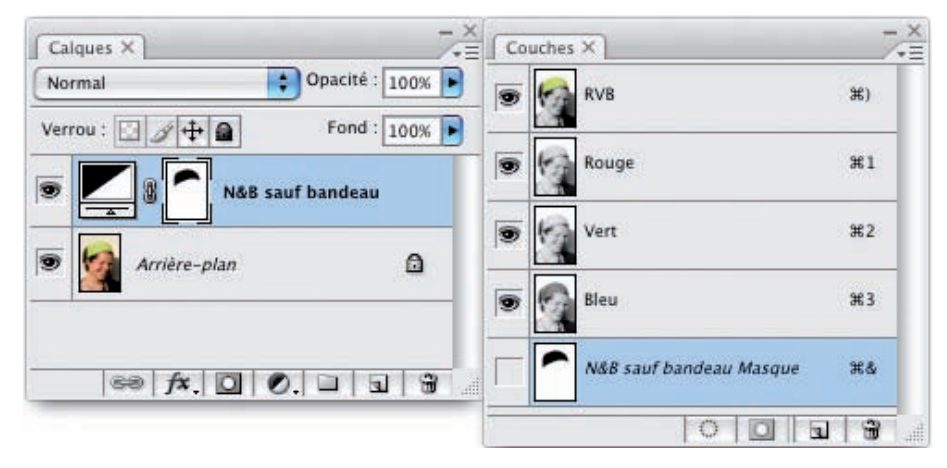

# Domaine d'application

Ð

Vous pouvez utiliser cette technique de protection avec les masques sur n'importe quel type de correction colorimétrique accessible par les calques de réglage. Et pensez bien que vous pouvez parfaitement utiliser plusieurs masques.

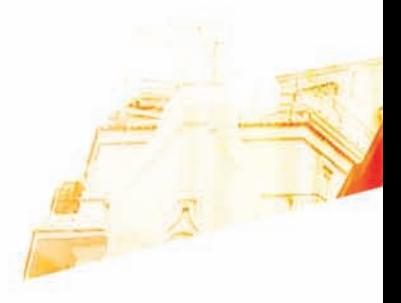

# Chapitre 8 Corriger la gamme des tons : le réglage Niveaux

**BOO** 

Photoshop GSB Les techniques de Pro

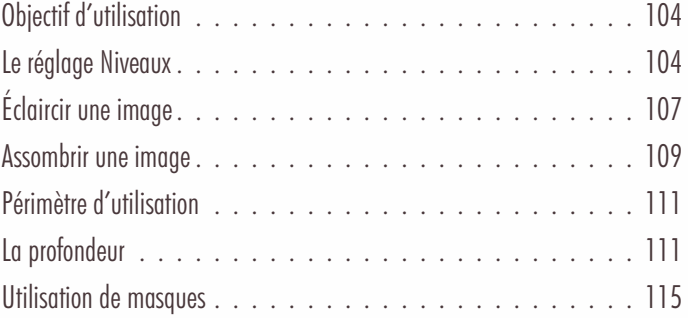

# Corriger la gamme des tons : le réglage Niveaux

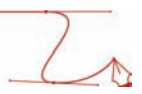

# Objectif d'utilisation

### Principe

Le réglage Niveaux va vous permettre d'éclaircir des photos trop sombres ou d'assombrir des images trop claires. Ce réglage, basé sur le graphique Histogramme, permet de modifier la gamme des tons, appelée aussi plage tonale, en changeant la répartition des tons foncés et des tons clairs.

Pour toutes les corrections proposées, n'oubliez pas de travailler avec un calque de réglages, pour appliquer une correction non destructive.

# Le réglage Niveaux

Nous allons travailler sur cette photo, manifestement trop sombre.

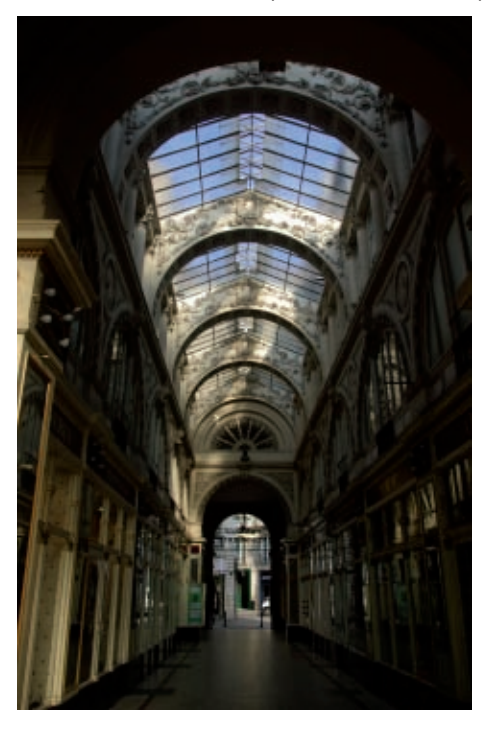
### Corriger la gamme des tons : le réglage Niveaux

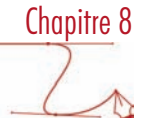

Voici son histogramme :

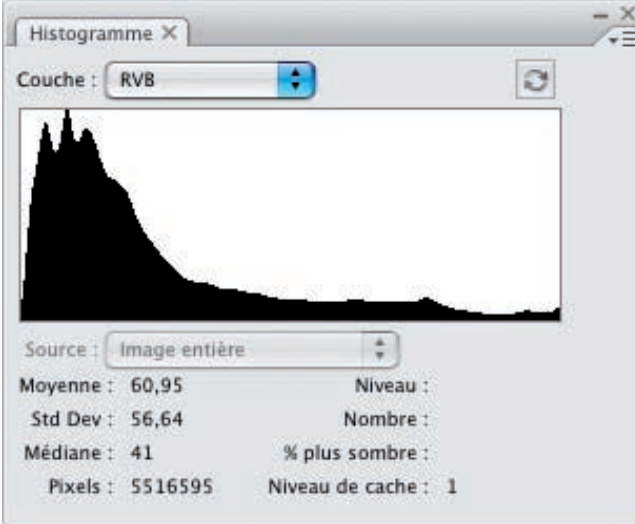

• Vous allez créer un calque de réglage. Allez dans le menu Calque, choisissez Nouveau calque de réglage puis Niveaux. Si vous souhaitez travailler sans calque de réglage, allez dans le menu Image - Réglages et choisissez Niveaux.

Vous n'utilisez de cette boîte de dialogue Niveaux que la zone supérieure : Niveaux d'entrée. Vous retrouvez le même graphique que l'histogramme, avec son échelle de niveaux allant de 0 à gauche (noir absolu) à 255 à droite (blanc absolu).

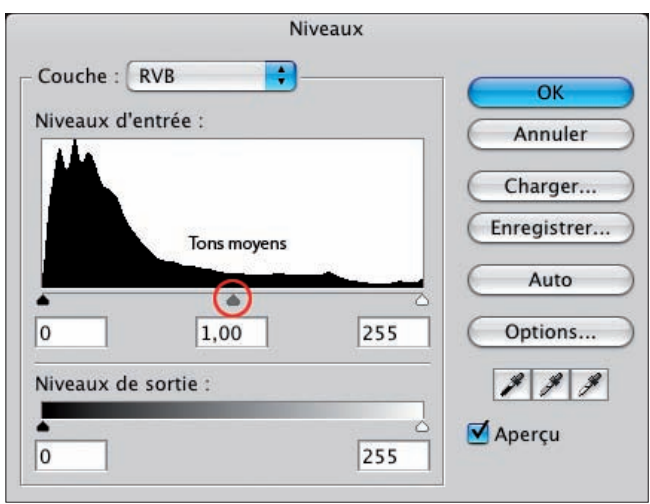

Le curseur Tons moyens (nommé aussi balance des gris ou Gamma) va permettre de modifier la répartition des teintes foncées et des teintes claires de l'image. Par défaut, à l'ouverture de la photo, sa valeur est de 1.

#### Corriger la gamme des tons : le réglage Niveaux

La gamme des teintes sombres se situe entre le curseur Tons foncés (valeur 0 à gauche) et le curseur Tons moyens et la gamme des teintes claires entre le curseur Tons moyens et le curseur Tons clairs (valeur 255 à droite).

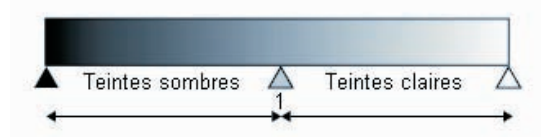

- Si vous déplacez le curseur Tons moyens, vous modifiez la répartition des tons foncés et des tons clairs. Vous pouvez aussi saisir la valeur dans le champ de saisie central (où la valeur est de 1 par défaut).
- Notez que vous pouvez utiliser le bouton Enregistrer pour enregistrer les réglages en cours et le bouton Charger pour charger un réglage enregistré, pour l'appliquer sur d'autres images ouvertes.

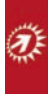

Notez bien aussi cette astuce : quand vous testez des réglages et qu'ils ne s'avèrent pas bons, plutôt que de cliquer sur le bouton Annuler qui ferme la fenêtre Niveaux, maintenez la touche [Alt] enfoncée : le bouton Annuler devient Réinitialiser. Cliquez dessus : vous retrouvez les paramètres initiaux sans pour autant fermer la fenêtre. Cette petite astuce est valable dans toutes les boîtes de dialogue de Photoshop !

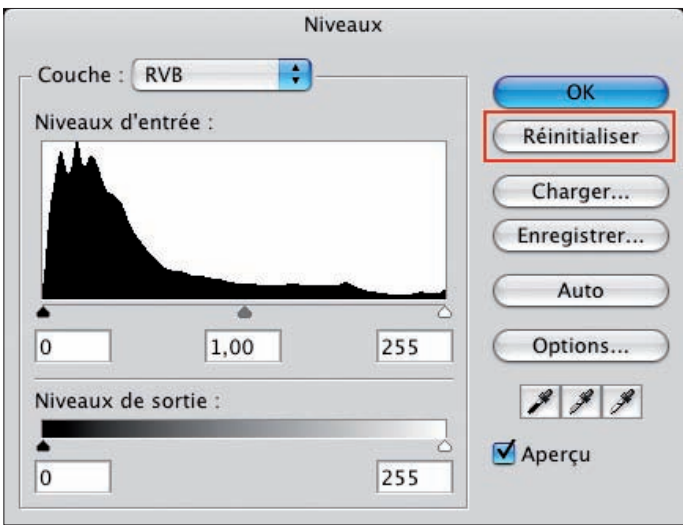

## Corriger la gamme des tons : le réglage Niveaux

# Éclaircir une image

Avec la photo précédente, nous allons éclaircir l'image en déplaçant le curseur Tons moyens vers la gauche à une valeur de 1,87.

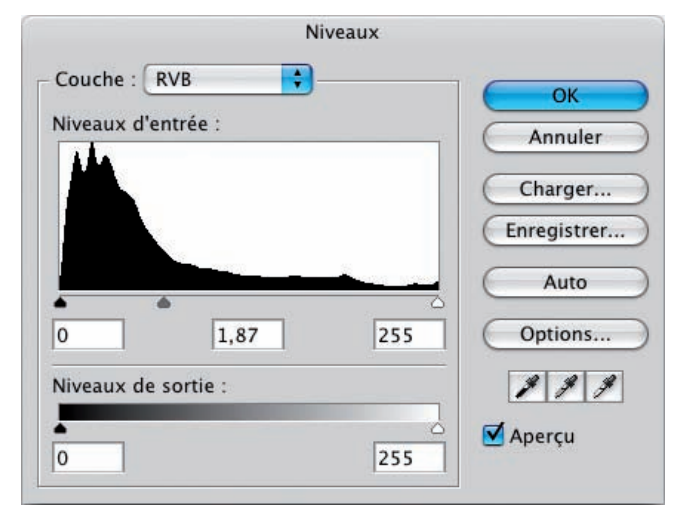

La gamme des teintes claires est alors agrandie, la gamme des teintes sombres est réduite. La photo est plus claire.

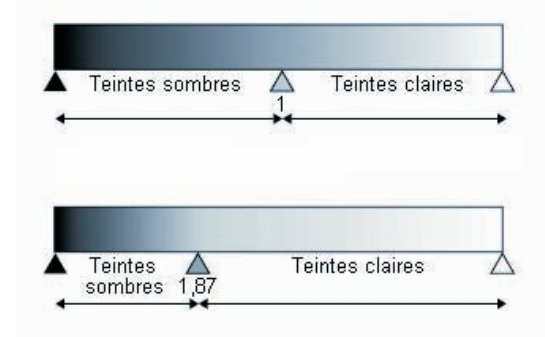

Il est judicieux d'afficher le panneau Histogramme, le graphique est réactualisé et apparaît en noir. L'état initial de l'histogramme apparaît en gris.

## Corriger la gamme des tons : le réglage Niveaux

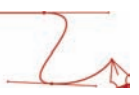

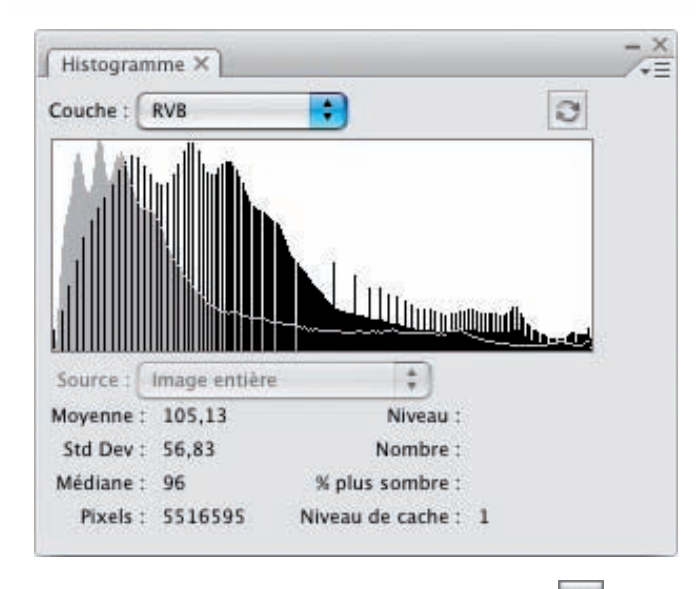

• Si besoin est, cliquez sur le bouton Actualiser les données pour avoir un histogramme actualisé.

L'image est bien éclaircie.

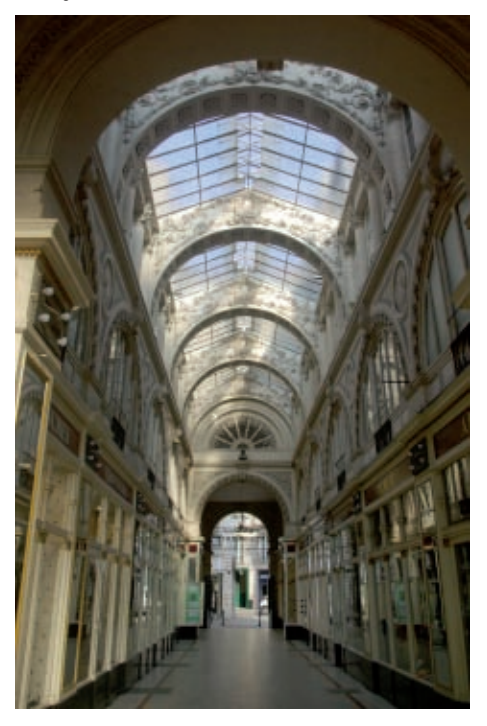

## Corriger la gamme des tons : le réglage Niveaux

# Chapitre 8

## Assombrir une image

Utilisons cette photo, trop claire :

Pixels: 10036224

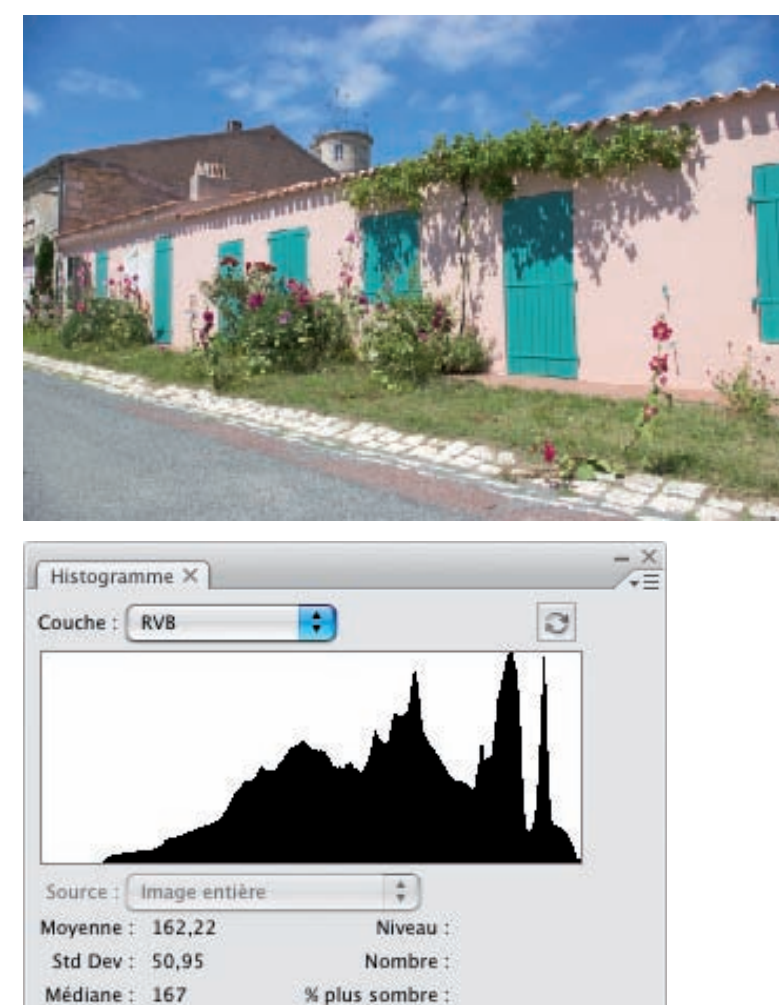

Niveau de cache : 1

• De nouveau, nous utilisons le réglage Niveaux. Vous utilisez le même principe en déplaçant le curseur des Tons moyens vers la droite pour assombrir la photo. La plage des teintes sombres est augmentée, celle des teintes claires est réduite.

### Corriger la gamme des tons : le réglage Niveaux

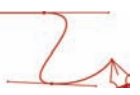

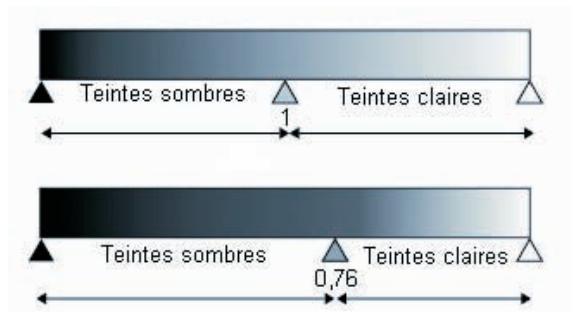

• Déplacez le curseur Tons moyens à 0,76 par exemple.

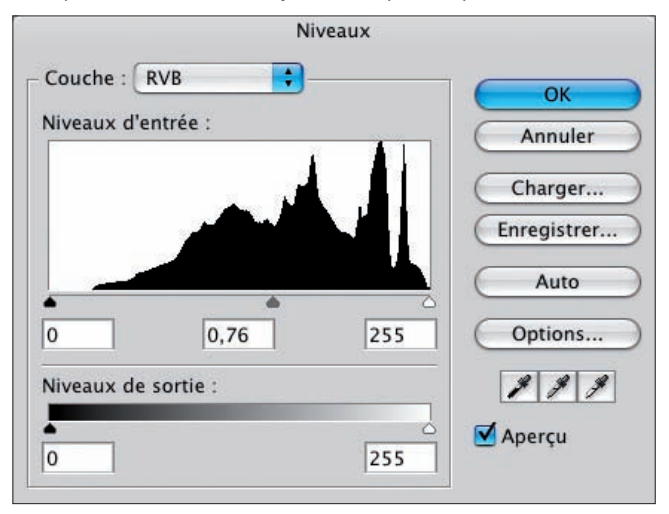

L'image est assombrie.

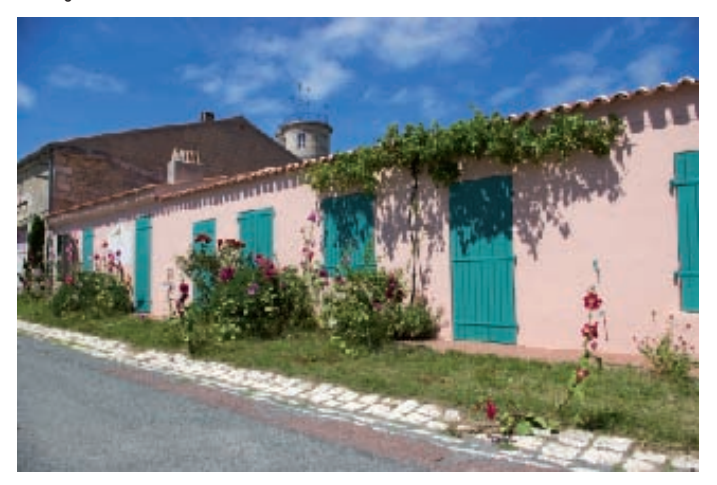

# Périmètre d'utilisation

Ce réglage Niveaux vous permet donc d'éclaircir ou d'assombrir une image. C'est un réglage colorimétrique « simple », car vous n'utilisez qu'un seul paramètre : le curseur Tons moyens. C'est la grande différence avec le réglage que nous allons voir dans le chapitre suivant, le réglage Courbes.

# La profondeur

Nous allons maintenant aborder un point très important : la notion de profondeur et son utilisation dans le réglage Niveaux.

Tout d'abord, définissons ce qu'est la profondeur : c'est le nombre de bits qu'est capable d'enregistrer votre APN par couche. Les APN compacts ne savent travailler qu'en 8 bits par couche, soit  $2^8 = 256$  niveaux d'intensité lumineuse. Vous avez 3 couches, Rouge, Vert et Bleu, ce qui fait 256 x 256 x 256 = 16 777 216 couleurs possibles. Les APN reflex savent travailler avec une profondeur plus importante quand vous utilisez le format RAW. Quand vous ouvrez une photo au format RAW avec Photoshop, c'est le module Camera RAW qui s'ouvre et vous pouvez alors enregistrer votre image au format Photoshop (extension .psd) en 16 bits par couche, par exemple. Cela vous permet d'avoir  $2^{16} = 65536$  niveaux par couche ! Soit au total 281 474 976 710 000 couleurs.

Exemple de la fenêtre enregistrement en 16 bits par couche dans Camera RAW :

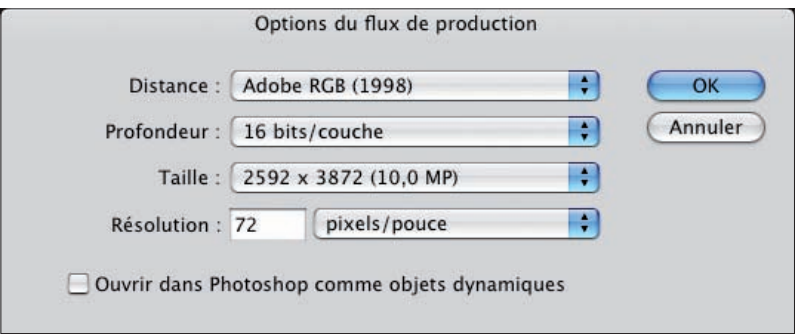

La conséquence est que le fichier pèse 2 fois plus lourd en 16 bits qu'en 8 bits. Mais la qualité est à ce prix.

Maintenant, quelle en est l'utilisation avec le réglage Niveaux ? Et bien quand vous modifiez la plage tonale de votre photo, vous modifiez la répartition des tons : ce qui fait que vous réduisez le nombre de niveaux pour les teintes foncées quand vous éclaircissez votre photo.

### Corriger la gamme des tons : le réglage Niveaux

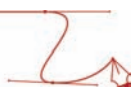

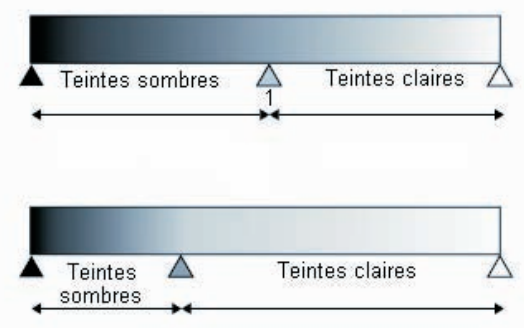

Effectivement, là où initialement les teintes sombres et claires étaient réparties en deux parties égales sur 128 niveaux (séparées par le Gamma), maintenant les teintes sombres ont "moins de place" pour accueillir tous les niveaux initiaux : Photoshop est obligé de supprimer des niveaux ! Vous avez alors une perte irrémédiable d'information.

#### Avec une profondeur de 8 bits

Voyons concrètement comment visualiser cette suppression de niveaux. Voici la photo initiale utilisée qui est en 8 bits par couche :

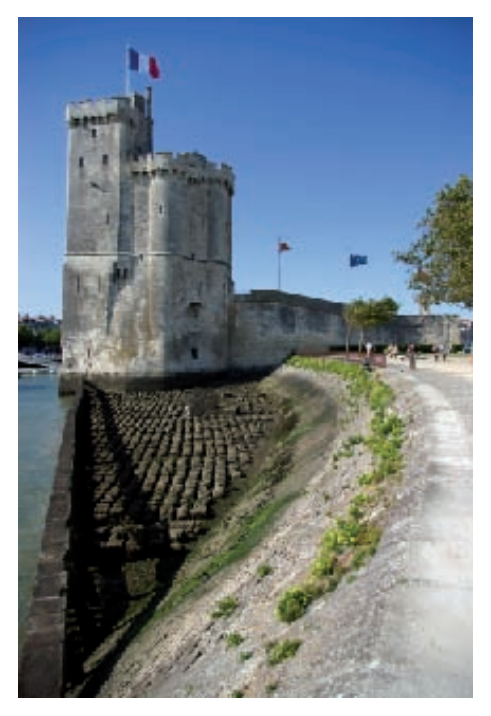

## Corriger la gamme des tons : le réglage Niveaux

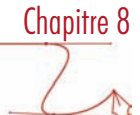

Et son histogramme :

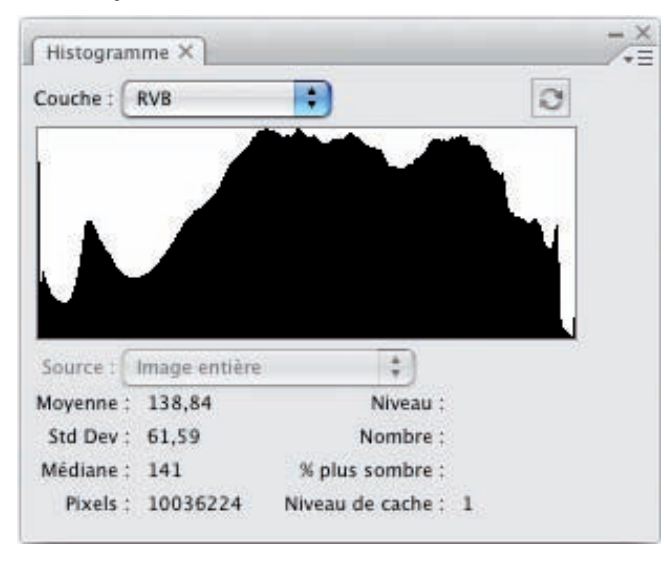

• Nous utilisons maintenant le réglage Courbes et nous déplaçons (à l'excès) le curseur Tons moyens vers la gauche pour éclaircir la photo.

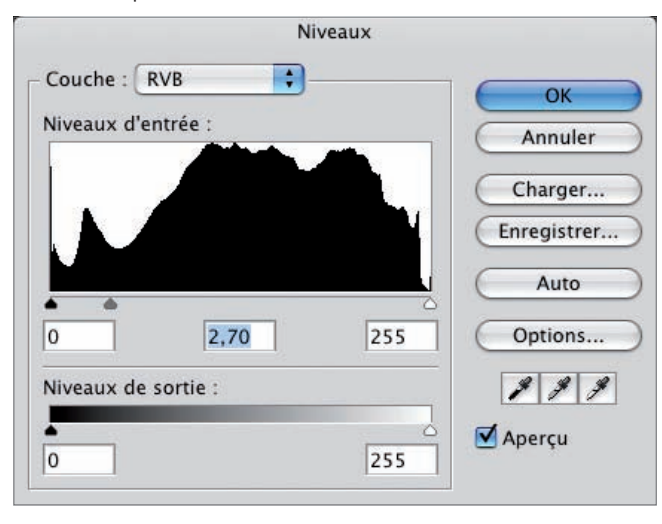

#### Corriger la gamme des tons : le réglage Niveaux

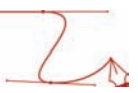

Voici le résultat sur l'histogramme actualisé :

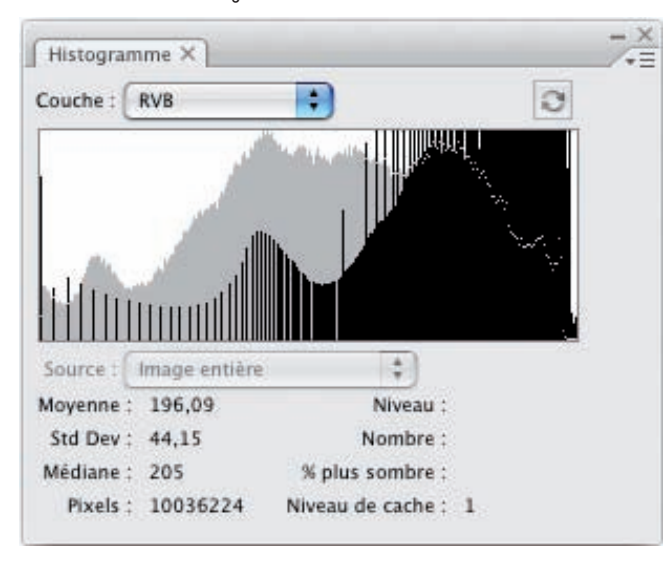

Vous voyez alors sans ambiguïté que le nombre de niveaux dans les teintes sombres est très réduit : vous avez ce que l'on appelle un histogramme en peigne. La conséquence est que vous perdez énormément de détails dans les teintes sombres et qu'à l'impression vous aurez des bandes de teintes sombres qui seront visibles.

#### Avec une profondeur de 16 bits

• Utilisons maintenant la même photo, mais cette fois avec une profondeur de 16 bits. Nous utilisons le réglage Niveaux avec la même valeur des tons moyens (2,70), voilà son Histogramme actualisé :

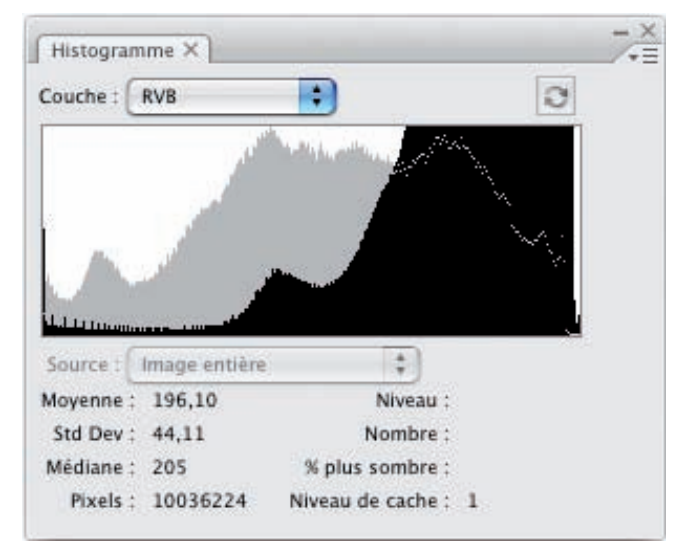

#### Corriger la gamme des tons : le réglage Niveaux

Vous voyez qu'il n'y a aucun phénomène de peigne, pas de perte de niveaux. C'est tout à fait logique puisqu'il a y 65 536 niveaux par couche, vous avez largement assez de niveaux avant que la suppression fasse apparaître un histogramme en peigne.

• Par contre, en production pour une photo imprimée, il ne sert à rien de conserver une image à 16 bits, les systèmes d'impression n'utilisent que 256 niveaux par couche. Allez alors dans le menu Image - Mode et choisissez 8 bits / couche.

#### Utilisation de la profondeur

La conclusion est donc toute simple à comprendre : avec des images en 16 bits par couche, vous pouvez éclaircir ou assombrir vos images avec le réglage Niveaux (cela va être le même principe avec le réglage Courbes du chapitre suivant) sans perte de détails, sans dégradation et sans perte de qualité à l'impression.

#### Utilisation de masques

- N'oubliez pas que vous pouvez créer des masques afin d'appliquer le réglage sur une partie de la photo et non sur la totalité. Reportez-vous au chapitre 7 consacré aux masques.
- Ouvrez cette photo, dont le premier plan est trop sombre et dont le ciel n'est pas assez saturé.

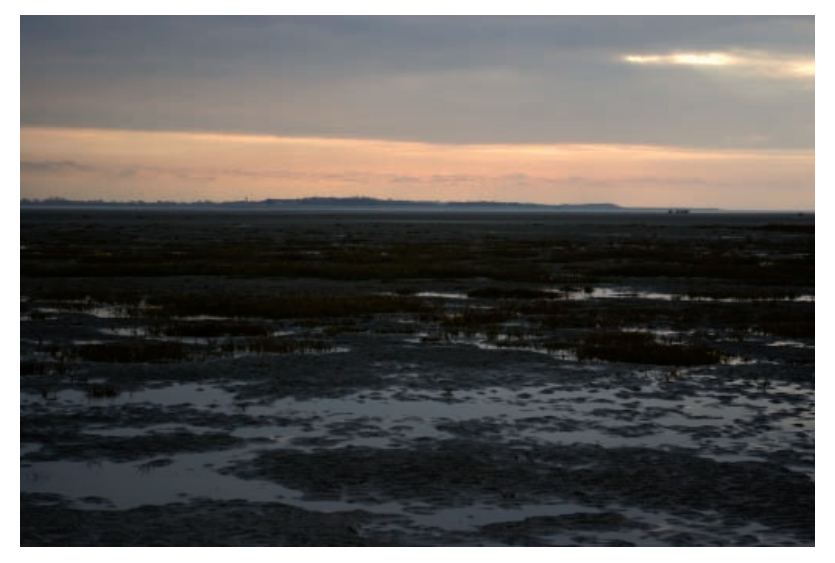

• Vous allez créer un calque de réglage Niveaux, basé sur un masque qui "protège" le ciel. Vous déplacez le curseur Tons moyens vers la gauche pour éclaircir le premier plan.

### Corriger la gamme des tons : le réglage Niveaux

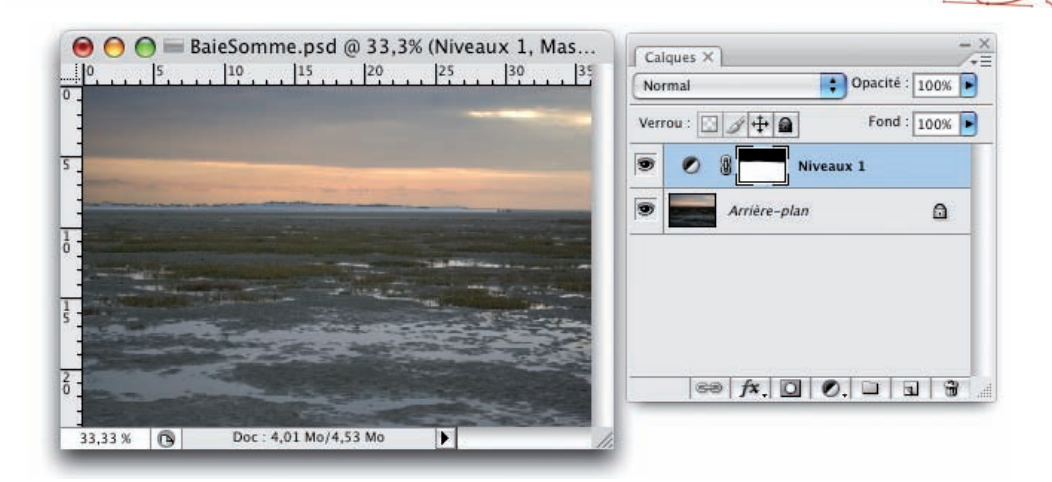

• Pour améliorer cette photo, vous allez saturer le ciel en ajoutant un calque de réglage Teinte/Saturation (vous verrez ce réglage dans le chapitre 13 consacré aux corrections des couleurs), basé sur un masque protégeant le premier plan.

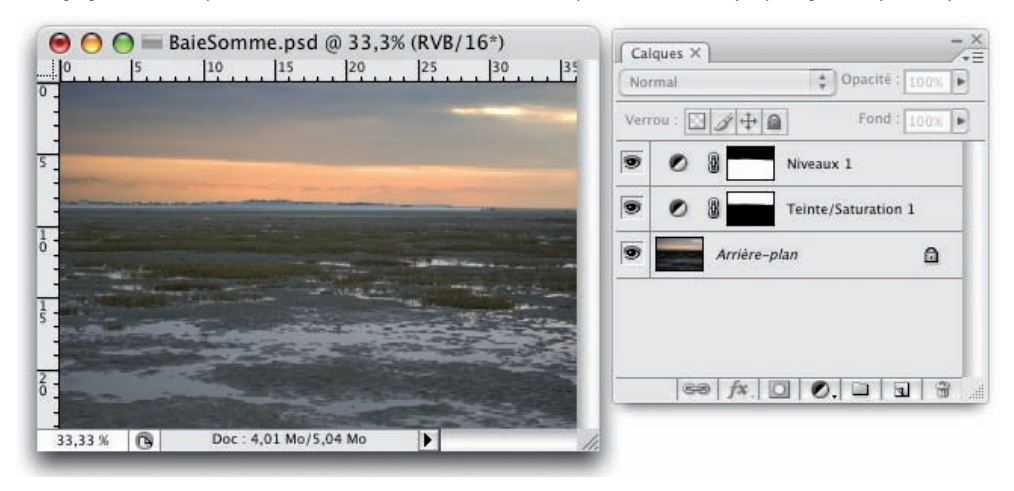

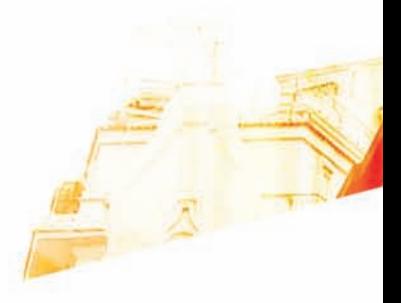

## Chapitre 9 Corriger la gamme de tons : le réglage Courbes

**BOO** 

Photoshop GSB Les techniques de Pro

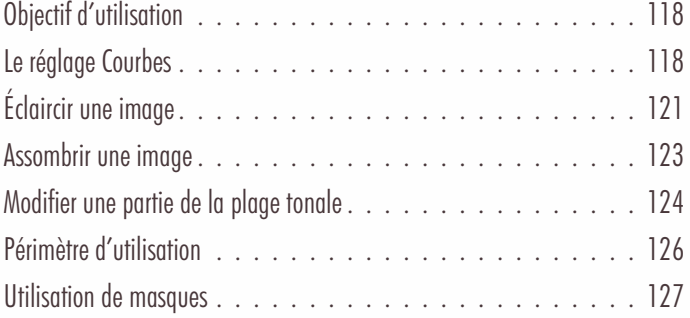

#### Corriger la gamme des tons : le réglage Courbes

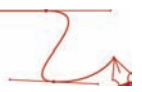

## Objectif d'utilisation

#### Principe

Comme pour le réglage Niveaux, le réglage Courbes vous permet de corriger la gamme des tons (la plage tonale) en modifiant la répartition des tons. Cela va vous permettre d'éclaircir les photos trop sombres et assombrir les images trop claires.

Contrairement au réglage Niveaux, le réglage Courbes vous permet de travailler de manière plus précise, sur une zone spécifique de la gamme des tons : les teintes les plus claires, les teintes moyennes ou les plus sombres.

# Le réglage Courbes

#### La fenêtre du réglage

• Ouvrez cette image :

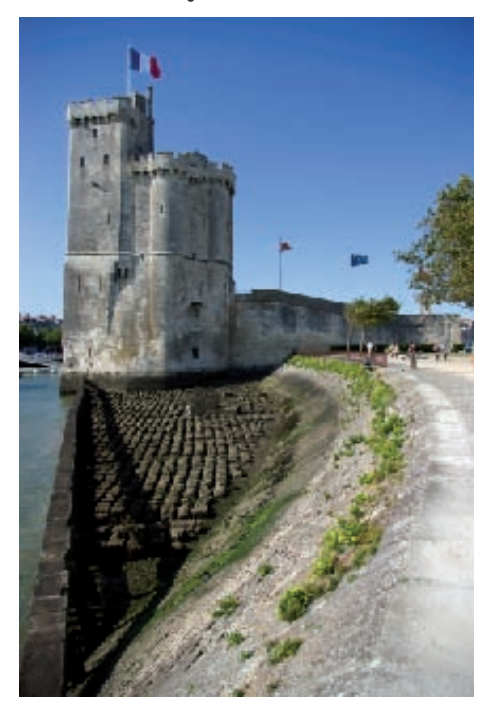

• Vous allez créer un calque de réglage. Allez dans le menu Calque, choisissez Nouveau calque de réglage puis Courbes. Si vous souhaitez travailler sans calque de réglage, allez dans le menu Image - Réglages et choisissez Courbes.

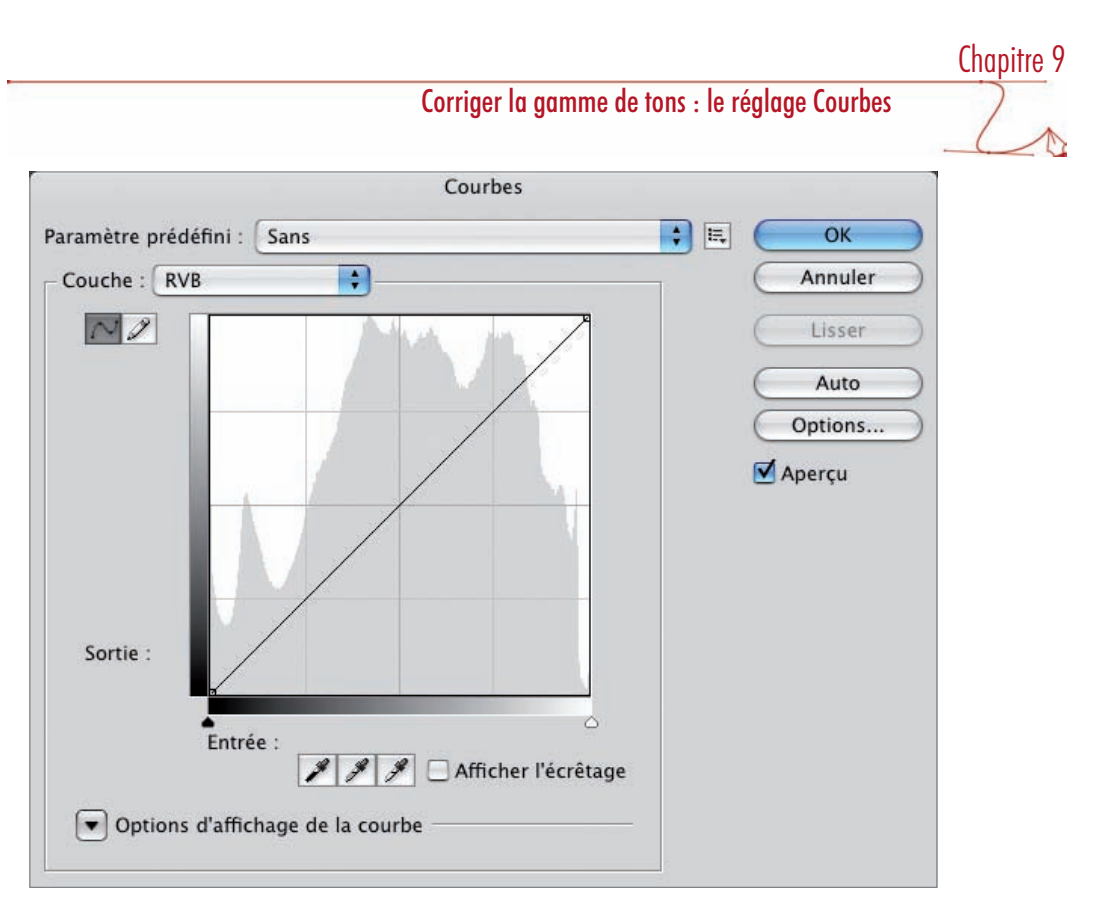

La zone principale de la fenêtre vous montre la courbe initiale qui est une droite, avec en filigrane l'histogramme (ce qui est très pratique et une nouveauté de la version CS3).

• Cliquez sur le bouton Options d'affichage de la courbe pour afficher ou non l'histogramme.

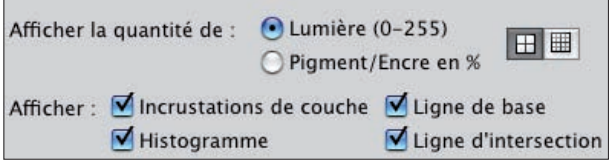

- En plus de l'affichage de l'Histogramme, vous pouvez afficher les valeurs de la courbe sous forme de Lumière (0-255) (pour le mode RVB) ou de Pigment/Encre en % (pour le mode CMJN). Vous pouvez aussi afficher un quadrillage plus ou  $\overline{\mathsf{main}}$  serré  $\overline{\mathsf{H}}$   $\overline{\mathsf{H}}$   $\overline{\mathsf{en}}$  cliquant sur le deuxième bouton.
- Dans la liste déroulante Couche, laissez RVB car nous modifions les trois couches composites de la photo.

La courbe initiale est une droite qui indique qu'il n'y a pas de modification. Vous pouvez modifier l'aspect de la courbe en ajoutant des points de contrôle, en les déplaçant et en les supprimant.

#### Corriger la gamme des tons : le réglage Courbes

#### Ajout de points

• Pour ajouter un point sur la courbe : cliquez sur la courbe.

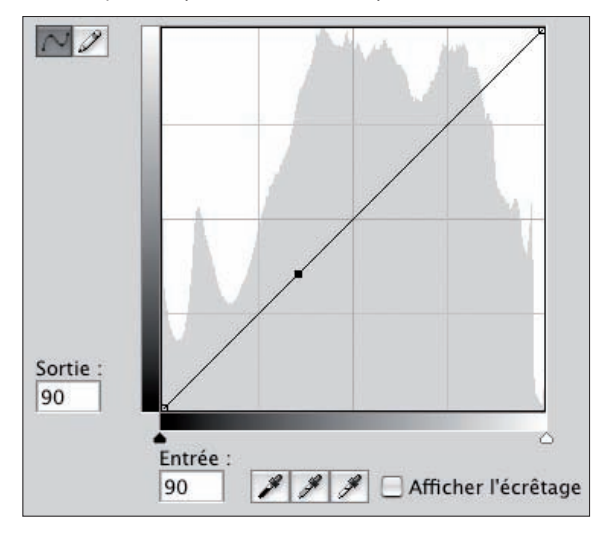

Vous ne pouvez ajouter que 14 points de contrôle, ce qui est largement suffisant ! À chaque fois que vous ajoutez un point, Photoshop vous indique sa valeur initiale dans le champ Entrée et la nouvelle valeur affectée dans le champ Sortie. Vous devrez toujours avoir un œil sur ces valeurs pour vos corrections à venir.

• Pour visualiser la position d'un pixel de l'image sur la courbe, cliquez sur l'image et déplacez si besoin est le curseur en forme de pipette : le point cliqué correspondant se déplace sur la courbe sous la forme d'un petit rond. Cela permet de bien situer un pixel sur la courbe pour savoir si c'est un pixel de ton foncé, moyen ou clair.

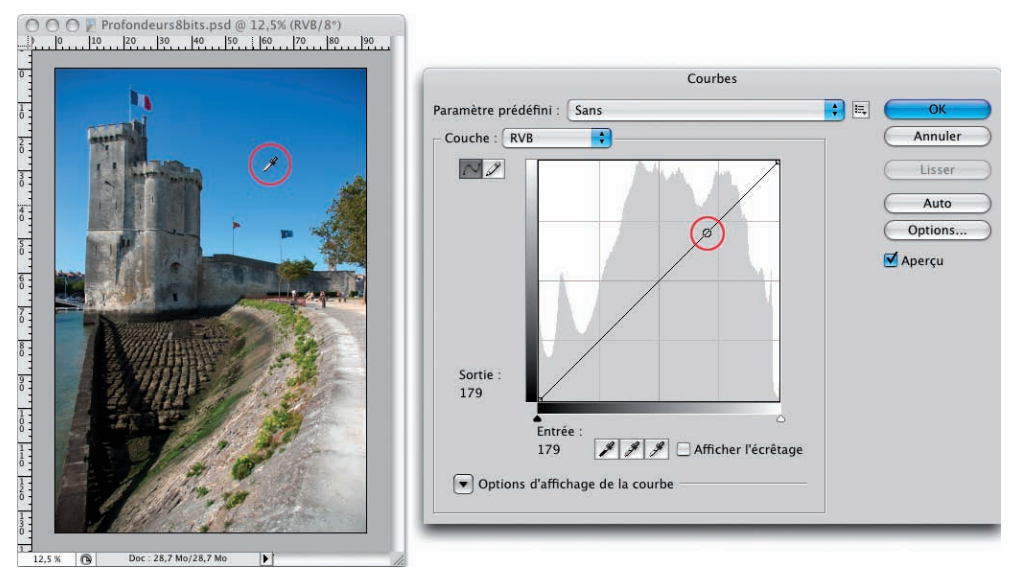

• Pour ajouter à la courbe un point qui correspond à un pixel précis de l'image : maintenez la touche [Ctrl] (Windows) ou [Commande] (Mac) et cliquez sur l'image.

#### Gérer les points

- Pour déplacer un point, cliquez-glissez sur le point inséré sur la courbe, ou utilisez les touches fléchées du clavier quand un point est bien sélectionné.
- Pour supprimer un point, cliquez-glissez le point en dehors de la zone graphique de la courbe, ou [Ctrl] (Windows) ou [Commande] (Mac) clic sur le point.
- Pour effacer tous les points et repartir sur la courbe initiale, maintenez la touche [Alt] enfoncée, le bouton Annuler devient alors Réinitialiser : cliquez dessus.

#### Tracé de la courbe

• Dans la fenêtre Courbes, cliquez sur l'outil Crayon et dessinez la courbe voulue dans le graphique. Puis gérez les points comme précédemment.

# Éclaircir une image

• Reprenez la même photo qu'au chapitre précédent :

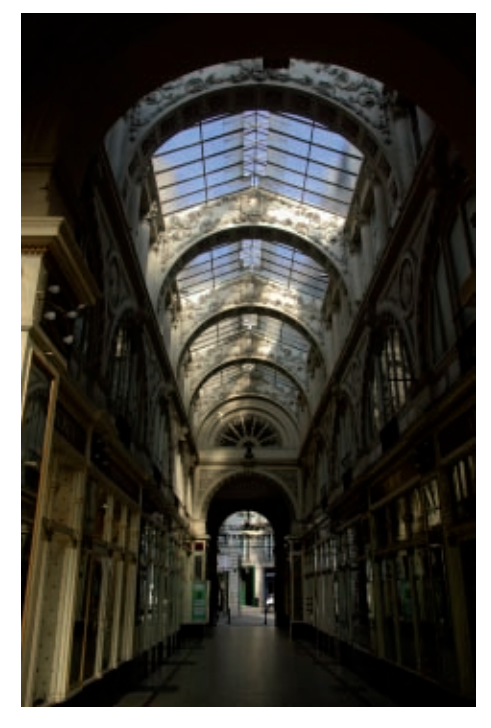

#### Corriger la gamme des tons : le réglage Courbes

• Pour éclaircir une photo, placez un point sur la courbe et montez. Une valeur qui était initialement à 50, passe à 100. Elle est donc bien plus claire puisque le 0 représente le noir absolu et 255 le blanc absolu.

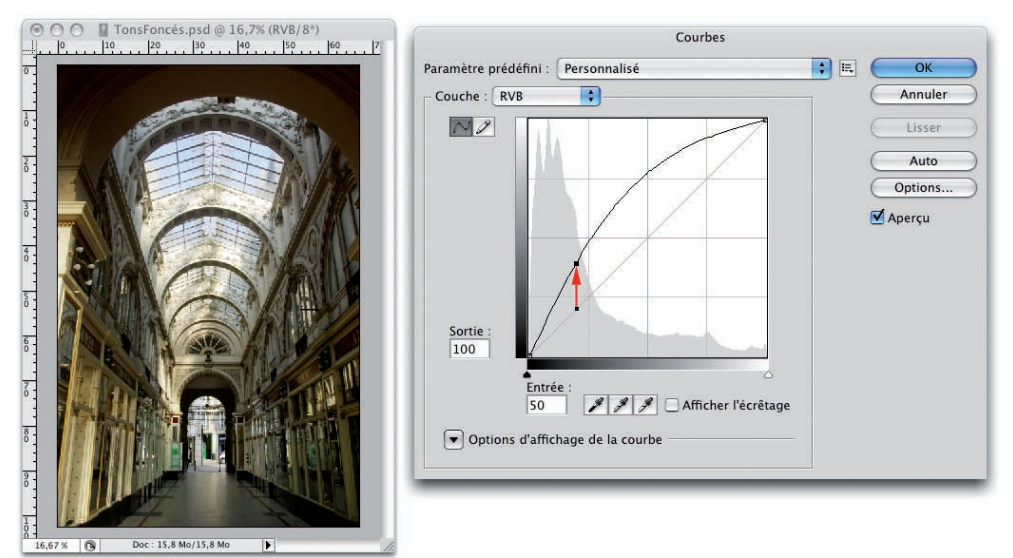

La courbe est plus « haute », elle est concave, toutes les valeurs sont plus grandes qu'initialement, l'image est bien éclaircie.

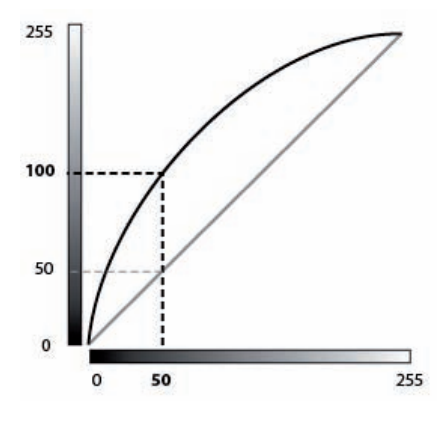

Si la courbe est au-dessus de la droite initiale, l'image est éclaircie.

#### La forme de la courbe

La forme de la courbe indique quelle gamme de tons sera plus éclaircie.

### Corriger la gamme de tons : le réglage Courbes

Dans cet exemple, ce sont les teintes les plus claires qui seront les plus éclaircies. La courbe est plus concave dans sa partie haute, vers les tons les plus clairs.

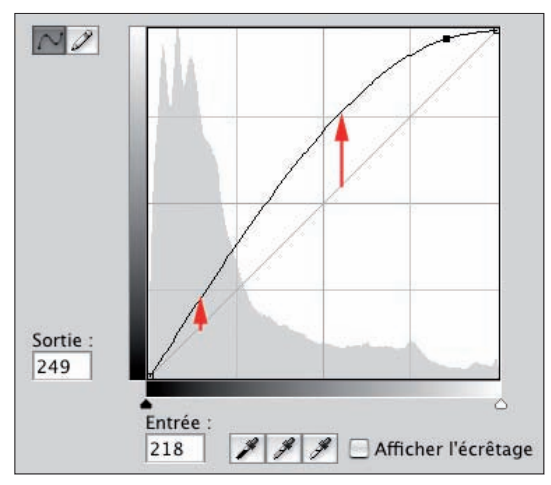

Dans cet autre exemple, l'éclaircissement est plus important dans les tons moyens.

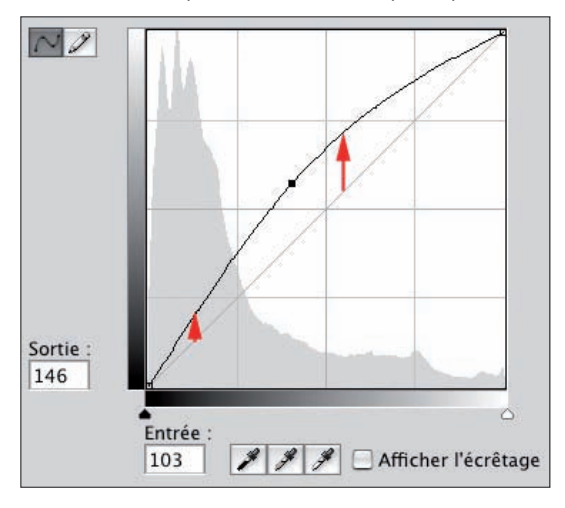

## Assombrir une image

• Si vous descendez la courbe sous la droite initiale pour obtenir une courbe convexe, vous assombrissez l'image. Toutes les valeurs prennent des valeurs plus petites et se rapprochent donc des teintes sombres.

#### Corriger la gamme des tons : le réglage Courbes

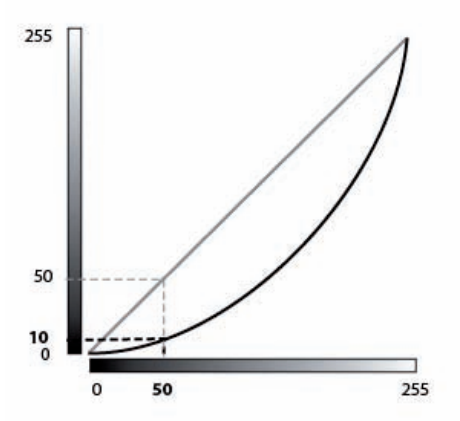

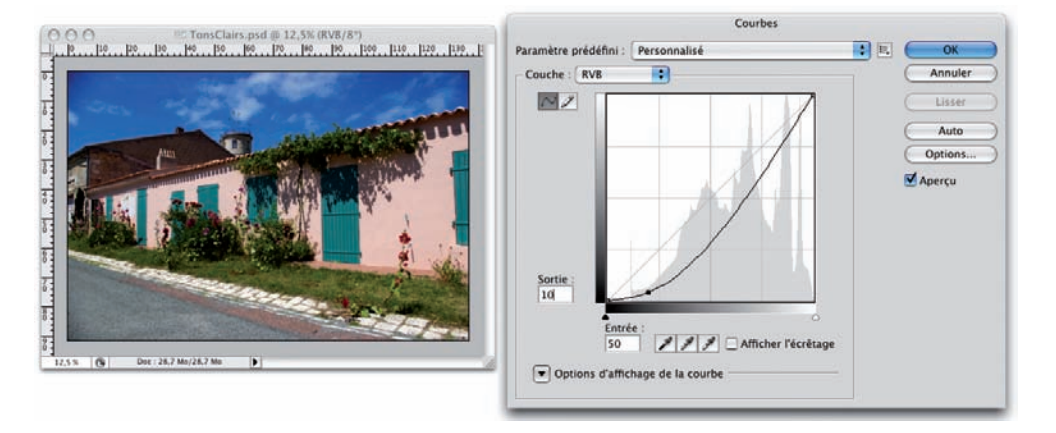

#### Modifier une partie de la plage tonale

#### Principe

Avec le réglage Niveaux, vous ne pouvez travailler qu'avec un curseur : celui des Tons moyens ; vous n'avez donc qu'un seul point de contrôle. Avec le réglage Courbes, vous pouvez avoir jusqu'à 14 points de contrôle, ce qui permet un réglage plus précis. Tout l'intérêt d'utiliser le réglage Courbes est là : plus de points de contrôle, donc plus de précision !

#### Modifier les tons les plus foncés

• Ouvrez la photo suivante manifestement mal équilibrée : la partie basse est trop sombre, le reste est assez bien équilibré. Nous voulons donc n'éclaircir qu'une partie de la plage tonale.

## Corriger la gamme de tons : le réglage Courbes

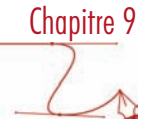

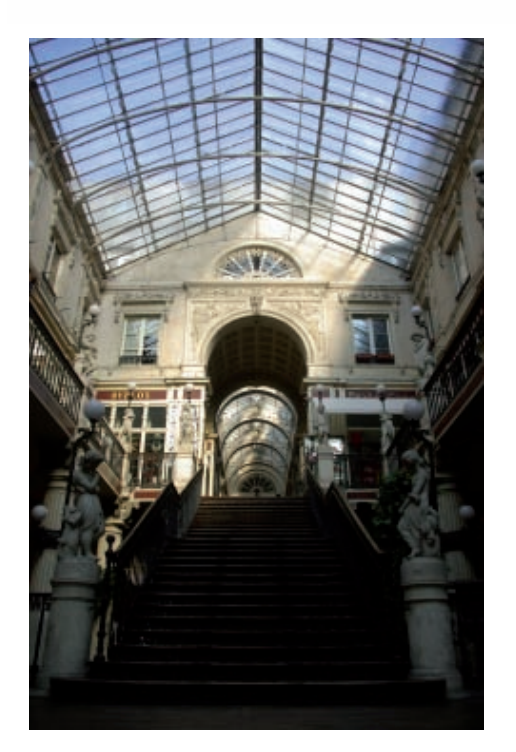

• Il faut dans un premier temps « bloquer » la partie de la courbe qui ne doit pas être modifiée. Pour ce faire, placez des points de contrôle assez proches les uns des autres du côté de la limite entre la plage tonale à modifier et celle à ne pas modifier.

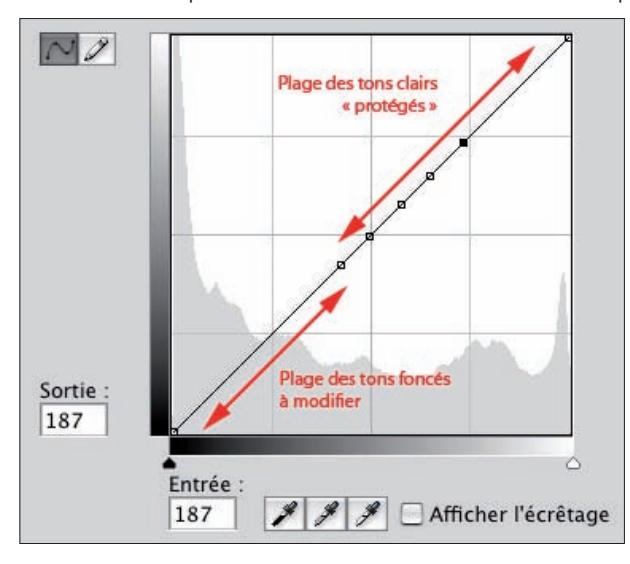

• Puis modifiez la courbe dans la plage tonale que vous souhaitez modifier : dans les teintes sombres, dans cet exemple.

#### Chapitre 9 l, Corriger la gamme des tons : le réglage Courbes Courbes TonsFoncésCourbes.psd @ 12,5%...<br>|10. |20. |30. |40. |50. |60. |70| Paramètre prédéfini : Personnalisé 日日  $\overline{\text{OK}}$ Couche: RVB  $\blacksquare$ Annuler  $\sim$ Lisser Auto **Options** Apercu Sortie: 58 Entrée **899** Afficher l'écrêtage 29 Options d'affichage de la courbe  $12,5%$  $\overline{6}$

Vous avez donc bien éclairci uniquement les teintes les plus sombres de l'image, sans modifier le reste de la plage tonale.

## Périmètre d'utilisation

Ï.

Ce réglage Courbes vous permet donc d'éclaircir ou d'assombrir une image. C'est un réglage colorimétrique plus précis que le réglage Niveaux, car vous pouvez avoir quatorze points de contrôle sur la courbe. Vous allez donc pouvoir travailler sur une plage tonale précise. C'est la grande différence entre les réglages Niveaux et Courbes.

Comme précédemment avec le réglage Niveaux, vous modifiez la répartition de la plage tonale, donc si vous effectuez des réglages trop importants, vous risquez d'avoir un histogramme en peigne synonyme d'une perte de niveaux.

Corriger la gamme de tons : le réglage Courbes

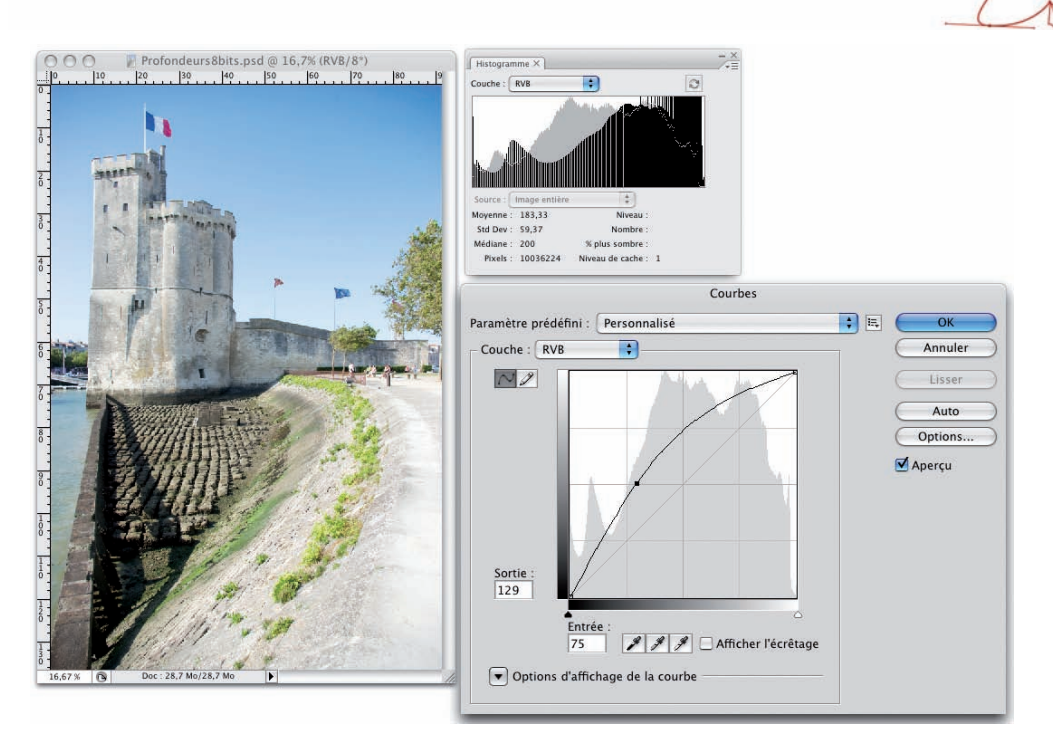

Par contre, si vous travaillez en 16 bits vous n'aurez pas de soucis.

## Utilisation de masques

N'oubliez pas que vous pouvez créer des masques afin d'appliquer le réglage sur une partie de la photo et non sur la totalité. Reportez-vous au chapitre 7 consacré aux masques.

• Ouvrez cette photo, dont le premier plan est trop sombre.

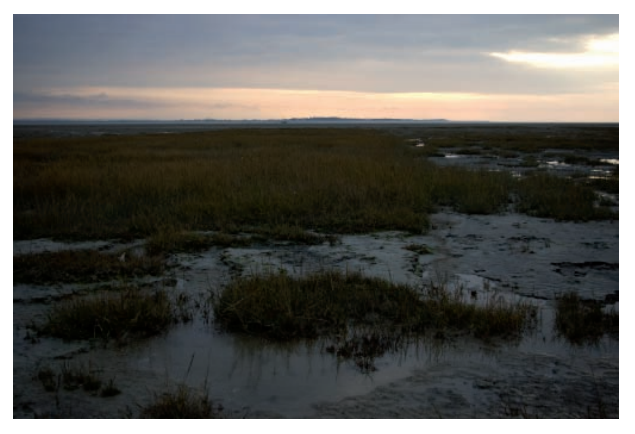

## Corriger la gamme des tons : le réglage Courbes

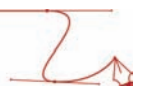

• Ajoutez un calque de réglage, basé sur un masque qui "protège" le ciel.

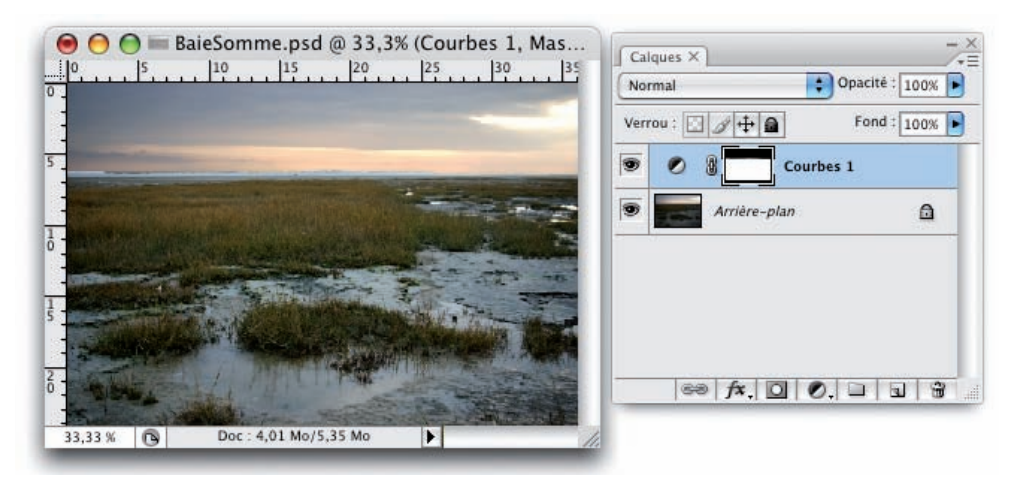

La courbe a permis d'éclaircir uniquement le premier plan :

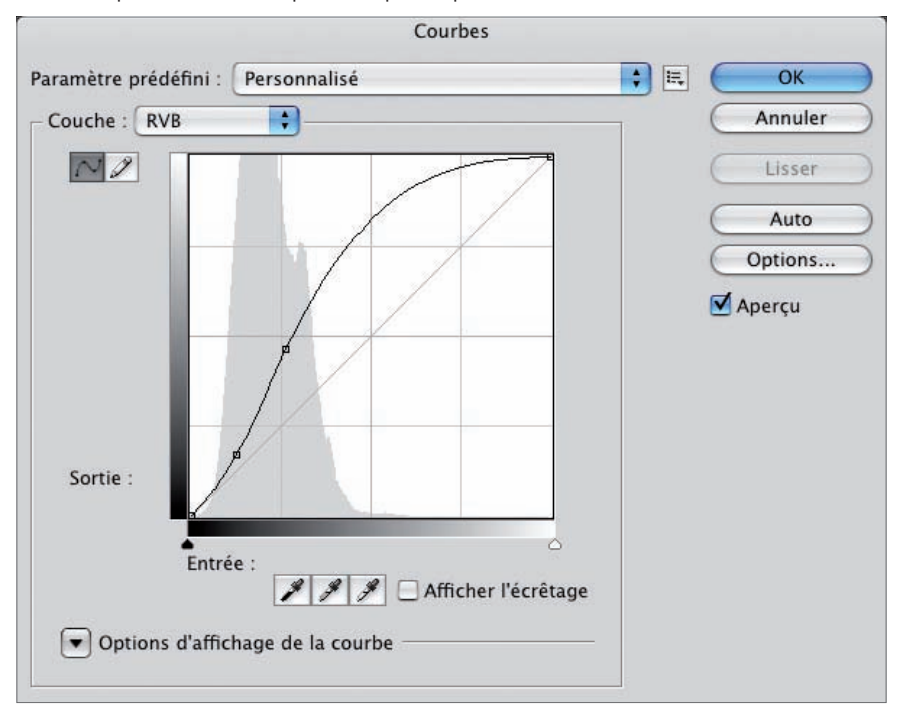

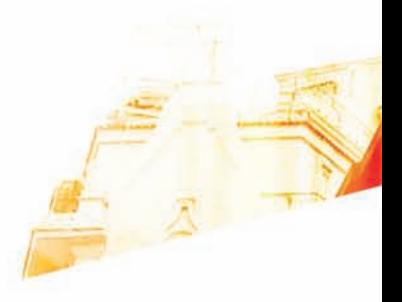

### Chapitre 10 Éclaircir ou assombrir une photographie en modifiant le point noir et le point blanc

**BOO** 

Photoshop GSB Les techniques de Pro

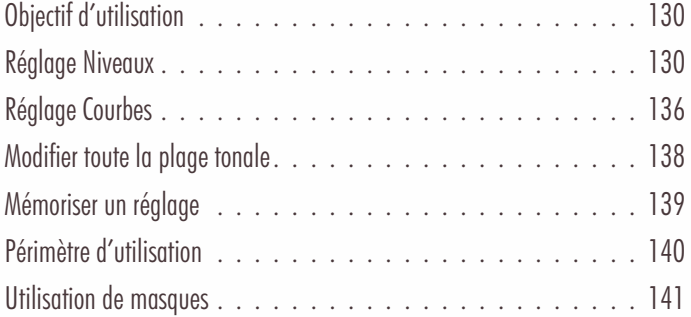

### Éclaircir ou assombrir une photographie en modifiant le point noir et le point blanc

# Objectif d'utilisation

Nous allons voir une autre méthode pour éclaircir ou assombrir une image. Dans les graphiques des réglages Niveaux et Courbes, vous pouvez déplacer le curseur des tons foncés (le point noir) et/ou le curseur des tons clairs (le point blanc). Cela permet d'assombrir l'image en "ajoutant" du noir (avec le curseur Tons foncés) ou d'éclaircir l'image en "ajoutant" du blanc (avec le curseur Tons clairs). Les pixels des trois couches RVB seront modifiés.

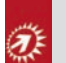

La différence avec les réglages précédents est qu'ici vous allez « ajouter du noir » pour assombrir la photo ou « ajouter du blanc » pour éclaircir la photo, alors qu'avant vous ne modifiiez que la répartition des tons.

# Réglage Niveaux

#### Eclaircir l'image : le point blanc

Nous réutilisons de nouveau cette photo :

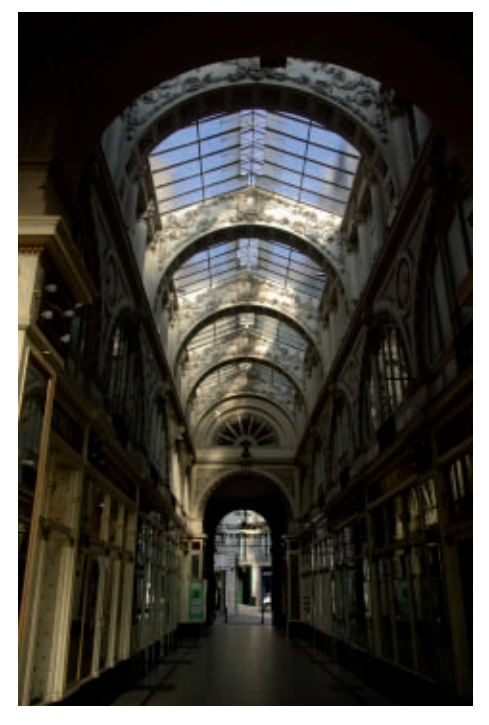

- Comme précédemment, vous allez créer un calque de réglage. Allez dans le menu Calque, choisissez Nouveau calque de réglage puis Niveaux. Si vous souhaitez travailler sans calque de réglage, allez dans le menu Image - Réglages et choisissez Niveaux.
- Avec le réglage Niveaux, déplacez le curseur Tons clairs vers la gauche.

#### Éclaircir ou assombrir une photographie en modifiant le point noir et le point blanc

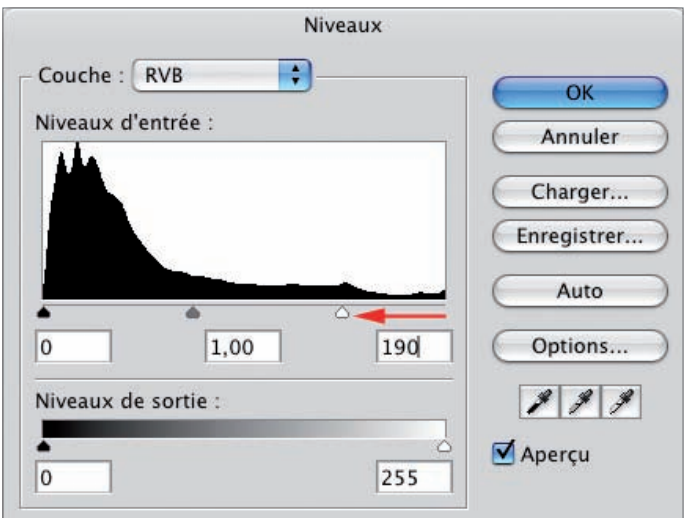

En indiquant un point blanc à 190, toutes les valeurs des composantes individuelles Rouge, Vert et Bleu, qui avaient une valeur supérieure à 190, passent à 255. Exemple : un pixel ayant des composantes RVB(201,195,225), passe en blanc pur avec une valeur à 255 pour les trois composantes : RVB(255,255,225).

Si des valeurs initiales sont inférieures à la valeur du point blanc indiqué, les valeurs sont modifiées proportionnellement. Par exemple un pixel qui avait comme composante RVB(195,150,180) voit ses valeurs passer à RVB(255,201,242) avec un point blanc à 190. Les valeurs individuelles des composantes RVB sont plus élevées, le pixel est plus clair.

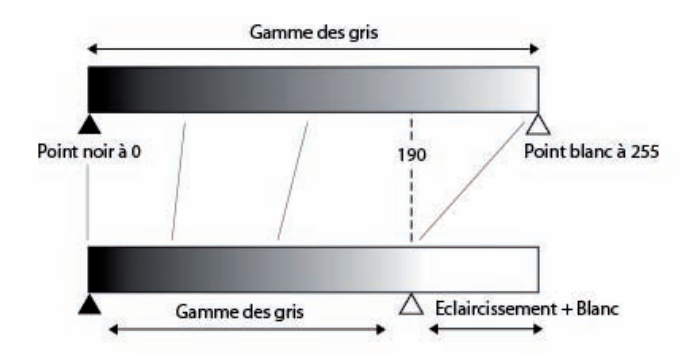

Dans cet exemple, tous les tons les plus clairs qui étaient compris entre 190 et 255, prennent maintenant des valeurs plus élevées. L'image est bien éclaircie.

## Chapitre 10 Éclaircir ou assombrir une photographie en modifiant le point noir et le point blanc

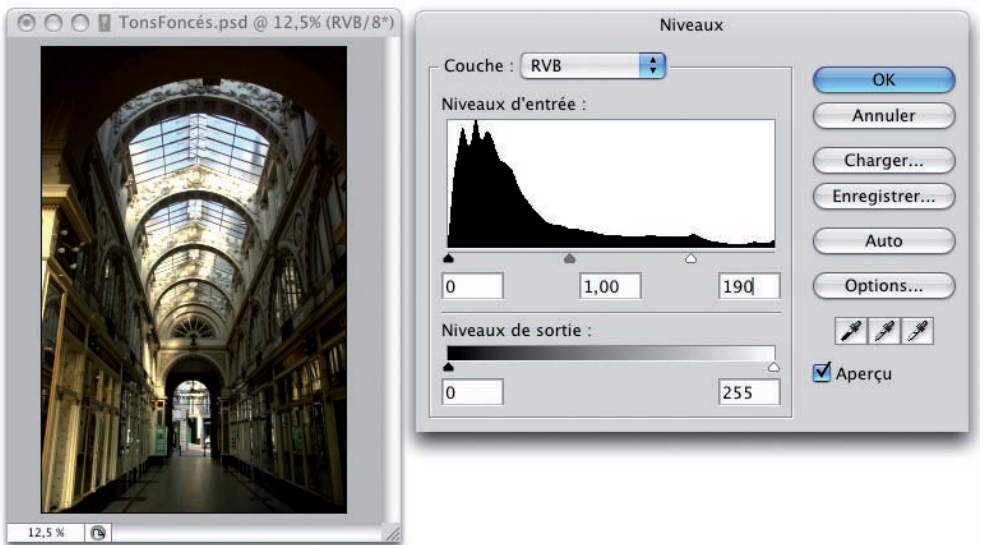

Si le panneau Histogramme est affiché, vous voyez bien la nouvelle répartition des tons. Dans cet exemple, les tons clairs sont un peu plus présents.

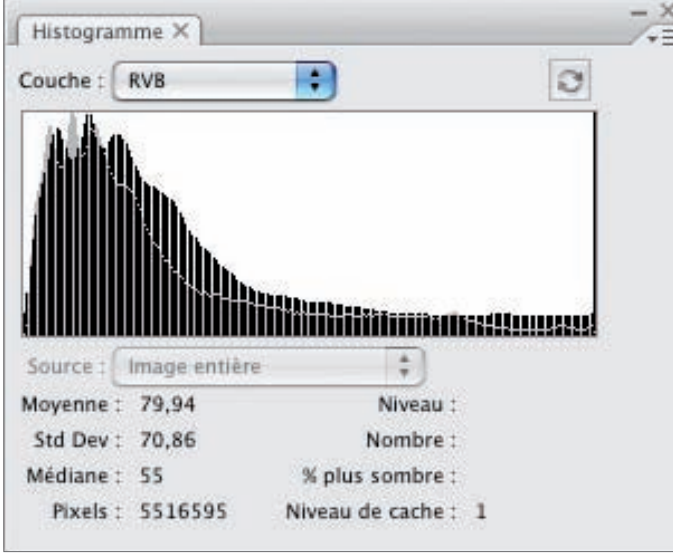

Comme nous l'avons vu précédemment, il ne faut pas "abuser" en déplaçant "trop loin" le curseur Tons clairs, car vous allez modifier fortement la répartition des tons et obtenir un histogramme en peigne.

#### Éclaircir ou assombrir une photographie en modifiant le point noir et le point blanc

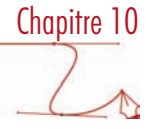

#### Assombrir une image : le point noir

Nous réutilisons de nouveau cette photo :

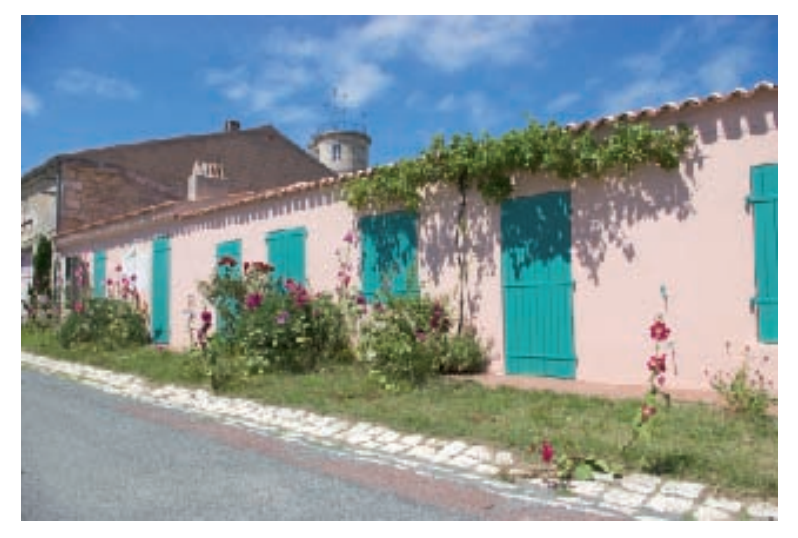

• Le principe est le même avec le curseur Tons foncés. Quand vous déplacez le curseur Tons foncés vers la droite à une valeur par exemple de 80, vous diminuez presque d'autant (il y a un facteur proportionnel qui intervient en plus) les valeurs des composantes individuelles des pixels. Les valeurs sont plus basses, donc les pixels sont plus sombres ou noirs, la photo est sombre.

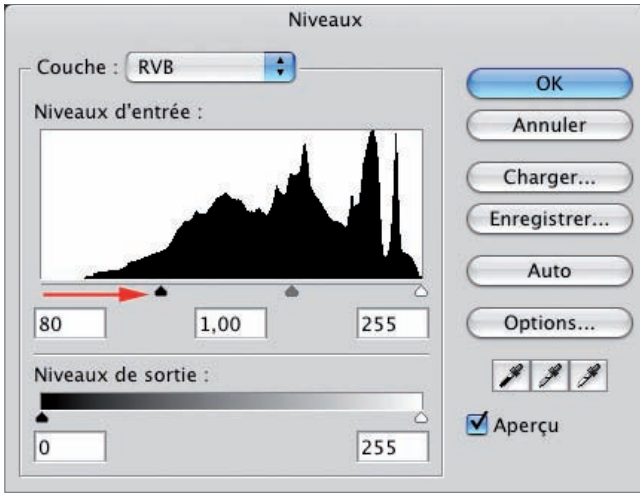

Par exemple un pixel qui avait comme composante RVB(50,80,130), avec un point noir à 80, voit ses valeurs devenir RVB(0,0,73).

## Éclaircir ou assombrir une photographie en modifiant le point noir et le point blanc

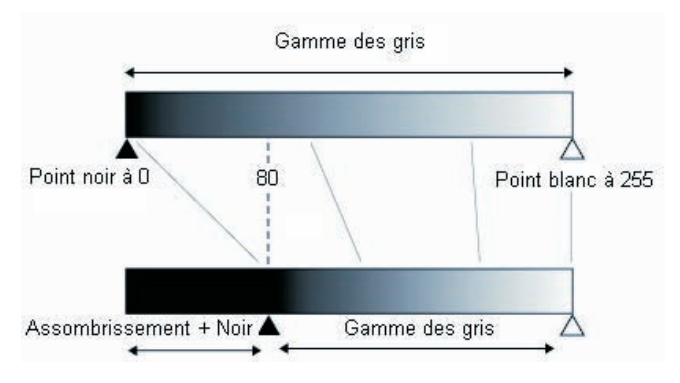

Avec ce réglage, l'image est assombrie.

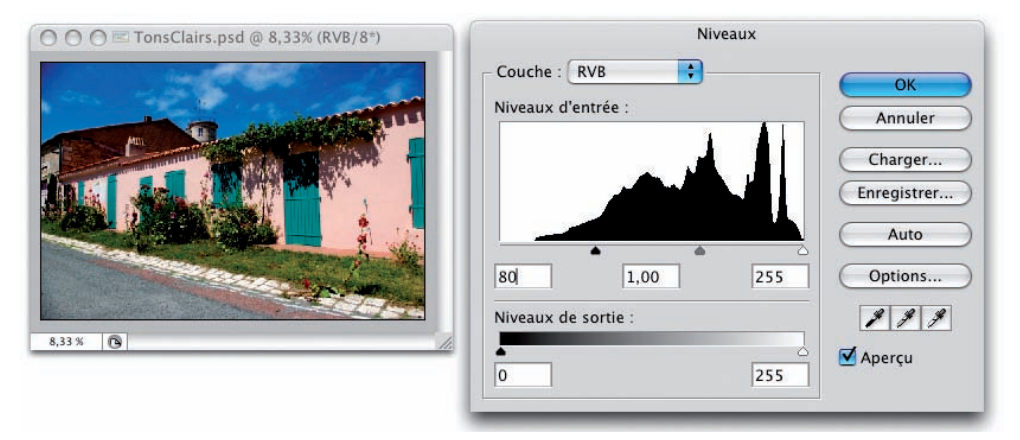

De nouveau, avec le panneau Histogramme affiché, vous visualisez la nouvelle répartition des tons. Comme précédemment, attention à ne pas obtenir un histogramme en peigne.

#### Éclaircir ou assombrir une photographie en modifiant le point noir et le point blanc

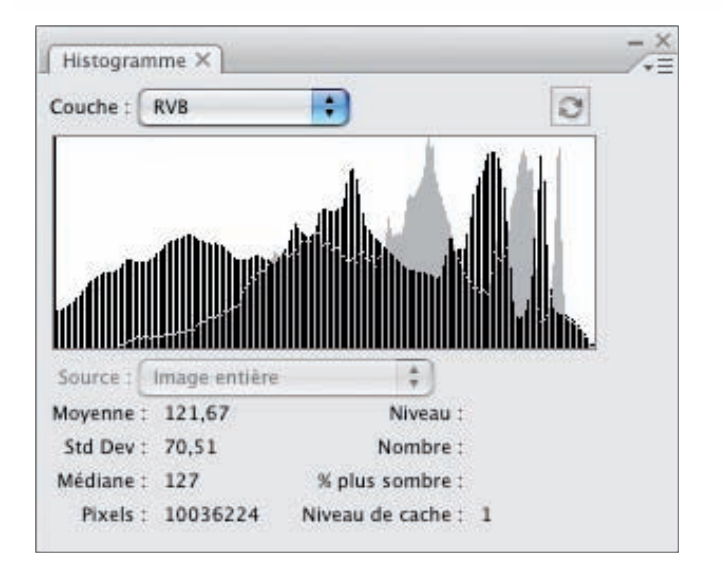

#### Visualiser les tons concernés

Il est très utile de visualiser les tons les plus sombres ou les plus clairs avant d'effectuer les réglages. Vous pouvez ainsi voir quels sont les pixels, quelles sont les zones de l'image qui vont être concernées par votre correction. Souvenez-vous de l'utilisation du réglage Seuil dans un des chapitres précédents (chapitre 4- Visualiser les teintes sombres et claires). Vous pouvez visualiser les tons concernés pendant l'utilisation du réglage Niveaux.

• Quand vous assombrissez une photo, maintenez la touche [Alt] enfoncée et utilisez le curseur Tons foncés. Les zones les plus sombres apparaissent progressivement colorées sur fond blanc.

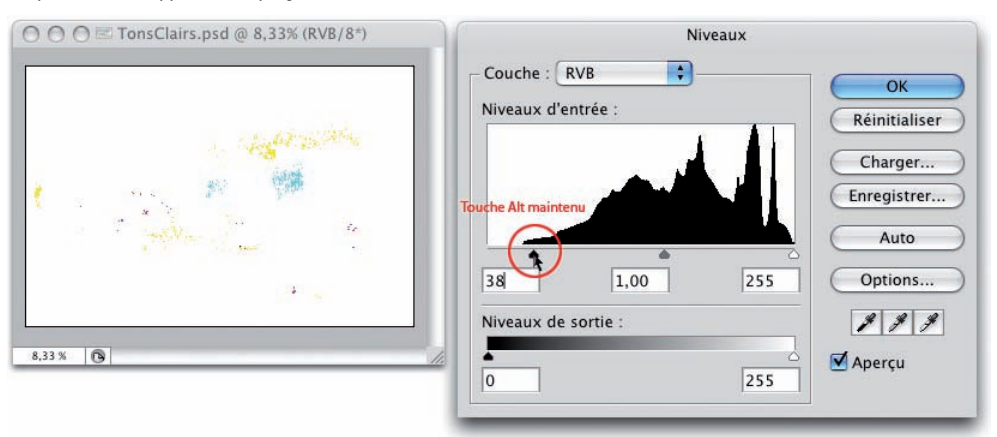

• Quand vous éclaircissez une photo, maintenez la touche [Alt] enfoncée et utilisez le curseur Tons clairs., les zones les plus claires apparaissent progressivement colorées sur fond noir.

#### Éclaircir ou assombrir une photographie en modifiant le point noir et le point blanc

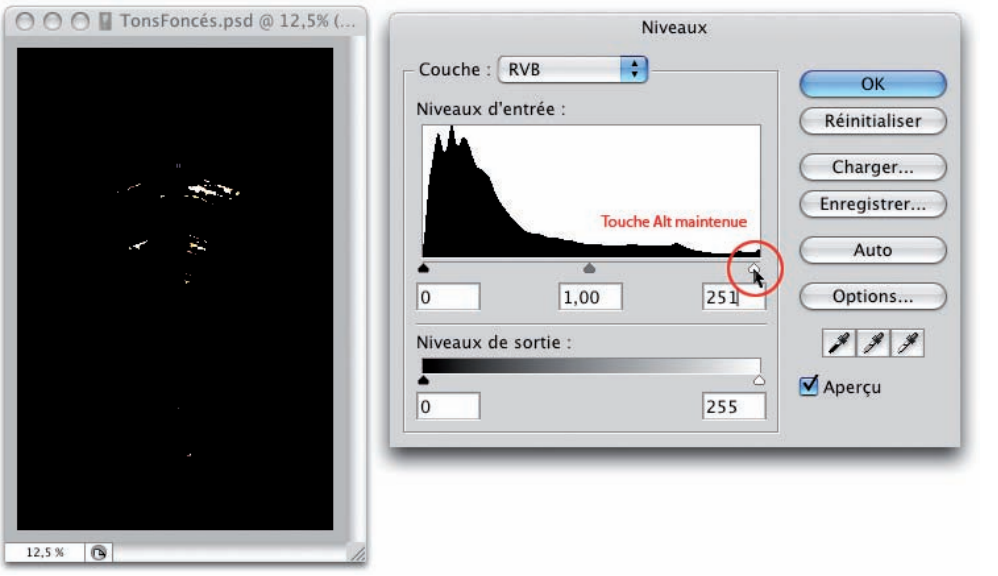

# Réglage Courbes

Sur exactement les mêmes principes, vous pouvez modifier le point noir et le point blanc dans le réglage Courbes (Calque - Nouveaux calque de réglage - Courbes). Ce qui est très agréable dans cette nouvelle version CS3 de Photoshop, c'est de retrouver l'histogramme dans la fenêtre du réglage Courbes.

#### Eclaircir une image : déplacer le point blanc

• Vous pouvez déplacer le point blanc horizontalement de façon différente : soit avec le point de la courbe en haut à droite, soit avec le curseur en bas à droite sur l'échelle de gris.

## Éclaircir ou assombrir une photographie en modifiant le point noir et le point blanc

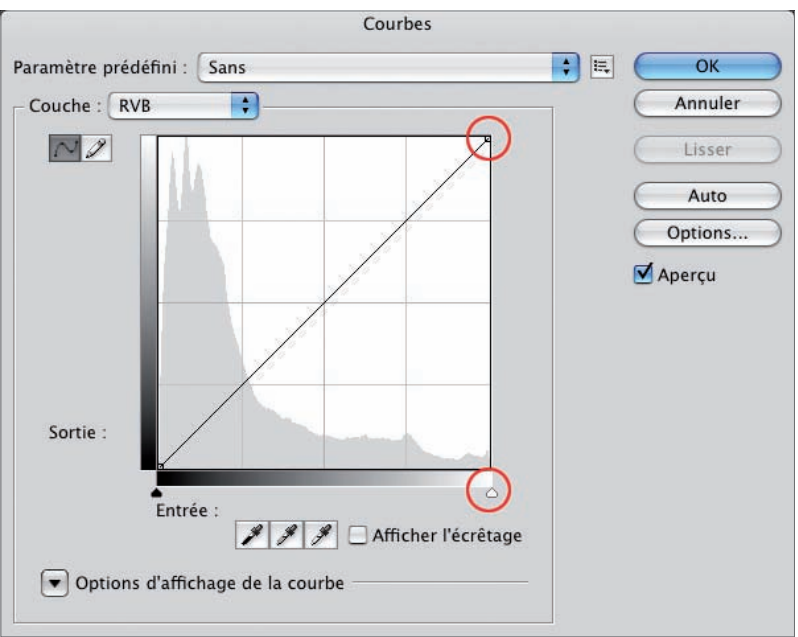

• Vous pouvez aussi afficher les pixels qui vont être concernés par ce réglage en cochant l'option Afficher l'écrêtage.

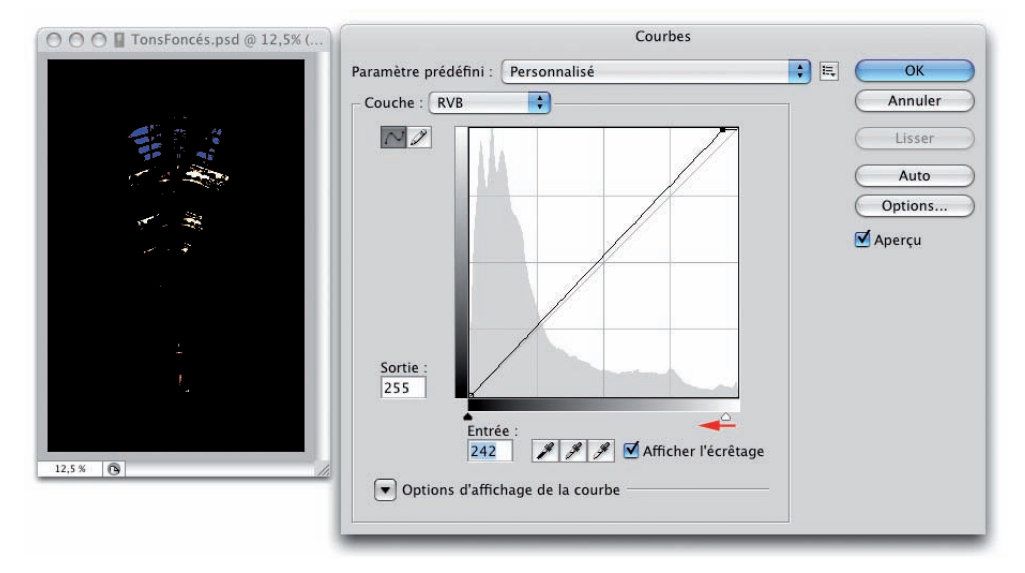

#### Assombrir une image : déplacer le point noir

• Même principe avec le déplacement du point noir.

#### Éclaircir ou assombrir une photographie en modifiant le point noir et le point blanc

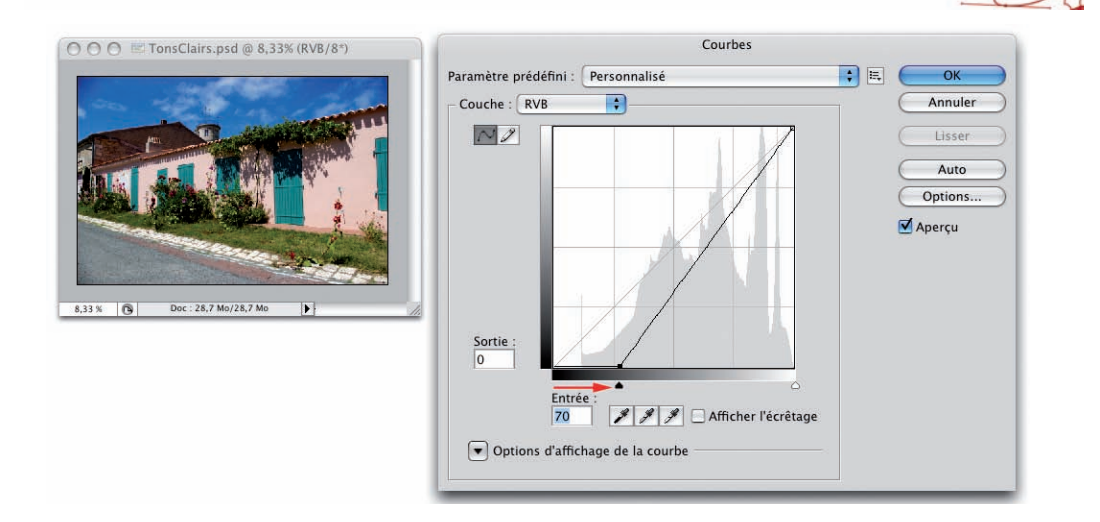

## Modifier toute la plage tonale

Rien ne vous empêche d'éclaircir une photo en utilisant le point blanc (ou de l'assombrir en utilisant le point noir) et aussi de modifier la répartition des tons, à partir des réglages Niveaux et Courbes. Avec toujours la même remarque : le réglage Courbes avec ses 14 points de contrôle sera plus précis.

Dans cet exemple d'un réglage Courbes, 6 points de contrôle ont été utilisés, là où avec le réglage Niveaux nous sommes limités à 3 !

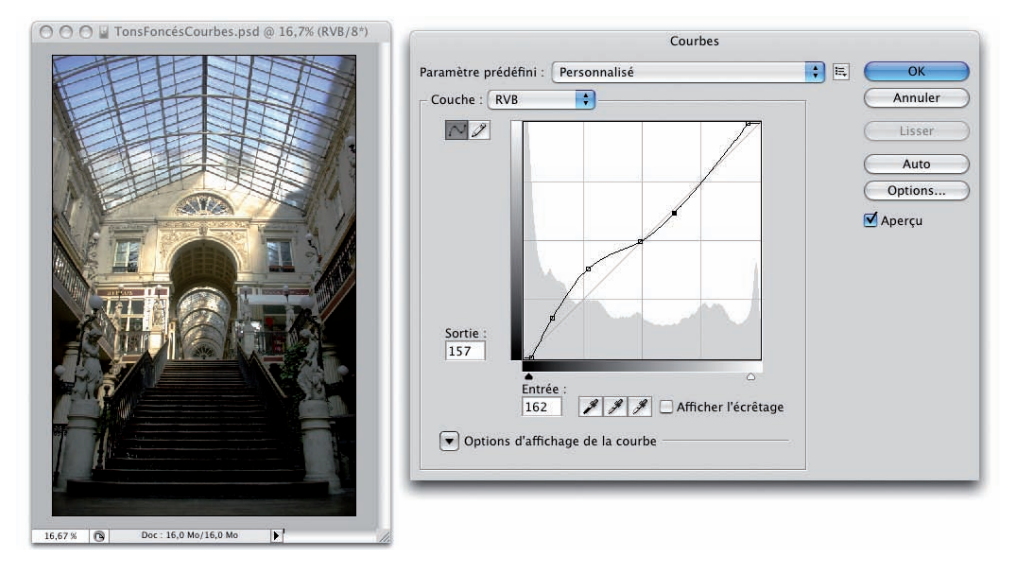

### Éclaircir ou assombrir une photographie en modifiant le point noir et le point blanc

Chapitre 10

# Mémoriser un réglage

Si vous avez toute une série d'images qui doivent recevoir le même type de réglage, vous pouvez le mémoriser.

• Dans le réglage Niveaux, utilisez le bouton Enregistrer.

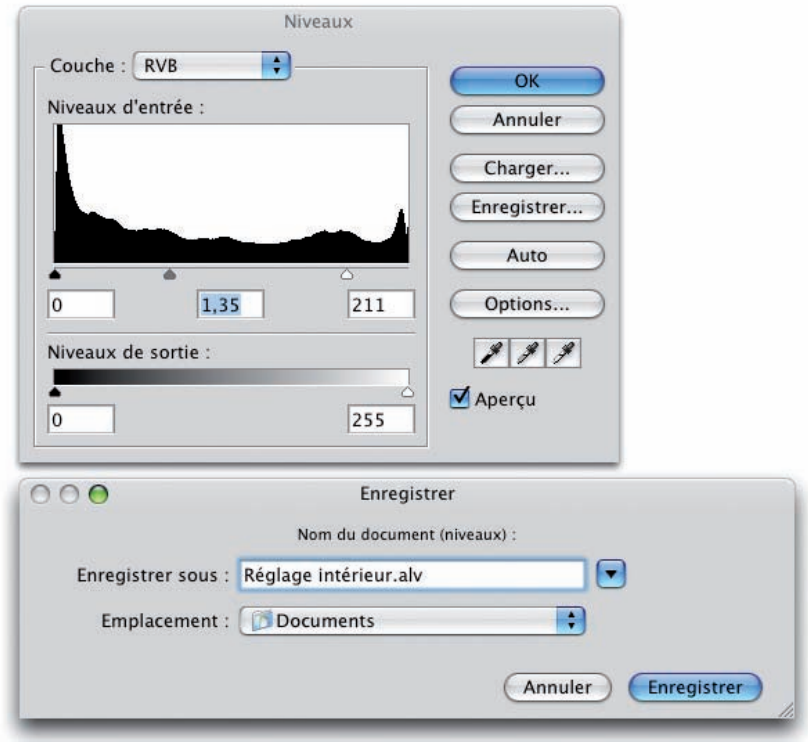

• Nommez et placez le réglage où vous voulez. Récupérez-le en utilisant le bouton Charger.

## Éclaircir ou assombrir une photographie en modifiant le point noir et le point blanc

• Dans le réglage Courbes, utilisez le bouton à droite de la liste déroulante Paramètre prédéfini et choisissez Enregistrer le paramètre prédéfini.

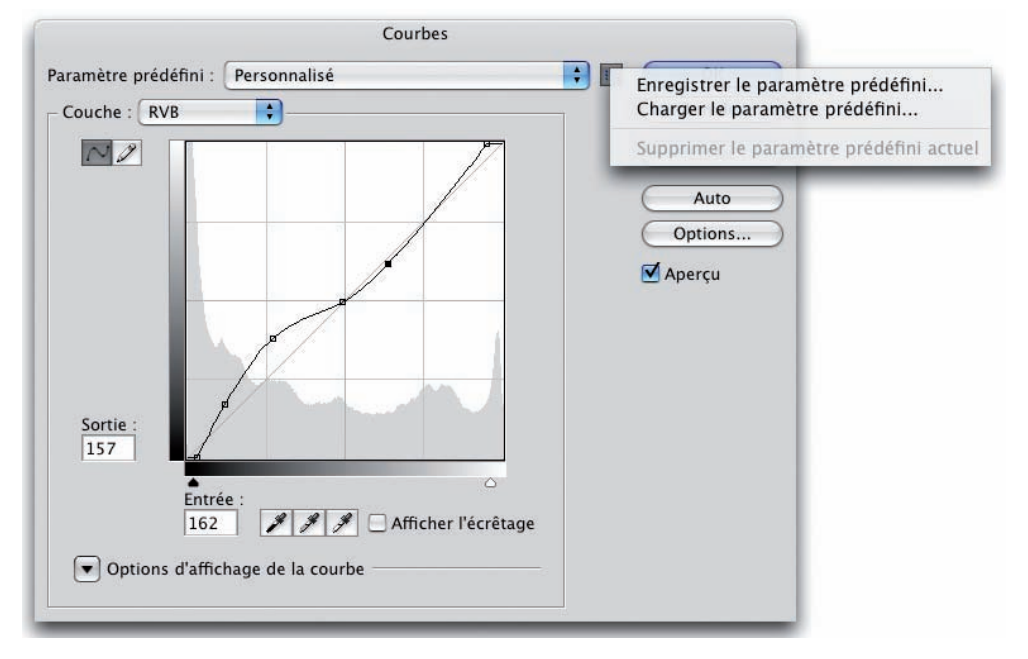

• Nommez-le et placez-le où vous voulez. Vous le retrouverez dans la liste déroulante Paramètre prédéfini.

## Périmètre d'utilisation

Il faut bien comprendre les implications colorimétriques quand vous modifiez le point noir et le point blanc. L'objectif premier est atteint, puisque nous avons bien éclairci ou assombri notre image.

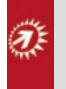

Mais, en modifiant le point noir, vous risquez de supprimer les teintes les plus sombres affectées par ce réglage en les rendant complètement noires : donc vous perdez du détail dans les teintes les plus sombres. La conséquence est exactement la même avec la modification du point blanc.

Les photographes parlent alors de « noirs bouchés » quand nous avons perdu du détail dans les teintes les plus sombres et de « blancs brûlés » pour la perte de détail dans les teintes les plus claires. Lorsque vous avez une large zone qui ne contient que du blanc pur sur votre image, à l'impression il n'y aura pas d'encre à imprimer, il y aura un « trou » d'encre. C'est ce qui est appelé le « blanc spéculaire ».
## Éclaircir ou assombrir une photographie en modifiant le point noir et le point blanc

Nous voyons donc bien maintenant la différence entre l'utilisation du curseur Tons moyens (dans le réglage Niveaux) ou la modification de la courbe (dans le réglage Courbes, au-dessus ou en dessous de la droite initiale) qui permettent d'éclaircir ou d'assombrir l'image et le déplacement du point noir et du point blanc qui en plus de modifier la plage tonale, peuvent impliquer une perte de détail dans les teintes sombres et les teintes claires. Sans compter que le réglage Courbes est beaucoup plus précis que le réglage Niveaux.

## Utilisation de masques

• N'oubliez pas que vous pouvez créer des masques afin d'appliquer le réglage sur une partie de la photo et non sur la totalité. Reportez-vous au chapitre 7 consacré aux masques.

Chapitre 10

Éclaircir ou assombrir une photographie en modifiant le point noir et le point blanc

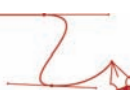

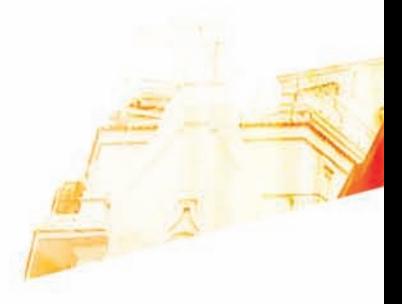

## Chapitre 11 Augmenter le contraste d'une image

Booke

Photoshop CSS Les techniques de Pro

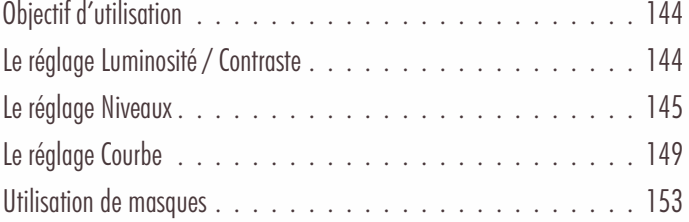

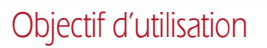

#### Principe

À la prise de vue, une photo peut être un peu fade, terne, plate… elle manque de contraste. Mais qu'est-ce que le contraste ? Il y a deux paramètres qui interviennent. Pour qu'une image soit contrastée, il faut qu'elle ait du noir pur (niveau 0) et du blanc pur (niveau 255). Le deuxième paramètre détermine l'intensité du contraste : le contraste le plus élevé est le passage direct d'une zone en noir pur à une zone en blanc pur. Plus il y a de niveaux intermédiaires, moins l'intensité du contraste est importante. C'est l'aspect "répartition", "géographique" du contraste.

C'est l'histogramme de l'image qui va nous montrer cette absence de noir et de blanc.

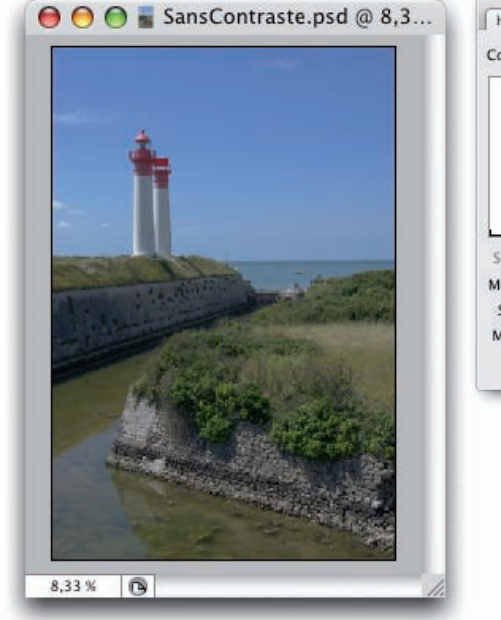

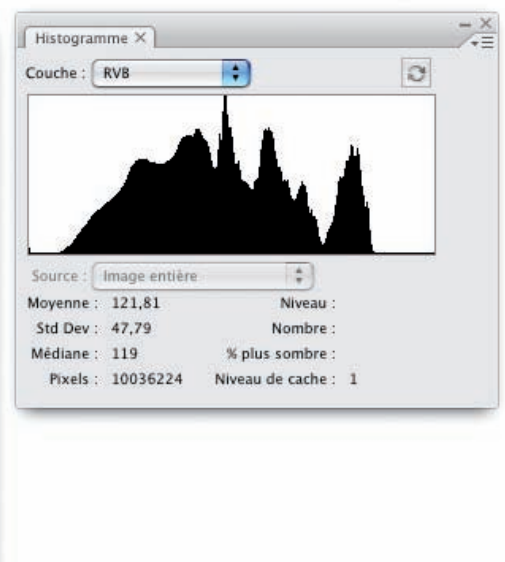

Dans cet exemple, vous voyez très clairement qu'il existe très peu de gris foncés et de noir, comme de gris très clairs et de blanc. L'image manque donc de contraste.

## Le réglage Luminosité/Contraste

Ce réglage accessible dans le menu Calques - Nouveau calque de réglage, est trop simple pour être honnête ! Il ne présente aucun réglage précis et provoque des pertes de détails dans les tons foncés et dans les tons clairs. Il implique un étalement proportionnel de la gamme de tons. À oublier !

Augmenter le contraste d'une image

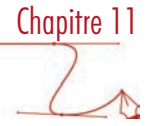

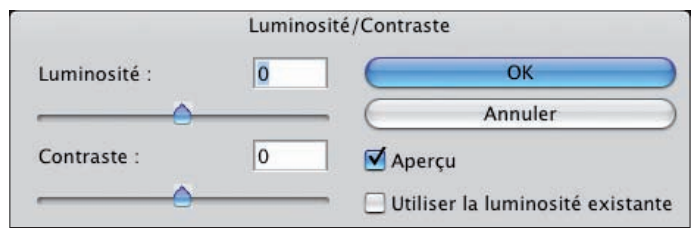

# Le réglage Niveaux

#### Augmenter le contraste

La première méthode pour augmenter le contraste d'une image consiste à passer par le réglage Niveaux (Calque - Nouveau calque de réglage - Niveaux).

• Utilisez la même photo que précédemment.

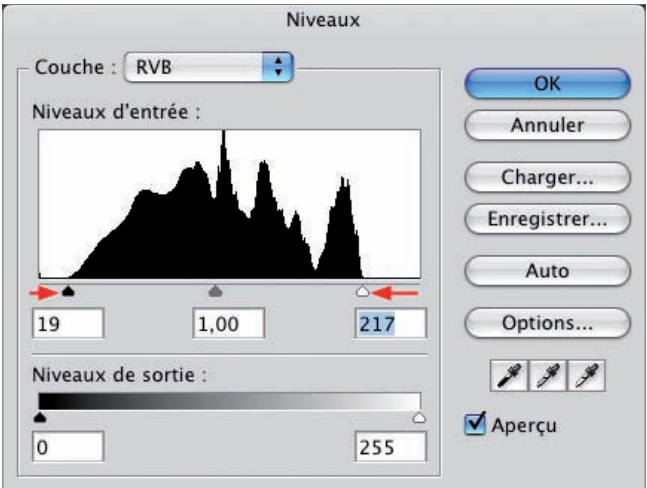

• Vous allez déplacer le curseur Tons foncés vers la droite pour augmenter la plage des gris les plus foncés et apporter du noir pur et déplacer le curseur Tons clairs vers la gauche pour augmenter la plage des gris les plus clairs et blanc pur. Le contraste sera bien augmenté.

## Augmenter le contraste d'une image

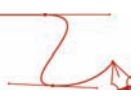

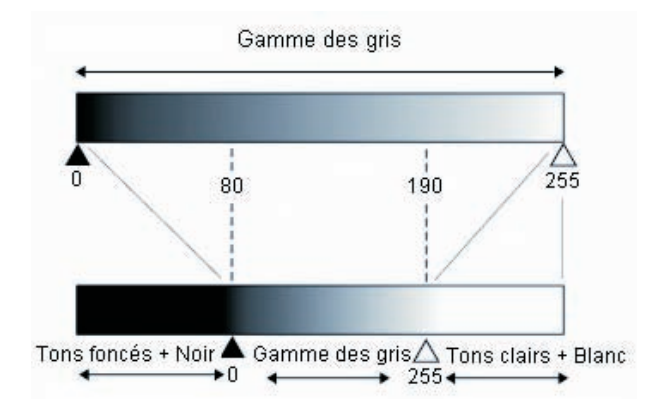

Dans ce graphique d'exemple, tous les pixels situés entre les valeurs 0 (noir pur) et 80 (tons foncés) sont maintenant fortement foncés avec du noir pur.

Tous les pixels situés entre les valeurs 190 (tons clairs) et 255 (blanc pur) sont maintenant fortement éclaircis avec du blanc pur.

Nous ajoutons du noir et du blanc dans notre image et la gamme de tons est par conséquent réduite : nous augmentons bien le contraste de la photo.

- Il faut donc amener le curseur Tons foncés au minimum au début des premiers pixels les plus foncés et le curseur Tons clairs au minimum au début des premiers pixels les plus clairs.
- Vous pouvez utiliser la touche [Alt] sur le déplacement des curseurs pour visualiser les pixels concernés par le réglage.

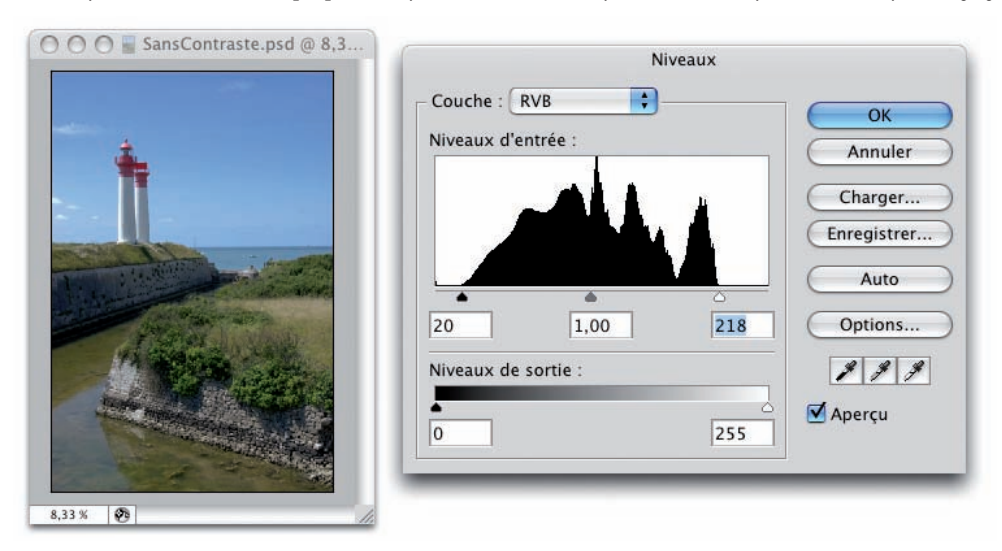

Augmenter le contraste d'une image

Chapitre 11

• Avec le curseur Tons moyens, vous pouvez modifier si besoin est la balance des gris : la répartition entre les teintes sombres et claires pour éclaircir ou assombrir un peu la photo.

#### Atténuer le réglage Niveaux

• Quand vous modifiez le contraste de l'image avec le réglage Niveaux sans utiliser un calque de réglage, vous pouvez diminuer « après coup », l'intensité du contraste. Allez dans le menu Edition et choisissez Atténuer Niveaux.

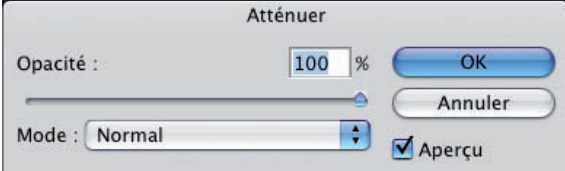

- Laissez le Mode Normal et diminuez la valeur d'Opacité pour atténuer le réglage du contraste.
- Si vous utilisez un calque de réglage, vous retrouvez la même fonctionnalité dans le panneau Calques. Sélectionnez le calque de réglage créé et utilisez la zone Opacité.

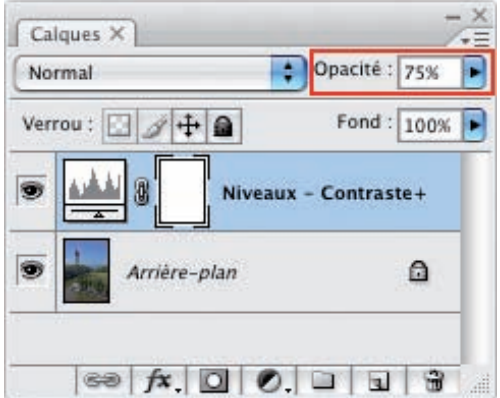

#### Périmètre d'utilisation

Là aussi, il faut bien comprendre les conséquences du déplacement du point noir et du point blanc. Souvenez-vous, nous l'avons vu dans le chapitre précédent, en déplaçant le point noir et le point blanc, vous perdez du détail dans les teintes les plus sombres si vous "ajoutez" trop de noir et dans les teintes les plus claires si vous "ajoutez" trop de blanc.

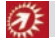

Donc cette méthode est intéressante dans le cas où l'image ne possède pas de noir et de blanc dès le départ.

## Augmenter le contraste d'une image

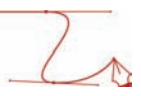

Vous le voyez bien dans cet histogramme d'exemple.

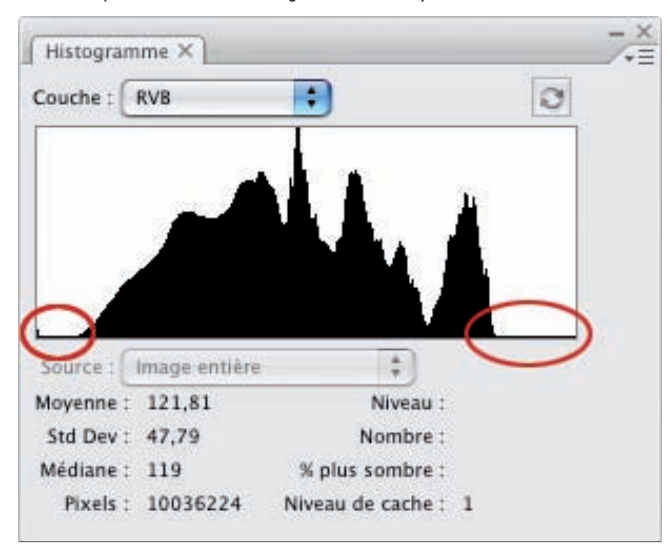

- Dans ce cas, il n'y a pas de perte de détail, puisque l'image ne possède ni noir, ni blanc. Vous pouvez donc lui « ajouter » du noir et du blanc.
- Dans cet autre exemple d'histogramme, vous voyez que l'image possède du noir et un peu de blanc. Si vous déplacez trop le point noir et le point blanc, vous allez boucher vos noirs et brûler vos blancs, vous allez perdre du détail dans les teintes les plus sombres et dans les teintes les plus claires.

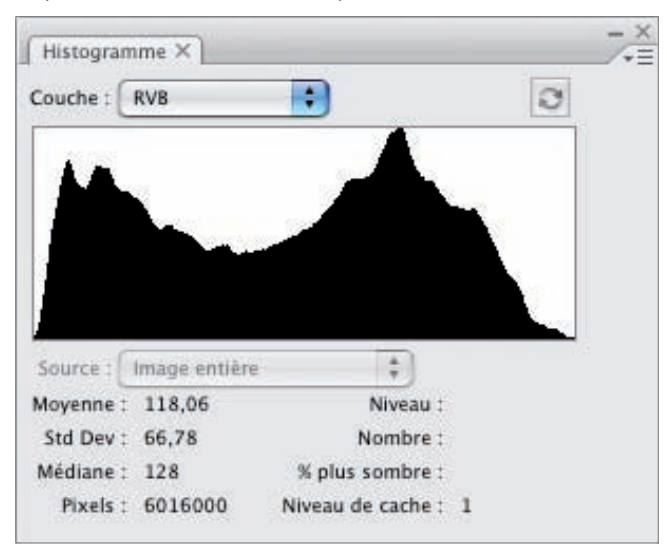

Maintenant, c'est à vous de voir, au cas par cas, image par image, si vous pouvez vous permettre de perdre du détail au profit d'un meilleur contraste.

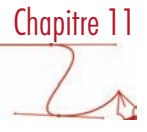

# Le réglage Courbe

## Augmenter le contraste par les points noir et blanc

La deuxième méthode pour augmenter le contraste est d'utiliser le réglage Courbes (Calque - Nouveau calque de réglages - Courbes), sur exactement le même principe technique.

• Il faut donc augmenter l'intensité des noirs et des blancs de l'image. Déplacez horizontalement le point noir et le point blanc à l'aide des curseurs sur l'échelle horizontale.

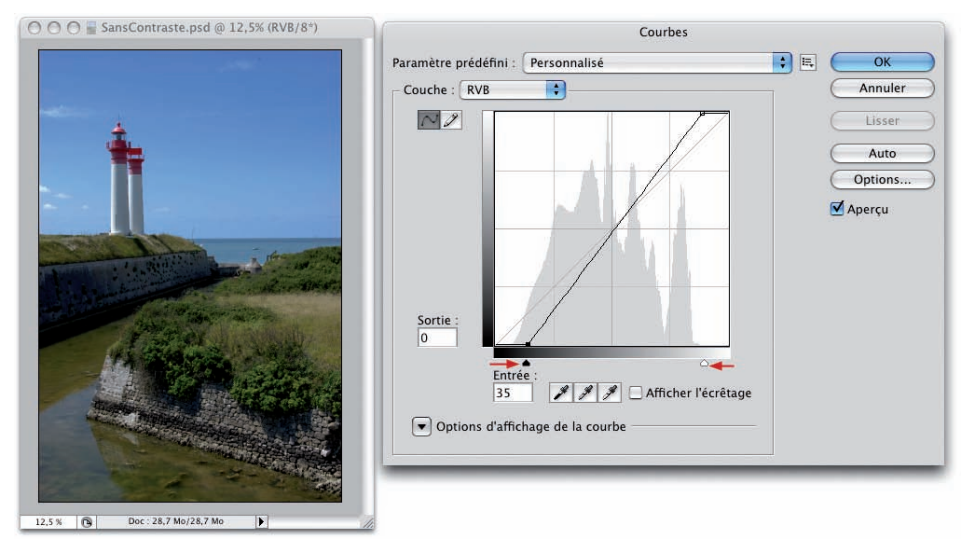

## Périmètre d'utilisation

Vous avez ici avec la modification du point noir et du point blanc avec le réglage Courbes, exactement la même implication que précédemment avec le réglage Niveaux.

## Augmenter le contraste sans modifier les points noir et blanc

• Vous pouvez aussi créer une courbe en S plus ou moins accentuée. Dans ce cas, vous ne modifiez pas le point noir et le point blanc, puisque vous ajoutez deux autres points de contrôle.

### Augmenter le contraste d'une image

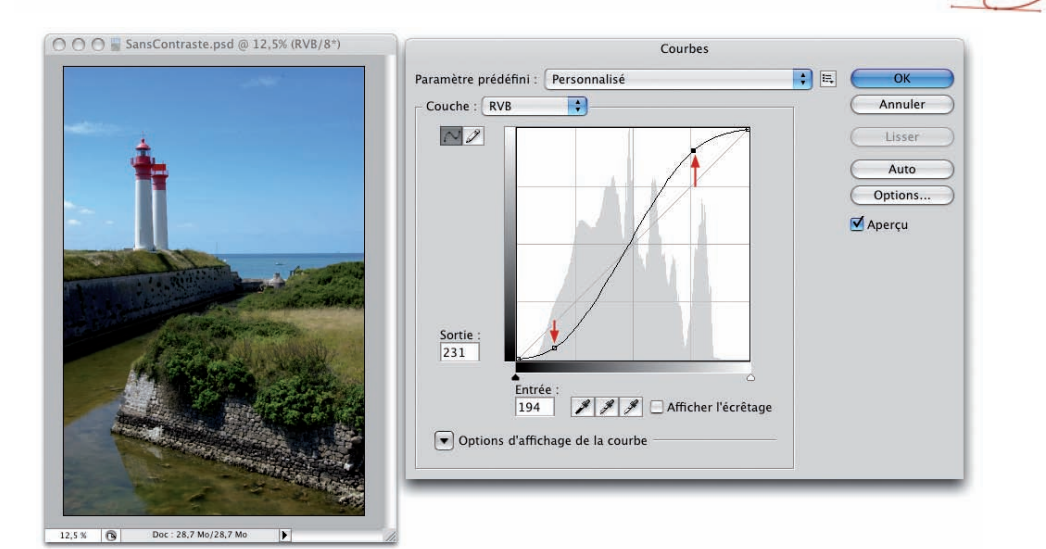

#### Périmètre d'utilisation

Donc dans ce cas, vous ne perdez pas de détails dans les teintes les plus sombres et dans les teintes les plus claires puisque vous n'avez pas modifié le point noir et le point blanc.

#### Force du contraste

Ø)

Plus la courbe a une forme de S prononcée, droite, plus fort est le contraste.

Forme du S douce : contraste faible.

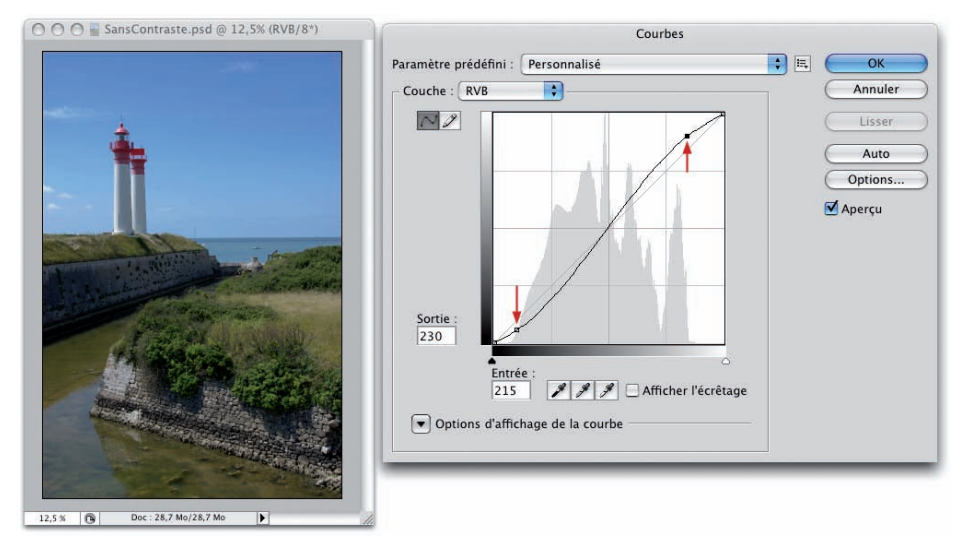

## Augmenter le contraste d'une image

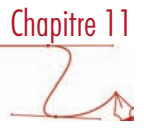

## Forme du S redressée : contraste fort.

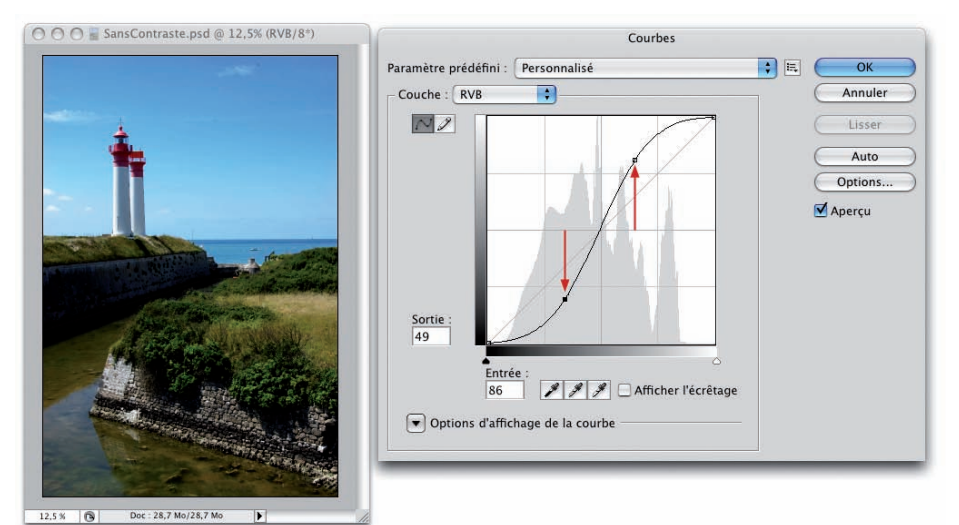

• Dans cette nouvelle version CS3, Photoshop vous propose des réglages de contraste prédéfinis. Pour cela, dans la fenêtre Courbes, utilisez la liste déroulante Paramètre prédéfini.

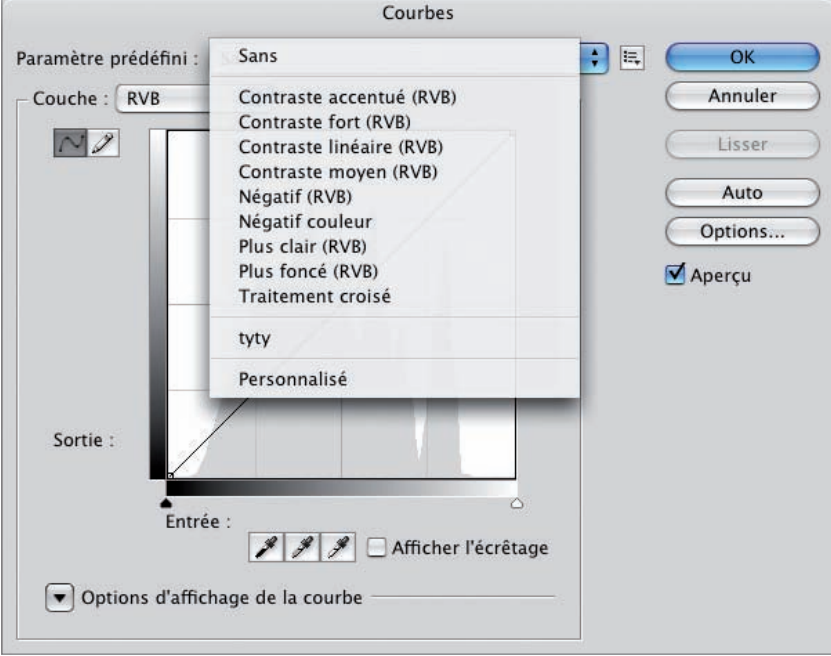

#### Mémoriser des réglages

• Comme précédemment, vous pouvez mémoriser vos réglages de courbes en utilisant le bouton situé à droite des paramètres prédéfinis.

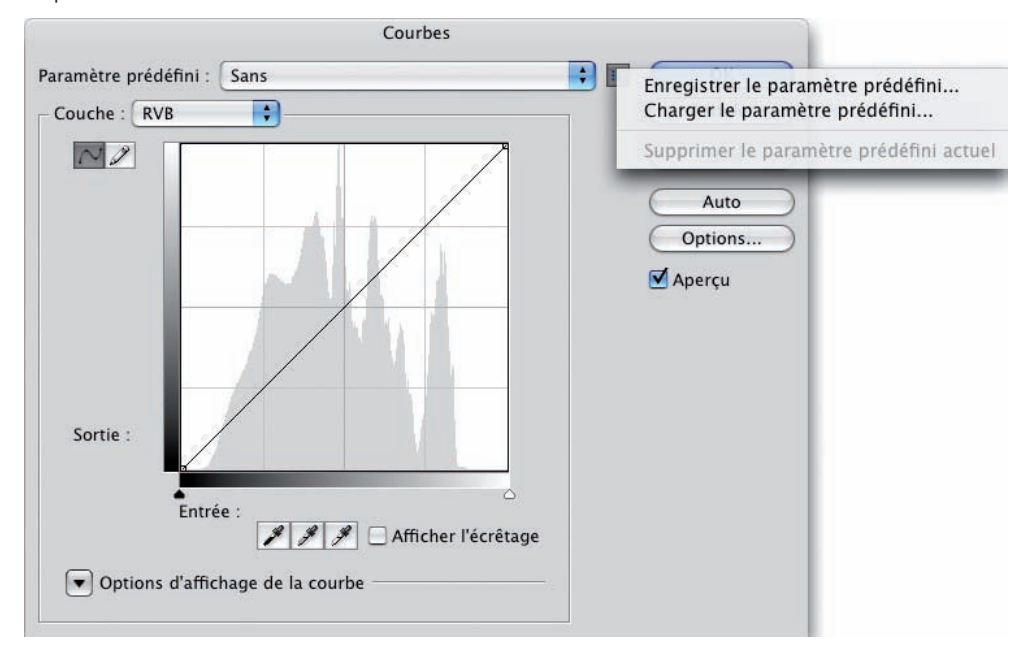

• Utilisez les commandes Enregistrer le paramètre prédéfini et Charger le paramètre prédéfini.

#### Atténuer le réglage Courbes

Quand vous modifiez le contraste de l'image avec le réglage Courbes sans utiliser un calque de réglage, vous modifiez les tons de l'image mais aussi la saturation des pixels. Vous allez pouvoir appliquer ce réglage uniquement sur les tons et non sur la saturation.

• Allez dans le menu Edition, choisissez Atténuer Courbes.

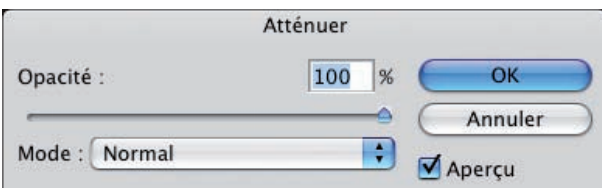

• Choisissez le Mode sur Luminosité et laissez la valeur d'Opacité à 100% pour n'avoir que l'atténuation des tons. Choisissez le Mode sur Normal et diminuez l'Opacité pour n'avoir une atténuation que sur la saturation.

## Augmenter le contraste d'une image

Chapitre 11

• Si vous utilisez un calque de réglage (ce qui est fortement recommandé !), vous retrouvez la possibilité d'atténuer le réglage par l'intermédiaire du panneau Calques. Sélectionnez le calque de réglage et choisissez le mode de fusion Luminosité avec une Opacité à 100% ou Normal avec une Opacité moindre.

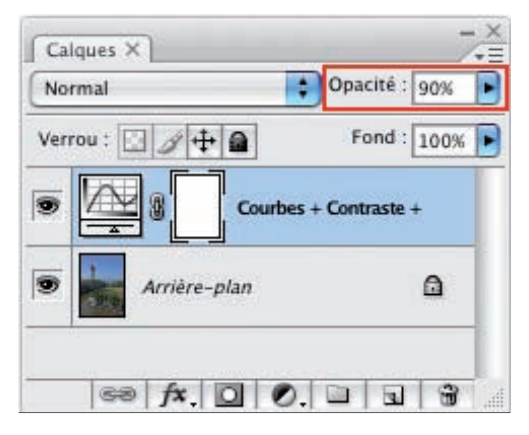

## Utilisation de masques

- N'oubliez pas que vous pouvez créer des masques afin d'appliquer le réglage sur une partie de la photo et non sur la totalité. Reportez-vous au chapitre 7 consacré aux masques.
- Cette photo est trop sombre dans la zone des escaliers et elle manque de contraste dans la partie supérieure éclairée. Nous allons donc ajouter deux calques de réglages Courbes pour corriger l'exposition. Ces deux calques de réglages utilisent un masque pour ne travailler que sur les zones concernées.

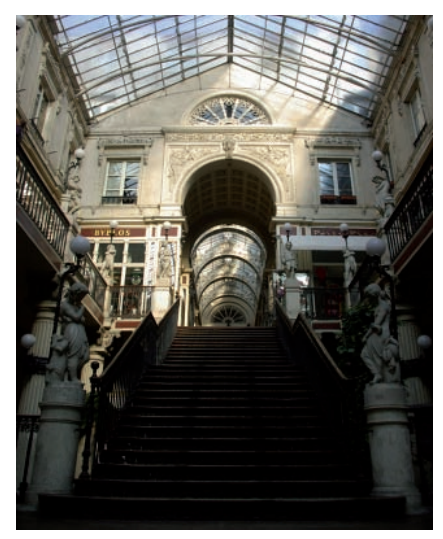

## Augmenter le contraste d'une image

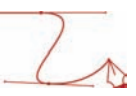

Voici le masque défini pour éclaircir la base de la photo.

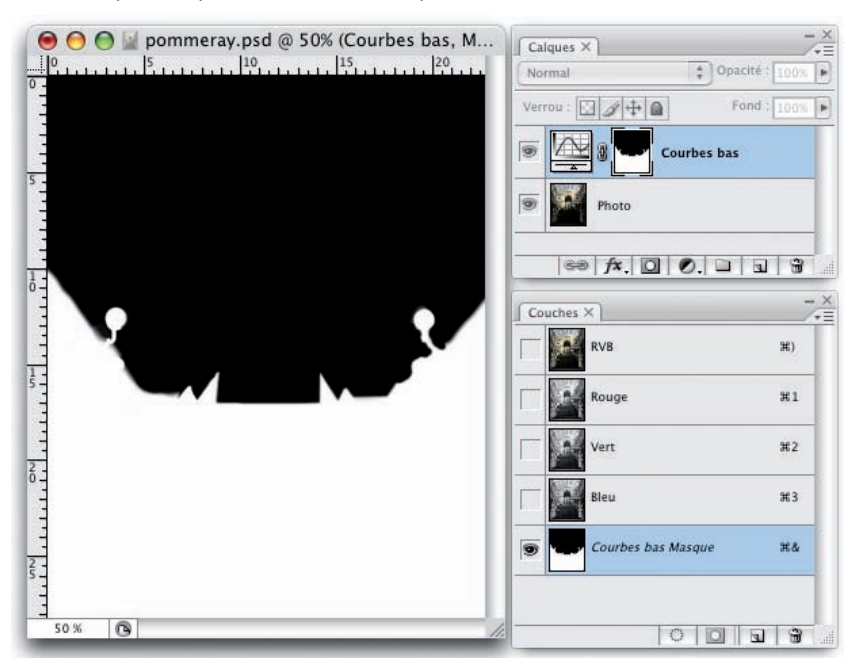

Voici la photo corrigée avec les deux calques de réglages Courbes (pour éclaircir et pour augmenter le contraste) qui utilisent deux masques.

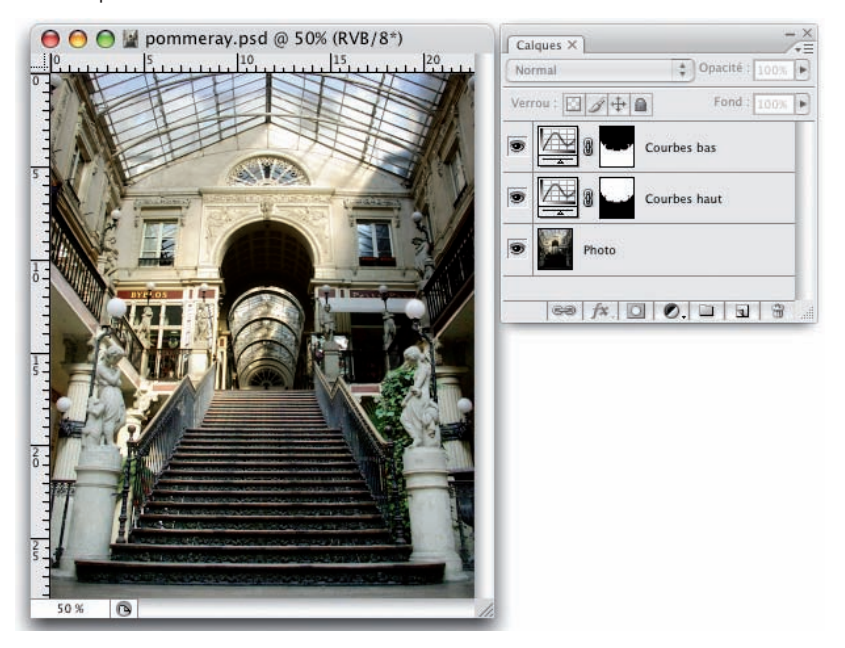

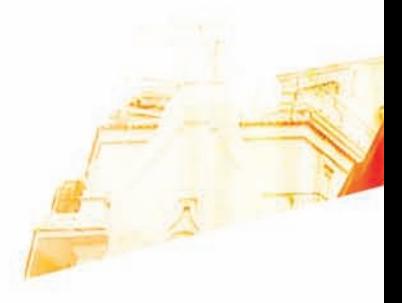

## Chapitre 12 Gamme des tons : prise manuelle

**BOOK** 

Photoshop CSS Les techniques de Pro

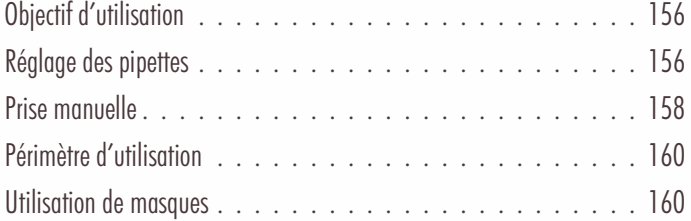

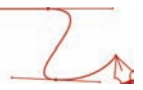

# Objectif d'utilisation

Nous allons voir une dernière méthode pour éclaircir, assombrir et/ou augmenter le contraste d'une image : c'est la prise manuelle du point noir et du point blanc. Sachez que plus la correction tonale de l'image à réaliser est importante, moins les prises manuelles sont facilement utilisables. Enfin il faut avoir une bonne expérience de la retouche d'image et avoir un « bon œil » pour utiliser cette technique.

#### Principe

La prise manuelle du point blanc permet de déterminer quelle est la zone la plus claire de l'image, mais pas blanche, qui doit être devenir du blanc pur. Même principe pour la prise du point noir : vous déterminez quelle est la zone la plus sombre, mais pas noire, qui doit devenir du noir pur.

# Réglage des pipettes

## Réglage de la pipette Point noir

Lors du passage du mode RVB en CMJN pour une impression, les tons les plus sombres dont la valeur de luminosité est inférieure à 4%, soit RVB (10,10,10), donnent parfois le même noir à l'impression. Il faut donc, avant de prélever le point noir prendre contact avec l'imprimeur pour lui demander conseil quant à la valeur d'écrêtage à indiquer, la valeur du ton foncé la plus faible que sera capable d'imprimer son système d'impression.

- Ouvrez une image que vous souhaitez corriger. Dans le menu Calques Nouveau calque de réglage, choisissez Niveaux (ou Courbes).
- Pour modifier la valeur d'écrêtage du point noir, faites un double clic sur la pipette Point noir

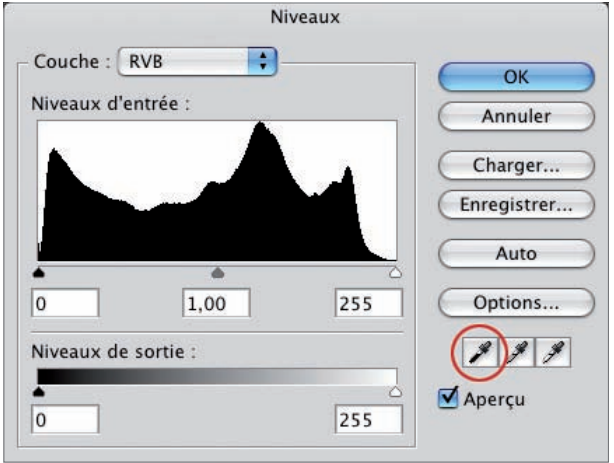

• La fenêtre Sélecteur de couleurs s'ouvre. Dans le champ L de la Luminosité du mode TSL, saisissez une valeur de 0 à 4%, selon les valeurs pré-presse indiquées par votre imprimeur.

#### Gammes des tons : prise manuelle

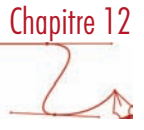

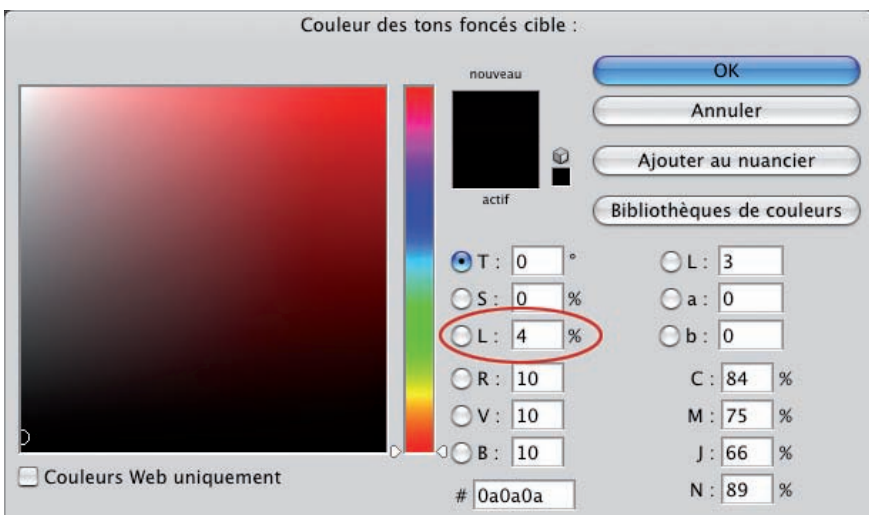

Mais notez qu'avec les versions les plus récentes de Photoshop, la conversion ne pose plus de gros soucis et la compensation se fait très correctement. Vous pouvez donc laisser la valeur de luminosité à 0% en accord avec votre imprimeur.

#### Réglage de la pipette Point blanc

Pour le blanc, les valeurs supérieures à 96% risquent de donner du blanc pur à l'impression, vous risquez de perdre du détail dans les tons les plus clairs. Il est donc conseillé de régler le point blanc sur une valeur de luminosité de 96%, en accord avec votre imprimeur.

• Pour modifier la valeur d'écrêtage du point blanc, faites un double clic sur la pipette Point blanc et saisissez dans le champ L de la luminosité une valeur de 96% en accord avec les valeurs pré-presse de votre imprimeur.

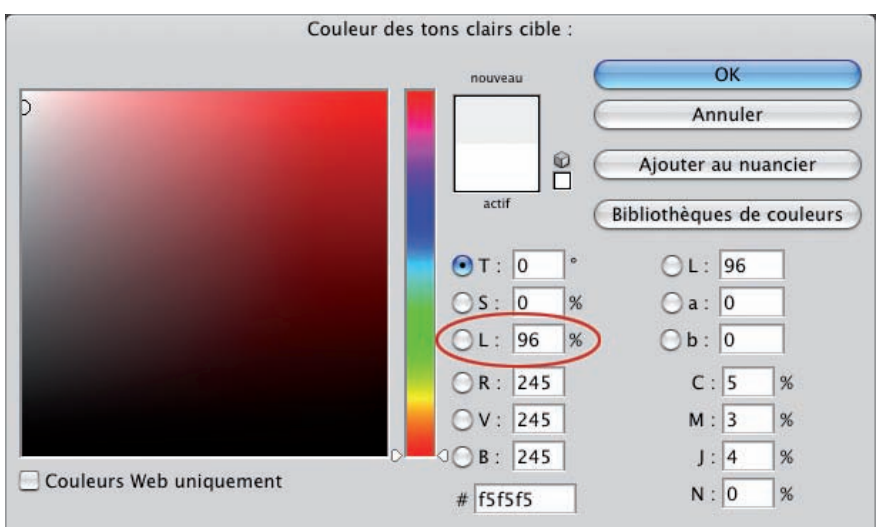

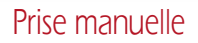

Lors de la prise manuelle du point noir et du point blanc, il est fortement recommandé d'avoir le panneau Informations affiché (Fenêtre - Informations). Il va vous permettre de bien visualiser les valeurs chromiques des pixels que vous allez sélectionner.

- Souvenez-vous aussi qu'avec le réglage Niveaux vous pouvez repérer les pixels les plus sombres et les plus clairs en maintenant la touche [Alt] enfoncée et en déplaçant les curseurs Tons foncés et Tons clairs.
- De plus, notez aussi que vous pouvez zoomer, même si les fenêtres Niveaux et Courbes sont affichées. Utilisez pour cela les raccourcis-clavier [Ctrl] (Windows) ou [Commande] (Mac) et + pour le zoom positif et [Ctrl] (Windows) ou [Commande] (Mac) et - pour le zoom négatif.
- Ouvrez cette photo qui manque de contraste :

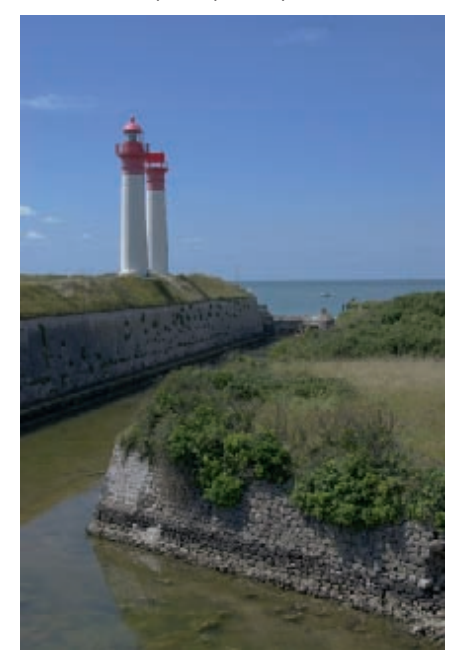

• Créez un calque de réglage Niveaux. Sélectionnez la pipette Point noir et cliquez sur le pixel le plus sombre dans l'image pour déterminer le noir absolu. Faites de même avec la pipette Point blanc.

Gammes des tons : prise manuelle

Dans cet exemple, nous effectuons la prise manuelle du point blanc sur le côté du phare et le point noir dans la partie la plus sombre du muret.

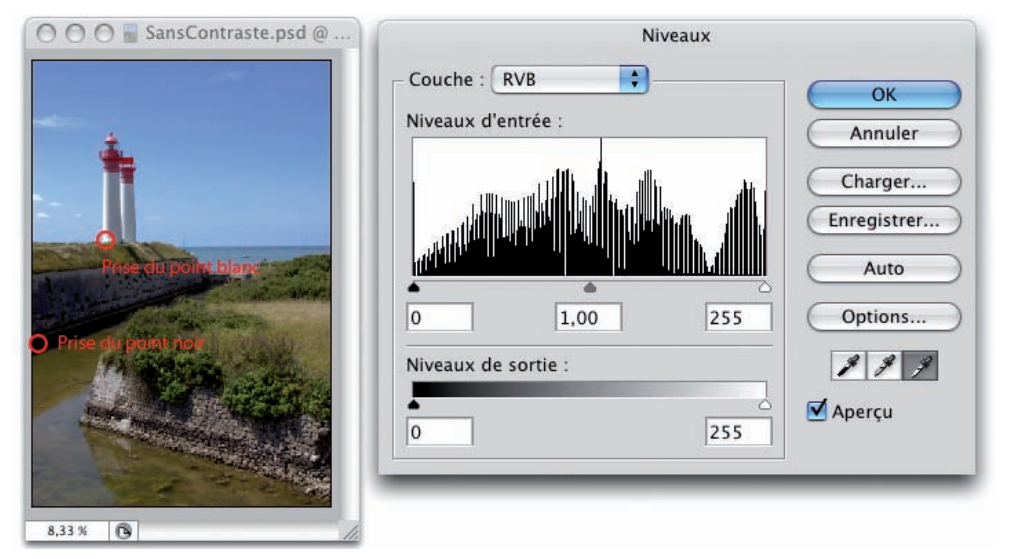

Même principe avec le réglage Courbes avec des prises de points aux mêmes endroits que précédemment.

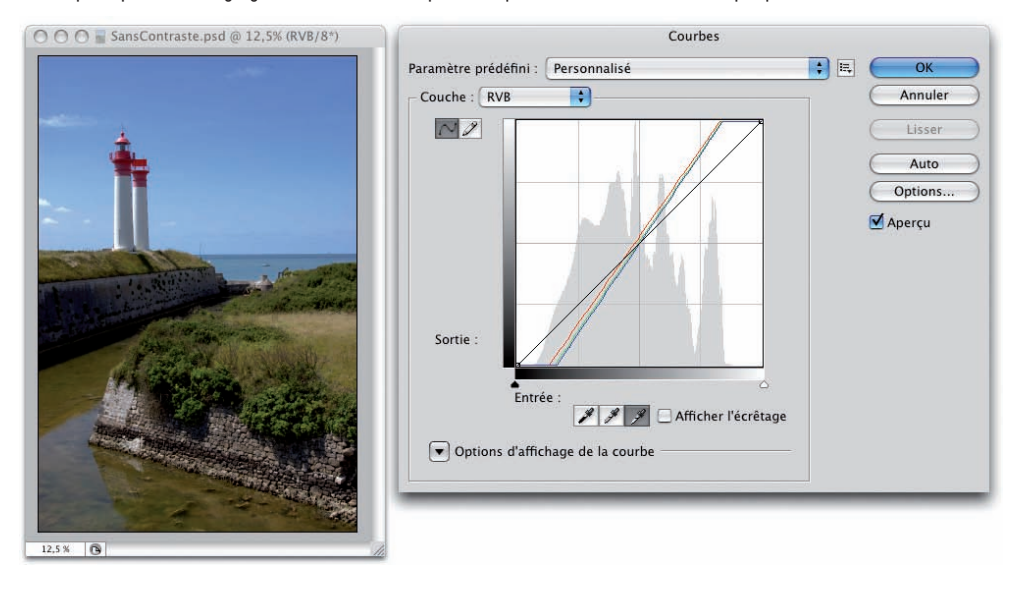

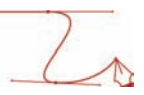

## Périmètre d'utilisation

Ö

Nous retrouvons ici les mêmes remarques que dans les deux chapitres précédents : à partir du moment où vous modifiez le point noir et le point blanc, attention à ne pas perdre de détails dans les teintes les plus sombres et les teintes les plus claires, attention à ne pas boucher vos noirs et brûler vos blancs. Là encore, regardez bien la répartition des tons dans l'histogramme de l'image à modifier.

## Utilisation de masques

N'oubliez pas que vous pouvez créer des masques afin d'appliquer le réglage sur une partie de la photo et non sur la totalité. Reportez-vous au chapitre 7 consacré aux masques.

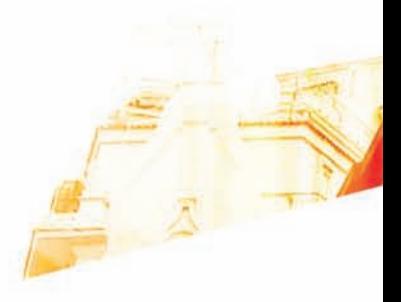

## Chapitre 13 Corrections des couleurs

**BOOK** 

Photoshop CSB the techniques de Pro

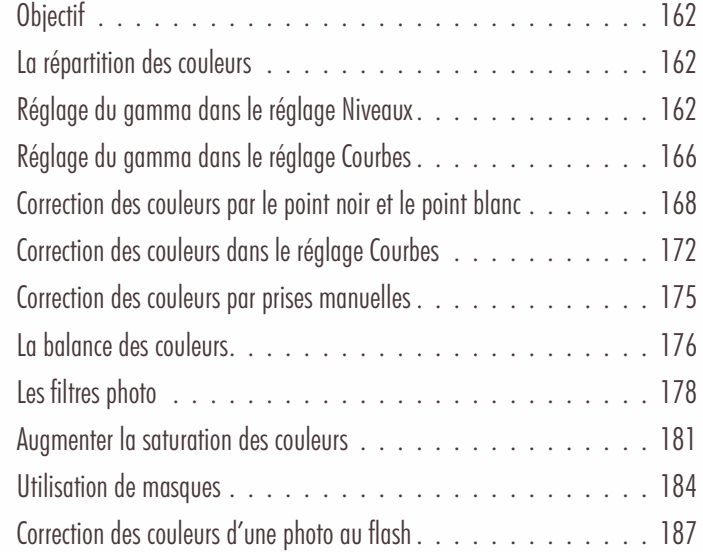

# **Objectif**

Il peut arriver parfois qu'une photo ait une dominante couleur trop visible : du jaune dans le cas d'un éclairage d'une pièce avec des ampoules domestiques, du vert à cause d'un capteur trop sensible, du bleu dû à un ciel trop « pur »…

Autre cas classique, vous prenez une photo avec une lumière assez importante et toute la scène semble être fade avec des couleurs qui manquent d'intensité, des couleurs pas assez vives.

Vous allez pouvoir corriger ces défauts à l'aide de plusieurs techniques, mais comprenez bien que Photoshop peut corriger des défauts, mais ne fait pas de miracle !

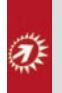

La correction des couleurs peut se faire sur la totalité de la photo, mais très souvent elle ne doit intervenir que sur une partie de celle-ci. Vous devrez donc régulièrement utiliser des masques pour protéger certaines parties de la photo. Pour la création des masques, reportez-vous au chapitre 7, sur les masques.

## La répartition des couleurs

Avec le réglage Niveaux, vous allez pouvoir modifier le gamma de chaque couche de l'image RVB, c'est-à-dire la répartition des teintes sombres et claires de chaque couleur des trois couches Rouge, Vert et Bleu. C'est plus précisément l'intensité de la lumière dans chacune des couches que vous modifiez.

Avec le réglage Courbes, vous allez en plus pouvoir modifier la répartition de l'intensité à l'endroit désiré dans la courbe.

## Réglage du gamma dans le réglage Niveaux

La première technique utilise le réglage Niveaux accessible par un calque de réglage, pour éviter de travailler en "destructif".

#### Diminuer l'intensité d'une couleur

Nous allons, dans ce premier exemple, diminuer l'intensité lumineuse des bleus.

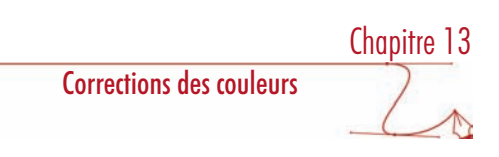

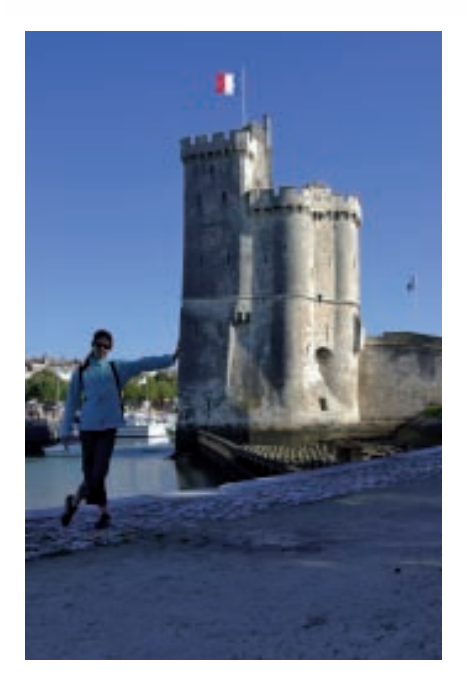

• Dans la liste déroulante Couche du réglage Niveaux, choisissez la couche à modifier, ici le Bleu.

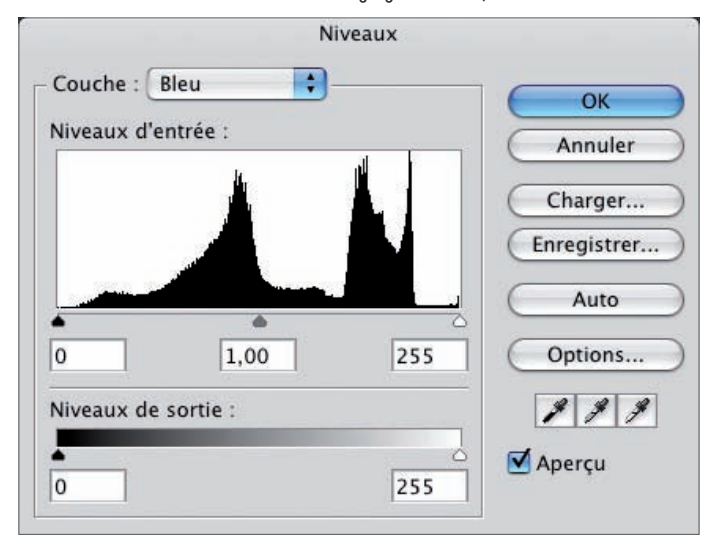

En déplaçant le curseur Tons moyens (le gamma) vers la droite, la valeur devient alors inférieure à 1. Vous étendez la plage des teintes sombres de la couleur choisie et vous réduisez la plage des teintes claires. En d'autres termes vous étendez la plage "sans bleus et bleus faibles" et vous réduisez la plage "beaucoup de bleu et bleu intenses".

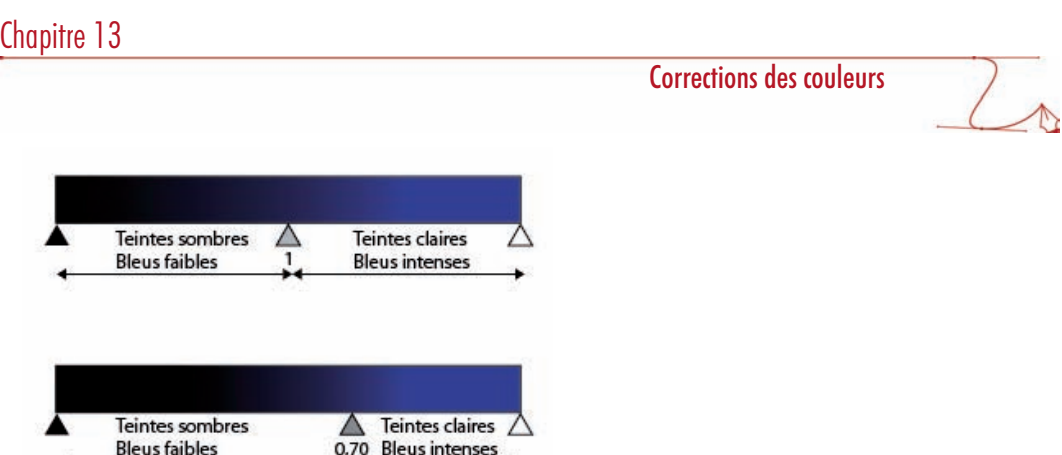

Si vous avez affiché l'histogramme, avec la visualisation des couches individuelles, vous voyez « en direct » la nouvelle répartition des teintes bleues.

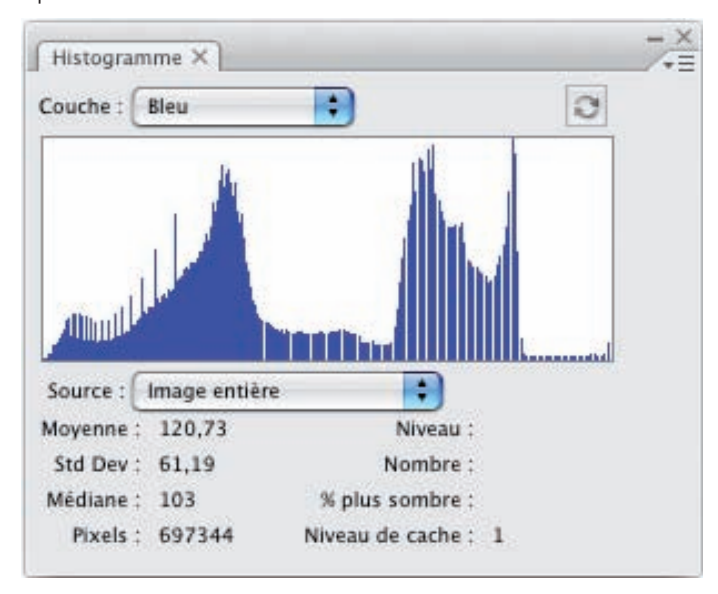

Dans cet exemple, nous avons réduit l'intensité lumineuse du bleu dans l'image, nous avons donc diminué l'importance du bleu dans la photo.

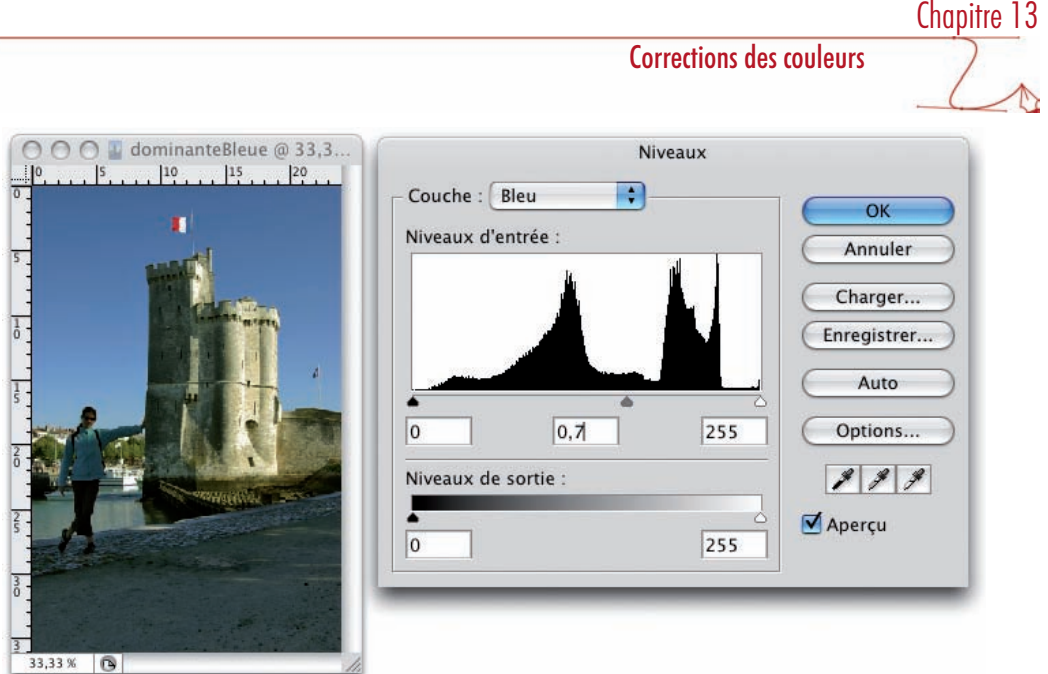

Ï.

Faire ce premier réglage n'est pas incompatible avec le fait d'en faire un deuxième, alors que la fenêtre Niveaux est toujours affichée. Dans cet exemple, vous pourriez tout à fait diminuer un tout petit peu le vert. Il vous suffit de choisir Vert dans la liste Couche et de faire le réglage.

## Augmenter l'intensité d'une couleur

En déplaçant le gamma vers la gauche, le gamma est supérieur à 1, vous étendez la plage des fortes luminosités et vous réduisez la plage des faibles luminosités. Vous augmentez l'intensité lumineuse du rouge par exemple, vous « ajoutez » du rouge à la photo.

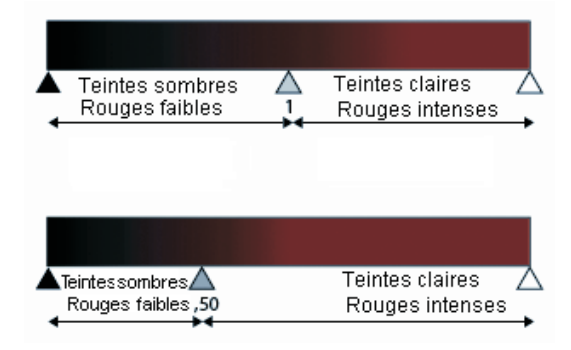

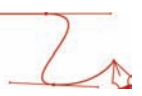

# Réglage du gamma dans le réglage Courbes

## Augmenter l'intensité d'une couleur

• Même principe avec le réglage Courbes : choisissez la bonne couche et modifiez la plage tonale en utilisant un point de contrôle.

Si vous montez la courbe, vous augmentez le gamma, donc vous étendez les teintes de la couche choisie : vous « ajoutez » du bleu dans la photo dans cet exemple.

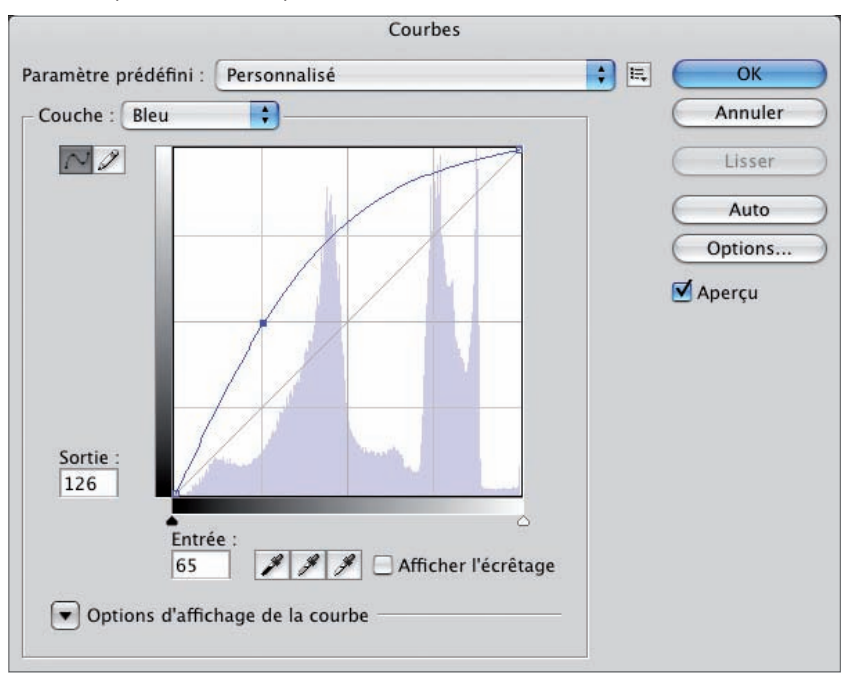

#### Diminuer l'intensité d'une couleur

Si vous descendez la courbe, vous diminuez le gamma, donc vous réduisez les teintes de la couche choisie ; dans cet exemple, vous « enlevez » du bleu dans la photo.

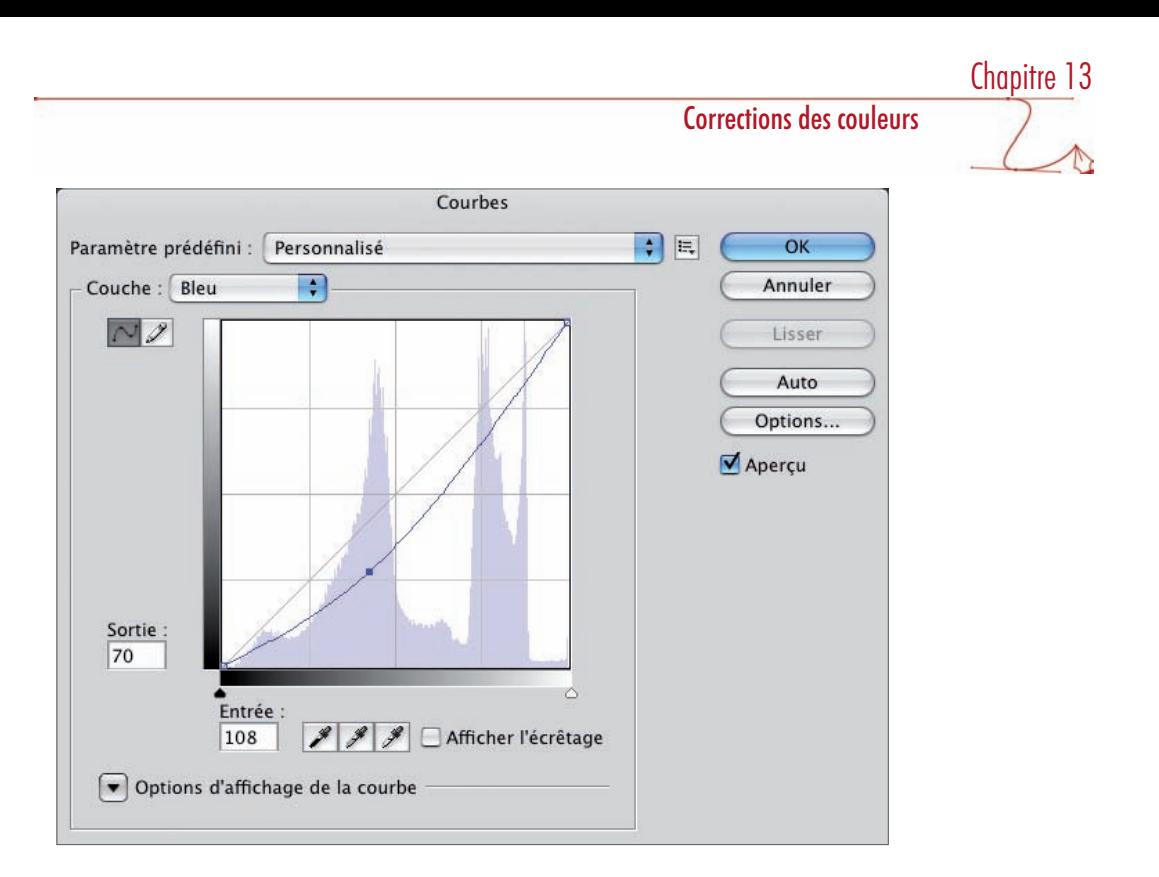

### Modifier une plage précise

Mais à la différence du réglage Niveaux, le réglage Courbes vous permet de créer plusieurs points de contrôle pour ne modifier qu'une partie de la courbe. Cela va vous permettre de ne modifier qu'une plage précise d'une couleur.

Dans cet exemple, nous avons diminué l'intensité dans les tons sombres, nous n'avons « supprimé » que les bleus sombres de la photo, les bleus clairs ne sont pas affectés par le réglage.

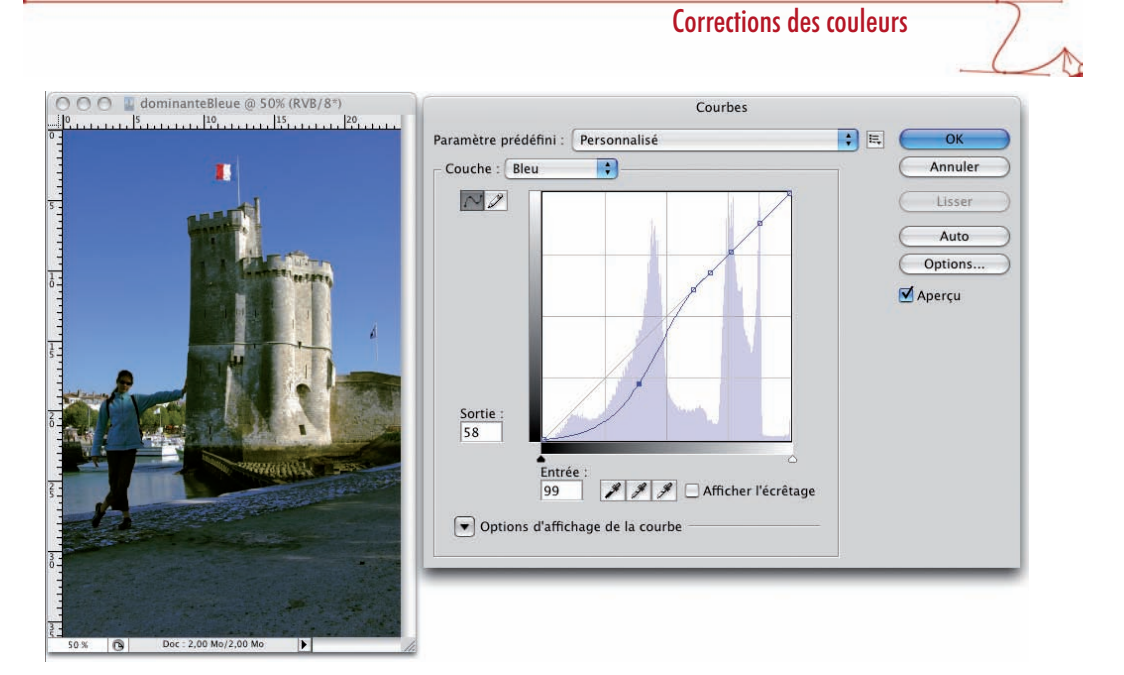

## Correction des couleurs par le point noir et le point blanc

## Principe

Vous allez pouvoir modifier l'intensité lumineuse des couches Rouge, Vert et Bleu en modifiant le point noir et le point blanc.

Dans une couche, le point blanc correspond à l'intensité maximale de la lumière pour cette couleur (valeur 255), donc nous pouvons dire que cela correspond à 100% de la couleur. Inversement, le point noir correspond à l'absence de lumière (valeur 0), donc à l'absence de la couleur.

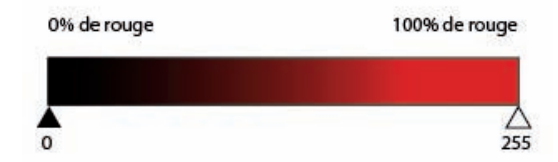

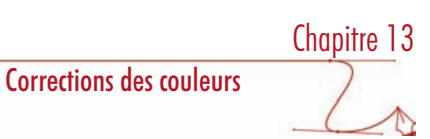

## Avec le réglage Niveaux

• Ouvrez cette photo :

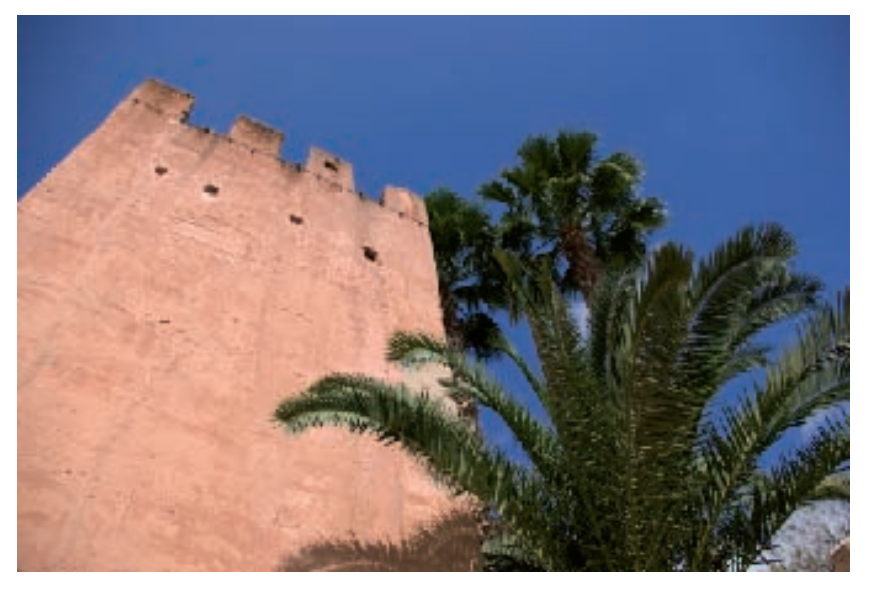

Vous allez augmenter l'intensité des rouges, pour avoir une muraille plus vive. Sur cette image, vous allez créer un masque de fusion pour n'appliquer le réglage que sur la muraille et pas sur le reste de la photo. Pour la création des masques, voyez le chapitre 7 consacré aux masques.

• Créez un calque de réglage de type Niveaux (menu Calque - Nouveau Calque de réglage et choisissez Niveaux).

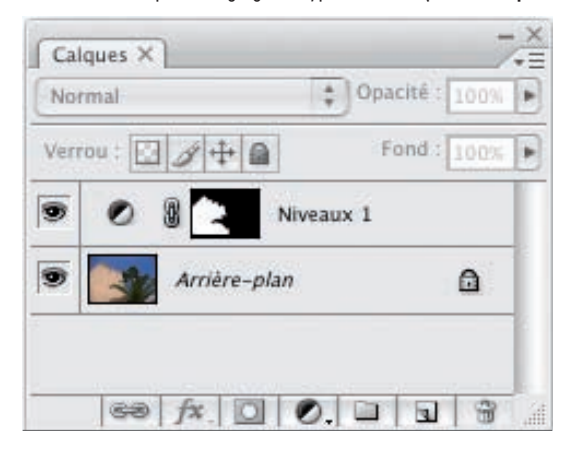

• Dans la liste déroulante Couche, choisissez la couche à modifier. Dans cet exemple, la couche Rouge.

#### Corrections des couleurs

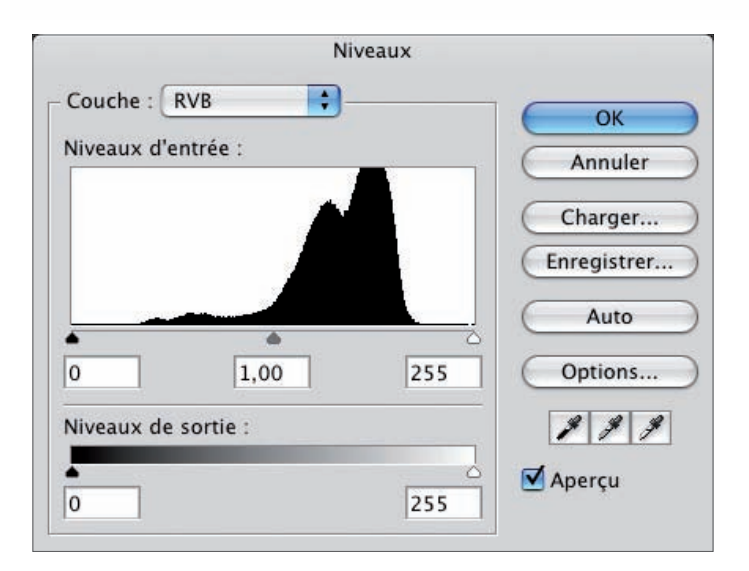

Dans cet exemple, le curseur Tons clairs correspond donc à l'intensité maximale (255) de la lumière pour la couleur rouge. Si vous déplacez le curseur vers la gauche jusqu'à la valeur 190, toutes les valeurs au-delà de 190 passent à 255, soit en rouge, avec une intensité de 100%. Vous intensifiez le rouge dans l'image.

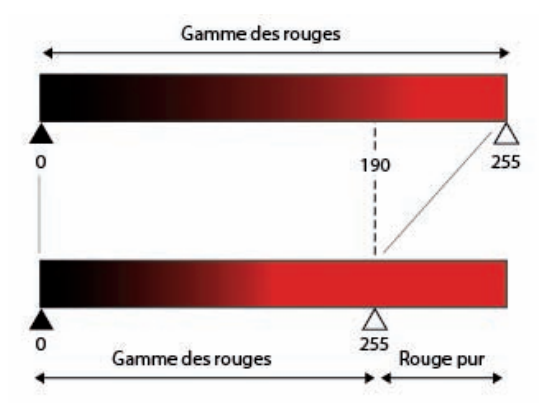

Voici la photo avec une valeur de 230 pour le point blanc de la couche Rouge.

## Corrections des couleurs

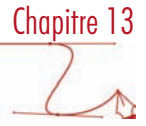

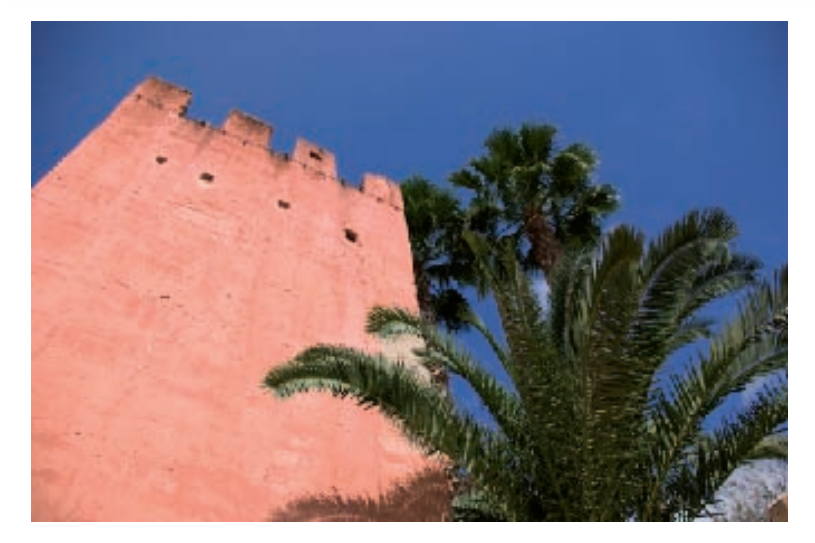

• Si vous voulez diminuer l'intensité de rouge dans l'image, déplacez le curseur Tons foncés vers la droite.

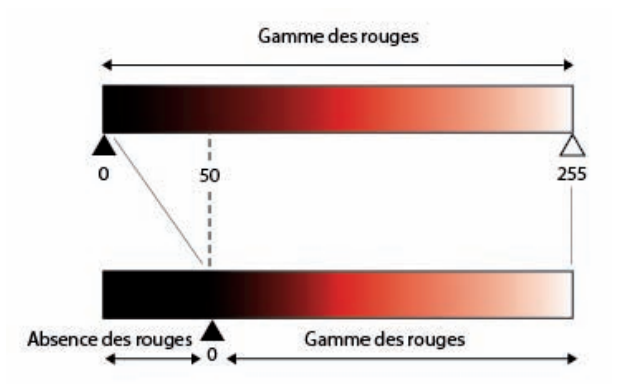

#### Visualiser les pixels concernés

En maintenant la touche [Alt] et en déplaçant les curseurs Tons foncés ou Tons clairs, vous passez en mode Seuil et vous visualisez les pixels concernés par les réglages.

Avec le curseur Tons clairs, les pixels concernés apparaissent de la couleur de la couche choisie sur fond noir. Avec le curseur Tons foncés, les pixels concernés apparaissent en noir sur fond de la couleur de la couche choisie.

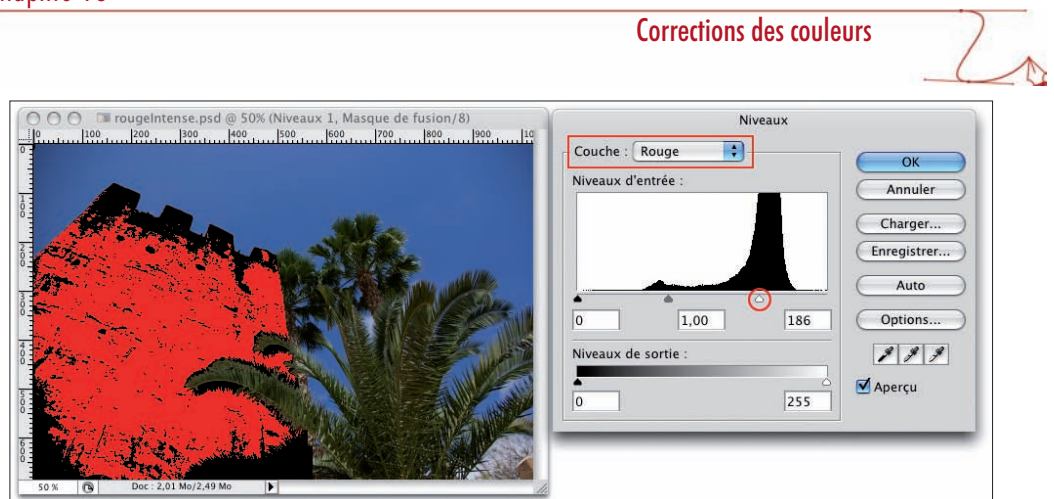

Si vous avez affiché l'histogramme, vous visualisez « en direct » la modification de la répartition des teintes dans la couche choisie et sélectionnée dans le panneau Histogramme.

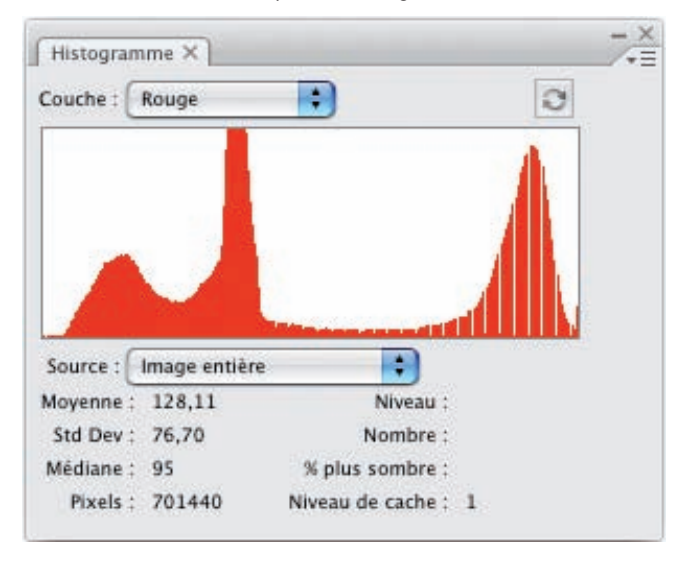

## Correction des couleurs dans le réglage Courbes

- Sur le même principe, vous allez pouvoir modifier le point noir et le point blanc d'une couche avec le réglage Courbes. Dans la liste déroulante Couche, choisissez la couche à modifier.
- Si vous déplacez le point blanc (en haut de la courbe) horizontalement vers la gauche, vous augmentez l'intensité des rouges dans l'image.

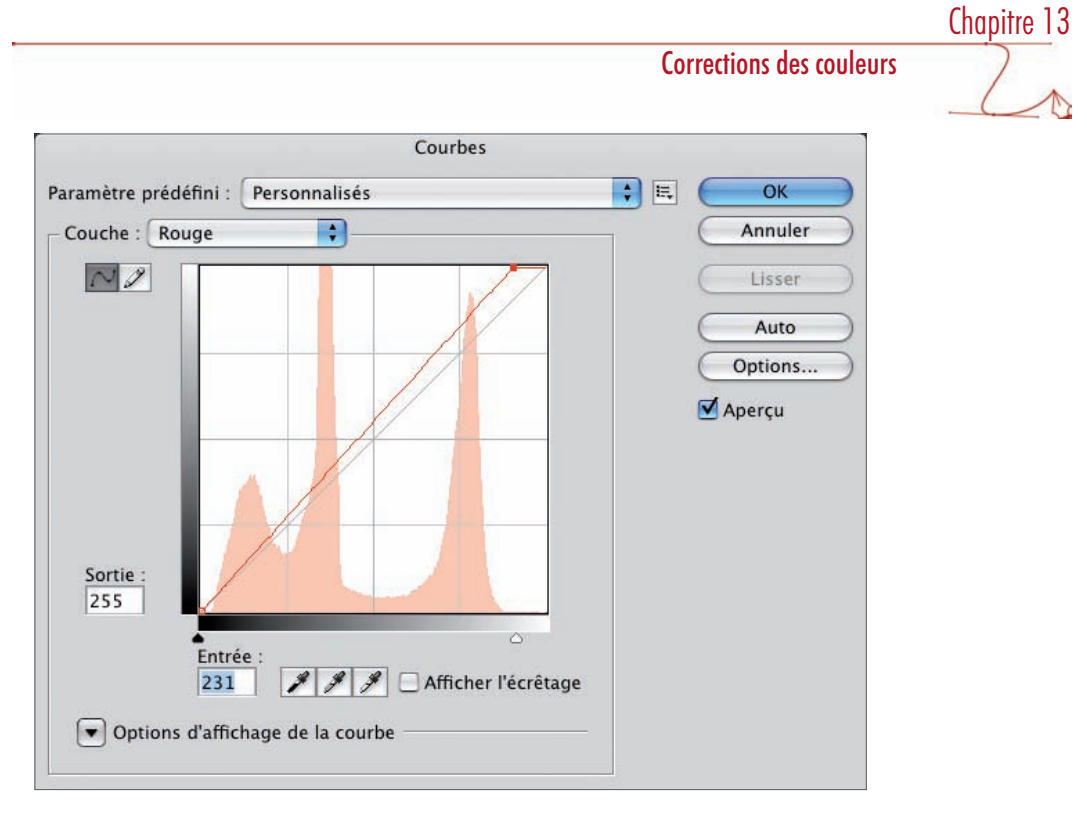

• Inversement avec le curseur Tons foncés, vous diminuez l'intensité des rouges dans la photo.

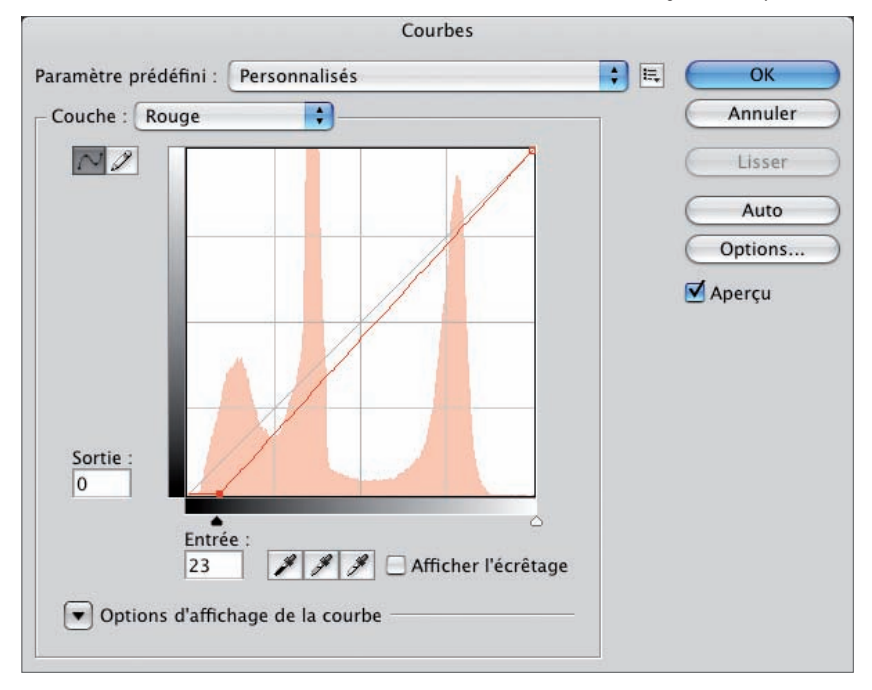

## Corrections des couleurs

• Mais comme toujours pour le réglage Courbes, son principal avantage est de pouvoir travailler que sur une partie de la plage tonale. Pour ce faire, vous ajoutez des points de contrôle sur la courbe.

Dans cet exemple, nous n'avons intensifié que les rouges moyens et sombres.

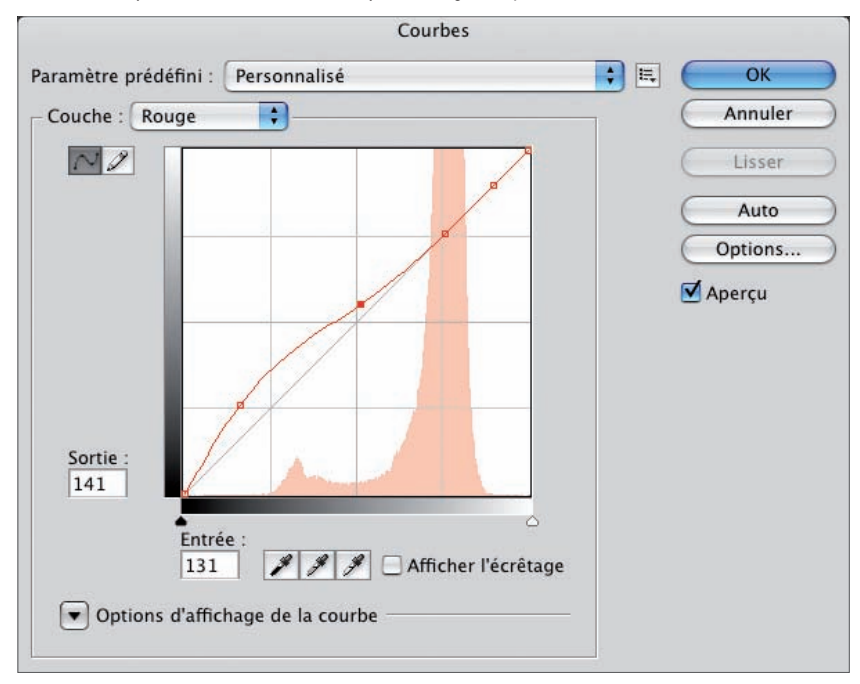

Nous avons là aussi travaillé la photo avec un masque :

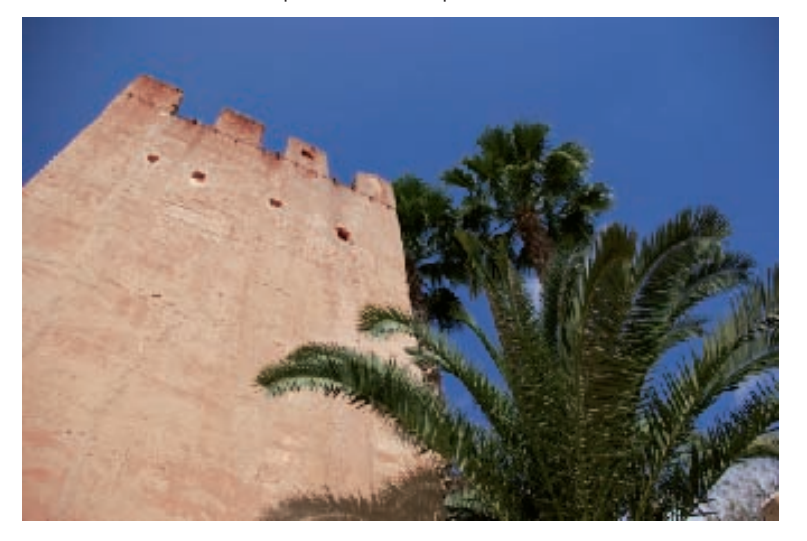

# Correction des couleurs par prises manuelles

## Prises manuelles du point noir et du point blanc

- Avec les deux réglages Niveaux et Courbes, en choisissant la couche à travailler, vous pouvez effectuer une prise manuelle du point noir et du point blanc avec les pipettes Point noir et Point blanc .
- Aidez-vous pour cela en visualisant avant où se trouvent les pixels ayant le moins de la couleur concernée et les pixels ayant le plus de la couleur concernée.

## Supprimer une dominante couleur par le gamma

• Dans les deux réglages Niveaux et Courbes, vous allez pouvoir supprimer une dominante couleur, en utilisant la pipette Point gris . Il vous "suffit" de cliquer sur les pixels de la dominante de couleur, pour que tous les pixels de cette même couleur deviennent gris.

Exemple de prise manuelle avec le réglage Niveaux.

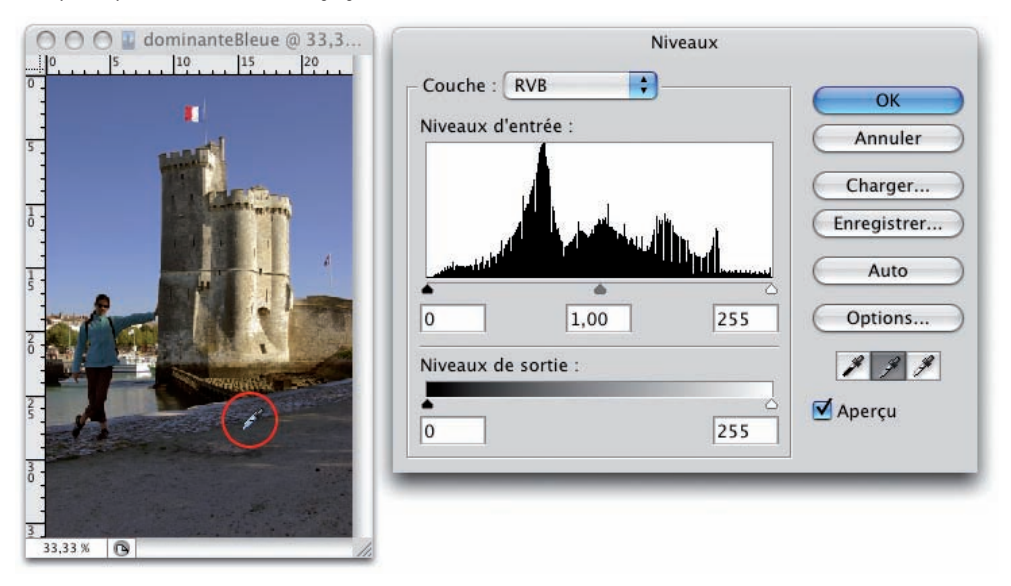

Exemple de prise manuelle avec le réglage Courbes.

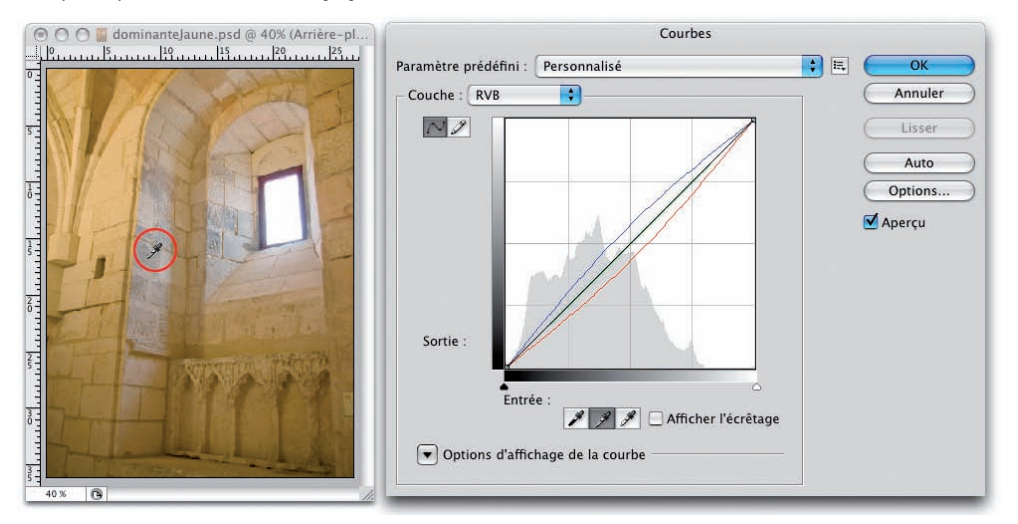

## La balance des couleurs

#### Principe

Ce réglage permet de modifier de manière globale les couleurs complémentaires dans la roue chromatique, dans une plage de tons donnée : foncés, moyens et clairs. Vous allez pouvoir augmenter l'intensité d'une couleur, tout en diminuant sa couleur complémentaire. Attention, notez bien que ce réglage ne permet pas de modifier qu'une seule couleur. Il y a toujours deux couleurs de modifiées.

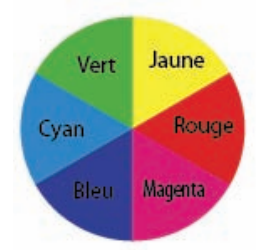

Par exemple, si vous augmentez l'intensité du jaune, c'est obligatoirement au détriment du bleu : ces deux couleurs sont à l'opposé dans la roue chromatique.

### Le réglage

Dans cet exemple, la photo possède une très forte dominante bleue. Vous allez donc modifier la balance des couleurs en intensifiant le jaune, pour réduire la dominante bleue.
# Chapitre 13 Corrections des couleurs

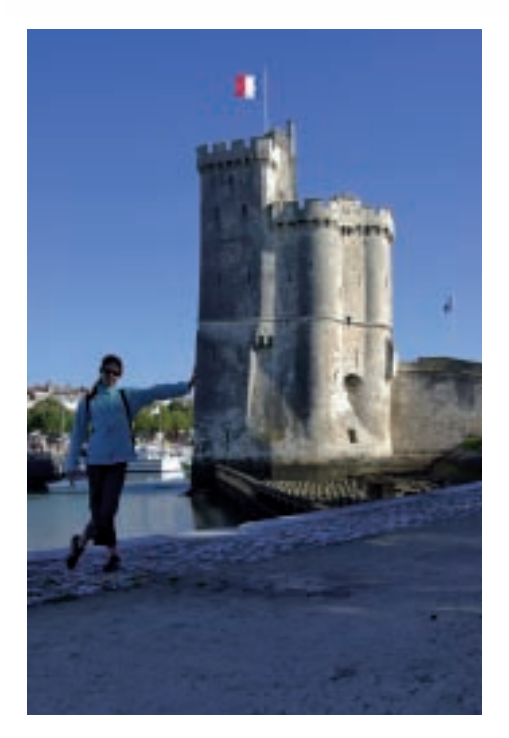

• Créez un calque de réglage Balance des couleurs (Calque - Nouveau calque de réglage et choisissez Balance des couleurs) ou passez par le panneau Calques.

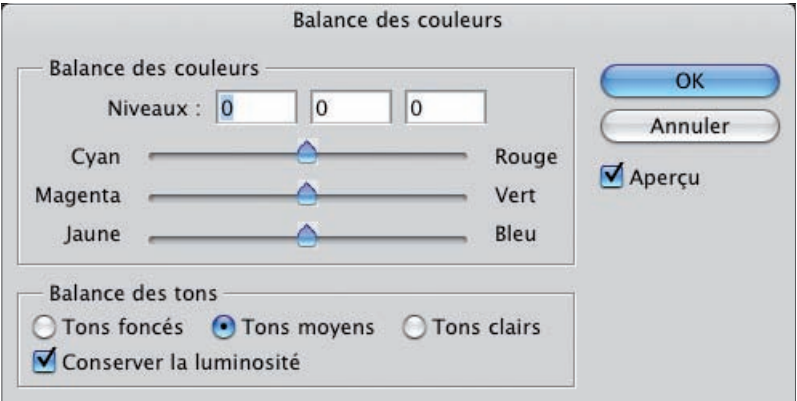

• Dans la zone Balance des tons, choisissez la gamme de tons dans laquelle vous voulez travailler : les tons foncés, moyens ou clairs. Rapportez ces gammes de tons sur une échelle de 0 à 255.

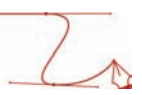

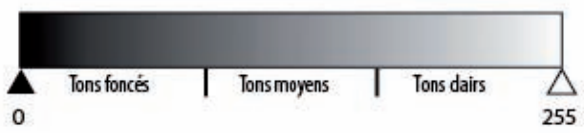

L'option Conserver la luminosité permet de conserver les valeurs de luminosité des pixels modifiés et de n'appliquer les changements de valeurs qu'aux couleurs.

• Pour cet exemple, vous allez travailler sur la balance Jaune - Bleu dans les trois gammes de tons. Vous pouvez aussi modifier un peu la balance Cyan - Rouge.

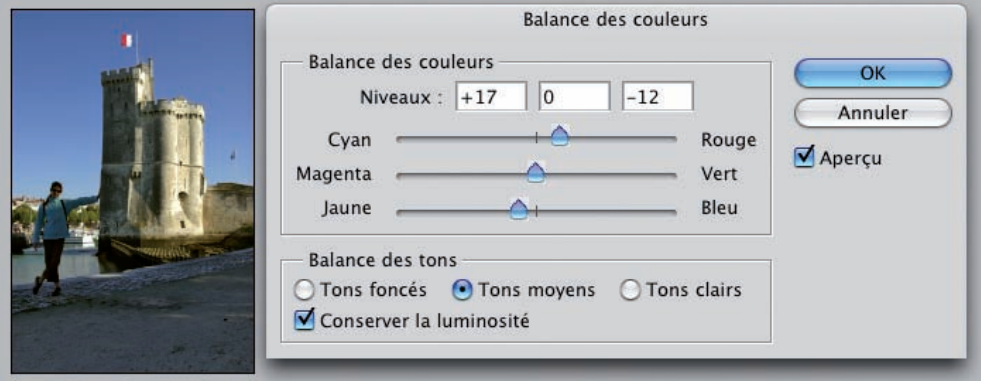

La photo perd sa dominante bleue au profit de tons plus chaud.

# Les filtres photo

#### Principe

Une autre technique pour corriger une dominante de couleur est l'utilisation des filtres photo. Vous avez à votre disposition des filtres refroidissants pour atténuer les lumières trop jaunes et des filtres réchauffants pour atténuer des lumières trop bleues.

#### Application d'un filtre

Dans cet exemple, la photo a une dominante jaune due au reflet de la lumière sur la pierre.

# Corrections des couleurs

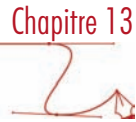

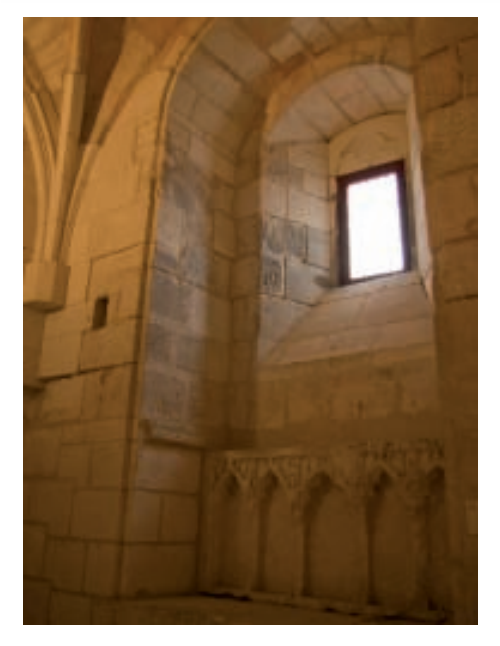

- Comme en photo, vous pouvez ajouter des filtres au bout de vos objectifs, vous allez pouvoir dans Photoshop simuler un filtre. Vous allez appliquer un filtre refroidissant. Ajoutez un calque de réglage de type Filtre photo.
- Dans la liste Filtre, choisissez le bon filtre et à l'aide du curseur Densité, choisissez le taux d'application.

Comme précédemment, l'option Conserver la luminosité permet de ne modifier que la couleur, sans modifier la luminosité.

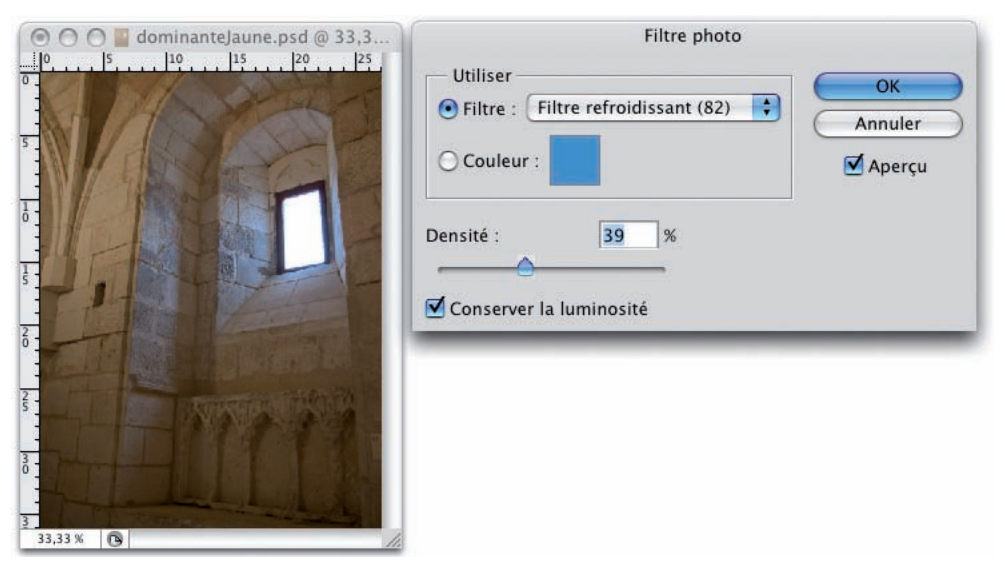

#### Corrections des couleurs

Vous pouvez continuer à améliorer la photo, en ajoutant d'autres calques de réglages. Ici nous avons ajouté un calque de réglage Courbes pour éclaircir la photo.

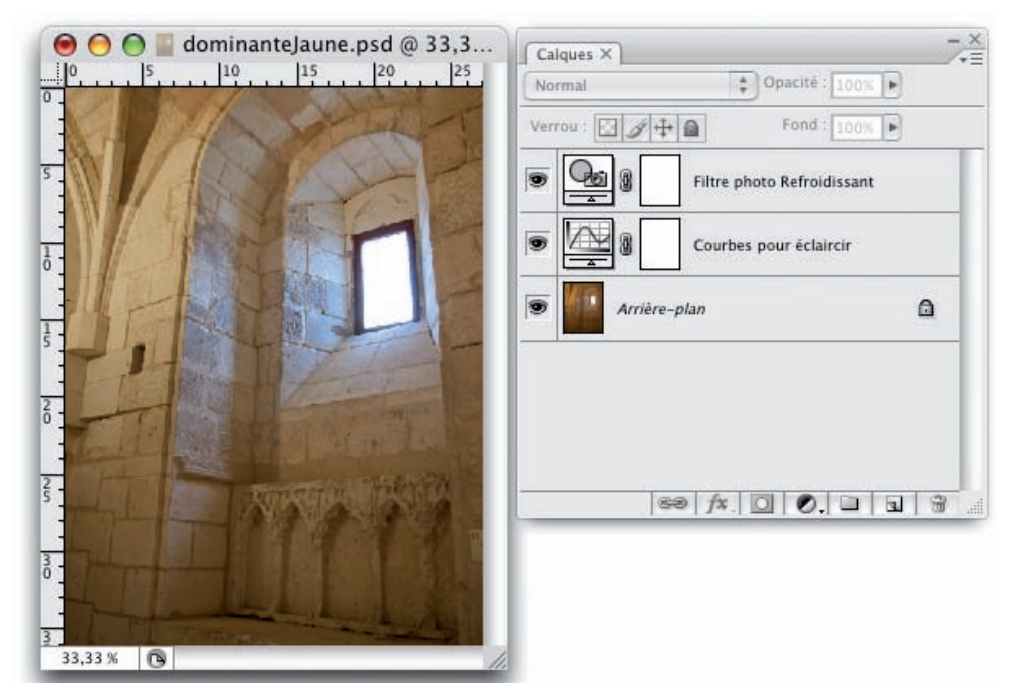

#### Application d'une couleur

Vous avez aussi la possibilité d'appliquer à la photo un filtre de la couleur que vous souhaitez.

• Dans la fenêtre Filtre photo, cochez l'option Couleur et cliquez sur l'exemple de couleur. Dans la fenêtre Sélecteur de couleurs, choisissez la couleur du filtre.

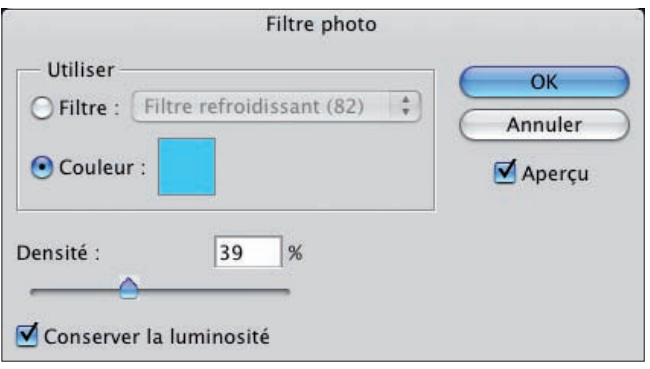

# Augmenter la saturation des couleurs

#### Principe

Une photo peut sembler un peu fade, terne, car les couleurs ne sont pas assez vives. Vous souhaitez avoir des couleurs plus « saturées ». La saturation d'une couleur indique la quantité de gris qu'il y a dans cette couleur. Plus la saturation est importante, moins il y a de gris dans la couleur, donc elle est plus intense, plus vive. Inversement plus vous désaturez une couleur, plus vous lui ajoutez du gris ; jusqu'à la désaturation complète où il n'y a plus que du gris.

#### La saturation sur toute l'image

• Ouvrez cette image qui manque de couleurs un peu plus vives.

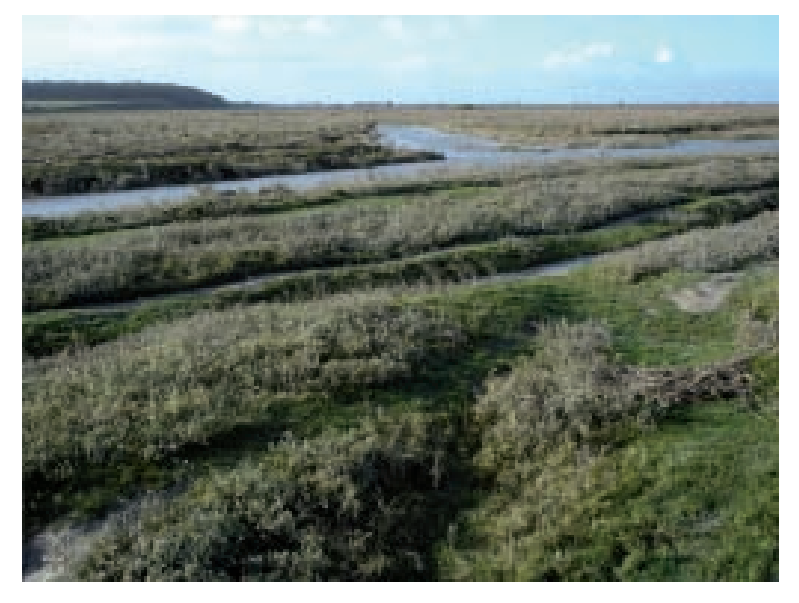

• Ajoutez un calque de réglage de type Teinte/Saturation.

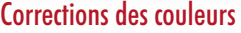

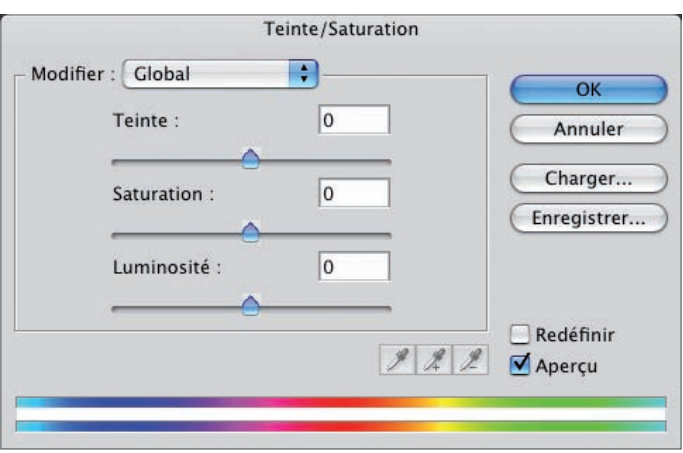

- Dans la liste déroulante Modifier, laissez l'option Global pour travailler sur toute la plage tonale, sur toutes les couleurs.
- La barre supérieure des teintes représente les couleurs actuelles de l'image, la barre inférieure indique les couleurs obtenues après le réglage. Laissez l'option Aperçu cochée bien sûr.
- Déplacez le curseur Saturation vers la droite pour augmenter la saturation des couleurs de l'image, jusqu'à ce que vous soyez satisfait.

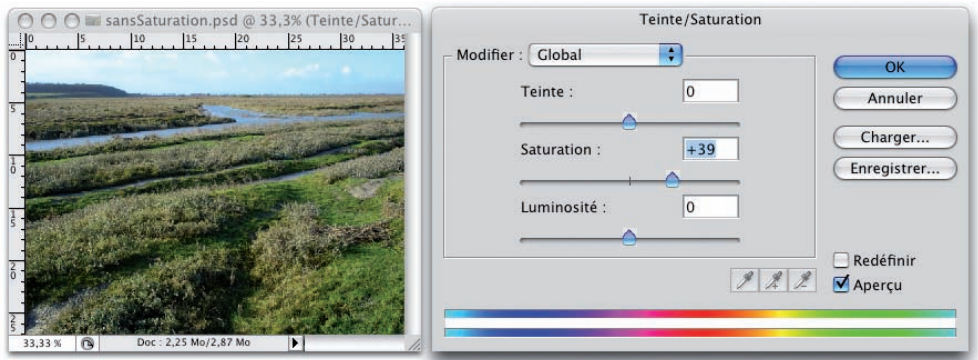

#### La saturation d'une plage de couleur

Vous pouvez, en fonction de la photo, vouloir n'augmenter la saturation que d'une partie de la plage tonale. Dans ce deuxième exemple, nous souhaitons la saturation des bleus clairs.

# Chapitre 13 Corrections des couleurs

• Dans la fenêtre Teinte/Saturation, dans la liste déroulante Modifier, choisissez Cyans. Photoshop fait apparaître alors entre les deux barres des couleurs la plage de couleurs qui sera modifiée.

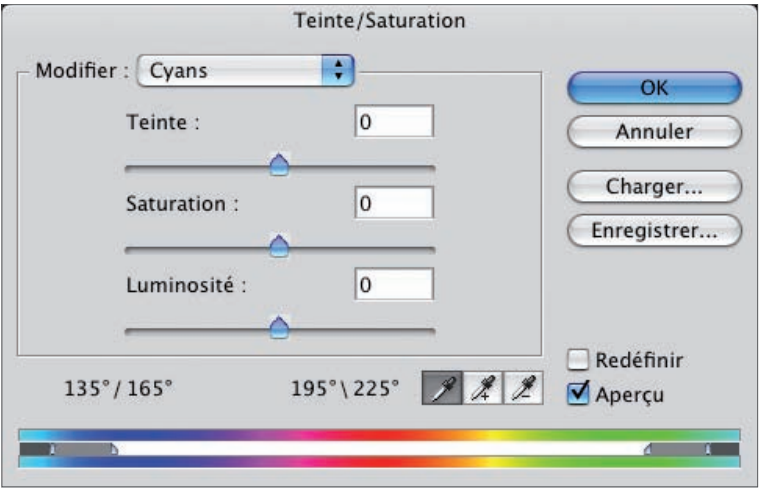

Les deux petites barres verticales indiquent la plage de couleurs où la modification est la plus forte. Les deux petits triangles indiquent les deux plages où la modification est progressivement moins importante. Vous pouvez parfaitement déplacer les quatre curseurs pour éteindre ou diminuer les zones d'applications.

Pour vous aider à choisir la bonne plage de couleur, quand la fenêtre Teinte/Saturation est affichée, placez le pointeur de la souris sur la photo, sur le ciel bleu : il prend alors la forme d'une pipette. Puis cliquez-glissez. Dans la fenêtre Teinte/saturation, Photoshop vous indique alors la gamme de cyan / bleu correspondant à la couleur pipettée dans la photo.

Les valeurs en degrés affichées au-dessus des barres des couleurs sont les valeurs des curseurs triangles gauche et barre gauche, barre droite et triangle droit. Souvenez-vous que le rouge est à 0°.

• Dans cet exemple, nous avons étendu la zone d'application du côté des cyans-bleus et réduit la zone d'application progressive du côté des verts-cyan. Déplacez le curseur Saturation, pour n'augmenter la saturation que des cyans.

#### Corrections des couleurs

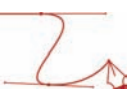

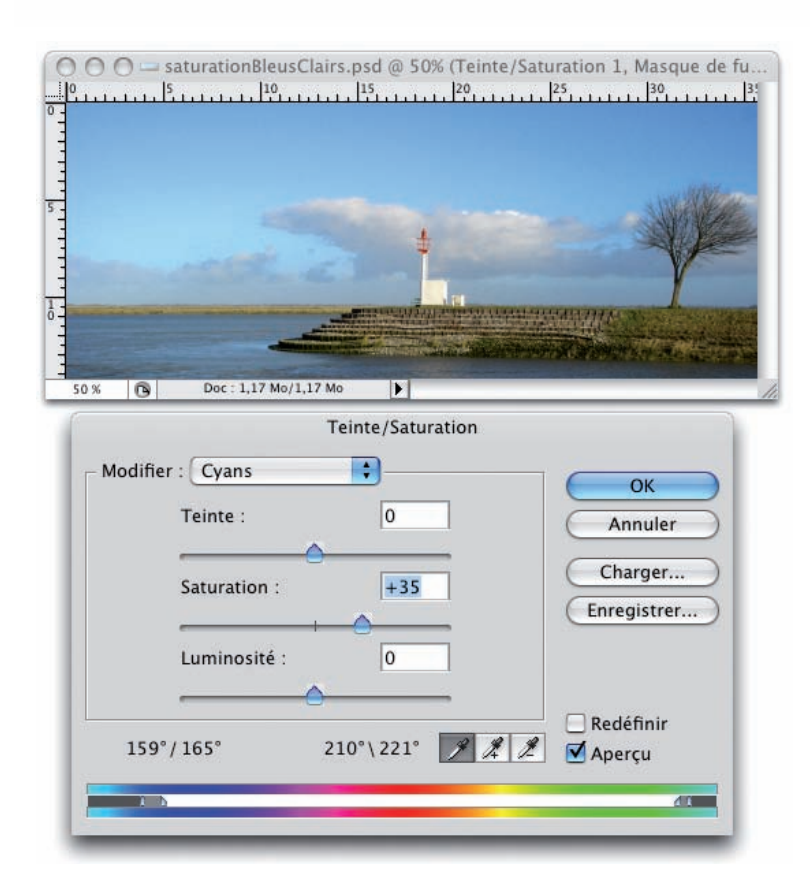

# Utilisation de masques

N'oubliez pas que vous pouvez créer des masques afin d'appliquer le réglage sur une partie de la photo et non sur la totalité. Reportez-vous au chapitre 7 consacré aux masques.

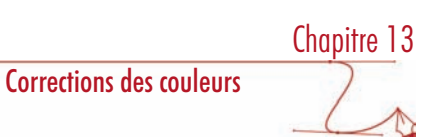

• Reprenez cette photo:

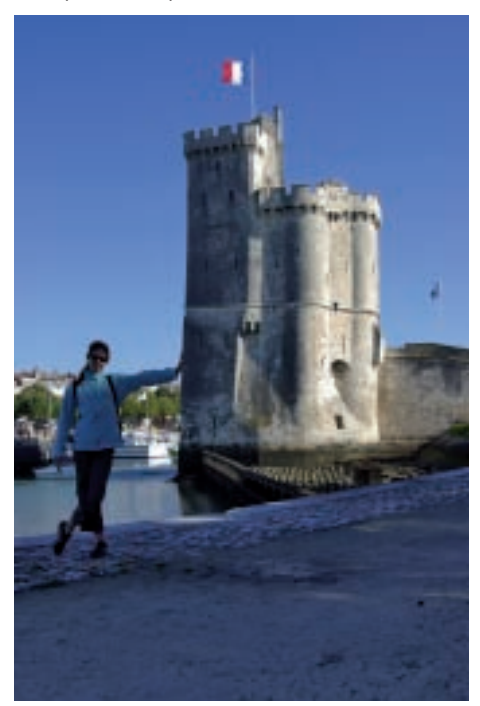

• Nous voulons modifier seulement le premier plan qui est trop sombre et avec une forte dominante bleue. Vous allez donc créer un masque qui va protéger l'arrière-plan.

#### Corrections des couleurs

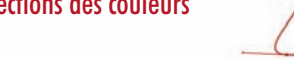

Voici le masque créé pour le réglage Courbes, pour éclaircir le premier plan.

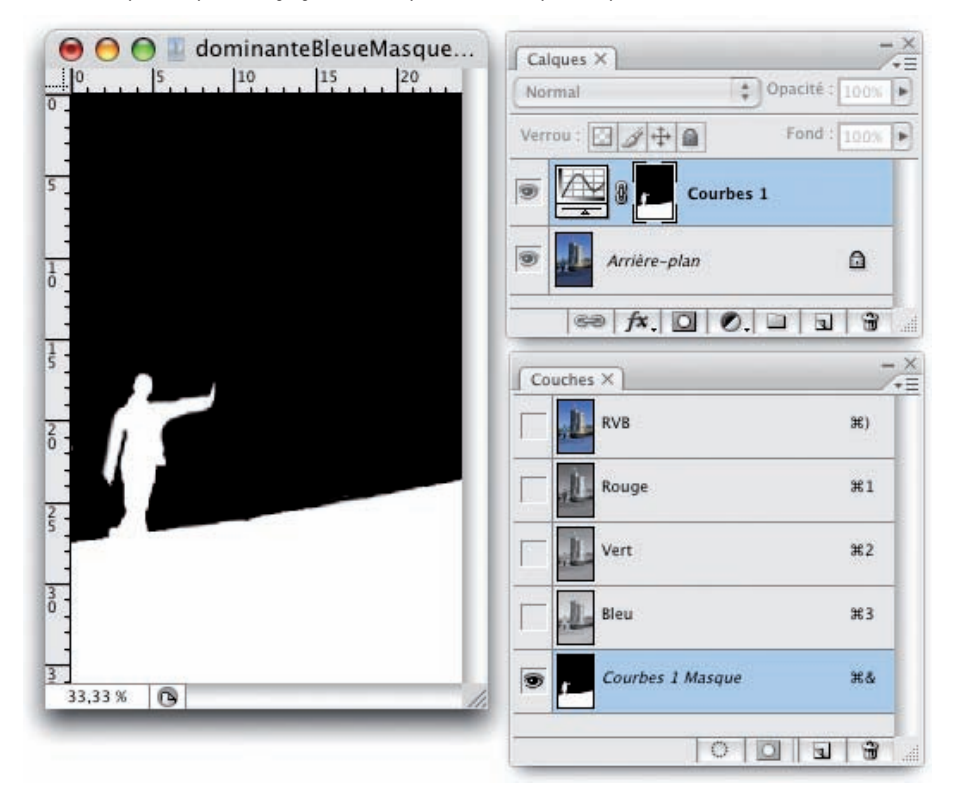

• Récupérez ce masque pour le deuxième calque de réglage Balance des couleurs pour réduire la dominante bleue du premier plan.

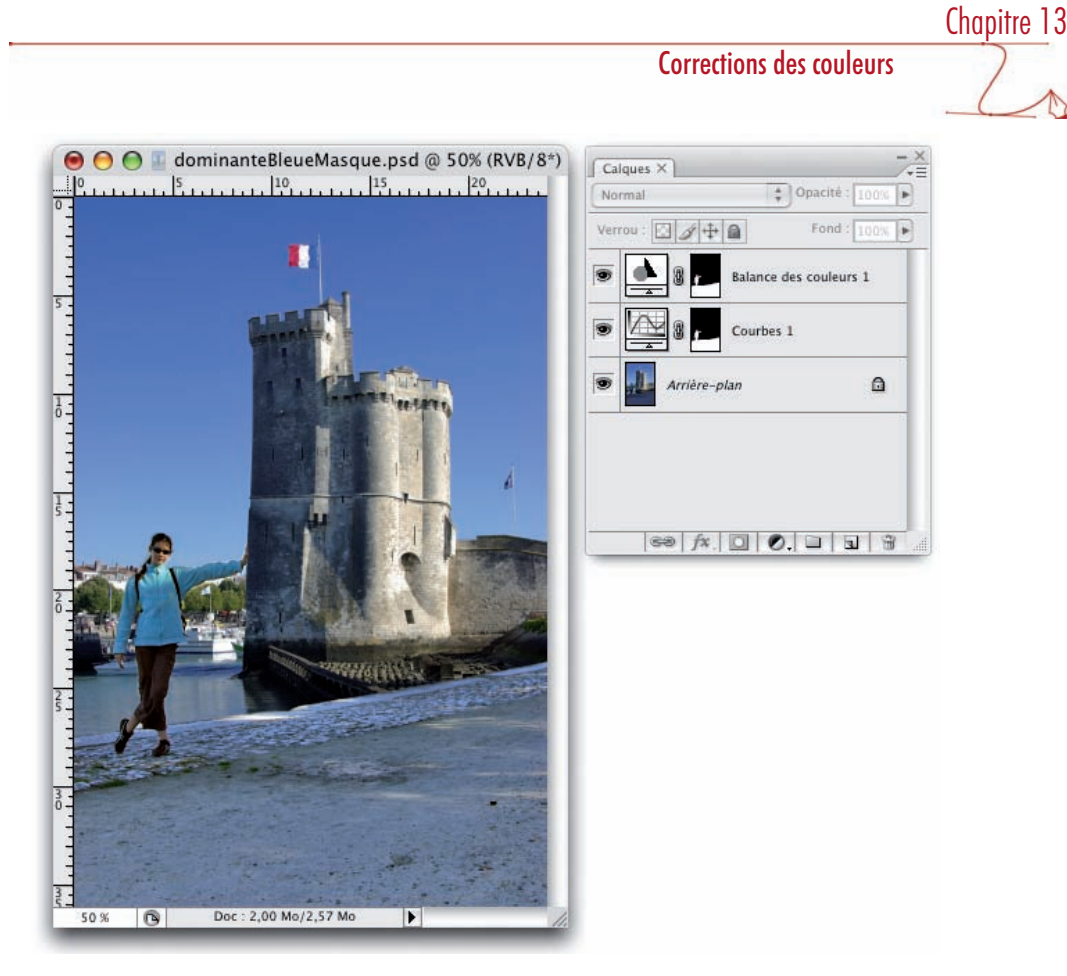

Grâce au masque, seul le premier est modifié : il est éclairci et la dominante bleue est réduite.

# Correction des couleurs d'une photo au flash

#### Principe

Quand vous prenez une photo au flash, il peut arriver que le flash soit trop puissant et qu'une partie de la photo soit trop éclairée, que les blancs soit brûlés. Nous allons voir comment corriger les couleurs de ce type de vue.

• Ouvrez cette photo dans laquelle les visages sont trop pâles, trop lumineux.

#### Corrections des couleurs

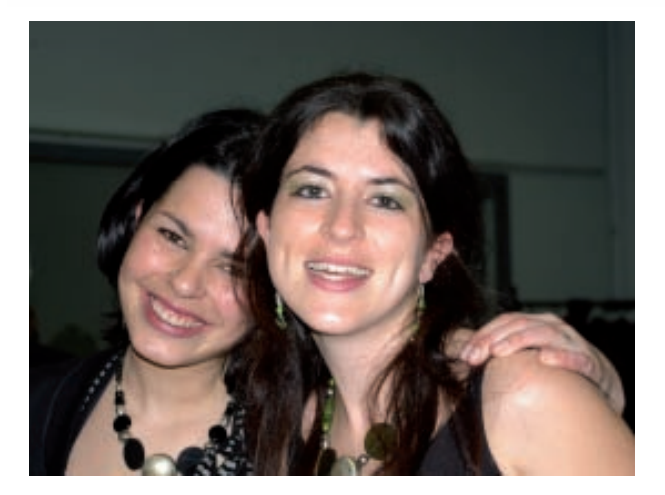

• Dans un premier vous allez insérer un calque de réglage Courbes sans faire aucun réglage, car vous allez créer le masque. Le masque va protéger toutes les zones sur lequel le réglage ne doit pas porter : tout sauf les parties de la peau (visages, bras...).

N'hésitez pas (au contraire) à varier le diamètre et la dureté du pinceau, l'opacité et le flux, afin d'obtenir un masque précis.

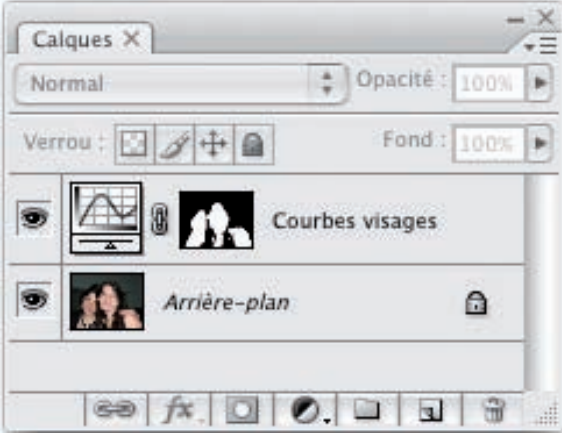

- Nous allons maintenant nous occuper du réglage. Dans le panneau Calques, faites un double clic sur la vignette du réglage Courbes.
- Nous allons nous préoccuper de la luminosité. Nous utilisons donc la Couche RVB.

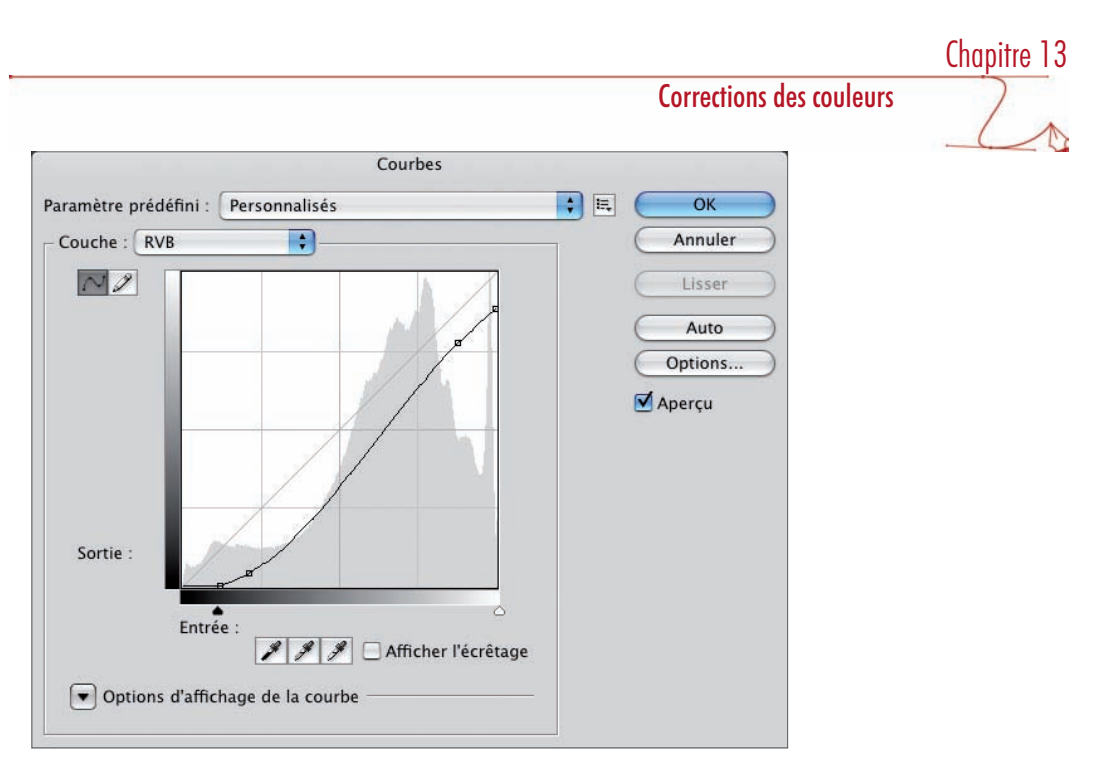

- Descendez le point blanc vers le bas, pour que les blancs de la photo, les zones les plus fortement éclairées, deviennent plus grises.
- Deuxième modification : intensifiez les noirs en déplaçant le point noir vers la droite, pour assombrir un peu les teintes les plus foncées, pour corriger les teintes globales trop claires.
- Vous pouvez ensuite donner une forme de S plus ou moins importante en fonction des corrections à apporter à chaque photo à corriger.

Nous avons rendu l'image moins lumineuse, moins "brûlée" dans les hautes lumières, mais au détriment d'un aspect un peu plus fade des visages. Nous allons corriger cela en travaillant sur la Couche Rouge.

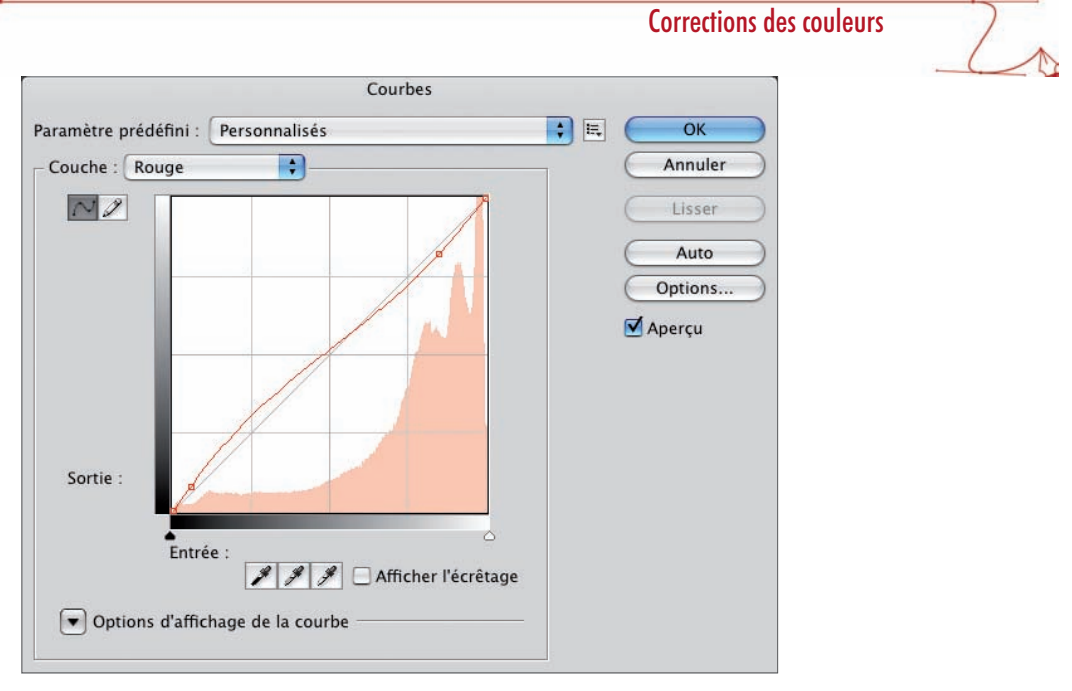

• Diminuez un peu l'intensité des rouges dans les hautes lumières pour là encore adoucir les zones les plus éclairées et augmentez un peu l'intensité dans les teintes sombres, pour renforcer un peu les rouges.

Bien sûr, chaque photo sera unique et devra avoir ses propres corrections.

Voilà la photo corrigée :

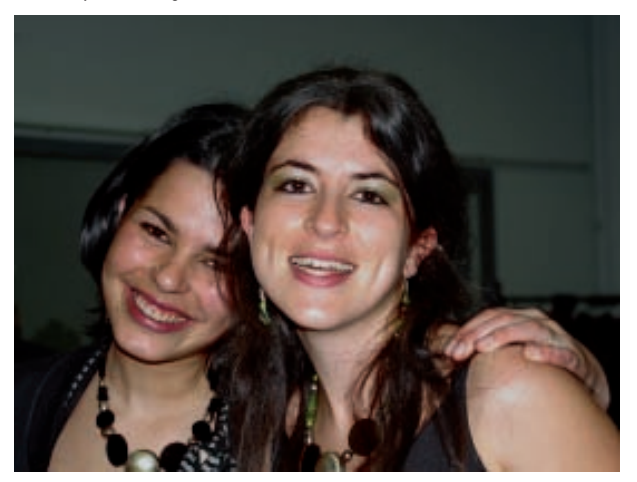

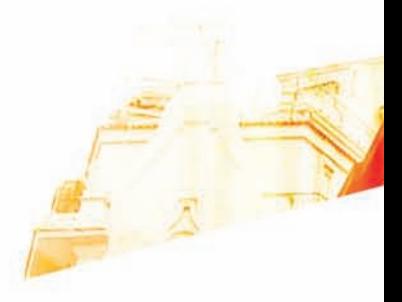

**Books** 

Photoshop Cs8 techniques de Pro

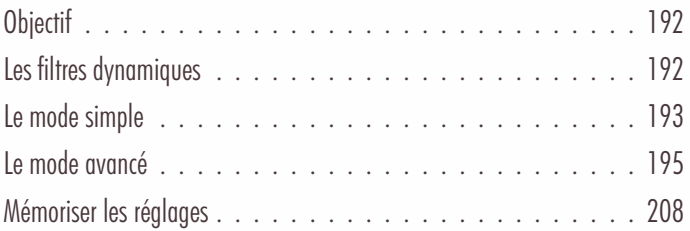

Les images surexposées et sous-exposées : réglage Tons foncés/Tons clairs

# **Objectif**

Lors d'une prise de vue, le sujet principal peut être pris en contre-jour et être sombre, sous-exposé, alors que l'arrière-plan est clair.

Le sujet peut être au contraire trop éclairé par un flash trop puissant, il est surexposé, l'arrière-plan est alors dans l'ombre et donc sous-exposé.

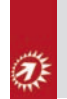

Vous allez pouvoir corriger ces problèmes d'exposition avec le réglage Tons foncés / Tons clairs. Attention, le "gros défaut" de ce réglage est qu'il n'est pas accessible par l'intermédiaire d'un calque de réglage. Si vous souhaitez travailler de manière non destructive, il faut utiliser la notion de filtre dynamique.

# Les filtres dynamiques

Les filtres dynamiques sont des filtres qui agissent de manière "non destructive", c'est-à-dire qu'ils ne s'appliquent pas directement sur l'image, mais par l'intermédiaire d'un "calque spécial" dédié au filtre. Ainsi le réglage est modifiable à tout moment, comme pour les calques de réglage.

• Ouvrez l'image qui doit être travaillée et affichez le panneau Calques (menu Fenêtre).

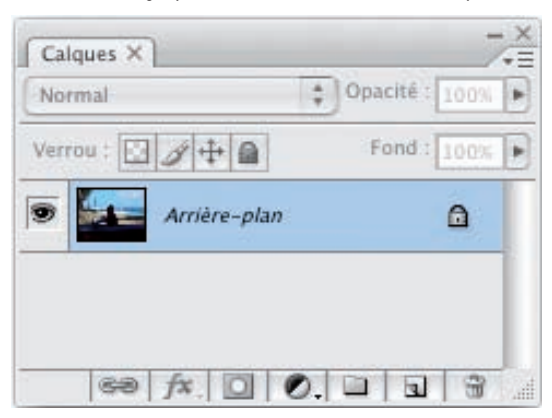

• Le calque d'Arrière-plan est bien sélectionné, allez dans le menu Calques, choisissez Objets dynamiques puis Convertir en Objet dynamique.

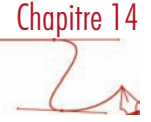

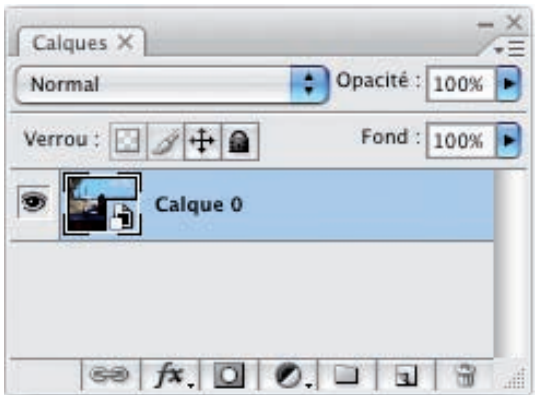

• Le calque converti (que vous pouvez renommer si besoin est) étant toujours sélectionné, allez dans le menu Image, puis Réglage et choisissez Tons foncés/Tons clairs. Faites les réglages voulus (nous allons détailler les réglages dans tous les paragraphes suivant).

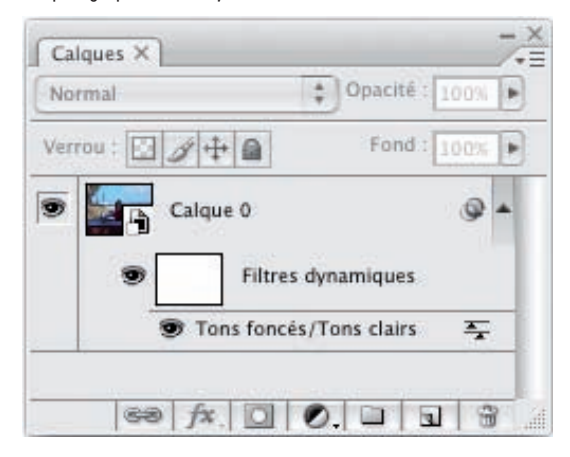

• Le réglage Tons foncés/Tons clairs apparaît bien dans Filtres dynamiques. Maintenant vous pouvez modifier les réglages apportés en double cliquant sur la ligne Tons foncés/Tons clairs, masquer ou afficher les effets de ce réglage en cliquant sur l'œil qui précède son nom et le supprimer en utilisant le bouton de la corbeille. Les fonctions sont les mêmes qu'avec l'utilisation des calques de réglages (voir le chapitre 6 sur les calques de réglage).

#### Le mode simple

Le réglage Tons foncés/Tons clairs agit en compensant la luminosité des différentes zones de la photo. Le réglage examine les pixels voisins dans un rayon donné et fait l'ajustement.

#### Les images surexposées et sous-exposées : réglage Tons foncés/Tons clairs

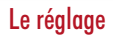

• Ouvrez cette photo, dont le premier plan est sous-exposé.

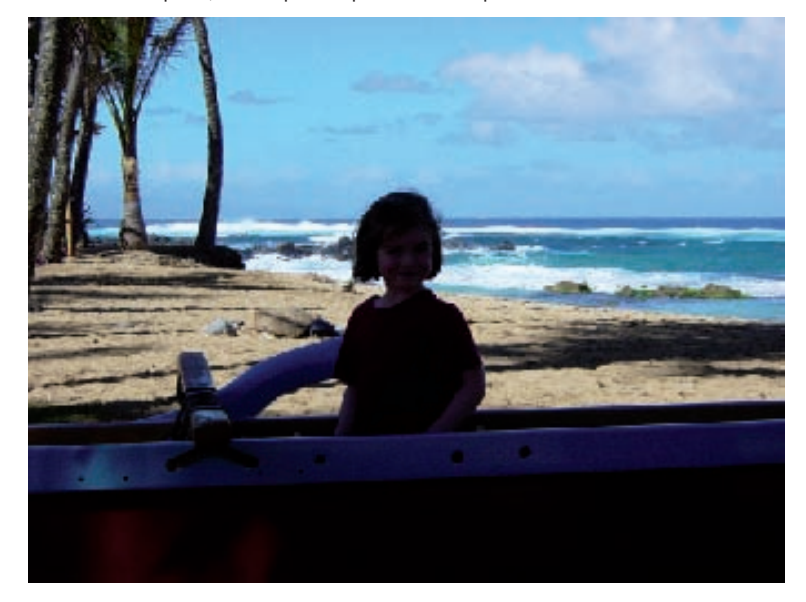

• Dans le panneau Calques, faites un double clic sur la ligne Tons foncés/Tons clairs.

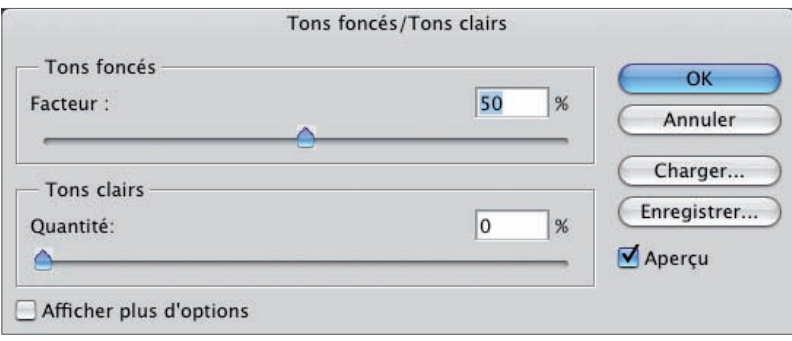

Attention, cette boîte de dialogue est trompeuse à son ouverture ! En effet, quelle que soit la photo, Photoshop place le premier curseur de correction à une valeur prédéfinie ! Photoshop ne détecte rien du tout et ne fait aucun réglage automatique !

- Dans la zone Tons foncés, déplacez le curseur Facteur vers la droite pour éclaircir les tons foncés. Plus le facteur en pourcentage est élevé, plus l'éclaircissement est fort.
- Dans la zone Tons clairs, déplacez le curseur Quantité vers la droite pour assombrir les tons clairs. Plus le facteur en pourcentage est élevé, plus l'assombrissement est fort.

# Chapitre 14

#### Exemple

La photo originale et la même corrigée avec un facteur de 55% dans les tons foncés et 3% dans les tons clairs.

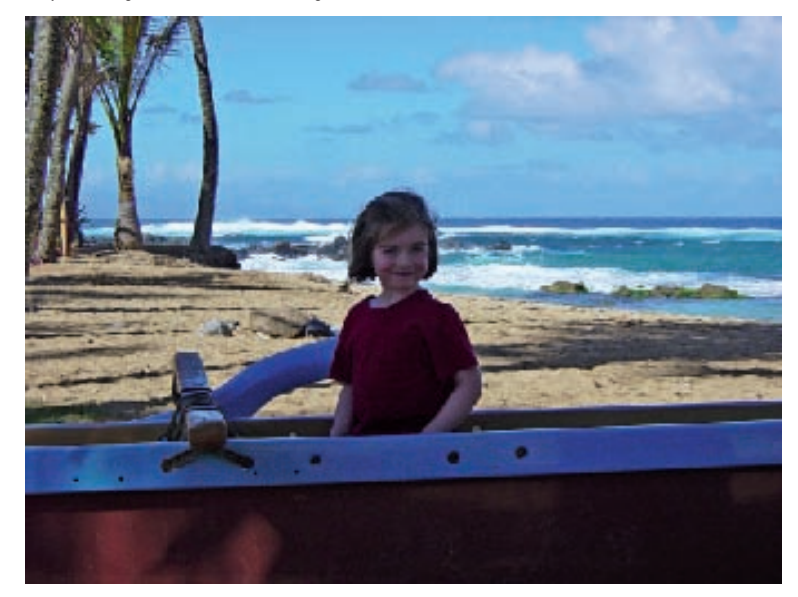

# Le mode avancé

• Vous pouvez accéder à des réglages plus précis en choisissant le mode « avancé ». Dans la boîte de dialogue, cochez l'option Afficher plus d'options.

### Les images surexposées et sous-exposées : réglage Tons foncés/Tons clairs

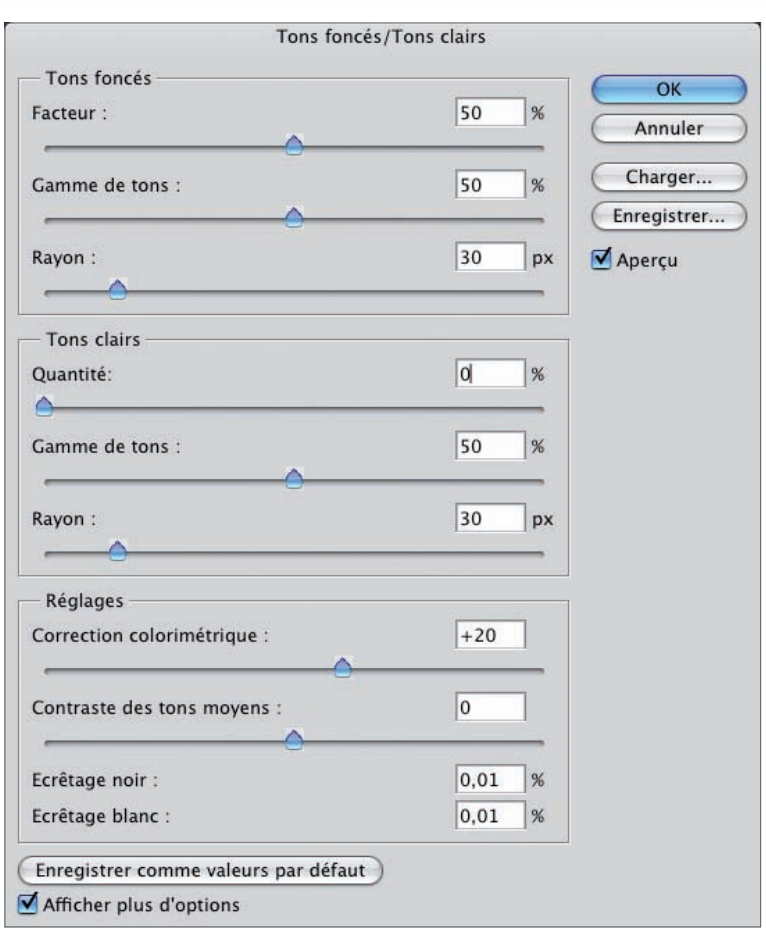

Notez bien que dans tous les exemples qui vont suivre, nous n'allons travailler que les Tons foncés pour éclaircir le premier plan sous-exposé. Le réglage des Tons clairs sera toujours à 0%.

#### Le facteur

• Dans la zone Tons foncés, vous retrouvez le paramètre Facteur pour modifier le taux d'éclaircissement de la photo.

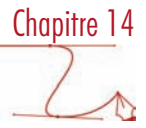

#### Répartition de la page tonale

Bien sûr, éclaircir les tons foncés va influencer la plage tonale. Voici l'histogramme initial de l'image.

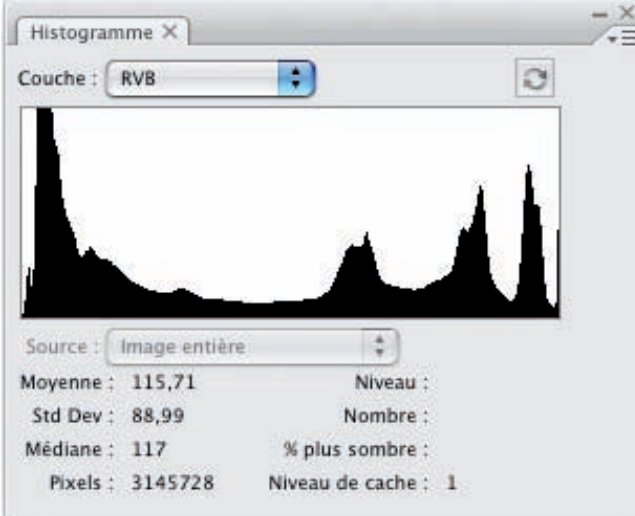

Voici maintenant l'histogramme avec une correction de 20% :

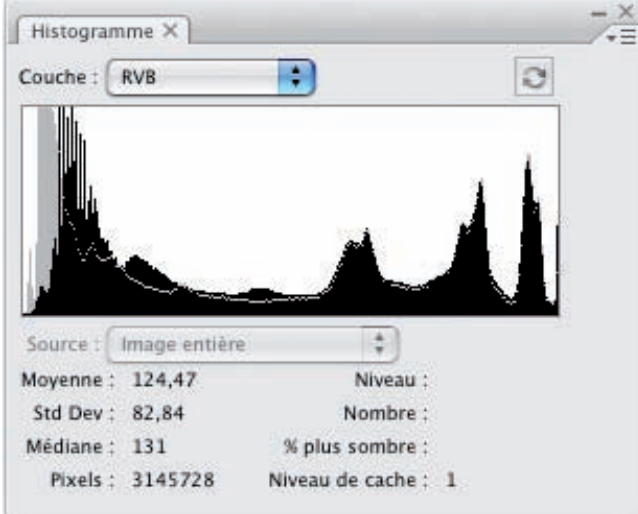

# Les images surexposées et sous-exposées : réglage Tons foncés/Tons clairs

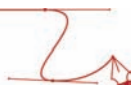

Avec une correction de 50% :

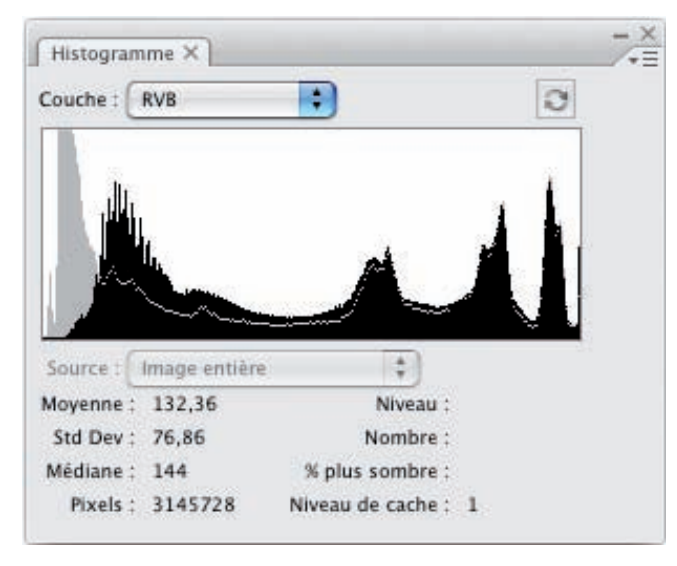

Et avec un facteur de 90% :

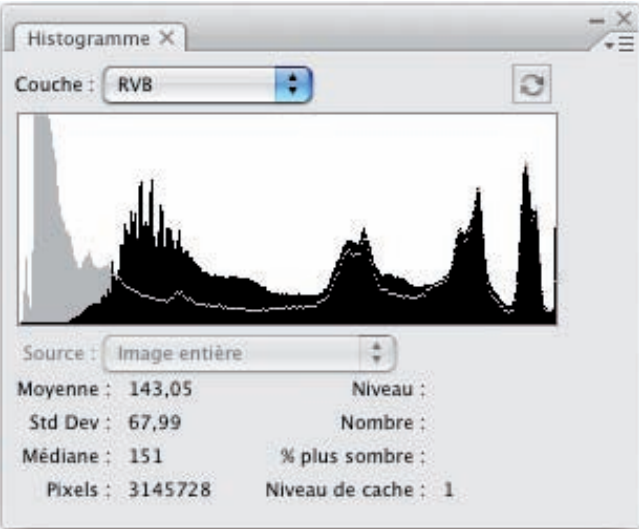

Vous voyez bien qu'il y a un décalage de l'histogramme vers la droite dû à l'éclaircissement des tons foncés. Maintenant il n'y a presque plus de tons foncés à noir.

#### Gamme de tons

Dans la zone Tons foncés, le paramètre Gamme de tons vous permet de définir la gamme des tons foncés qui va être affectée par le réglage.

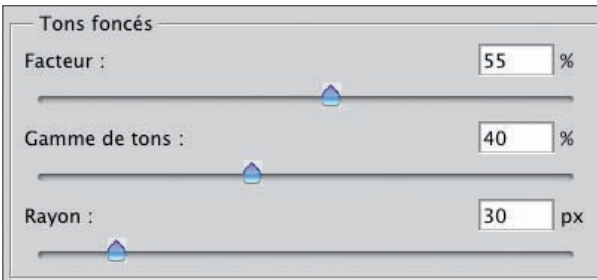

Avec une valeur faible, seuls les tons les plus foncés de l'image seront affectés par le réglage, c'est-à-dire que seuls les tons les plus foncés seront éclaircis. Avec une valeur à 0%, seules les teintes très foncées seront affectées.

Plus vous augmentez la valeur de la gamme de tons, plus la plage des tons foncés affectés sera importante, donc plus de pixels foncés et moyens seront éclaircis.

Avec une valeur à 100%, la grande majorité des teintes foncées sera éclaircie.

Il faut mettre en rapport cette valeur en pourcentage, de 0% à 100%, des valeurs d'histogramme qui vont de 0 à 255.

#### Exemples sur les tons foncés

Facteur : 50%, Gamme de tons : 10%

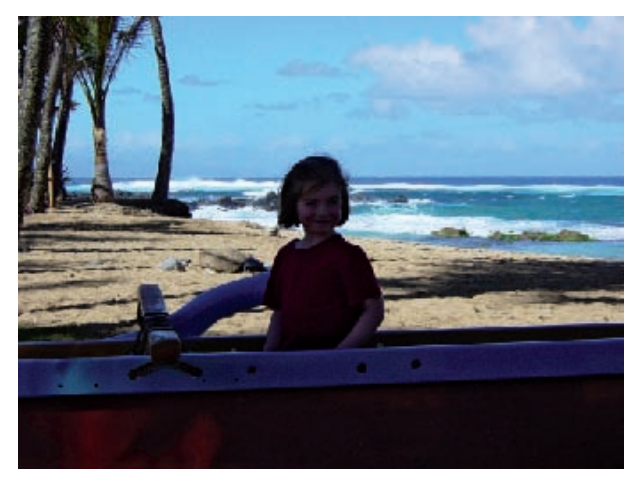

Chapitre 14

# Les images surexposées et sous-exposées : réglage Tons foncés/Tons clairs

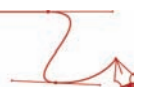

Facteur : 50%, Gamme de tons : 50%

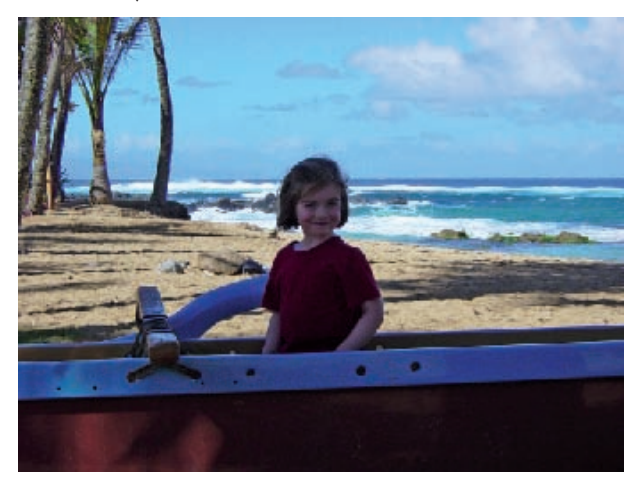

Facteur : 50%, Gamme de tons : 90%

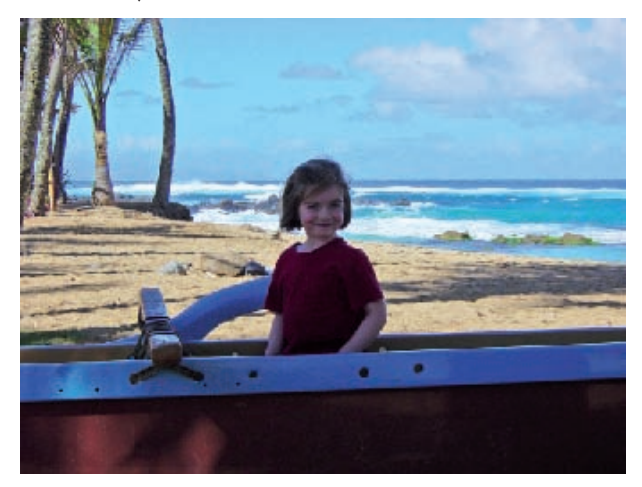

#### Répartition de la plage tonale

De nouveau, ce paramètre influence la page tonale de l'image.

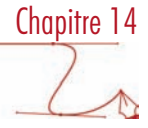

Voilà l'histogramme avec un réglage à 10% pour la Gamme de tons et avec un Facteur de 50% :

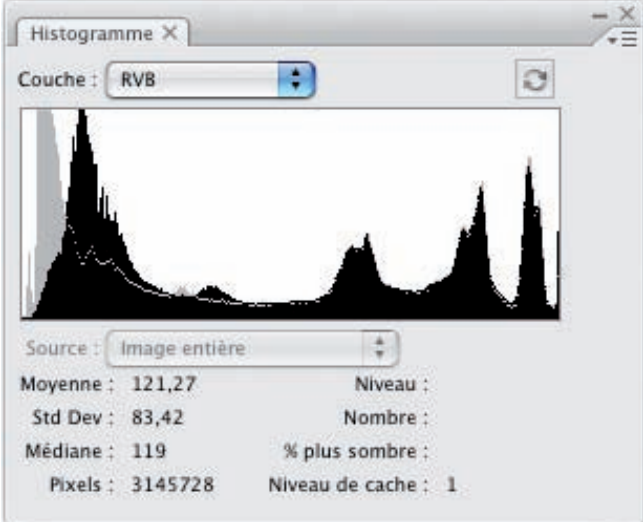

Le décalage est peu important, puisqu'il n'affecte de 10% des tons foncés.

Voilà l'histogramme avec un réglage à 80% pour la Gamme de tons et avec un Facteur de 50% :

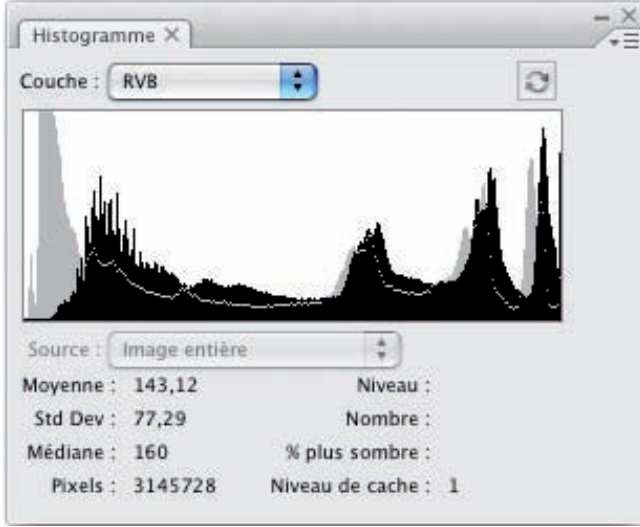

Dans ce cas, le décalage sur l'histogramme est nettement plus prononcé, puisqu'il affecte 80% des tons foncés.

Les images surexposées et sous-exposées : réglage Tons foncés/Tons clairs

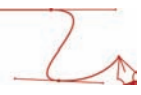

#### Rayon

Toujours dans la zone Tons foncés, le paramètre Rayon détermine la taille du rayon entourant les pixels affectés. Les pixels voisins sont utilisés pour savoir si un pixel est sombre ou clair. Il faut indiquer un rayon qui soit proportionnel à la zone à corriger.

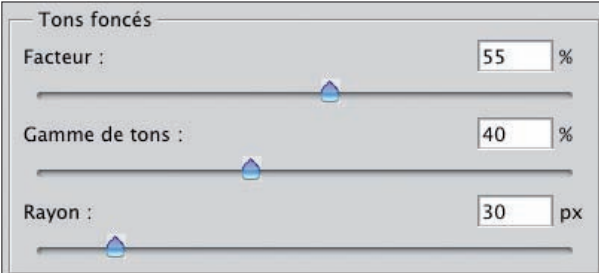

Plus le rayon est grand, plus c'est l'image dans la globalité qui sera éclaircie.

#### Exemples sur les tons foncés

Facteur des tons foncés : 50%, Gamme de tons : 50%, Rayon : 5 px.

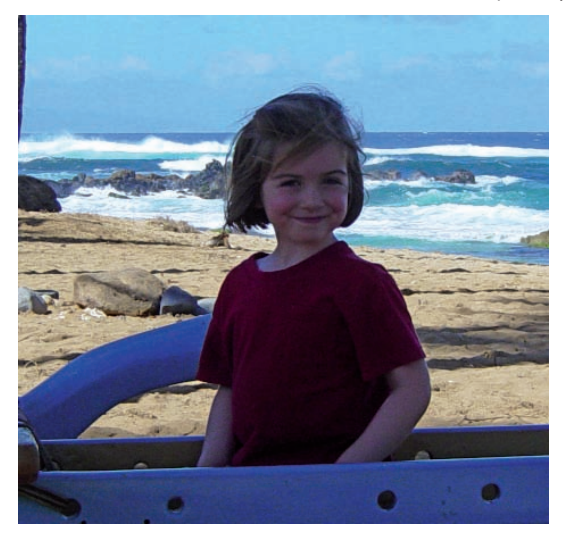

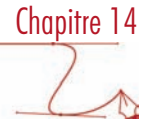

Facteur des tons foncés : 50%, Gamme de tons : 50%, Rayon : 30 px.

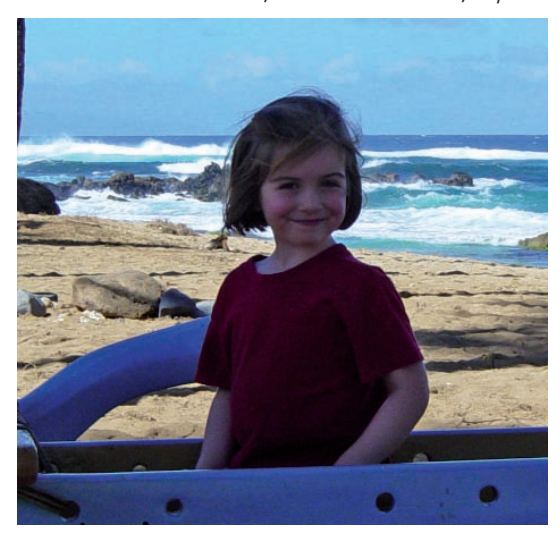

Facteur des tons foncés : 50%, Gamme de tons : 50%, Rayon : 100 px.

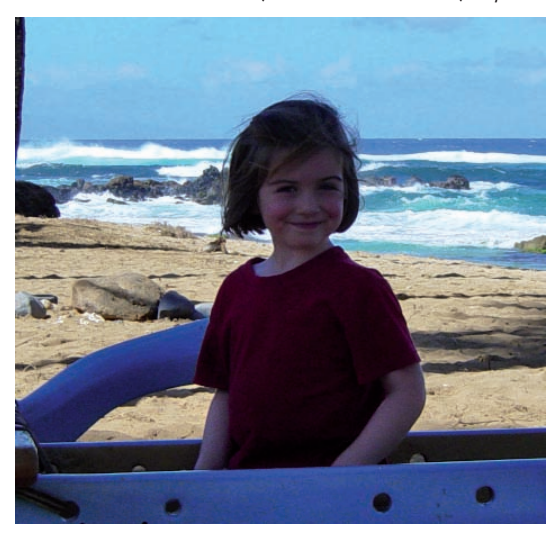

#### Correction colorimétrique

• Quand vous modifiez les gammes de tons, la saturation des couleurs peut être modifiée. Dans la zone Réglages, le paramètre Correction colorimétrique va nous permettre de corriger ces modifications de saturation.

# Les images surexposées et sous-exposées : réglage Tons foncés/Tons clairs

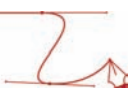

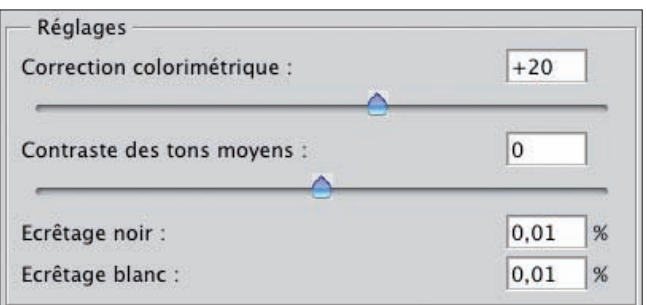

Ce paramètre n'affecte que les pixels modifiés par le réglage Tons foncés/Tons clairs. Plus vous augmentez la valeur de Correction colorimétrique, plus les couleurs seront plus saturées et inversement.

#### Exemples sur les tons foncés

Facteur des tons foncés : 50%, Gamme de tons : 50%, Rayon : 30 px, Corrections colorimétriques : -20.

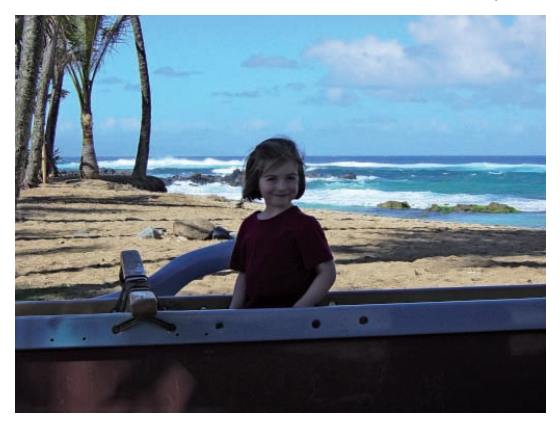

Facteur des tons foncés : 50%, Gamme de tons : 50%, Rayon : 30 px, Corrections colorimétriques : +20.

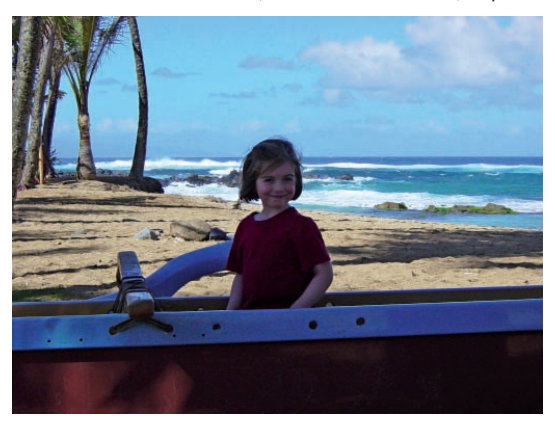

Chapitre 14

Facteur des tons foncés : 50%, Gamme de tons : 50%, Rayon : 30 px, Corrections colorimétriques : +60.

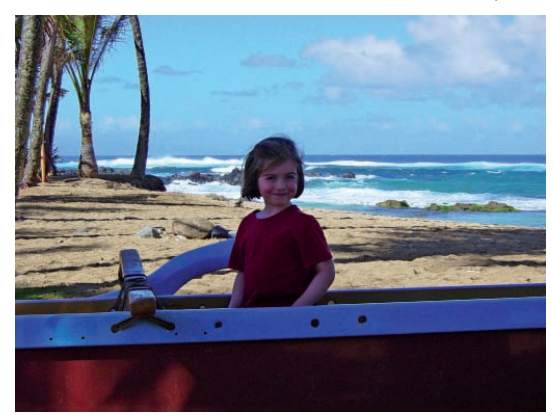

#### Contraste des tons moyens

Toujours dans la zone Réglages, le paramètre Contraste des tons moyens est identique au précédent, mais il est fait pour modifier la saturation des tons moyens. Plus la valeur est grande, plus les tons moyens sont contrastés, tout en assombrissant les tons foncés et en éclaircissant les tons clairs.

#### Exemple pour les tons foncés

Observez bien les zones sableuses, le réglage s'y applique bien.

Facteur des tons foncés : 50%, Gamme de tons : 50%, Rayon : 30 px, Corrections colorimétriques : +20, Contraste des tons moyens : -50.

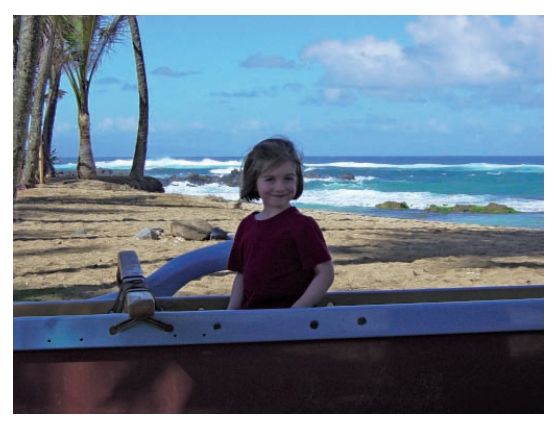

# Les images surexposées et sous-exposées : réglage Tons foncés/Tons clairs

Facteur des tons foncés : 50%, Gamme de tons : 50%, Rayon : 30 px, Corrections colorimétriques : +20, Contraste des tons moyens  $: +10$ .

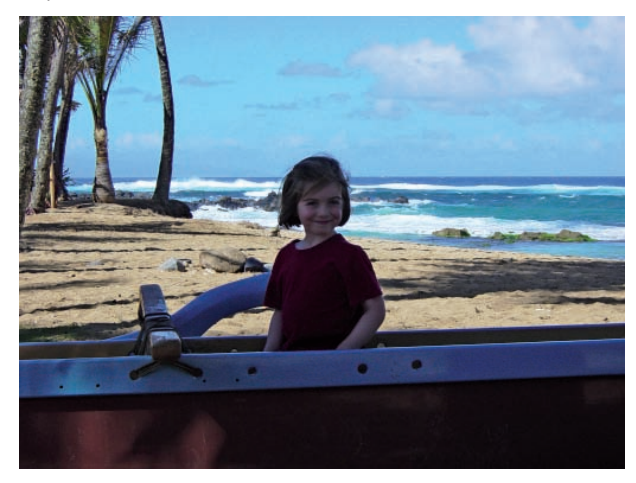

Facteur des tons foncés : 50%, Gamme de tons : 50%, Rayon : 30 px, Corrections colorimétriques : +20, Contraste des tons moyens  $: +50$ .

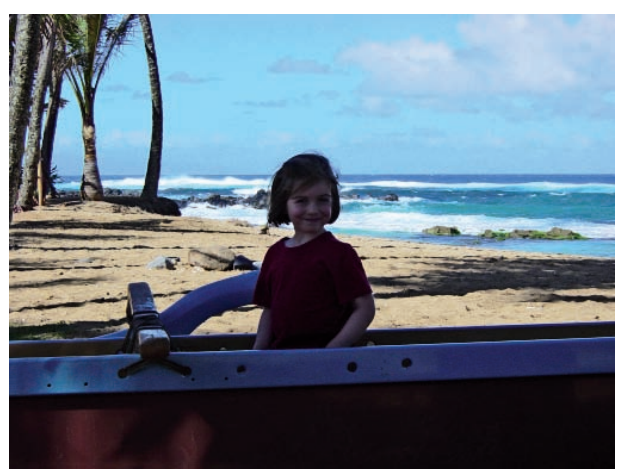

#### Ecrêtage noir et blanc

Toujours dans la zone Réglages, les paramètres Ecrêtage noir et Ecrêtage blanc permettent de supprimer, d'écrêter, les teintes les plus foncés et les plus claires, selon les teintes apportées par les réglages précédents. Plus les valeurs sont élevées plus le contraste est grand.

Chapitre 14

#### Exemples sur les tons foncés

Facteur des tons foncés : 50%, Gamme de tons : 50%, Rayon : 30 px, Corrections colorimétriques : +20, Contraste des tons moyens : 0, Ecrêtage noir et blanc : 0,01%.

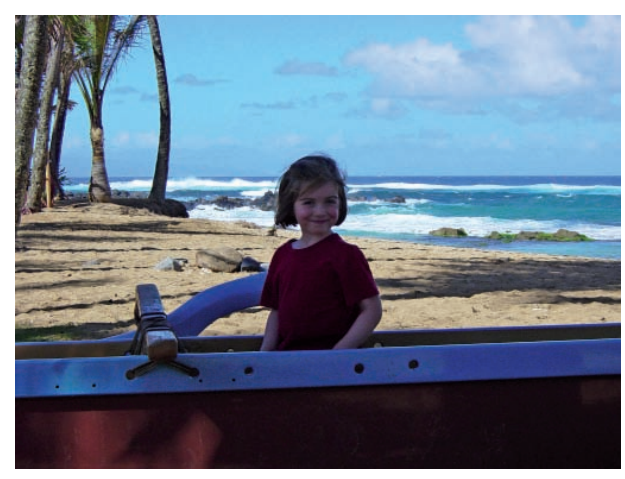

Facteur des tons foncés : 50%, Gamme de tons : 50%, Rayon : 30 px, Corrections colorimétriques : +20, Contraste des tons moyens : 0, Ecrêtage noir et blanc : 3%.

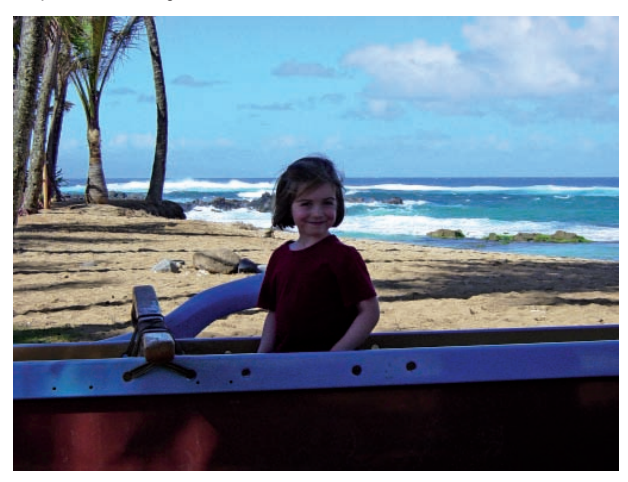

# Les images surexposées et sous-exposées : réglage Tons foncés/Tons clairs

Facteur des tons foncés : 50%, Gamme de tons : 50%, Rayon : 30 px, Corrections colorimétriques : +20, Contraste des tons moyens : 0, Ecrêtage noir et blanc : 10%.

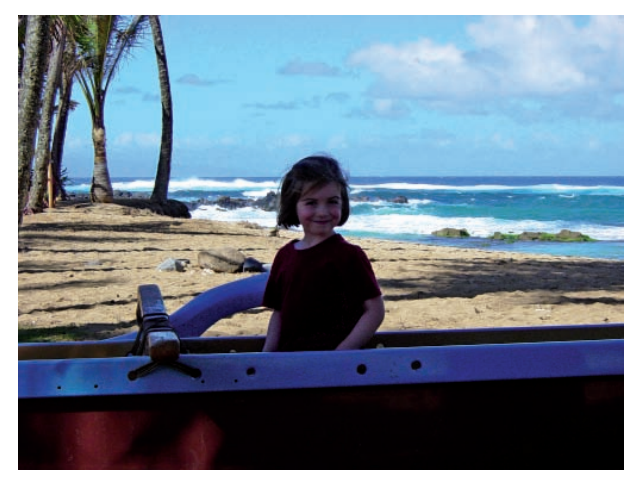

# Mémoriser les réglages

Comme pour beaucoup de réglages, vous avez la possibilité de mémoriser un réglage Tons foncés/Tons clairs en utilisant le bouton Enregistrer. Vous pouvez par la suite réutiliser ce réglage mémorisé en utilisant le bouton Charger.

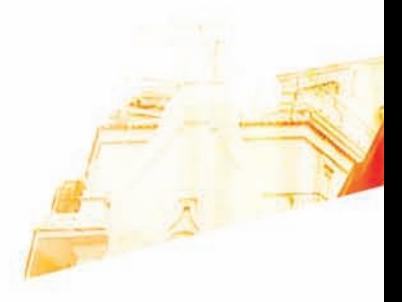

#### Chapitre 15 Augmenter la netteté d'une image

**BOOK** 

Photoshop CSB Les techniques de Pro

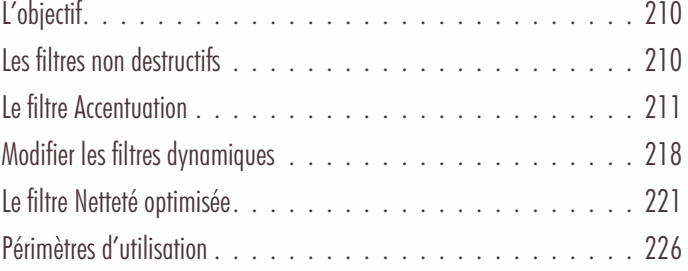

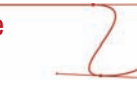

# L'objectif

Dès la prise de vue du sujet, des paramètres techniques comme la qualité de l'objectif peuvent intervenir pour amener un peu de flou dans l'image et aussi votre propre stabilité au moment de la photo. Même à l'impression, le support papier peut engendrer du flou. Certains scanner et APN ajoutent dès la capture une accentuation, mais il est préférable de le faire dans Photoshop où vous avez plus de possibilité de réglage et donc de qualité.

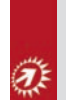

Sachez que l'œil humain est capable de voir des détails de 1/4 de millimètre. Donc, pour une image à 300 dpi, l'accentuation devra se faire sur 3 pixels environ. De plus, pour avoir une vision à peu près précise de l'impression papier, vous devrez afficher l'image à un zoom de 25 - 50%.

#### Les filtres non destructifs

Ces techniques de netteté vont faire intervenir des filtres. Jusqu'à cette dernière version de Photoshop, les filtres étaient destructifs. Avec cette version CS3, les filtres peuvent être utilisés comme des calques de réglages : ce sont les filtres dynamiques. Ils pourront à tout moment être masqués ou affichés, modifiés et supprimés.

• Affichez le panneau Calques.

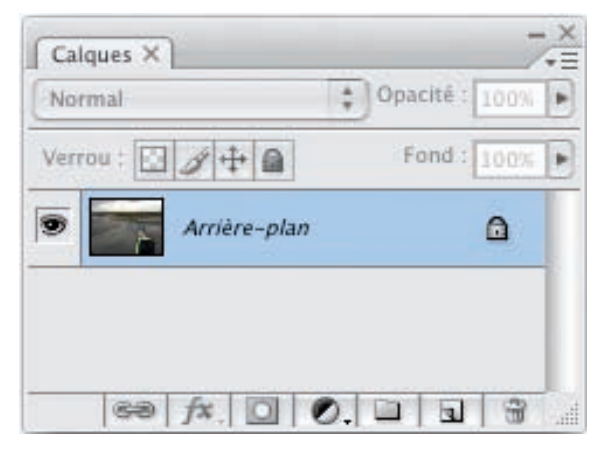

• Dans le menu Filtre, choisissez Convertir pour les filtres dynamiques.

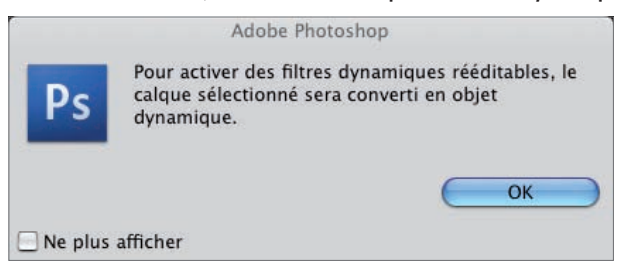

#### Augmenter la netteté d'une image

Chapitre 15

Photoshop va alors convertir le calque d'Arrière-plan en un objet dynamique nommé Calque 0 que vous pouvez renommer si vous le souhaitez. Un objet dynamique est reconnaissable à son icône particulière dans le panneau Calques.

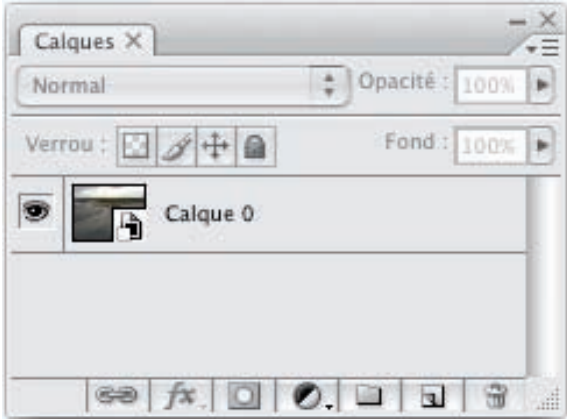

Vous pouvez maintenant utiliser les filtres de manière non destructive.

# Le filtre Accentuation

• Ouvrez cette photo d'exemple.

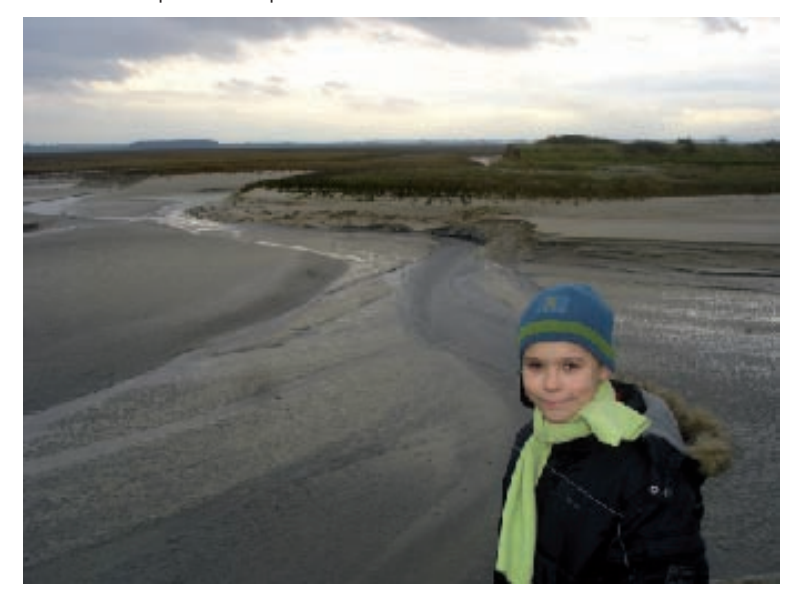

• La première technique pour augmenter la netteté d'une photo est l'utilisation du filtre d'accentuation. Une fois le calque d'arrière-plan converti en objet dynamique, dans le menu Filtre, choisissez Renforcement puis Accentuation.

#### Augmenter la netteté d'une image

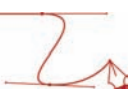

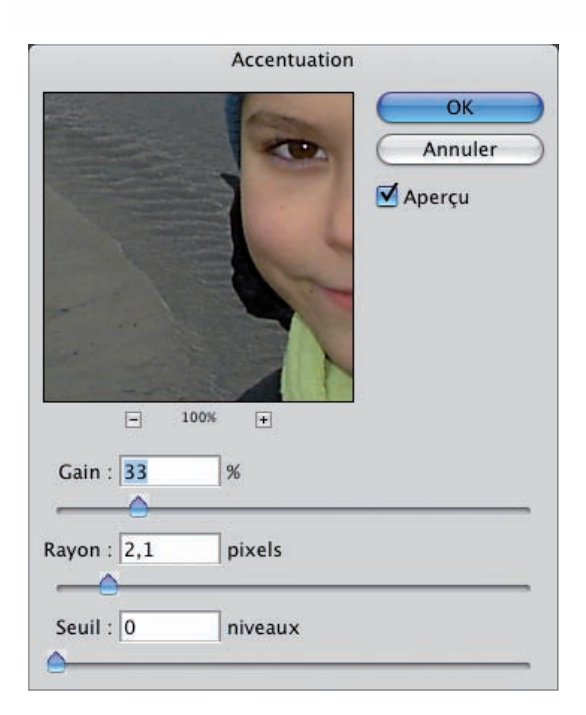

Dans cette fenêtre, vous pouvez zoomer l'image en utilisant les boutons - et +, Photoshop vous indique toujours l'état du zoom.

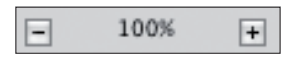

Quand vous placez le pointeur sur l'exemple de l'image, vous obtenez l'outil Main qui vous permet de déplacer l'image par cliqué-glissé.
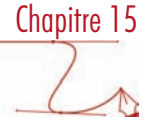

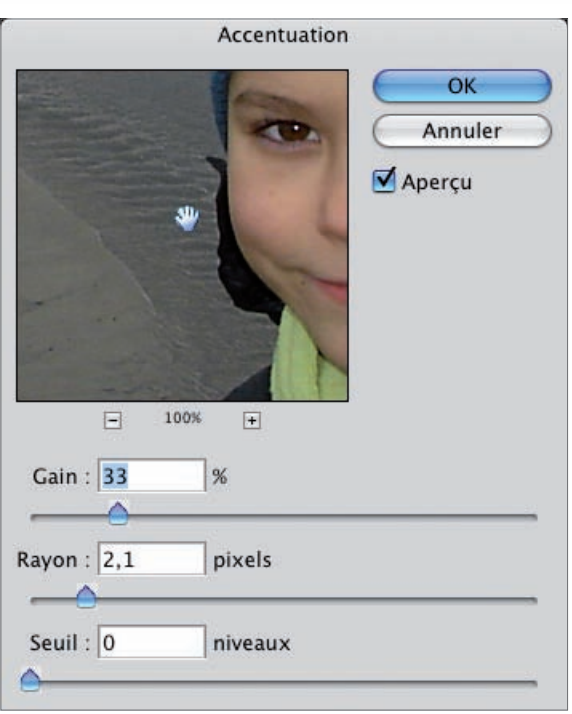

Les raccourcis [Commande] et + (sous Mac), [Ctrl] et + (sous Windows) pour augmenter le zoom, [Commande] et - (sous Mac), [Ctrl] et - (sous Windows) pour diminuer le zoom, et la barre d'espace maintenue pour avoir l'outil Main sont utilisables même si la fenêtre du filtre est active.

#### Principe

Ce filtre d'accentuation augmente le contraste des contours. Il repère les pixels qui sont différents d'un point de vue couleur, selon la valeur seuil choisie. Puis il augmente le contraste des pixels alentours concernés, selon le rayon indiqué.

• Vous commencez par régler le paramètre Rayon, puis Gain et enfin Seuil.

#### Paramètre Rayon

Le Rayon indique le nombre de pixels entourant les pixels de contour. Plus le rayon est grand, plus les effets d'accentuation seront importants.

Pour les images destinées à être imprimées chez un professionnel, un rayon entre 1 et 2 est généralement recommandé.

# Augmenter la netteté d'une image

#### Exemples pour le paramètre Rayon

# Rayon à 0,1

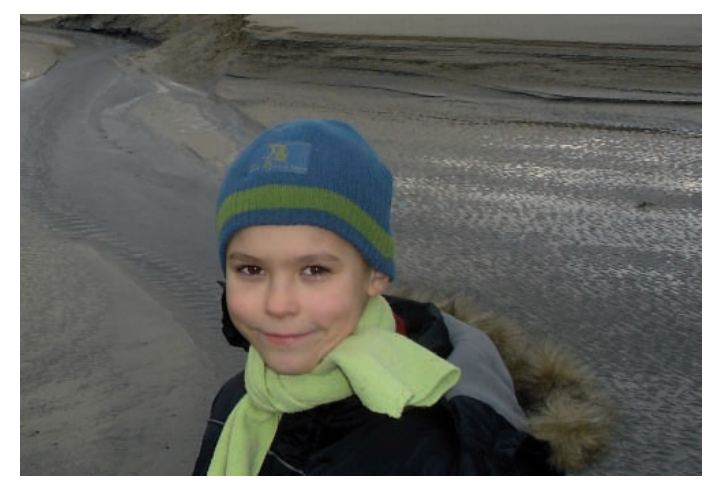

Rayon à 3

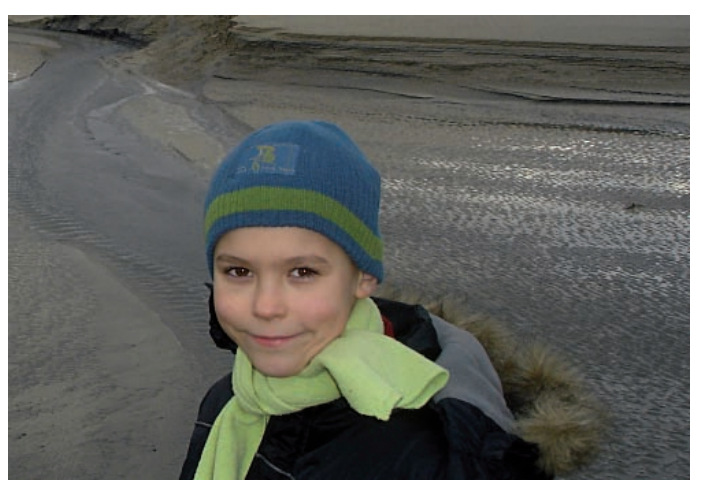

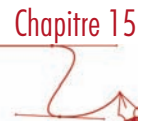

#### Rayon à 10

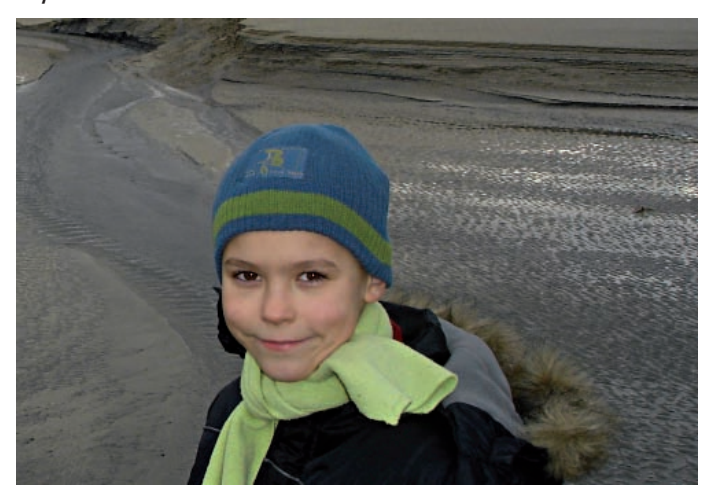

#### Paramètre Gain

Le gain détermine la « force » de l'accentuation, de l'augmentation du contraste. Pour les images destinées à l'impression, une valeur de 150% à 200% est généralement utilisée.

#### Exemples pour le paramètre Gain

Gain à 50%, Rayon à 2

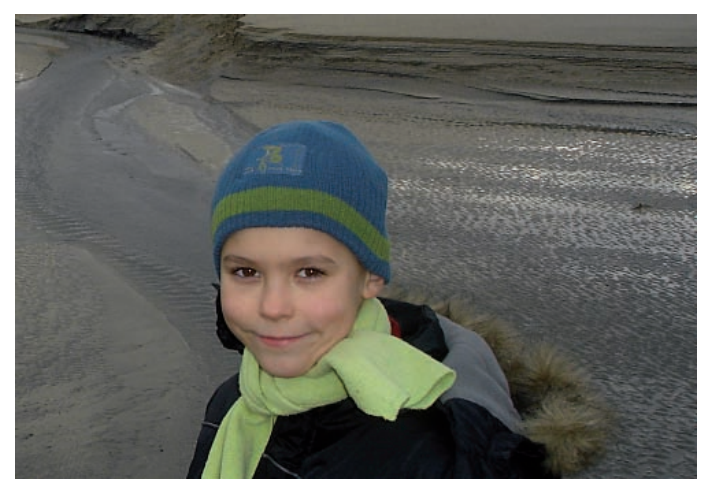

#### Augmenter la netteté d'une image

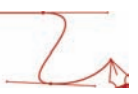

Gain à 100%, Rayon à 2

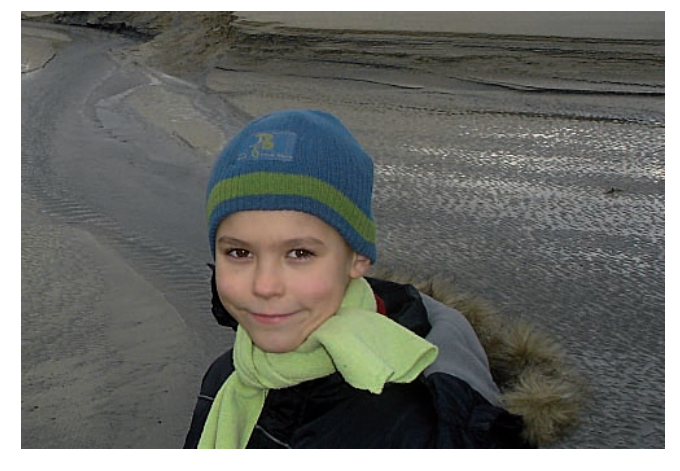

Gain à 200%, Rayon à 2

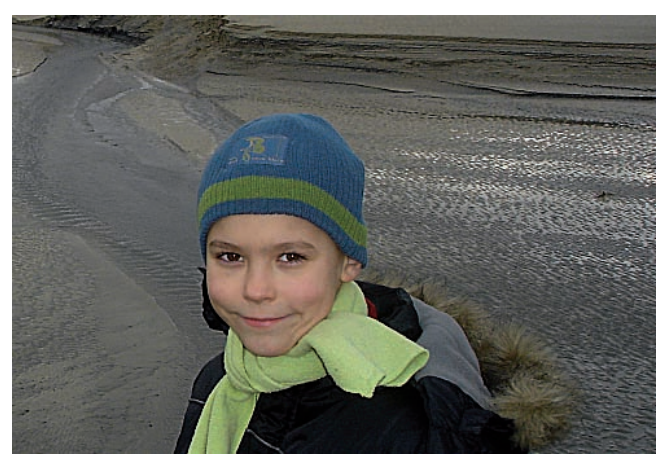

#### Paramètre Seuil

Le seuil permet de déterminer quels seront les pixels affectés par le filtre netteté. Si la valeur est élevée, seuls les pixels fortement différents de ses voisins seront affectés.

La valeur est directement liée à l'échelle de 0 à 255. Si vous indiquez une valeur de 4, seuls les pixels ayant plus que 4 niveaux de différence seront affectés. Exemple : avec un pixel ayant une valeur tonale de 100, tous les pixels voisins (paramètre Rayon) ayant une valeur de ton de 105, seront pris en compte par l'accentuation. Plus la valeur est forte, moins vous aurez de pixels concernés par l'accentuation.

La valeur par défaut de 0 affecte tous les pixels. Classiquement, une valeur comprise en 2 et 20 est conseillée.

# Chapitre 15

#### Exemple pour le paramètre Seuil

Gain à 100%, Rayon à 2, Seuil à 20

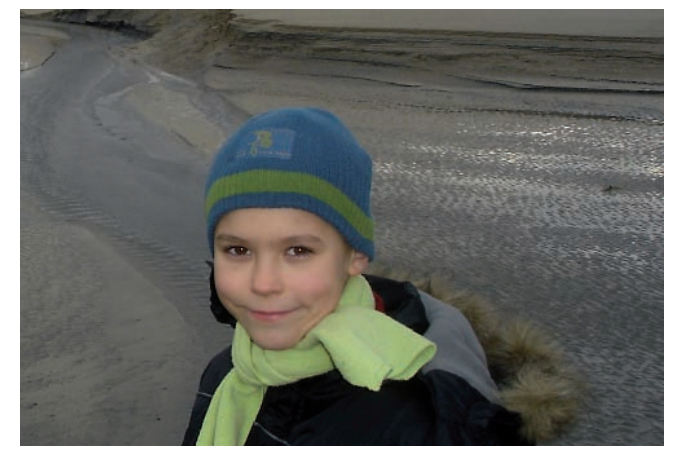

#### Gain à 100%, Rayon à 2, Seuil à 10

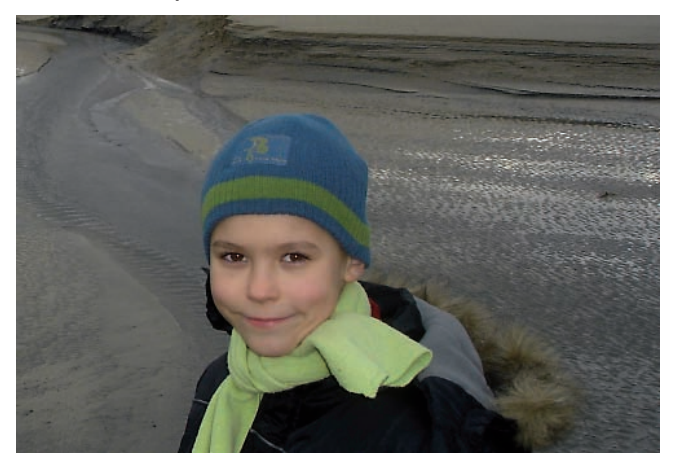

#### Gain à 100%, Rayon à 2, Seuil à 2

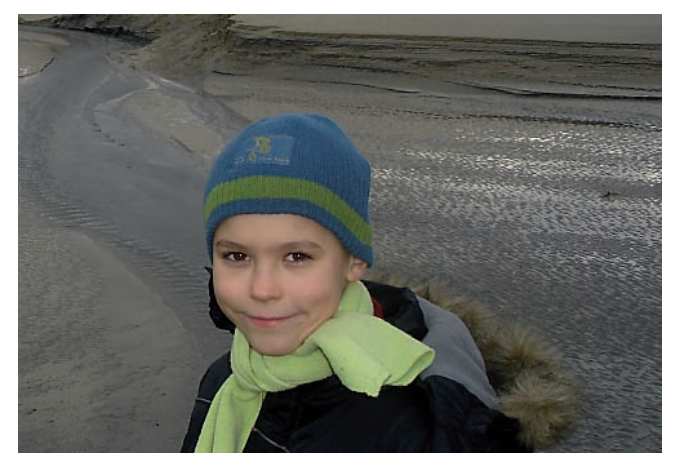

# Modifier les filtres dynamiques

#### Masquer et afficher les filtres

• Si vous affichez le panneau Calques, vous voyez sous le calque contenant la photo, ici Calque 0, la pile des Filtres dynamiques avec le filtre utilisé Accentuation.

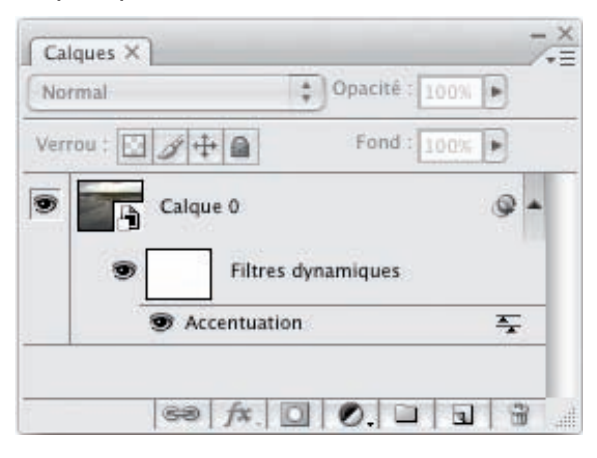

• Pour masquer tous les filtres dynamiques (dans le cas où vous avez utilisé plusieurs filtres), cliquez sur l'œil devant Filtres dynamiques. Vous retrouverez alors votre photo originale. Pour les afficher tous, faites de nouveau un clic sur l'œil.

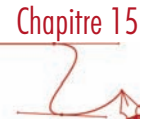

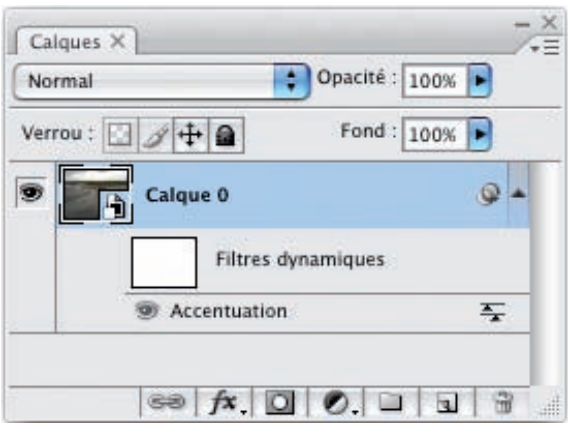

• Pour ne masquer qu'un seul filtre, cliquez sur l'œil devant le nom du filtre, ici Accentuation. Pour afficher de nouveau un filtre, cliquez de nouveau sur la zone vide devant le nom du filtre.

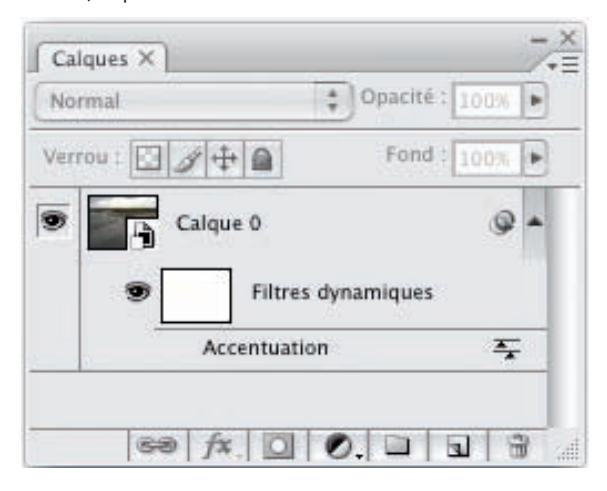

#### Modifier un filtre

• Pour modifier un filtre appliqué, faites un double clic sur le nom du filtre ; ici Accentuation, dans le panneau Calques.

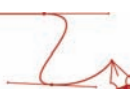

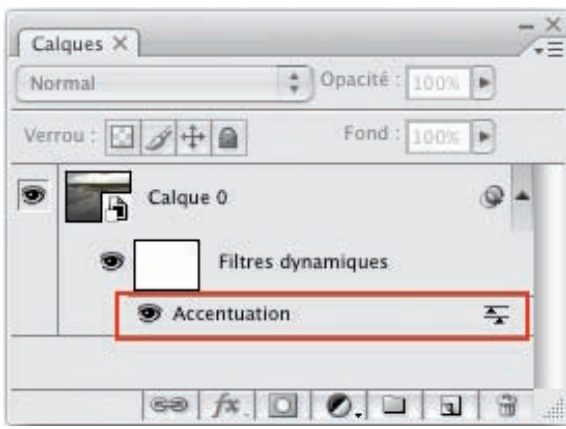

#### Supprimer un filtre

• Pour supprimer un filtre, faites un cliqué-glissé du nom du filtre vers la corbeille.

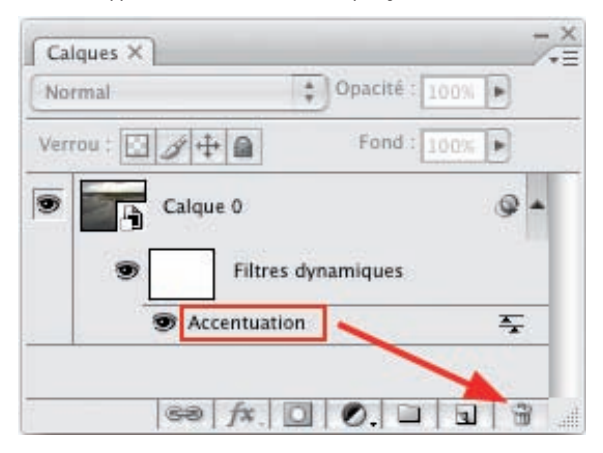

• Pour supprimer tous les filtres, faites de même avec Filtres dynamiques.

Ce que nous venons de voir avec le filtre Accentuation, sera bien sûr strictement identique pour le filtre suivant : Netteté optimisée.

# Le filtre Netteté optimisée

Ce filtre est un filtre d'accentuation amélioré, plus performant. Ouvrez cette photo d'exemple.

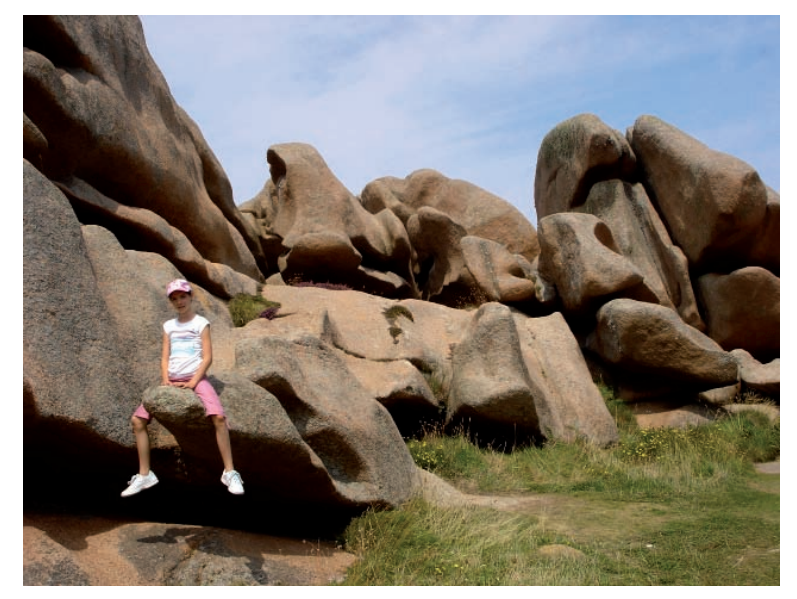

• Allez dans le menu Filtre, Renforcement puis Netteté optimisée.

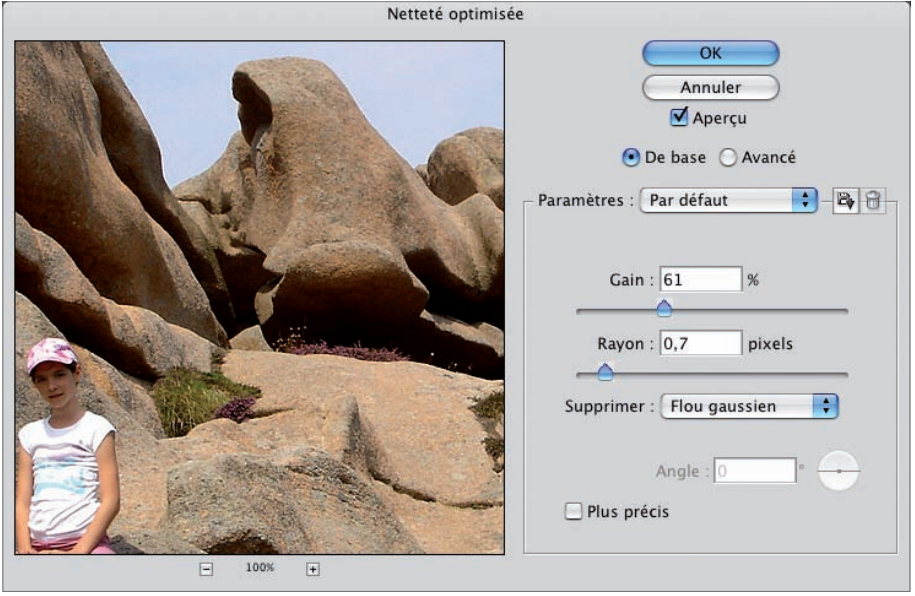

#### Mode De base

En mode De base, le filtre est similaire au filtre Accentuation. Vous retrouvez les paramètres Gain et Rayon. L'option Plus précis implique un traitement plus précis, mais plus long.

• Vous pouvez avec ce filtre supprimer différents flous que vous choisissez dans la liste déroulante Supprimer.

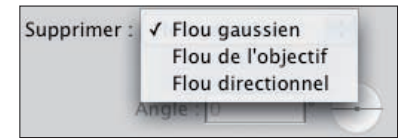

Flou gaussien pour supprimer les flous « classiques », pour une application similaire au filtre Accentuation. Flou de l'objectif pour supprimer les flous dûs aux objectifs (effet de halo, de poussière), Flou directionnel pour supprimer les flous de « déplacement ».

#### Exemples en mode De base

Suppression du flou gaussien avec Gain à 50%, Rayon à 1 et option Plus précis cochée.

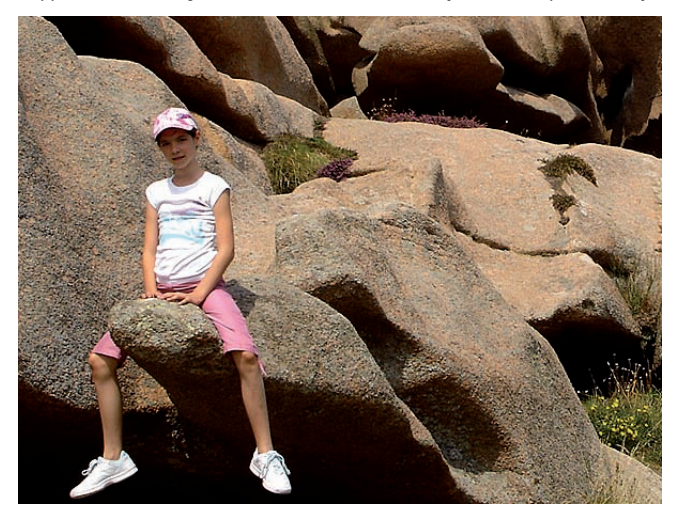

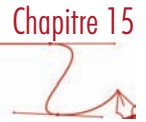

Suppression du flou gaussien avec Gain à 75%, Rayon à 1,5 et option Plus précis cochée.

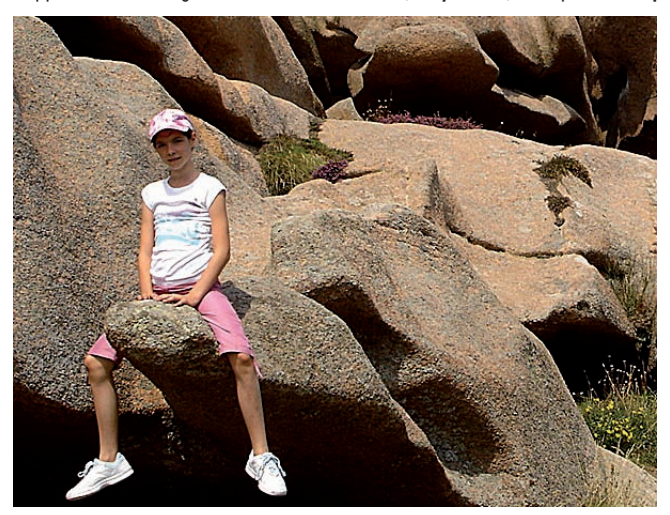

Suppression du flou gaussien avec Gain à 100%, Rayon à 2 et option Plus précis cochée.

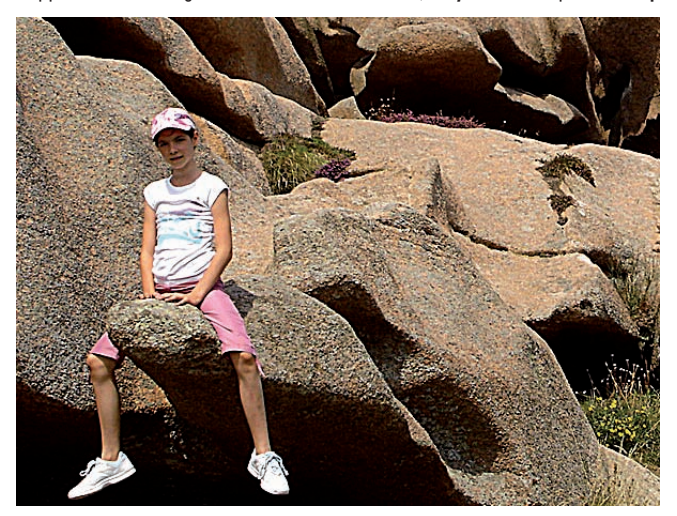

#### Mode Avancé

• Cliquez sur l'option Avancé pour afficher deux onglets supplémentaires : Ton foncé et Ton clair (qui est indiqué par erreur par le libellé Sélecteur). Ce qui va vous permettre d'optimiser la netteté dans les tons foncés et dans les tons clairs, après avoir réglé la netteté dans l'onglet Plus net.

#### Augmenter la netteté d'une image

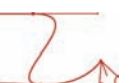

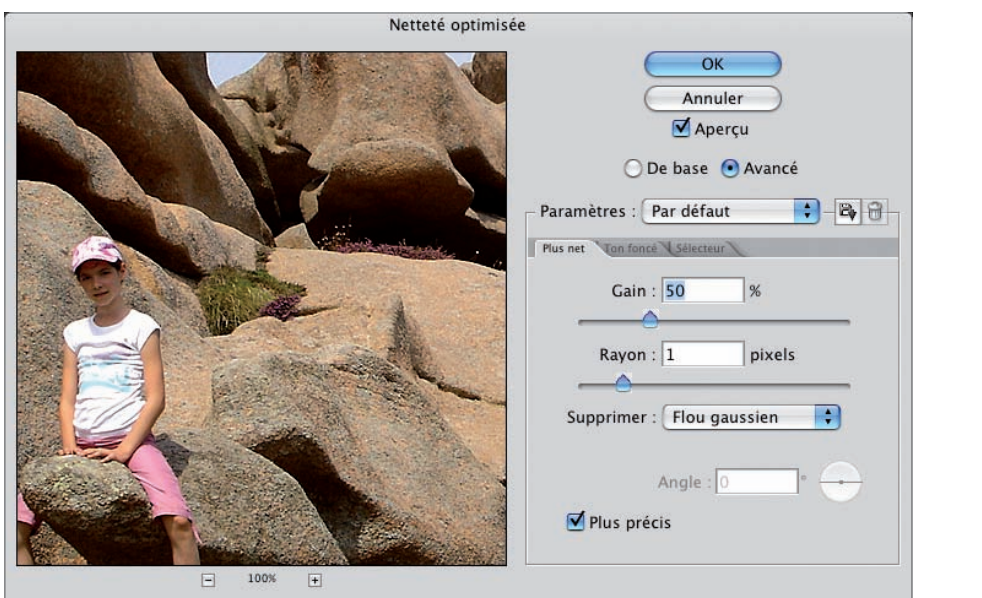

#### Onglet Plus net

Vous retrouvez les paramètres précédents, les paramètres de base.

#### Onglets Ton foncé et Ton clair (Sélecteur)

Ces onglets permettent d'atténuer l'effet de netteté sur les teintes foncées et claires. Nous allons voir les paramètres pour les tons foncés, mais c'est exactement le même principe avec les tons clairs.

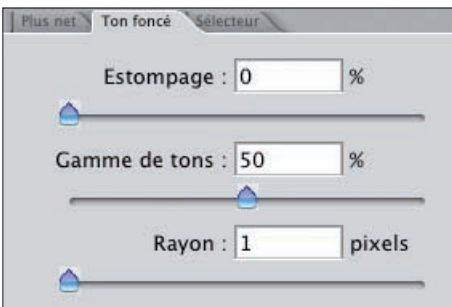

Le paramètre Estompage permet de réduire l'accentuation dans les tons foncés.

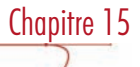

Dans cet exemple, le Gain est à 50%, le rayon à 1 et l'Estompage à 0%.

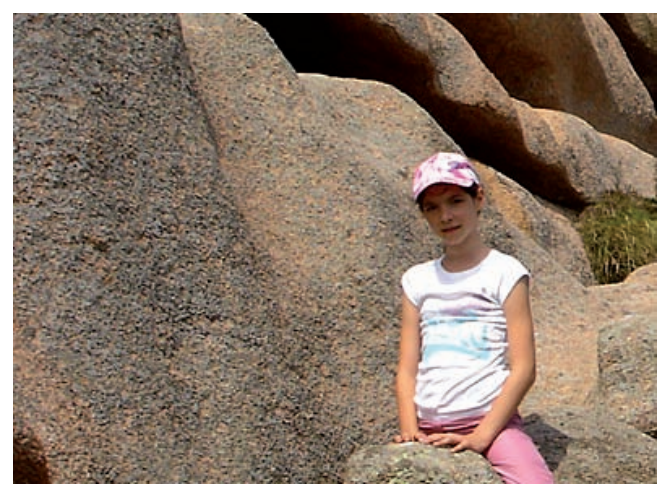

Dans cet exemple, le Gain est à 50%, le rayon à 1 et l'Estompage à 50%. Vous voyez très bien que l'accentuation est moins forte dans les grains sombres du granit sur la gauche de la photo et dans les ombres.

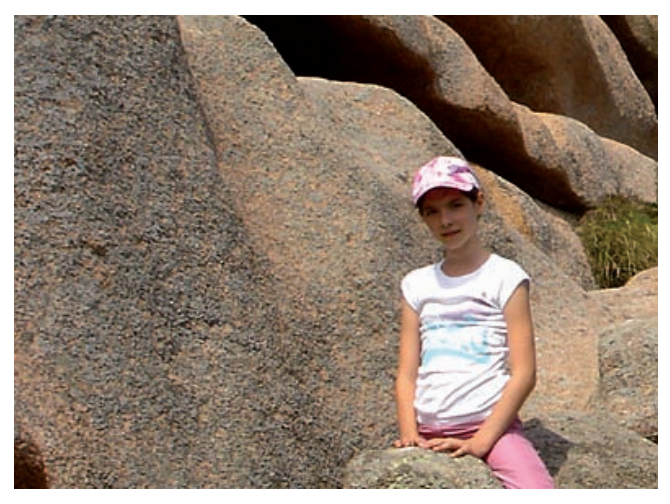

Le paramètre Gamme de tons détermine la plage de tons d'application de l'accentuation. Plus la valeur est grande, plus il y a de tons foncés qui sont pris en compte pour cette atténuation.

Le paramètre Rayon indique quelles plages de pixels seront prises en compte, c'est-à-dire faisant partie des tons foncés. Avec une valeur élevée, seules les grandes plages de tons foncés seront prises en compte pour l'atténuation.

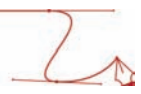

#### Mémoriser les réglages

• Comme pour les réglages les plus usités, vous pouvez mémoriser les paramètres utilisés pour la netteté optimisée. Pour ce faire, une fois les réglages effectués, cliquez sur le bouton Enregistrer une copie des paramètres actuels et nommez-les.

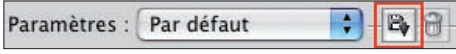

Vous les retrouverez dans la liste déroulante Paramètres.

# Périmètres d'utilisation

Le filtre Accentuation est simple d'utilisation et rapide, mais pas forcement très précis. Au contraire, le filtre Netteté optimisée est précis, complet, mais plus difficile à bien maîtriser. C'est donc en fonction de ce que vous voulez faire et de quelle manière que vous allez choisir d'utiliser tel ou tel filtre.

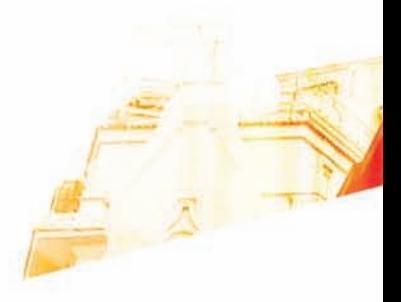

#### Chapitre 16 Corriger et réparer les défauts d'une photo

**BOO** 

Photoshop GSB . Les techniques de Pro

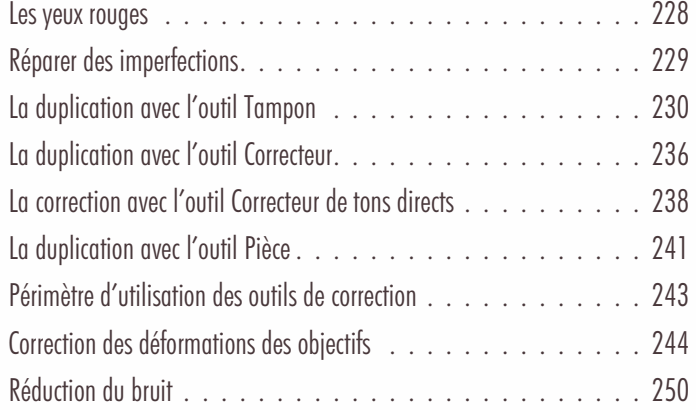

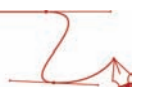

#### Les yeux rouges

#### Principe

L'effet des yeux rouges est dû au reflet du flash sur la rétine de l'œil. Même si de nombreux APN possèdent une correction anti yeux rouges, il est parfois nécessaire d'effectuer la correction dans Photoshop.

#### **Correction**

• Ouvrez l'image à corriger.

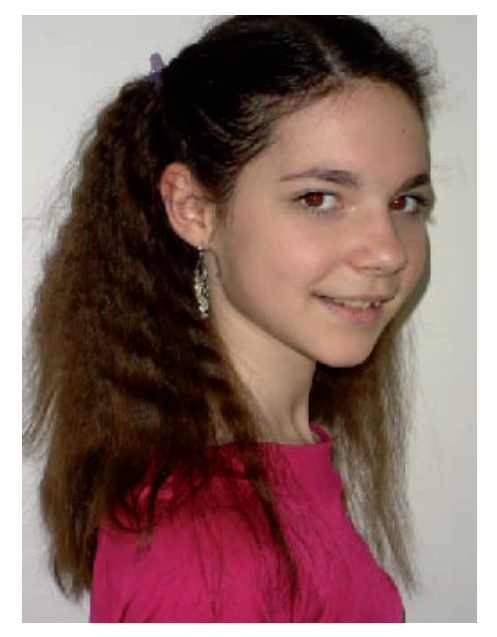

• Zoomez pour avoir plus de précision :

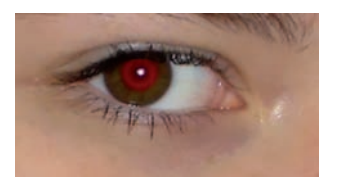

- Dans la barre d'outils, sélectionnez l'outil Œil rouge  $\Box$
- Dans la barre des Options, paramétrez la correction.

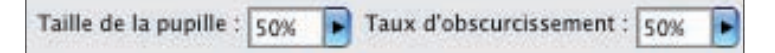

• Choisissez la Taille de la pupille, partie centrale colorée de l'iris, qui est un pourcentage de la taille de l'iris.

Chapitre 16

- Choisissez le Taux d'obscurcissement que Photoshop va réaliser. Photoshop ajoute du noir avec la proportion que vous indiquez pour supprimer la couleur rouge.
- Puis cliquez au centre de la pupille, de la zone rouge.

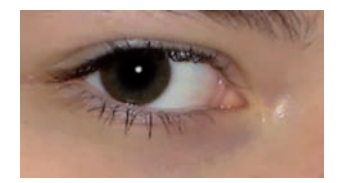

Si vous n'êtes pas satisfait du résultat, vous pouvez annuler la correction et modifier les paramètres.

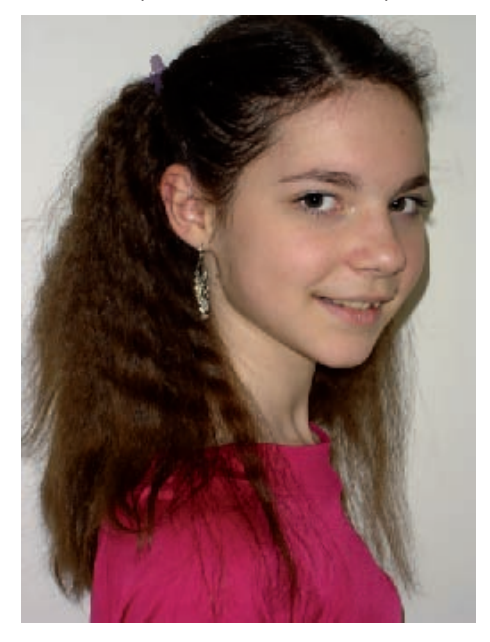

# Réparer des imperfections

Quand vous prenez une photo, vous ne maîtrisez par forcement tous les « impondérables » : une tâche sur un vêtement, une coupure de rasage, un avion dans le ciel…

Vous souhaitez alors « enlever » cet « artefact » et le remplacer par son aspect « normal » : tissus propres, peau saine, ciel pur…

Photoshop vous propose plusieurs outils pour dupliquer une zone « propre » vers une zone contenant un artefact gênant.

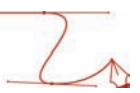

# La duplication avec l'outil Tampon

#### Principe

L'outil Tampon de duplication, fait partie des outils « historiques » de Photoshop. Il permet de dupliquer une zone sans accroc vers une zone contenant l'accroc à effacer.

Dans cet exemple, le visage contient des petits grains de beauté que nous souhaitons effacer.

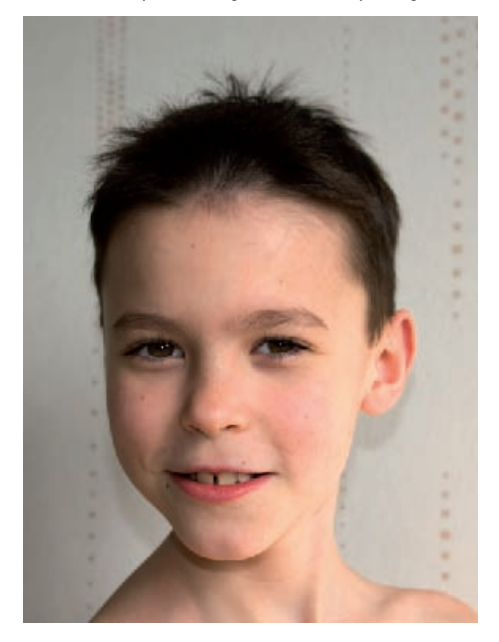

• Zoomez sur la zone à corriger.

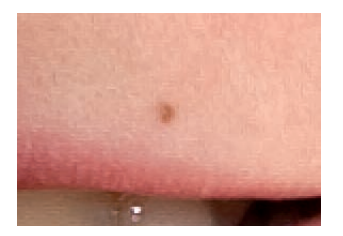

#### Les paramètres

• Dans la barre des outils, sélectionnez l'outil Tampon de duplication .

Vous allez maintenant paramétrer l'outil dans la barre des options.

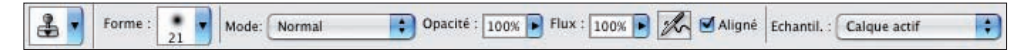

- Chapitre 16
- Déroulez la liste Forme pour choisir une forme d'outil qui soit bien proportionnée à la zone à corriger.

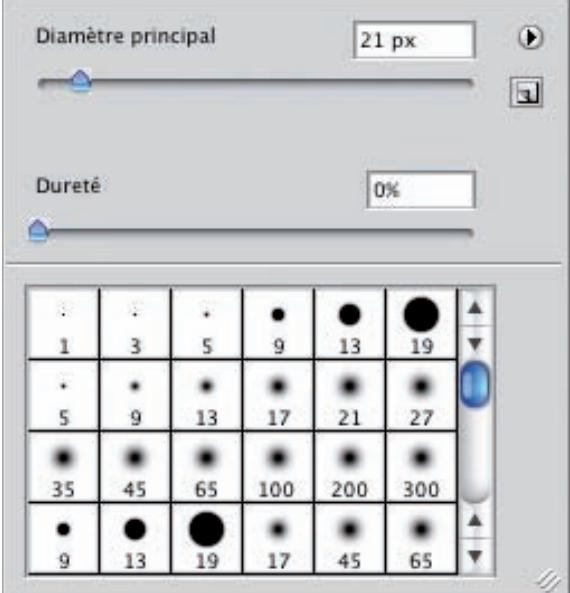

• Choisissez un Diamètre principal adapté à la zone à corriger : ni trop grand, ni trop petit ! D'une taille équivalente à la zone à corriger. Quand vous choisissez un diamètre, placez votre pointeur sur la fenêtre de l'image : vous visualisez alors son diamètre. Dans cet exemple le Diamètre principal est de 21 pixels.

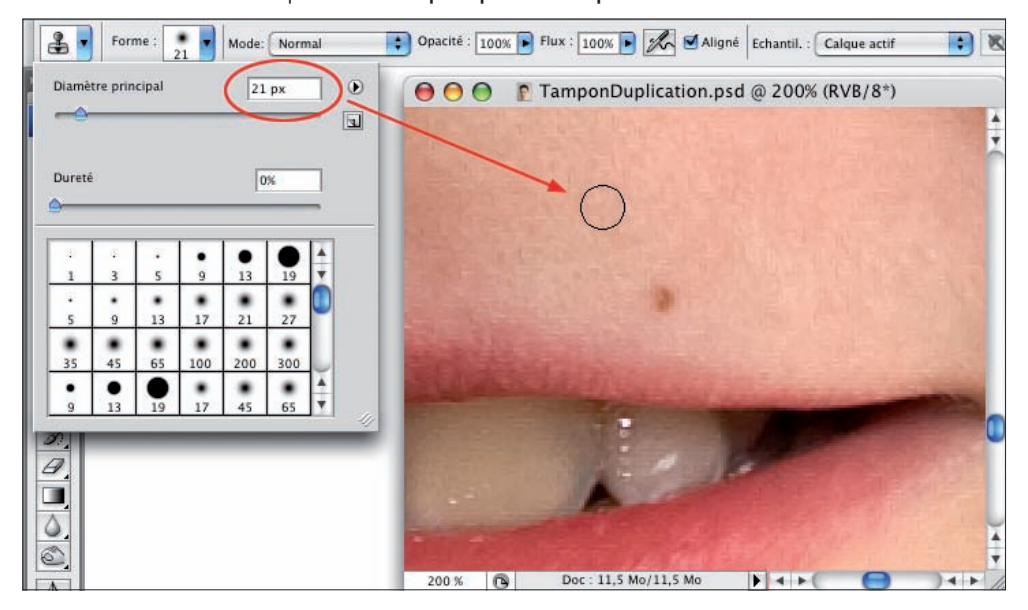

Le deuxième paramètre est la Dureté. Plus la dureté est faible (on qualifie alors l'outil de pinceau doux) plus ses bords seront diffus et progressifs. La duplication sera alors atténuée sur les bords de la forme et les pixels périphériques dupliqués vont se "mélanger" avec les pixels originaux. Plus la dureté est forte (pinceau dur), plus les bords seront tranchés. Dans cet exemple, vous avez une forme de 100 px, avec une dureté de 0% à gauche, 50% au centre et 100% à droite.

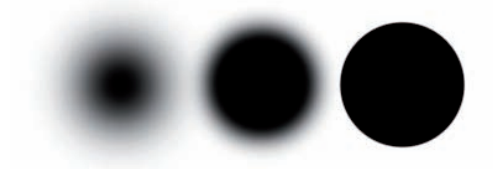

Vous pouvez aussi choisir une forme dans la liste des formes prédéfinies.

- Dans la liste Mode, laissez Normal. Nous ne voulons pas donner des effets de coloration.
- Dans la liste Opacité, laissez 100%. Nous ne voulons pas avoir de transparence.
- Dans la liste Flux, laissez 100%. Nous souhaitons utiliser l'outil pleinement, sans définir une application progressive.

L'option Aligné cochée permet de prendre l'échantillon de la zone dupliquée, de manière alignée au déplacement de l'outil, à chaque reprise de la duplication. Si l'option est désélectionnée, à chaque reprise de la duplication, la zone dupliquée est repositionnée à sa position initiale.

La liste déroulante Echantil, sélectionnée sur Calque actif, permet d'échantillonner uniquement sur le calque travaillé. Vous pouvez choisir de travailler sur le calque actif et tous les calques situés en dessous de celui-ci ou sur tous les calques.

#### La correction

• Avec l'outil Tampon de duplication bien paramétré, maintenez la touche [Alt] enfoncée et cliquez sur la zone sans accroc, sur la zone à dupliquer. Le pointeur prend alors une forme de « cible ».

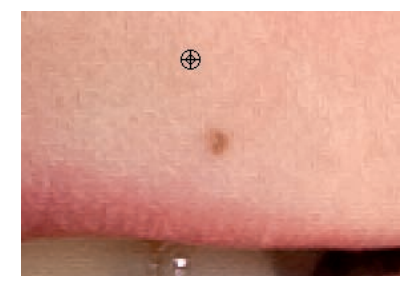

• Puis relâchez la touche [Alt], déplacez le pointeur vers la zone à corriger et cliquez-glissez. Un pointeur en forme de croix indique la zone dupliquée et un pointeur rond ayant le diamètre défini précédemment indique la zone corrigée.

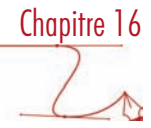

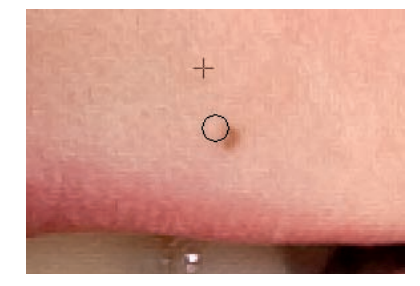

• Cliquez-glissez jusqu'à ce que la zone soit corrigée.

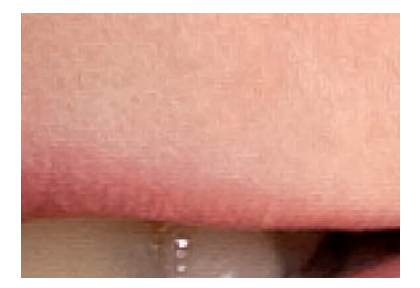

#### La source de duplication

Nous venons de voir comment supprimer des éléments indésirables, mais vous pouvez utiliser la même technique pour ajouter des éléments.

Nous allons voir pour cet exemple comment redimensionner la zone dupliquée avec le panneau Source de duplication.

Dans cet exemple, nous voudrions avoir trois canards. Nous voulons dupliquer le deuxième canard, mais en plus petit !

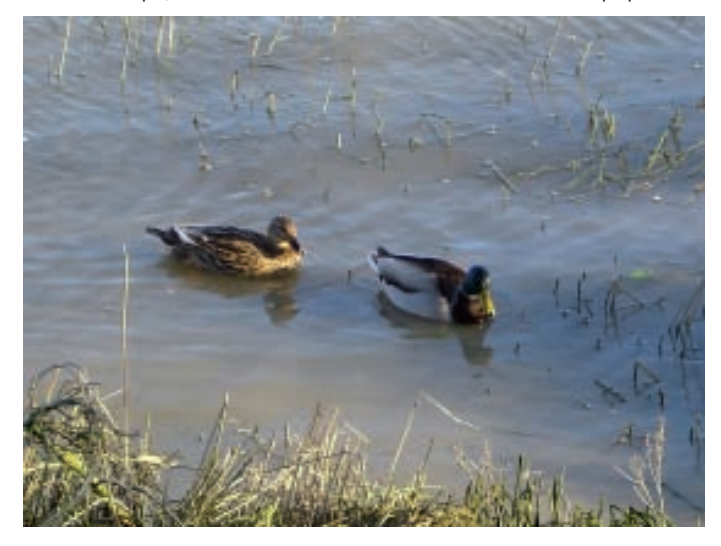

#### Corriger et réparer les défauts d'une photo

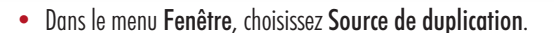

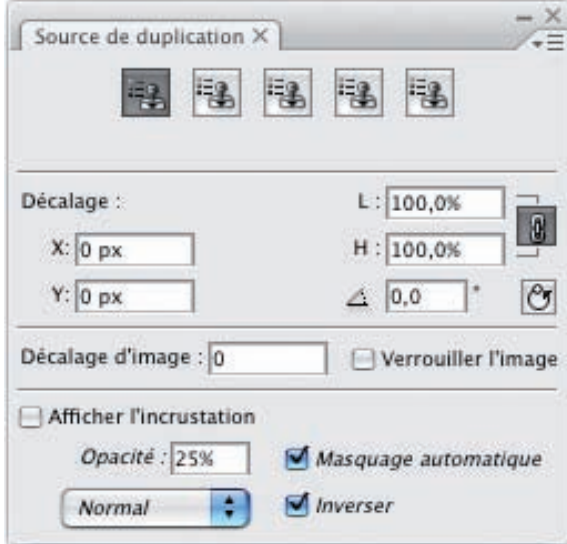

Dans cette fenêtre, les champs L (Largeur) et H (Hauteur) permettent de définir les valeurs de réduction ou d'agrandissement de la zone dupliquée.

• Dans cet exemple nous réduisons d'un quart la duplication du canard, soit une valeur commune de 75%.

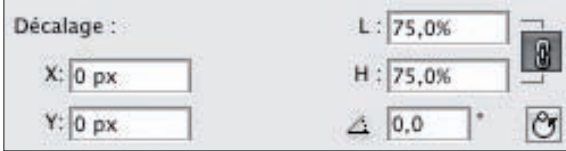

- Vous pouvez aussi indiquer un angle de rotation de la duplication grâce au champ Rotation de la source de duplication 10.0 , situé sous le champ H.
- Pour remettre tous les paramètres à 0, cliquez sur le bouton Rétablissement de la transformation :  $\boxed{\mathcal{C}}$
- Si vous souhaitez voir une copie de la photo à la taille de duplication et à la position de duplication, cochez l'option Afficher l'incrustation. Cela est une aide très précieuse pour voir la future duplication avant de commencer celle-ci. Vous pouvez modifier l'Opacité (la transparence) de cette incrustation, choisir un mode de fusion (dans cet exemple, le mode est Normal pour ne pas modifier l'aspect de l'incrustation). L'option Inverser cochée permet d'avoir une inversion vidéo de l'incrustation. Enfin, l'option Masquage automatique permet de masquer l'incrustation dès que la duplication commence.

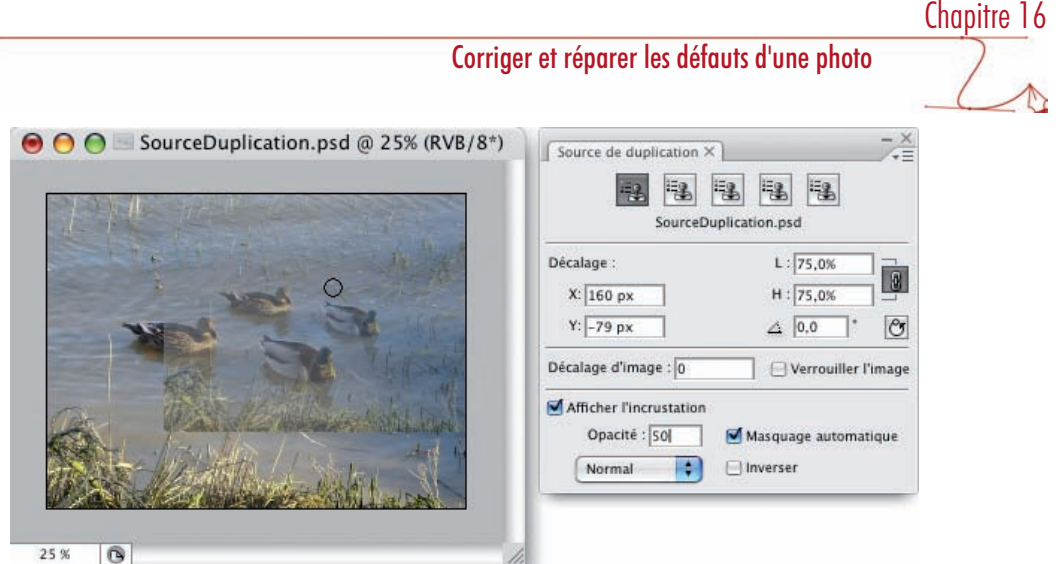

• Une fois tous les paramètres indiqués, faites comme précédemment : touche [Alt] maintenue, relâchez la touche et clic sur la source de duplication, puis déplacez le pointeur à l'endroit souhaité et cliquez-glissez pour réaliser la duplication.

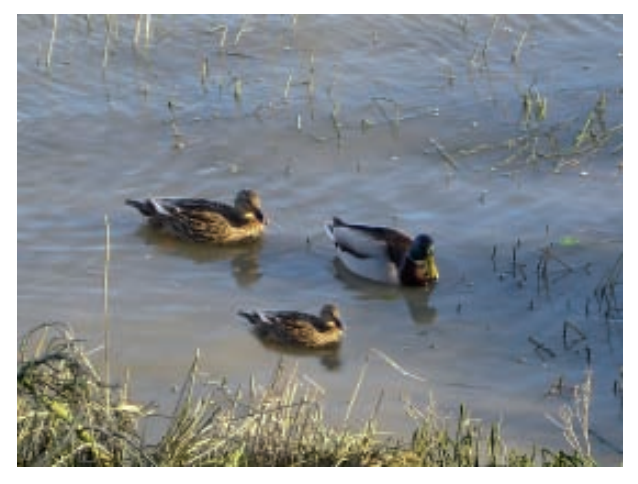

• Dernières précisions pour le panneau Source de duplication, vous pouvez définir plusieurs sources de duplication en cliquant à chaque fois sur le bouton correspondant et en faisant un  $[Alt] +$  clic sur la photo.

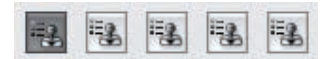

 $\bullet$  Enfin, lorsque vous indiquez la source par [Alt]  $+$  clic, les champs X et Y de la zone Source vous indiquent les coordonnées de cette source.

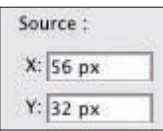

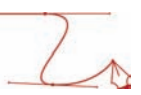

# La duplication avec l'outil Correcteur

#### Principe

L'outil Correcteur va fonctionner comme l'outil Tampon de duplication, à la très grande différence qu'il conserve la luminosité, la transparence et l'ombrage des pixels de la zone corrigée.

Dans cet exemple, nous souhaitons dupliquer la mouette en bas de la photo, dans la partie haute.

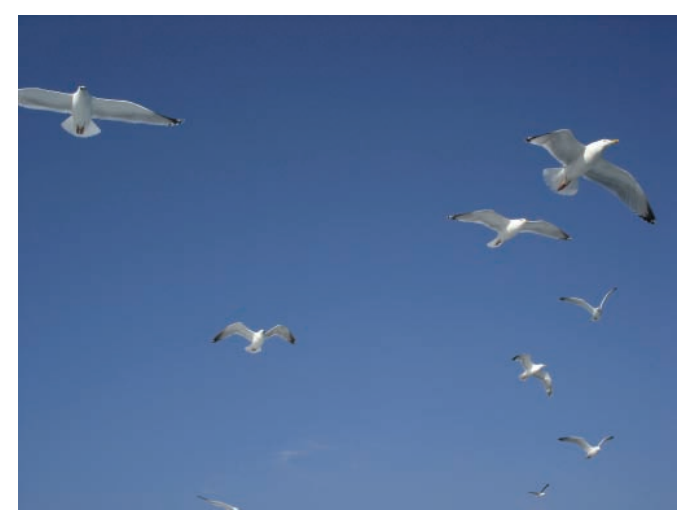

Si nous utilisons l'outil Tampon de duplication, l'effet est désastreux, car les deux zones ont des luminosités très différentes.

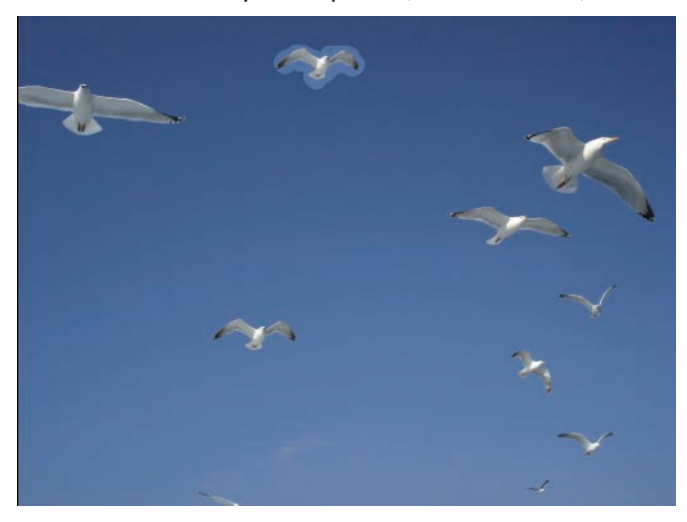

L'outil Correcteur, respectant la luminosité de la zone corrigée, va être très utile dans ce cas.

# • Dans la barre des outils, sélectionnez l'outil Correcteur Chapitre 16 Corriger et réparer les défauts d'une photo

• Dans la barre des options, vous allez paramétrer l'outil.

Les paramètres

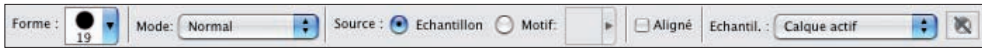

Vous retrouvez les paramètres connus : Forme, Mode, Aligné et Echantil pour l'échantillonnage des calques.

Le paramètre Forme est plus performant qu'avec le tampon, car il permet de déterminer le Pas qui correspond à la distance séparant chaque application de la forme. L'unité est proportionnelle au diamètre de la forme. Vous pouvez aussi modifier l'Arrondi et l'Angle de la forme.

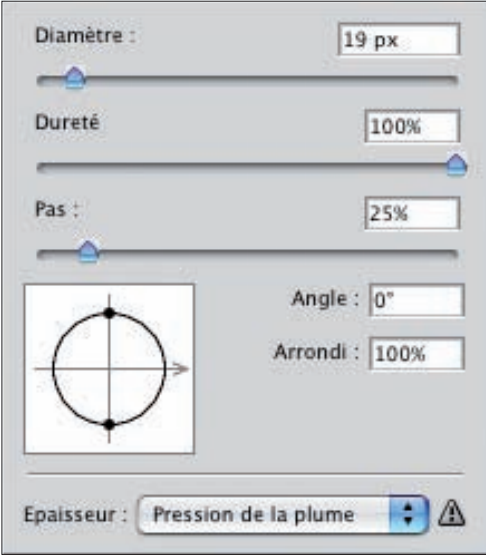

L'option Source cochée sur Echantillon permet d'échantillonner des pixels, alors que Motif permet de dupliquer un motif que vous choisissez dans la liste qui est alors accessible.

#### La correction

- Comme précédemment, maintenez la touche [Alt] enfoncée et cliquez sur la zone à dupliquer. Relâchez la touche, puis cliquez-glissez sur la zone à corriger.
- Le respect de la luminosité n'est visible que lorsque vous stoppez la duplication. La luminosité de la zone corrigée est bien respectée et la correction est très satisfaisante. Vous pouvez aussi utiliser le panneau Source de duplication pour réduire la taille d'une duplication, ainsi que modifier l'angle de rotation. Dans cet exemple, c'est ce qui a été fait pour dupliquer la deuxième mouette (75% de réduction et 23° de rotation).

#### Corriger et réparer les défauts d'une photo

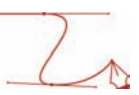

Les zones de duplication :

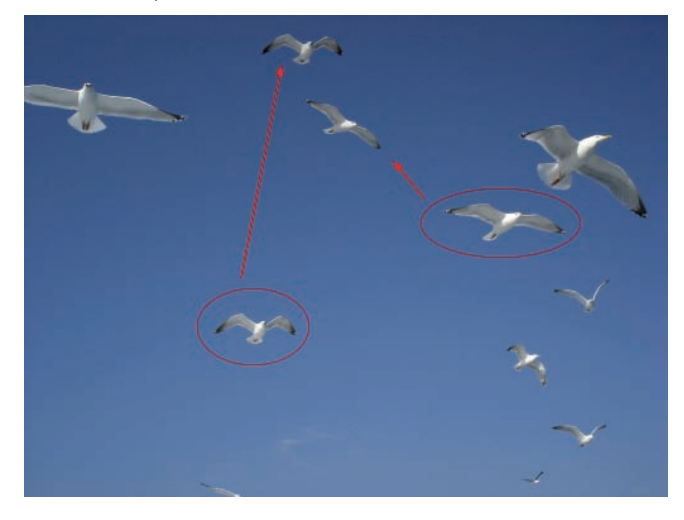

La photo finale corrigée :

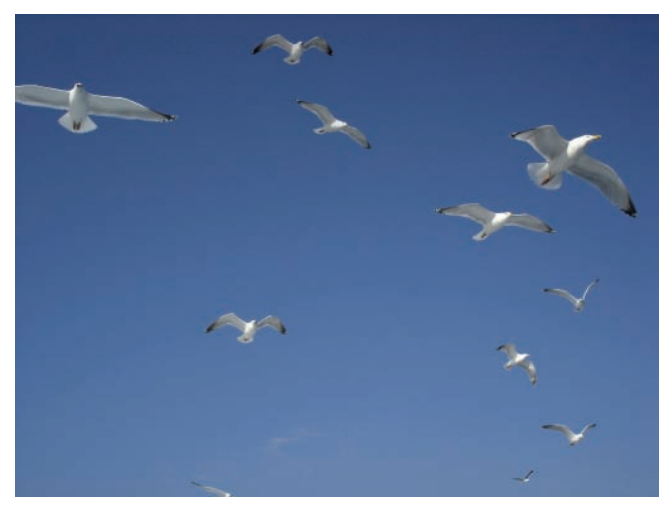

# La correction avec l'outil Correcteur de tons directs

#### Principe

Cet outil va vous permettre aussi de corriger les imperfections d'une image, mais sans qu'il soit nécessaire de déterminer la zone propre à dupliquer. En effet, cet outil va simplement prendre les pixels situés sur le pourtour de la forme de duplication pour les dupliquer à l'intérieur de cette forme, en y affectant un léger flou. Cette méthode est donc très appropriée pour masquer des défauts placés sur des aplats de couleurs.

Chapitre 16

Dans cet exemple, une mouette vole au beau milieu de la photo. La chance est avec nous, elle est située sur un aplat de bleu dans la photo.

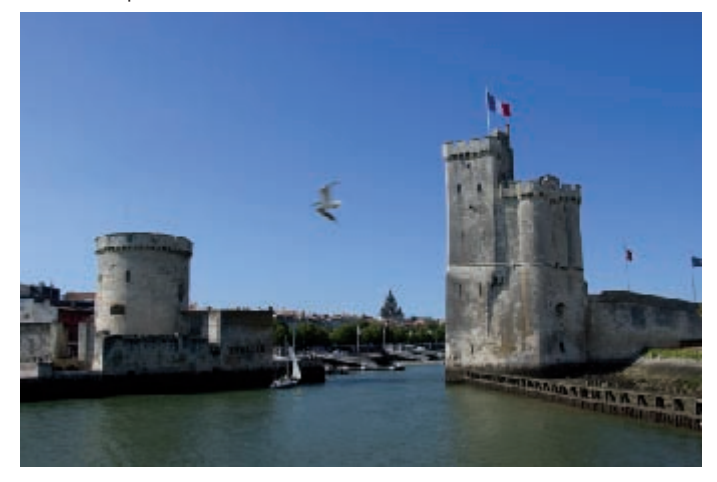

#### Les paramètres

• Dans la barre des outils, sélectionnez l'outil Correcteurs de tons directs

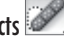

• Dans la barre des options, vous allez maintenant indiquer les paramètres voulus.

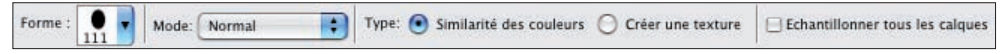

• Comme précédemment, choisissez une Forme.

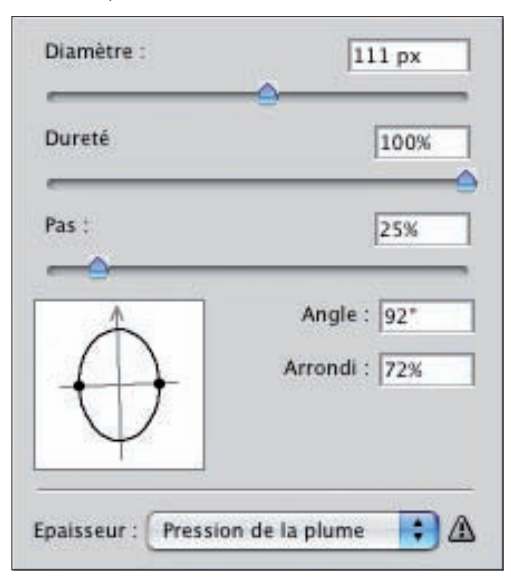

#### Corriger et réparer les défauts d'une photo

• Dans cet exemple, déterminez un Diamètre, un Angle et un Arrondi bien adapté à la mouette.

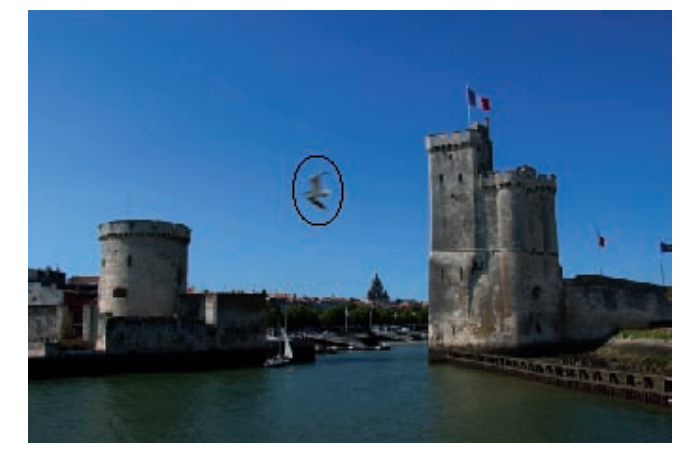

• Laissez le Mode en Normal et le Type en Similarité des couleurs, car nous avons un bon aplat de couleur (l'option Similarité des couleurs dans la zone Type permet de choisir les pixels autour de la forme, l'option Créer une texture permet de créer une texture à partir de tous les pixels de la forme). Ne cochez pas l'option Echantillonner tous les calques.

#### La correction

• Avec l'outil bien paramétré, cliquez sur la zone à corriger.

La photo initiale :

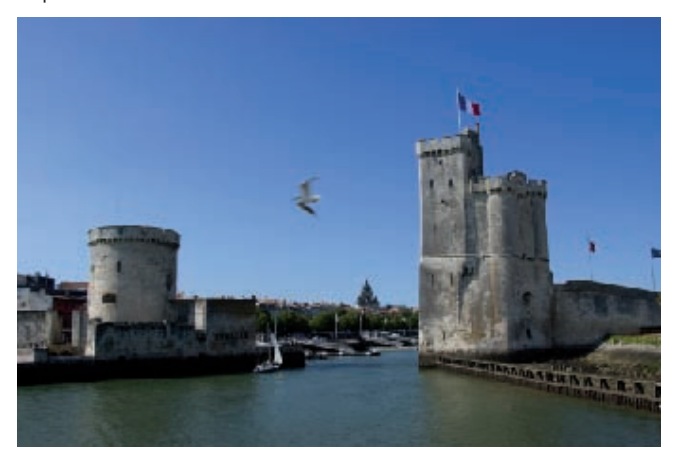

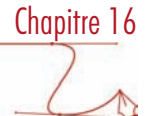

La photo corrigée :

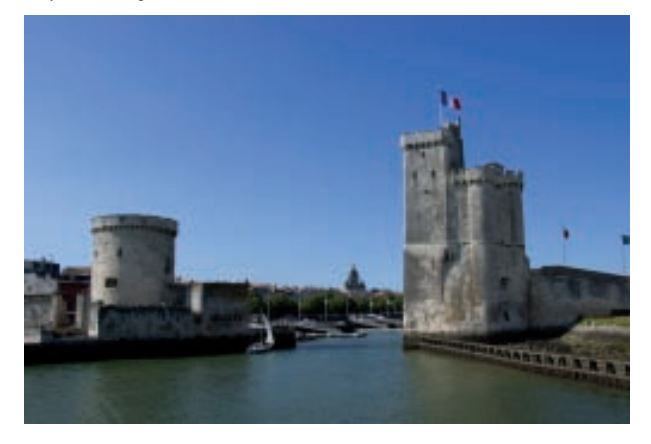

### La duplication avec l'outil Pièce

#### Principe

L'outil Pièce va là encore nous permettre de dupliquer une zone propre vers une zone contenant un accroc. Comme l'outil Correcteur, il va respecter la luminosité, la transparence et l'ombrage des pixels de la zone à corriger. Mais contrairement aux autres outils de réparation, l'outil Pièce permet de sélectionner "à main levée" la zone à corriger, sans que ce soit une forme ronde. C'est un de ses points forts.

Cette image possède de très nombreux accrocs de formes très diverses.

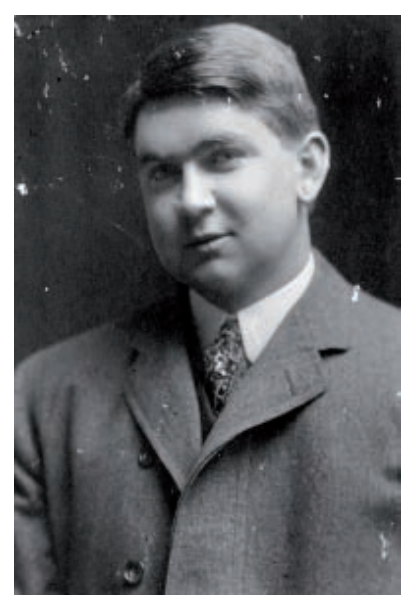

#### Corriger et réparer les défauts d'une photo

L'accroc sur l'épaule peut être particulièrement délicat à supprimer : en effet il est placé sur deux zones de teintes différentes et il n'a pas une forme facile !

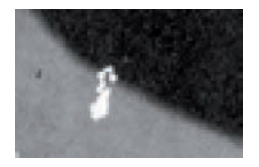

Pour cette réparation, l'outil Pièce va faire merveille !

#### Les paramètres

- Dans la barre des outils, sélectionnez l'outil Pièce  $\overline{\mathbb{R}^n_{\mathbb{Z}^2}}$
- Dans la barre des options, vous retrouvez les paramètres de l'outil.

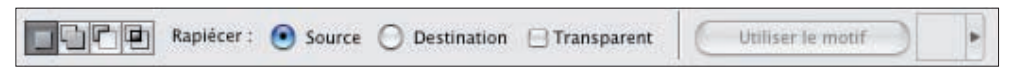

Le paramètre Rapiécer permet de définir ce qu'est la sélection. Source indique que vous avez sélectionné la zone à corriger. Destination indique que vous avez sélectionné la zone à dupliquer.

L'option Transparent cochée permet d'avoir une correction transparente.

#### La correction

• Avec l'option Source cochée, vous devez sélectionner la zone à corriger par un simple cliqué-glissé.

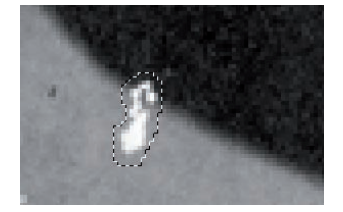

• Puis placez le pointeur dans la sélection et déplacez la sélection vers la zone à dupliquer. Photoshop affiche en même temps le résultat dans la zone à corriger.

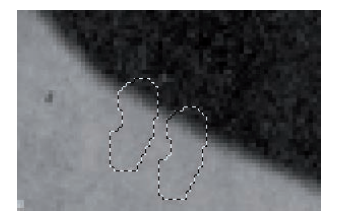

• Lâchez la souris quand vous êtes satisfait.

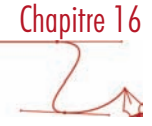

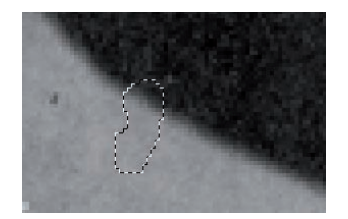

• Vous pouvez ensuite désélectionner (Sélection - Désélectionner).

La correction est parfaitement invisible :

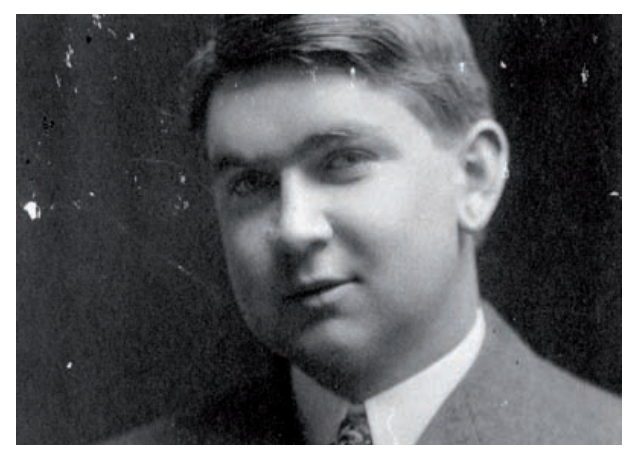

# Périmètre d'utilisation des outils de correction

L'outil Tampon de duplication est très efficace quand il s'agit de corriger une zone par duplication "directe", il permet de conserver les effets de matière. Mais quand il y a une différence de lumière entre la zone à corriger et la zone à dupliquer, ce n'est pas l'outil adéquat.

L'outil Correcteur est alors idéal car il respecte cette différence de lumière entre les deux zones.

L'outil Correcteur de tons directs est parfait quand il s'agit de supprimer un défaut situé dans une zone possédant un bon aplat de couleur. Par contre dès qu'il y a des effets de matière, comme il donne un peu de flou dans la zone corrigée, cet outil n'est pas bien adapté.

L'outil Pièce est idéal quand il s'agit de corriger des zones difficiles, à cheval sur des zones de couleurs ou avec des lumières différentes et de formes compliquées.

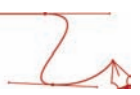

# Correction des déformations des objectifs

#### Principe

Les APN n'ont pas tous des optiques de qualité professionnelle, de ce fait ils peuvent induire des défauts sur les prises de vue : déformation, inclinaison, assombrissement des angles... Photoshop va vous permettre de corriger des défauts.

Quand vous prenez une photo qui comporte des lignes droites parallèles (immeubles, salles…), l'objectif de l'APN peut apporter des déformations sur ces lignes droites : distorsion en barillet qui déforme les lignes vers l'extérieur de l'image et distorsion en coussinet qui dévie les lignes droites vers l'intérieur. Si, par exemple, vous prenez en photo un grand immeuble d'assez près, vous allez déformer ce dernier en augmentant l'effet de perspective verticale.

Vous pouvez aussi ne pas avoir pris la photo parfaitement à l'horizontale.

L'APN peut aussi provoquer parfois un assombrissement sur les côtés de l'image et surtout dans les coins quand l'objectif n'est pas de très bonne qualité, c'est la mise en vignette ou vignettage.

Enfin, lorsque vous prenez des photos qui contiennent par exemple des objets en verre, ou des objets qui possèdent des reflets importants, l'APN peut avoir « du mal » à mettre dans la même zone toutes les fréquences lumineuses, vous allez avoir alors des franges « lumineuses » qui apparaissent. C'est ce qu'on appelle les aberrations chromatiques.

Vous allez pouvoir corriger toutes ces déformations grâce au filtre Correction de l'objectif.

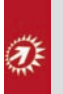

Si vous souhaitez travailler de manière non destructive (c'est toujours préférable), vous allez devoir créer un objet dynamique pour utiliser le filtre Correction de l'objectif en tant que filtre dynamique non destructif (reportez-vous au chapitre 14, consacré aux images sur et sous-exposées)

#### Le filtre Correction de l'objectif

• Ouvrez l'image à corriger.

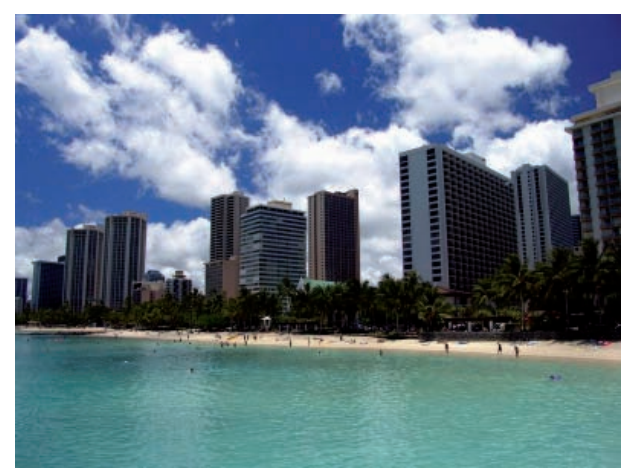

• Puis allez dans le menu Filtre, choisissez Déformation, puis Correction de l'objectif.

Chapitre 16

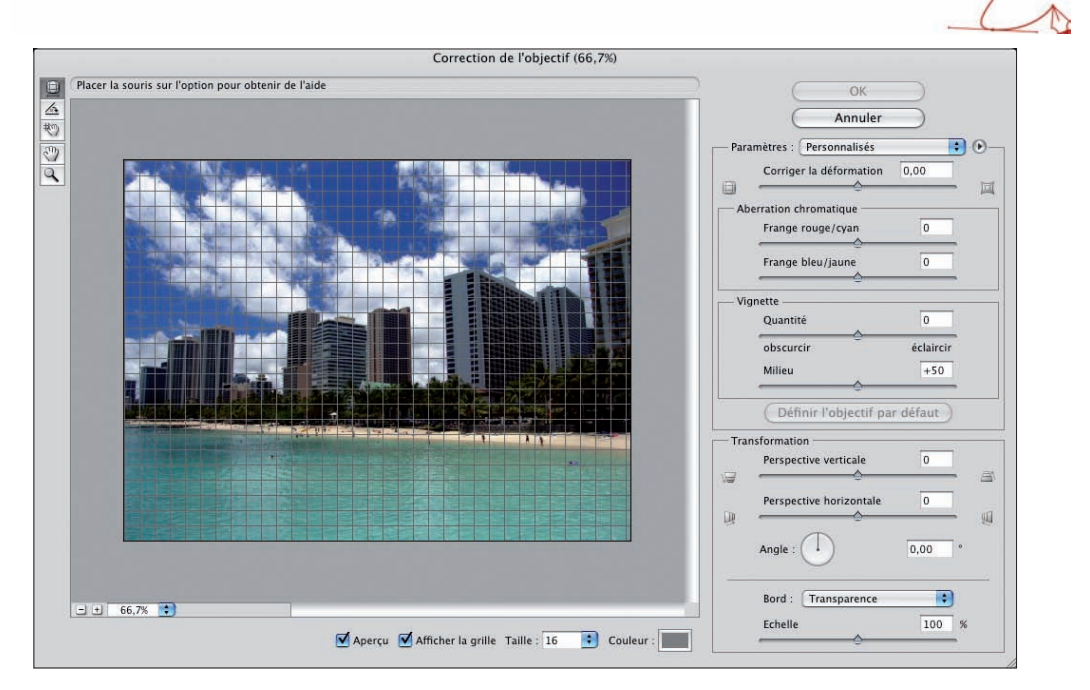

- À la base de la fenêtre, laissez cochées les options Aperçu et Afficher la grille, modifiez si besoin la Taille de la grille et sa Couleur.
- Sur la gauche, dans les outils, utilisez l'outil **Déplacement de la grille** <sup>转</sup> pour déplacer la grille sur l'image.
- Vous pouvez à tout moment zoomer l'image avec les boutons et la liste déroulante et la zone de saisie . Vous pouvez aussi utiliser les « classiques » outils Zoom  $(2)$  et Main  $\langle \mathbb{T} \rangle$  $^{+}$ 80%

#### Corriger les distorsions

• Pour corriger les distorsions en barillet ou en coussinet, vous pouvez utiliser la réglette Correction de la déformation.

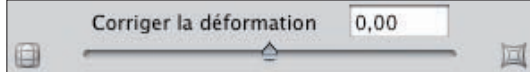

Une valeur négative accentue la distorsion en barillet.

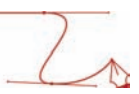

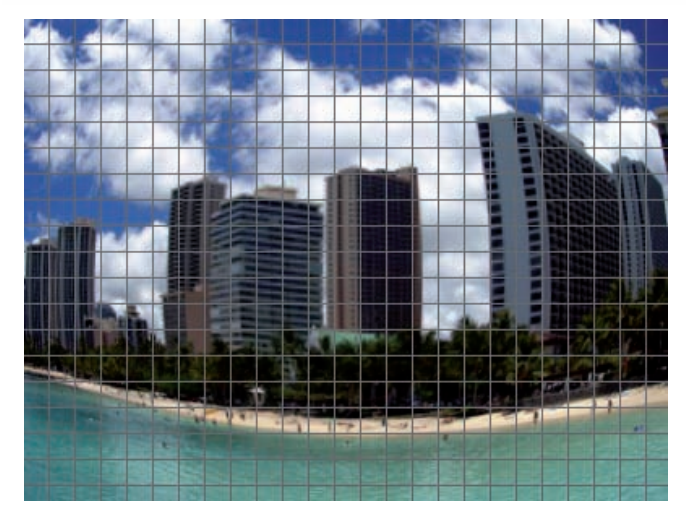

Une valeur positive accentue la distorsion en coussinet.

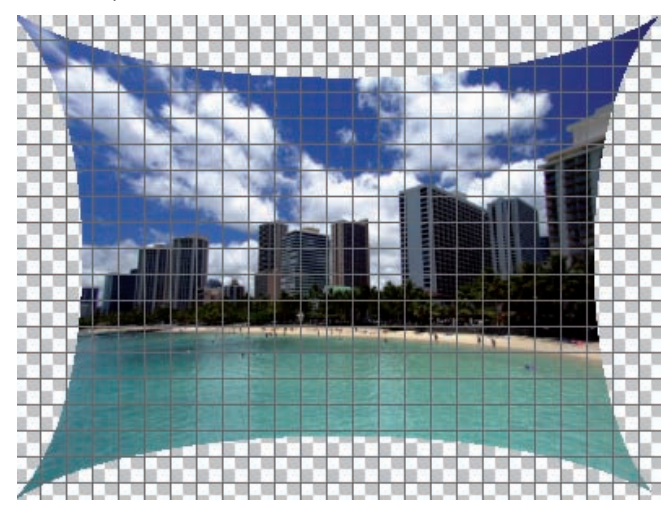

- Vous pouvez réaliser la modification manuellement avec l'outil Correction de la déformation . Placez alors le pointeur au milieu de l'image par exemple, puis cliquez-glissez horizontalement pour accentuer la distorsion en barillet ou verticalement pour la distorsion en coussinet.
- Une fois la correction réalisée, si vous êtes satisfait, vous n'avez plus qu'à réaliser un recadrage de la photo (reportez-vous au chapitre 3 sur les paramètres de l'image).

#### Corriger les perspectives

• Pour corriger les effets de perspective, utilisez la zone Transformation avec les deux réglettes Perspective verticale et Perspective horizontale.

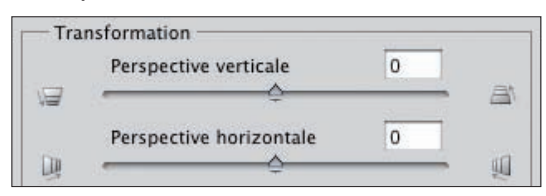

Pour la perspective verticale, une valeur positive accentue la déformation vers le bas...

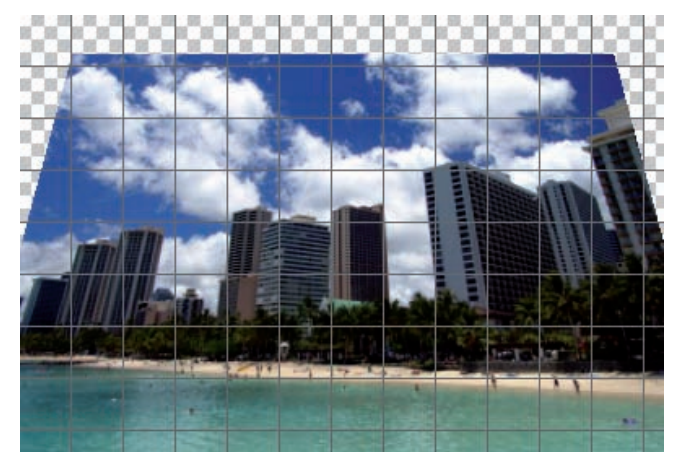

... alors qu'une valeur négative accentue la déformation vers le haut.

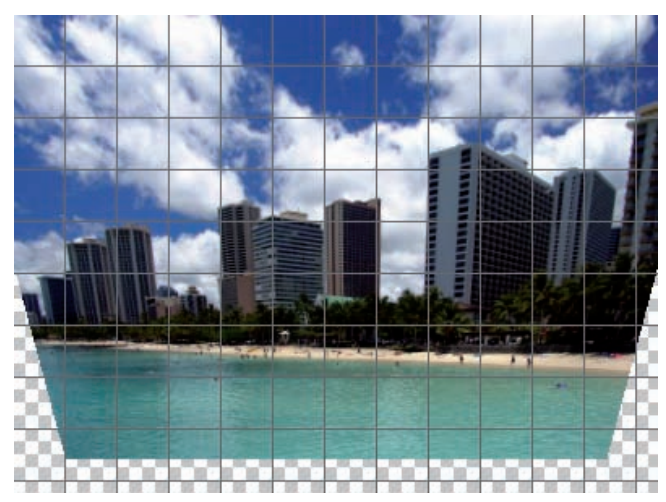

• Dans ces cas, l'image est déformée et des bords sans pixels peuvent apparaître. Vous pouvez les remplir à l'aide de la liste déroulante Bord.

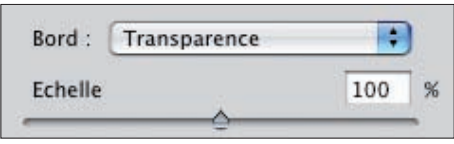

• Vous pouvez remplir les bords vides par extension des pixels des bords qui subissent alors un effet de glissement, qui n'est pas forcément des plus heureux, ou par la couleur d'arrière-plan.

Exemple du remplissage des bords par les pixels.

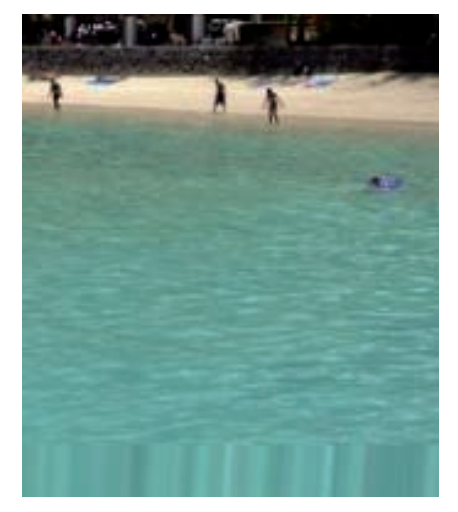

Il vaut donc mieux que vous envisagiez un recadrage de l'image !

#### Corriger l'horizon

Lors d'une prise de vue, l'horizon peut ne pas être droit. Vous allez pouvoir effectuer une rotation de l'image avec ce filtre.

• Dans la zone Transformation, utilisez le champ de saisie Angle ou faites un cliqué glissé sur la barre verticale dans le cercle Angle.

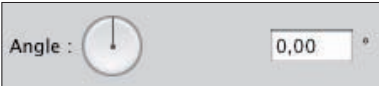

• Vous pouvez aussi le faire manuellement. Utilisez l'outil Redressement . le Faites alors un cliqué-glissé sur l'image pour déterminer le nouvel horizon de l'image.
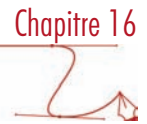

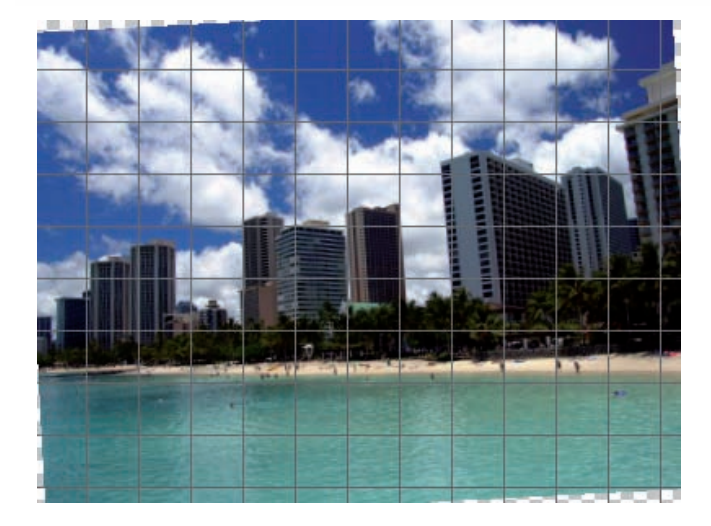

#### Corriger l'assombrissement

La zone Vignette va vous permettre de corriger l'assombrissement du bord et des coins de l'image quand l'objectif de l'APN n'est pas de grande qualité.

• Ouvrez cette photo qui présente un vignettage dans les angles supérieurs :

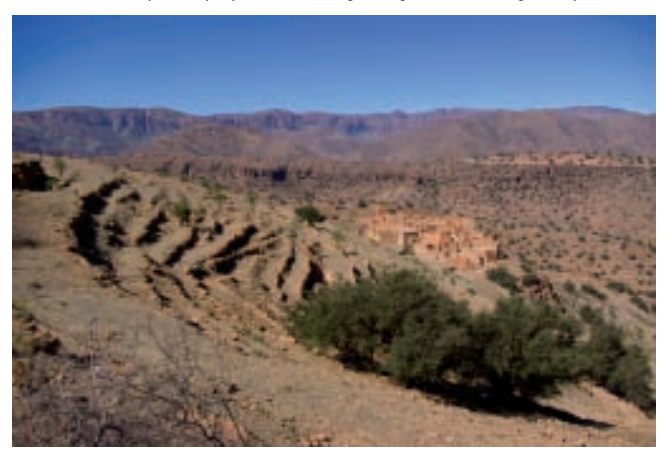

• Utilisez la zone Vignette pour atténuer le vignettage de la photo.

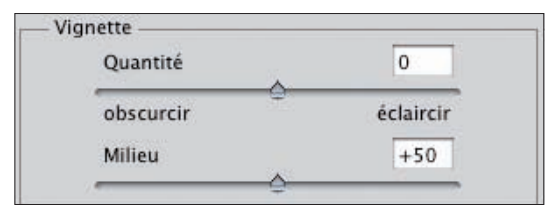

### Corriger et réparer les défauts d'une photo

L'option Quantité permet d'assombrir avec des valeurs négatives et d'éclaircir avec des valeurs positives.

L'option Milieu permet de déterminer la zone à corriger depuis le milieu de l'image. Une valeur faible détermine une zone de correction importante, une valeur importante détermine une zone restreinte.

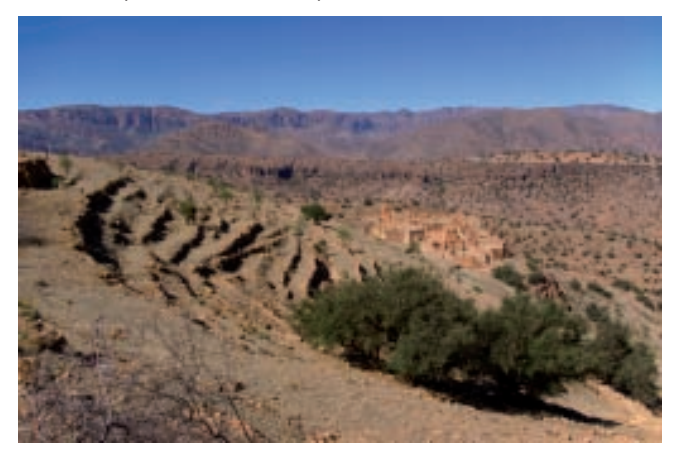

## Réduction du bruit

#### **Objectif**

Lorsque vous prenez une photo avec une sensibilité ISO importante, des artefacts peuvent apparaître : c'est le bruit de la photo.

Il existe deux sortes de bruit :

- le bruit de luminance qui ajoute du grain à l'image, au niveau de la lumière de l'image, –
- $-$  le bruit de chrominance qui ajoute du grain dans les couches rouge, vert et bleu de l'image.

Avec le filtre Réduction du bruit, vous allez pouvoir réduire ces pixels parasites. De nouveau, vous pouvez travailler avec un filtre dynamique.

• Ouvrez cette photo, très fortement granuleuse, car elle a été prise avec une sensibilité à 800 ISO.

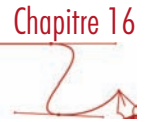

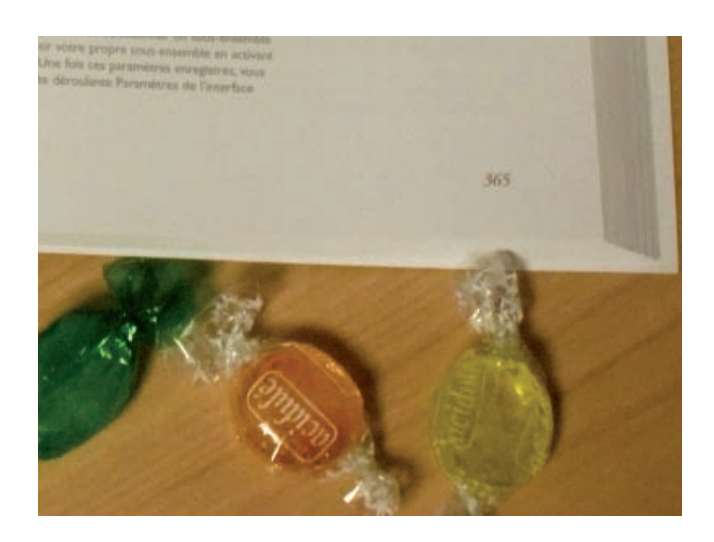

#### Réduire le bruit avec les options de base

• Dans le menu Filtre, choisissez Bruit, puis Réduction du bruit. Il convient de bien zoomer sur l'image pour bien voir l'application des différents réglages.

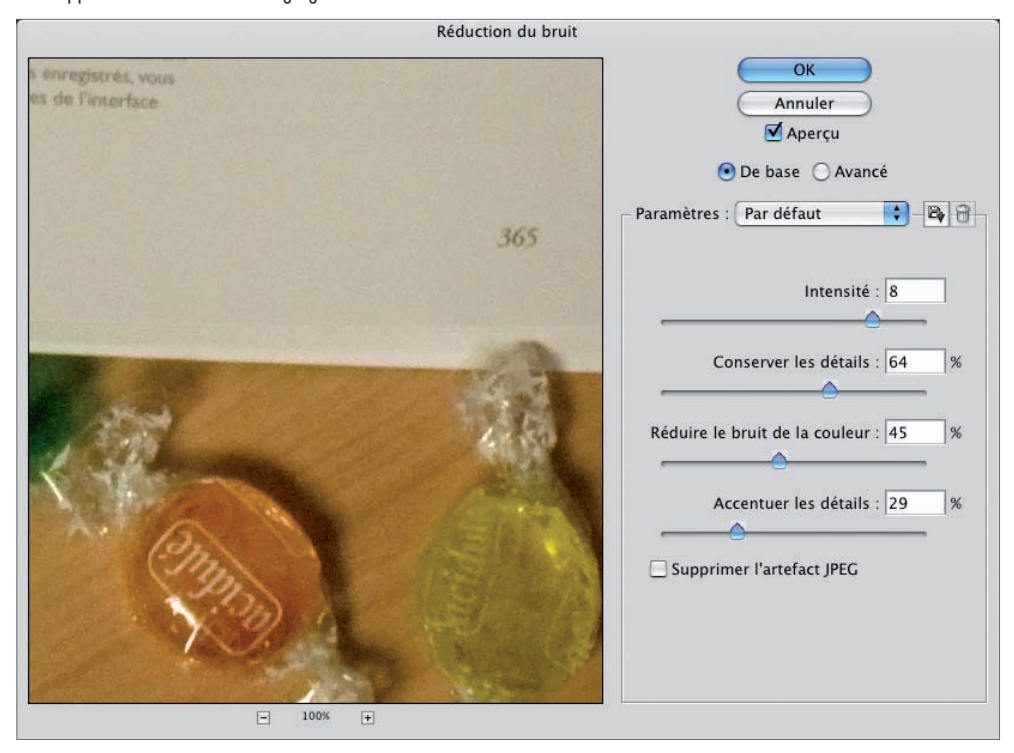

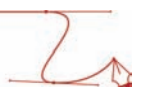

• Dans un premier temps vous allez utiliser les réglages De base.

L'option Intensité permet de réduire le bruit de luminance sur toutes les couches de l'image. Plus la valeur est forte, plus la réduction est importante.

Plus la valeur de l'option Conserver les détails est importante, plus les détails sont précis, mais cela au détriment de la réduction du bruit.

• Il faut que vous fassiez différents tests, avec différentes valeurs, pour arriver au mieux à la qualité souhaitée.

Exemples :

Intensité sur 1 et Conserver les détails sur 0 :

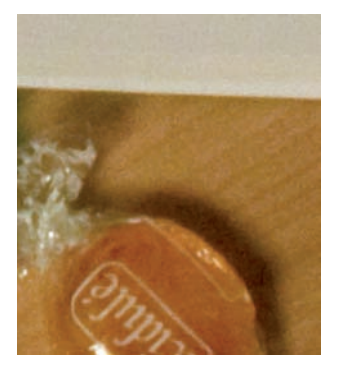

Intensité sur 5 et Conserver les détails sur 0 :

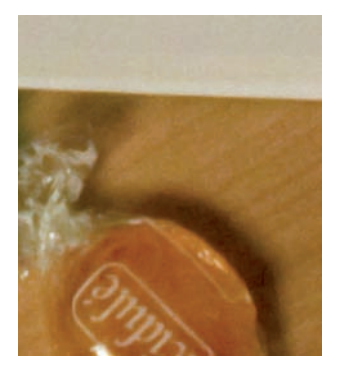

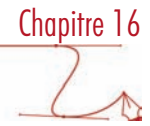

Intensité sur 10 et Conserver les détails sur 0 :

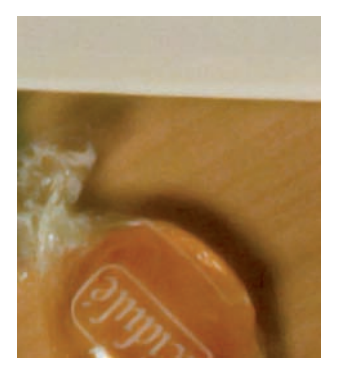

Intensité sur 5 et Conserver les détails sur 50 :

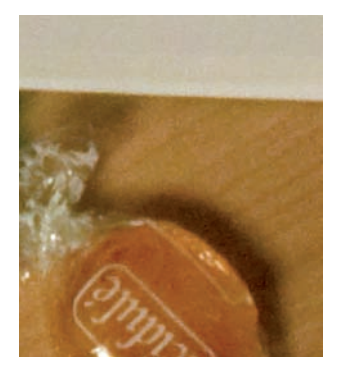

Intensité sur 5 et Conserver les détails sur 100 :

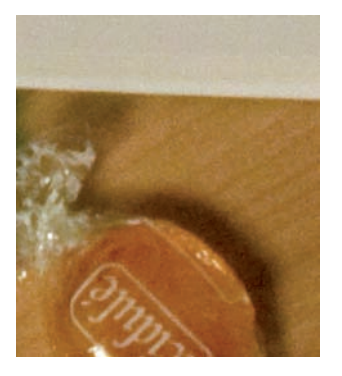

L'option Réduire le bruit de la couleur permet de réduire le bruit de chrominance. Plus la valeur est forte, plus la réduction est importante.

L'option Accentuer les détails permet, avec une valeur élevée, d'accentuer l'image. Une valeur trop forte sature trop les pixels clairs et sombres.

Corriger et réparer les défauts d'une photo

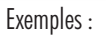

Intensité sur 5 et Conserver les détails sur 20, Réduire le bruit de la couleur sur 0 et Accentuer les détails sur 0 :

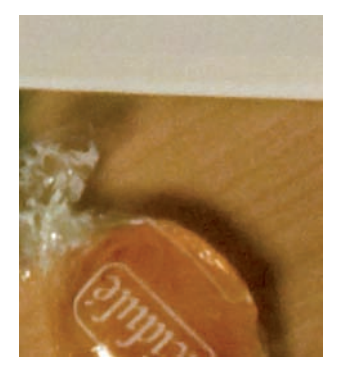

Intensité sur 5 et Conserver les détails sur 20, Réduire le bruit de la couleur sur 50 et Accentuer les détails sur 0 :

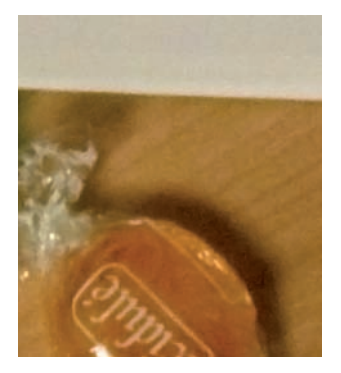

Intensité sur 5 et Conserver les détails sur 20, Réduire le bruit de la couleur sur 100 et Accentuer les détails sur 0 :

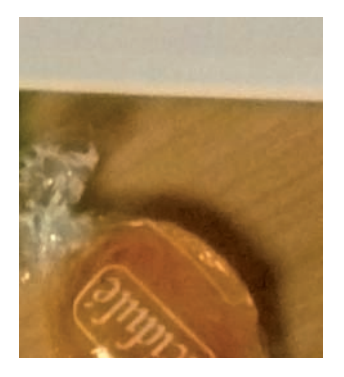

Chapitre 16

Intensité sur 5 et Conserver les détails sur 20, Réduire le bruit de la couleur sur 50 et Accentuer les détails sur 50 :

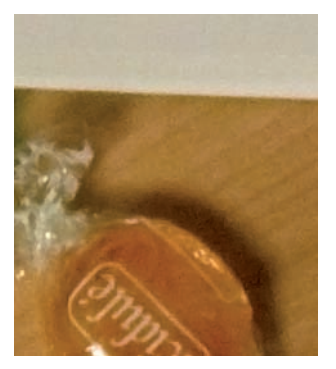

L'option Supprimer l'artefact JPEG permet de réduire l'effet de halo qui est présent sur les images fortement compressées.

Vous voyez très clairement qu'il faudra effectuer beaucoup de test pour trouver l'équilibre entre la suppression du bruit et la netteté de la photo.

#### Réduire le bruit avec les options avancées

- Si la réduction du bruit n'est pas satisfaisante, vous pouvez cocher l'option Avancé. Cela va vous permettre d'essayer de réduire le bruit couche par couche. C'est usuellement dans la couche Bleu que se visualise le plus de bruit des photos prises en extérieur.
- Dans la liste déroulante Couche, sélectionnez la couche à travailler. Utilisez les réglettes Intensité et Conserver les détails pour réaliser votre réduction des bruits. Elles fonctionnent comme les réglettes précédentes.

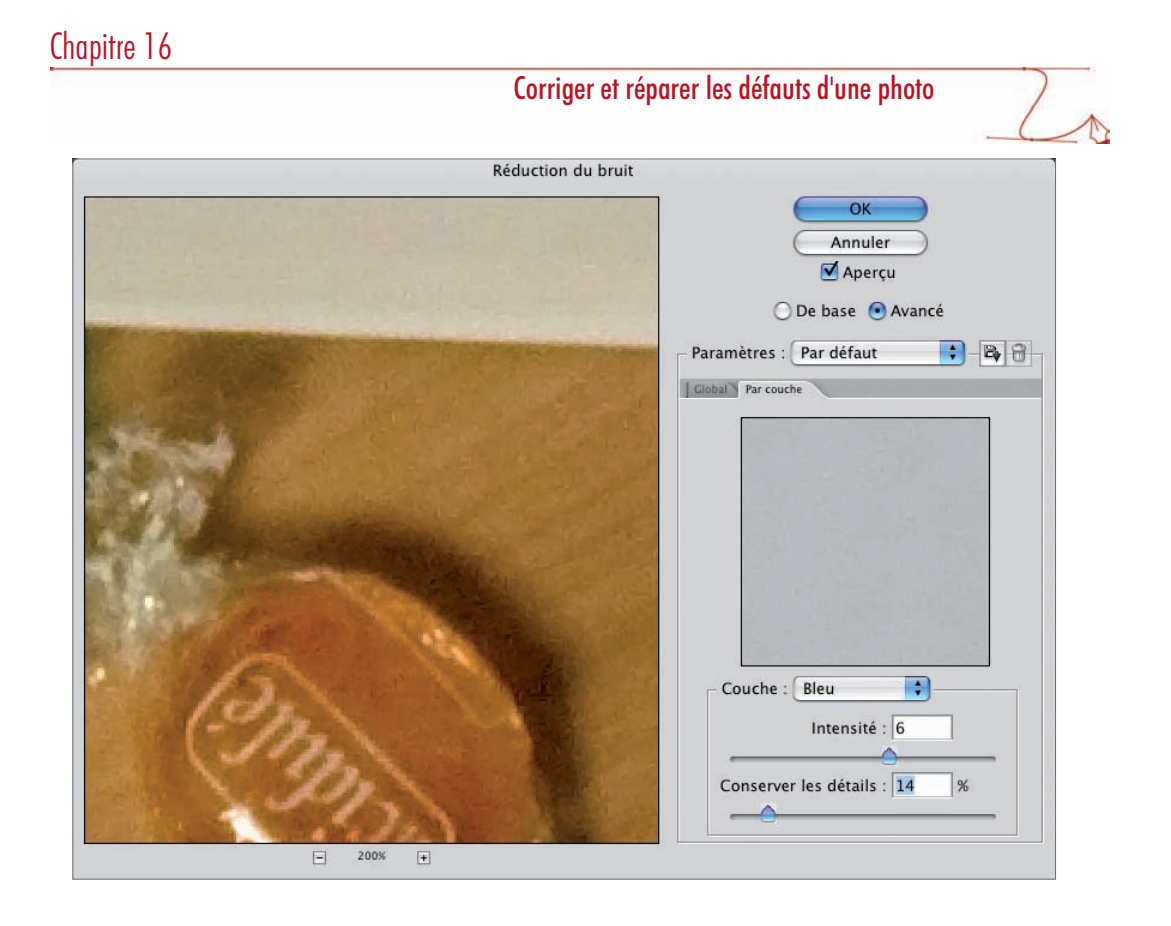

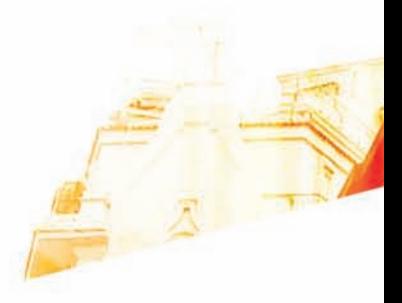

## Chapitre 17 Les images en noir et blanc

Books

Photoshop Cs9 hoto - Les techniques de Pro

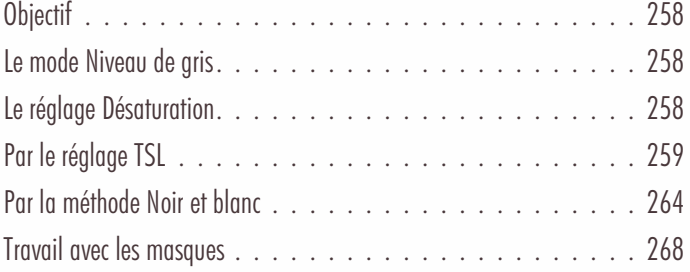

## **Objectif**

À partir d'une prise d'une image en couleurs, avec le modèle RVB, vous pouvez passer en noir et blanc. Pour ce faire, vous avez plusieurs méthodes à votre disposition, avec des résultats… très différents.

Notez qu'il est illusoire d'obtenir une photo noir et blanc de qualité avec un réglage de prise de vue noir & blanc sur votre APN.

## Le mode Niveau de gris

Cette première méthode consiste tout simplement à changer de modèle colorimétrique : en passant du modèle RVB au modèle Niveaux de gris dans le menu Image - Mode.

La qualité résultante n'est pas idéale, car Photoshop réalise une moyenne compensée entre les différentes couches RVB : 60% sur la couche verte, 30% sur la couche rouge et 10% sur la couche bleue (souvenez-vous que l'œil est plus sensible au vert).

De plus le modèle Niveaux de gris affiche les tons sur une seule couche, avec donc seulement 256 niveaux, au lieu des trois couches RVB à 256 niveaux chacune.

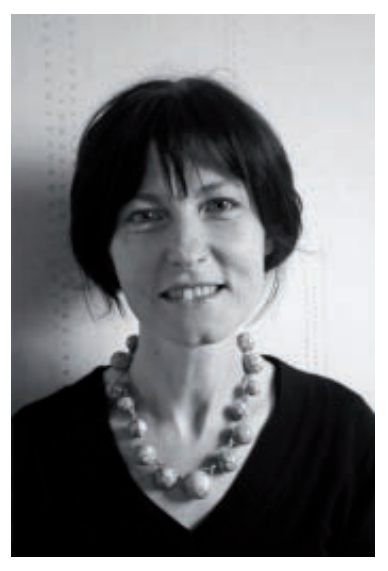

## Le réglage Désaturation

• Cette deuxième méthode applique une désaturation complète aux couleurs. Quand une couleur est désaturée, elle ne contient plus que du gris. Allez dans le menu Image, choisissez Réglage puis Désaturation.

Là encore le résultat est plat, sans contraste, comme précédemment et les gris sont vraiment… très laids. Ce réglage n'a guère d'intérêt !

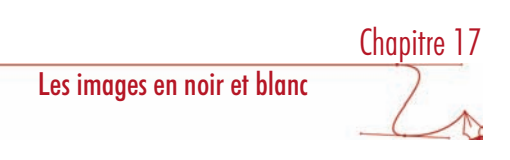

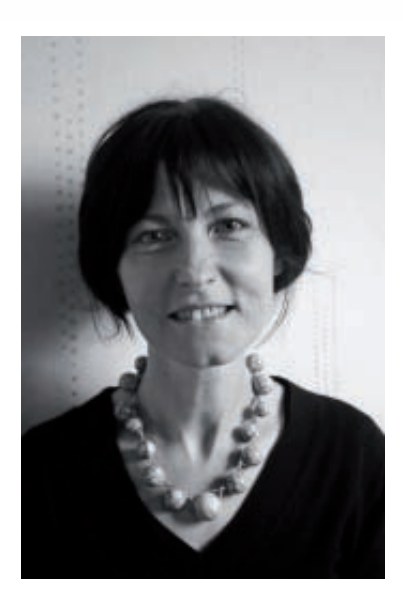

# Par le réglage TSL

Cette technique de Russell Brown d'Adobe utilise des calques de réglage avec le réglage Teinte/Saturation.

#### Premier calque de réglage

• Dans un premier temps, ouvrez cette image en RVB.

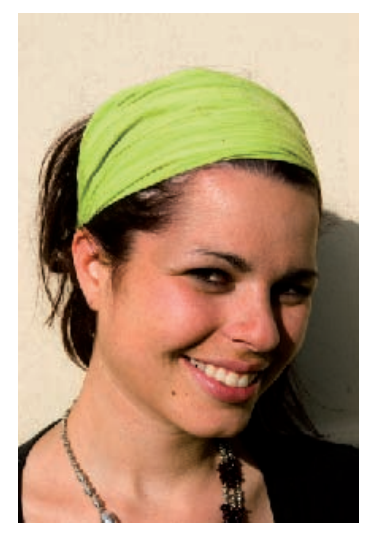

#### Les images en noir et blanc

- Ajoutez un calque de réglage Teinte/Saturation par le menu Calque Nouveau calque de réglage -Teinte/Saturation ou en utilisant le bouton **de lans le panneau Calques.**
- Réduisez la saturation au minimum en plaçant le curseur Saturation tout à gauche ou en saisissant une valeur de -100.

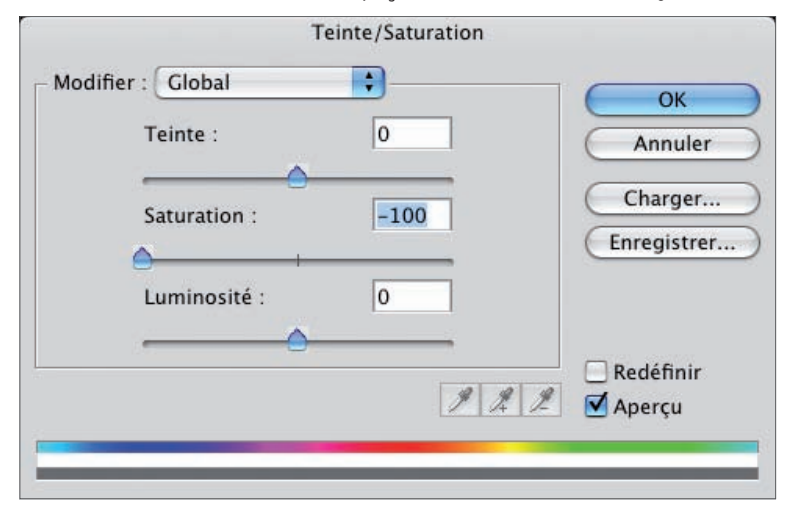

• Pour plus de facilité dans la composition des calques, renommez ce calque de réglage.

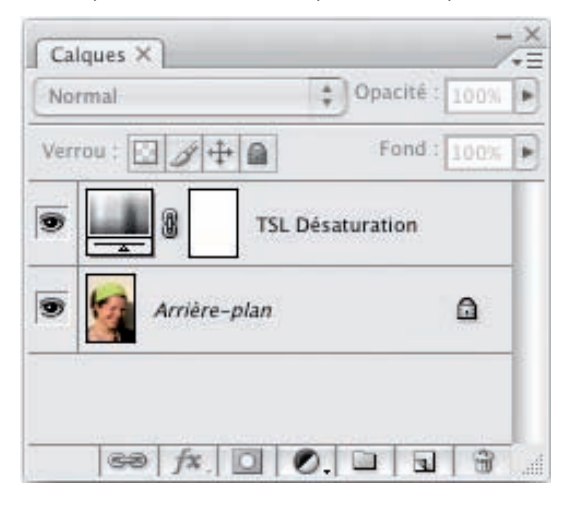

### Les images en noir et blanc

Chapitre 17

Cela permet de supprimer les couleurs, de n'avoir que du gris. Mais l'image est « plate », sans relief, ni contraste.

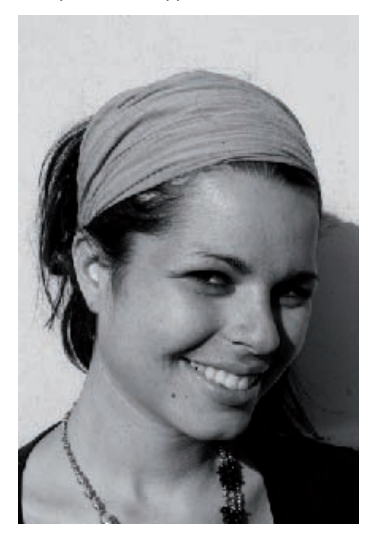

#### Deuxième calque de réglage

- Dans le panneau Calques, sélectionnez le calque d'arrière-plan qui contient l'image.
- Ajoutez un nouveau calque de réglage Teinte/Saturation.
- Avec la couche Global sélectionnée dans la liste Modifier, cochez l'option Redéfinir.

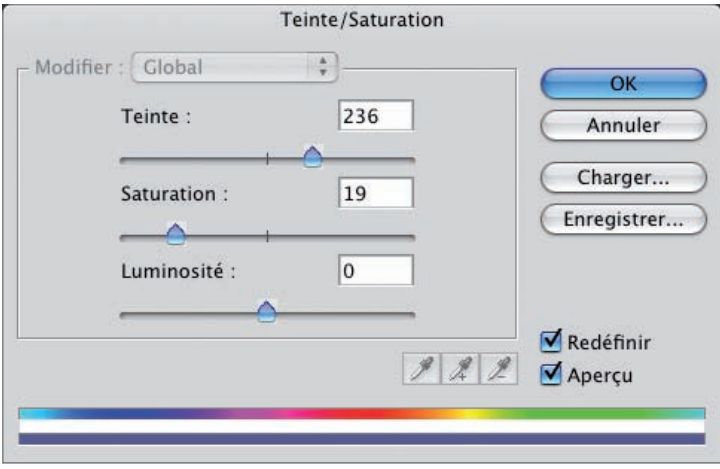

### Les images en noir et blanc

• Cela permet d'appliquer la couleur de premier plan à l'ensemble de l'image. Dans le panneau Calques, masquez le calque de réglage précédent (que vous avez pris soin de renommer) afin de visualiser l'application de cette couleur.

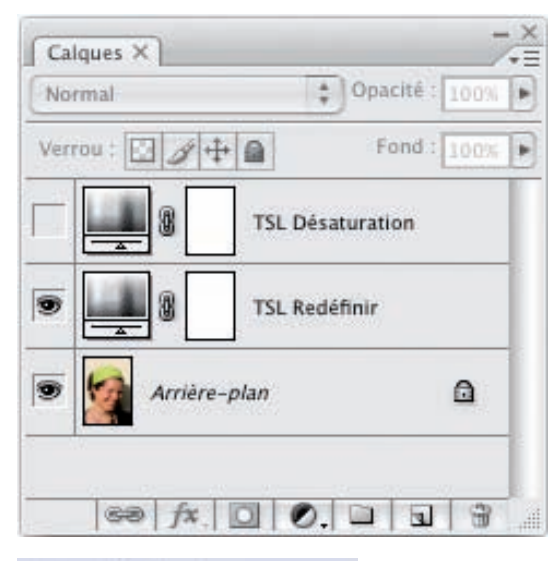

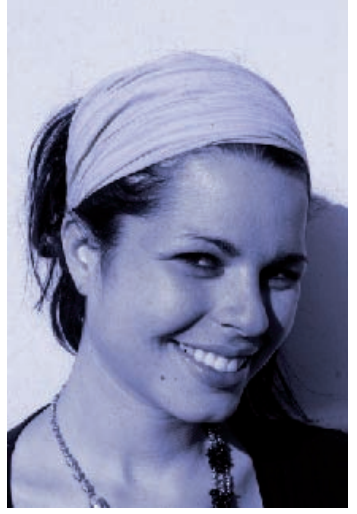

L'image est encore « plate ».

#### Mode de fusion

• Pour ce dernier calque de réglage, choisissez un mode de fusion Couleur.

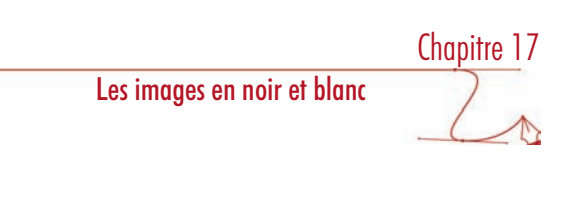

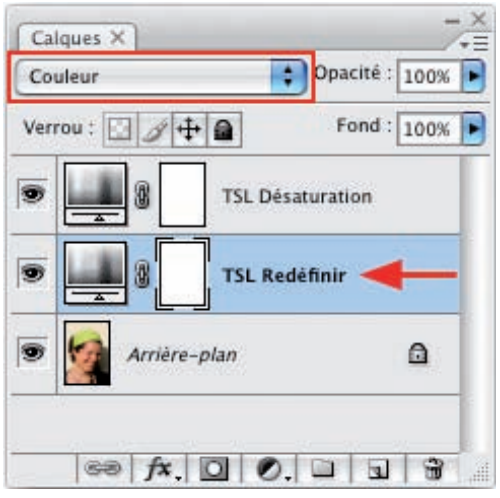

Le mode de fusion Couleur remplace les valeurs de teintes et de saturation du calque sous-jacent, celui qui contient l'image couleur, par les valeurs du calque sélectionné. Il ne change pas les valeurs de luminosité.

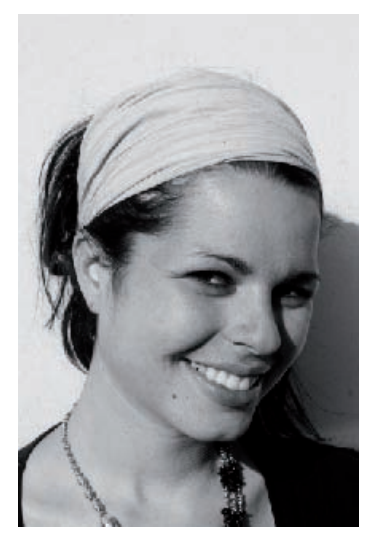

#### **Optimisation**

- Pour obtenir le gris que vous souhaitez, revenez dans le réglage du calque, nommé TSL Redéfinir dans notre exemple, pour modifier les paramètres Teinte, Saturation et Luminosité.
- Vous devez aussi afficher tous les calques.

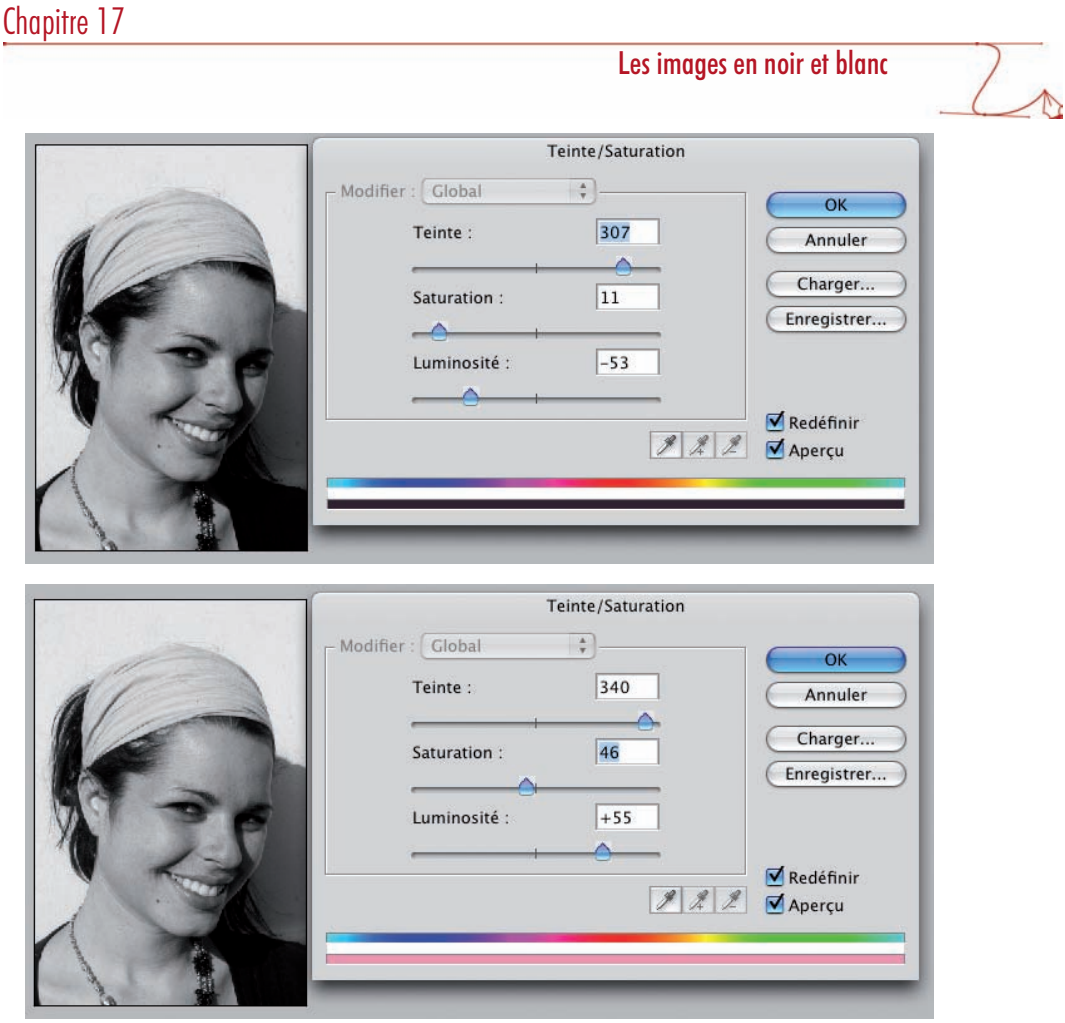

## Par la méthode Noir et blanc

#### Principe

Nouveauté de cette version CS3 de Photoshop, la commande Noir et blanc reprend le principe du Mélangeur de couches, mais avec plus de réglages, plus de précisions.

#### Premier principe

Avec ce réglage, vous allez pouvoir mettre plus ou moins de lumière dans les couleurs Rouge, Jaune, Vert, Cyan, Bleu et Magenta. Plus vous augmentez la valeur d'une teinte, plus vous éclaircissez cette teinte, jusqu'à devenir blanc (valeur à plus de 100%). Inversement, vous pouvez rendre noire une teinte, si vous ne lui appliquez aucune valeur (inférieure à 0%).

#### Deuxième principe

N'oubliez pas que votre image est en mode RVB : Rouge, Vert et Bleu, et que les couleurs Cyan, Magenta et Jaune se créent à partir de mélange de Vert et Bleu, Bleu et Rouge, Rouge et Vert.

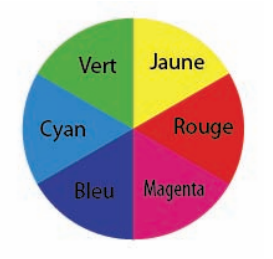

Donc avant d'appliquer immédiatement le réglage, vous devez étudier attentivement votre image, pour repérer où sont placées toutes ces teintes.

Dans notre exemple, le bandeau des cheveux est d'un vert qui tire sur le jaune. Ses deux composantes les plus importantes sont donc le Vert et le Rouge. Donc si vous augmentez la lumière dans la teinte Jaune, vous allez fortement éclaircir le bandeau des cheveux.

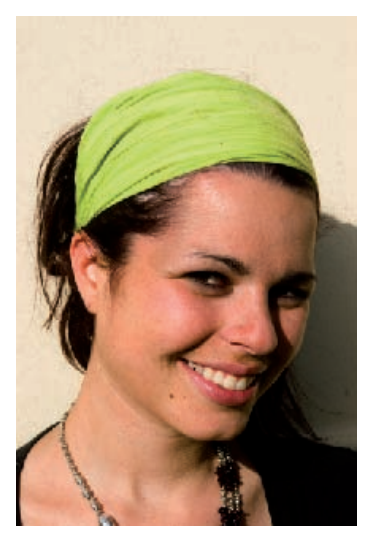

#### Répartition des tons

• Pour mieux vous aider à repérer la répartition des teintes primaires RVB, dans le menu Fenêtre, choisissez Couches, afin d'afficher les couches RVB.

#### Les images en noir et blanc

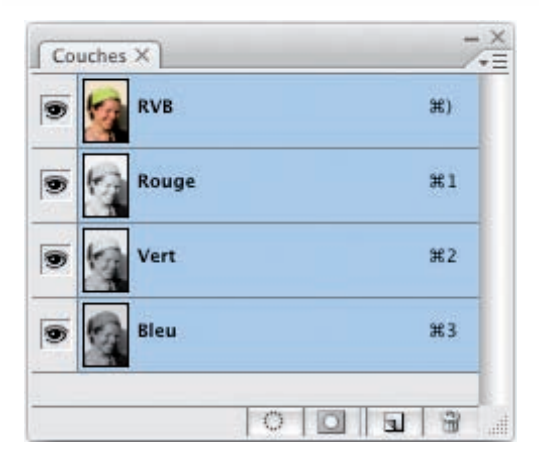

• Dans le panneau Couches, sélectionnez tour à tour chacune des couches. Plus la teinte est claire, plus l'intensité de la couleur est importante.

Avec la couche Rouge sélectionnée, vous voyez l'importante de cette teinte dans la photo.

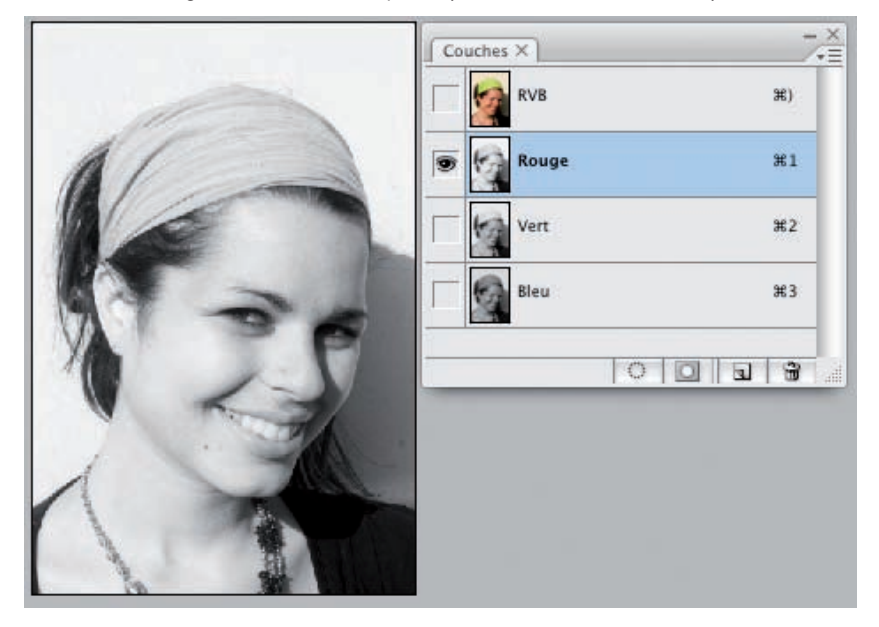

266

Les images en noir et blanc

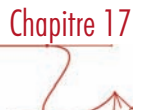

Le Vert est aussi très présent, mais moins dans le visage :

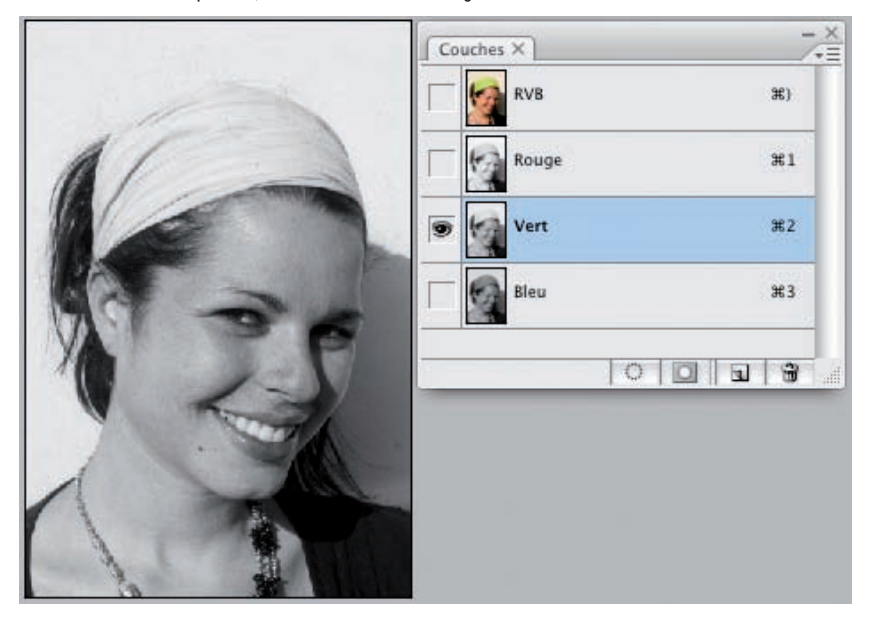

La couche Bleu vous montre une importance moindre de cette teinte, puisque la plage tonale est sombre.

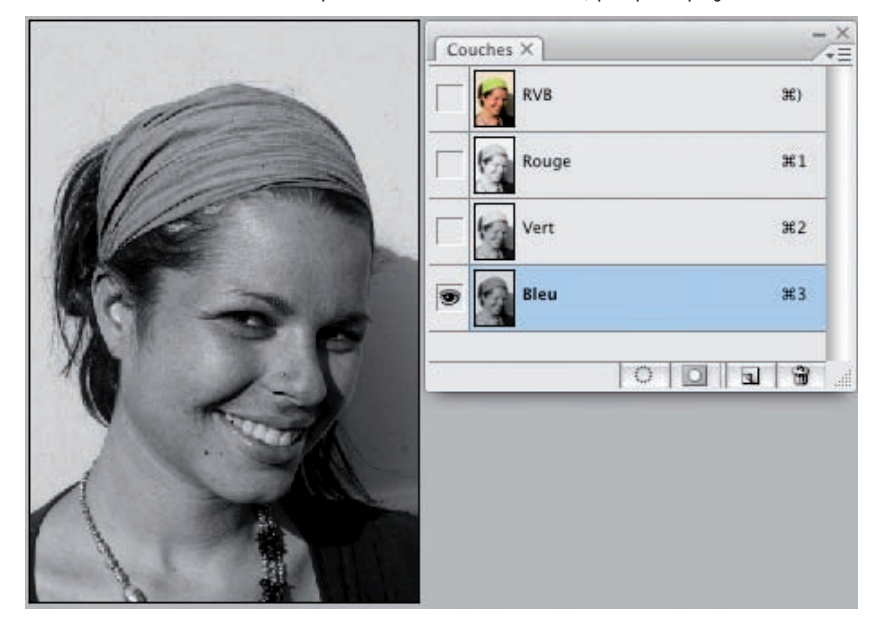

#### Indiquez les paramètres

- · Ajoutez un calque de réglage Noir et blanc par le menu Calque Nouveau calque de réglage Noir et blanc ou en utilisant le bouton **de lans** le panneau Calques.
- Dans la fenêtre de réglage, vous allez augmenter les intensités lumineuses des teintes que vous souhaitez éclaircir et diminuer les intensités pour les assombrir.

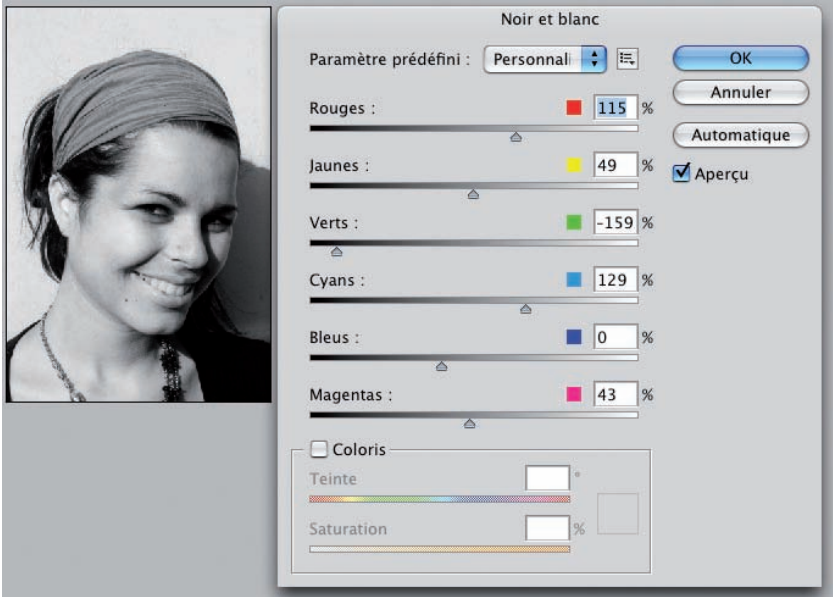

## Travail avec les masques

#### Exemple d'un portrait

N'oubliez pas que vous pouvez (devez ?) utiliser les masques pour appliquer les gris là où il le faut. Reportez-vous au chapitre 7 consacré aux masques.

Les images en noir et blanc

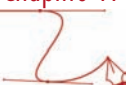

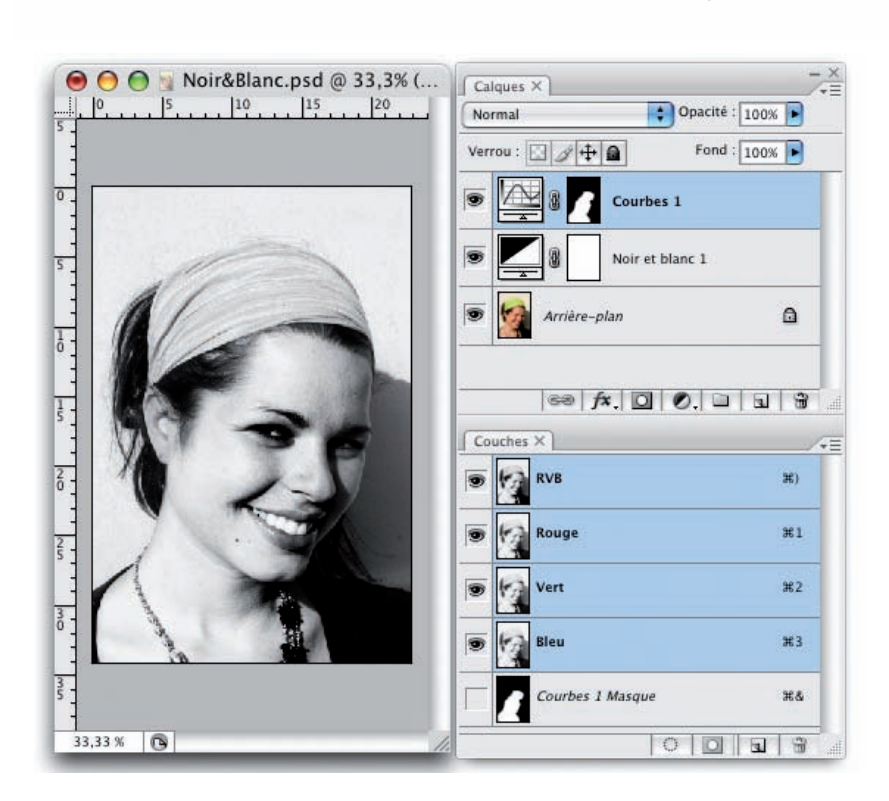

#### Exemple d'un bâtiment

Deuxième exemple d'un noir et blanc, avec un travail sur quatre calques de réglages et deux masques.

Voici l'image originale. Elle est un peu sous-exposée sur la partie de l'escalier et elle manque un peu de contraste dans la partie supérieure. D'où l'utilisation de deux calques de réglages Courbes avec des masques.

Les images en noir et blanc

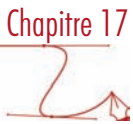

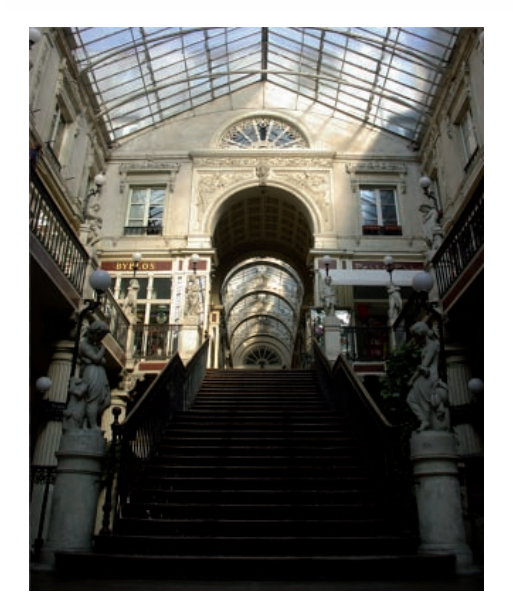

Le résultat final avec les deux calques de réglages Courbes et les deux calques de réglages Noir et blanc, ces calques de réglages utilisant tous un masque.

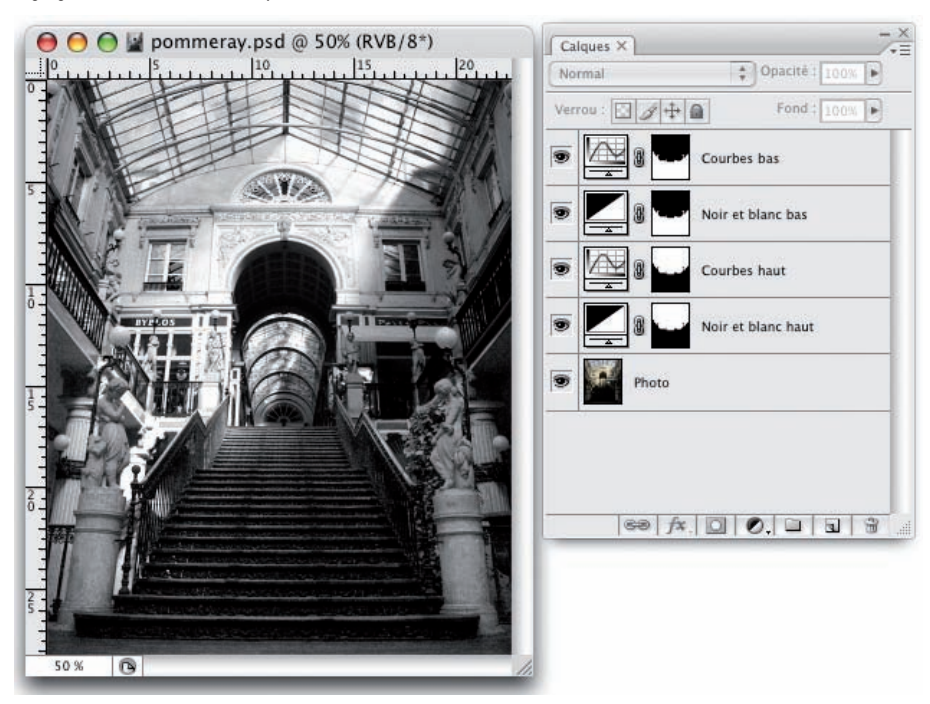

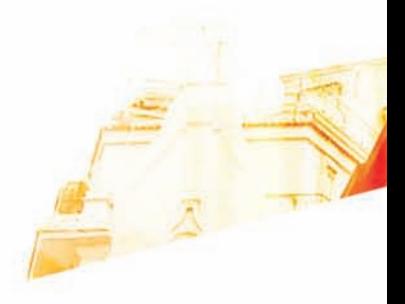

## Chapitre 18 Colorer une photo pour un effet monochrome

**Books** 

Photoshop CsS

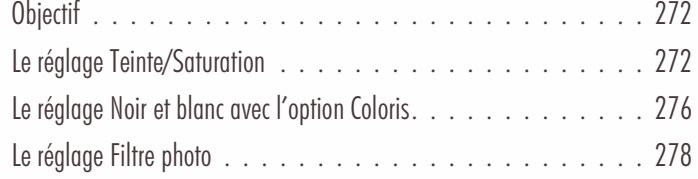

Colorer une photo pour un effet monochrome

## **Objectif**

Nous allons voir dans ce chapitre, différentes techniques pour colorer une photo avec une seule couleur. C'est l'exemple classique du ton sépia que l'on peut appliquer à une photo pour lui donner un côté rétro. Attention ce n'est pas une réelle bichromie, technique que nous allons voir dans le chapitre suivant.

## Le réglage Teinte/Saturation

#### Principe

La première technique que nous allons voir et l'utilisation du réglage Teinte/Saturation. Ce réglage va nous permettre d'appliquer une couleur choisie uniformément sur la photo. Nous pourrons ensuite affiner cette colorisation en modifiant la teinte, la saturation et la luminosité.

• Ouvrez cette photo :

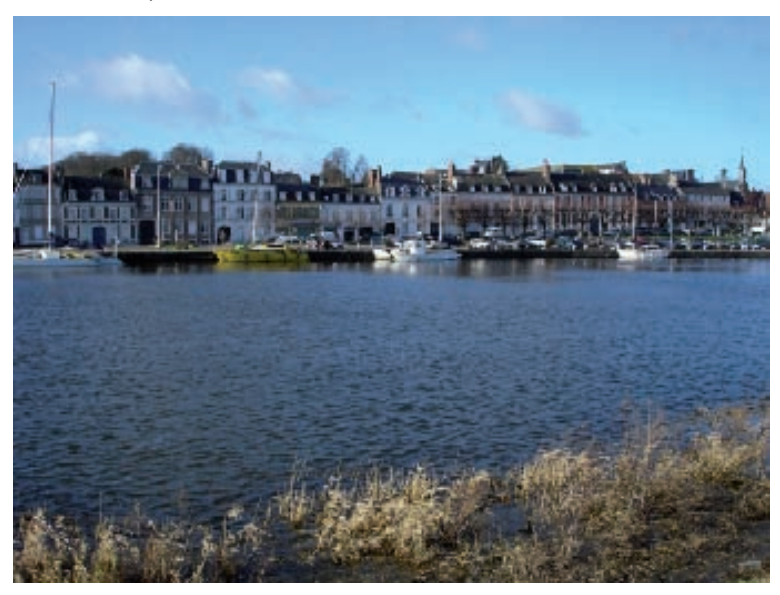

#### Choix de la couleur d'application

• Dans un premier temps, vous allez choisir la couleur utilisée pour colorer la photo dans le sélecteur de couleur de Premier

plan du panneau Outils.

• Ou bien dans le panneau Couleur.

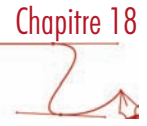

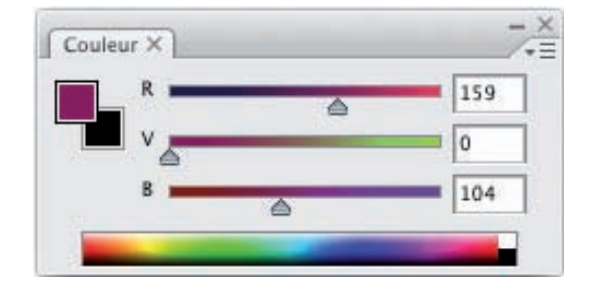

#### Créer le calque de réglage

- Créez un calque de réglage Teinte/saturation (allez dans le menu Calque Nouveau calque de réglage et choisissez Teinte/saturation ou utilisez le bouton Créer un calque de réglage dans le panneau Calques et choisissez Teinte/saturation).
- Dans le fenêtre Teinte/saturation, cochez l'option Redéfinir.

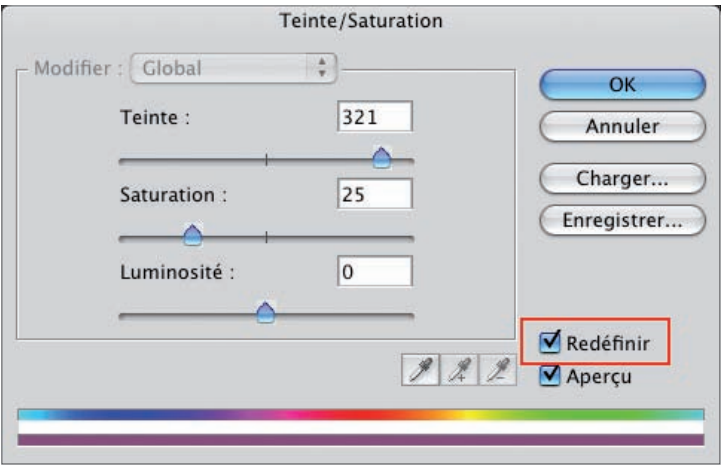

Photoshop applique alors la couleur choisie précédemment à l'ensemble de l'image sans changer la luminosité des pixels.

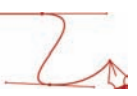

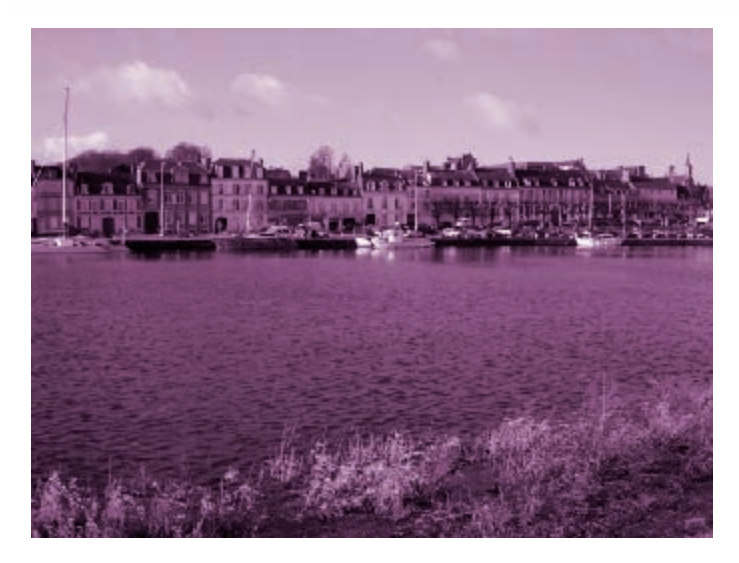

• Maintenant, vous allez pouvoir affiner le réglage colorimétrique en utilisant le curseur Teinte pour modifier la couleur appliquée, le curseur Saturation pour avoir une teinte de douce (vers la gauche) ou plus vive vers la droite et le curseur Luminosité pour avoir une teinte plus sombre (vers la gauche) ou plus clair (vers la droite).

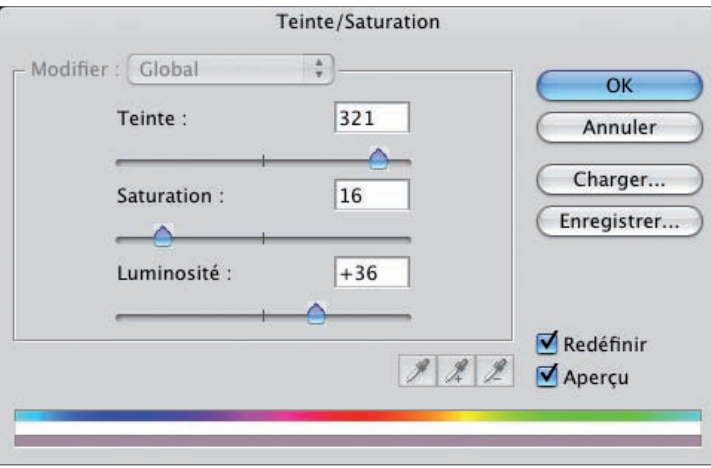

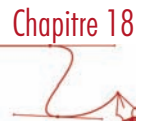

Voici la photo avec ces nouvelles valeurs de colorisation :

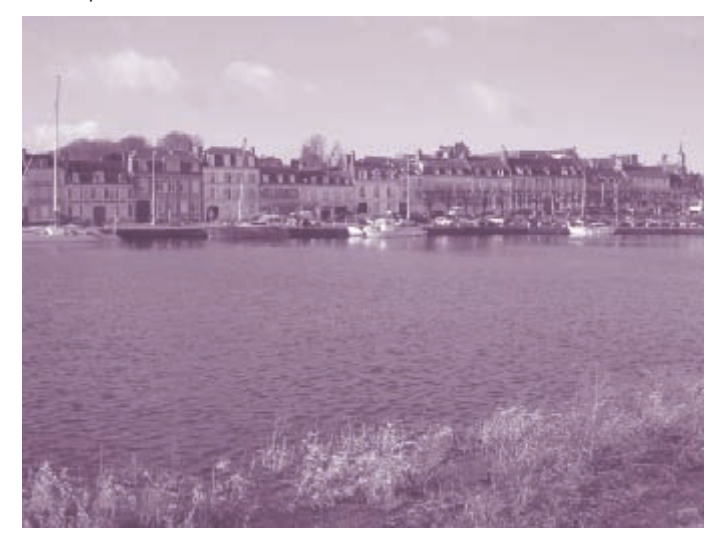

Voici le panneau Calques résultant. Le calque de réglage a été renommé.

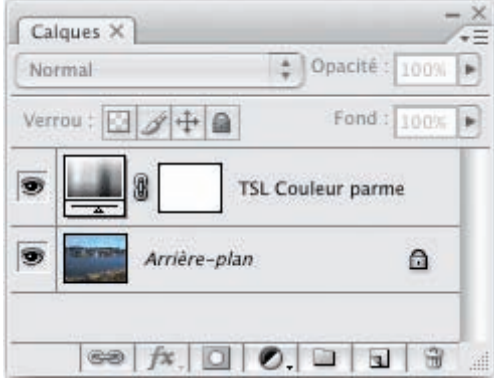

• Mais rien ne vous empêche – au contraire – d'ajouter un autre calque de réglage pour, par exemple, augmenter un peu le contraste de l'image.

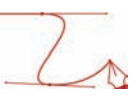

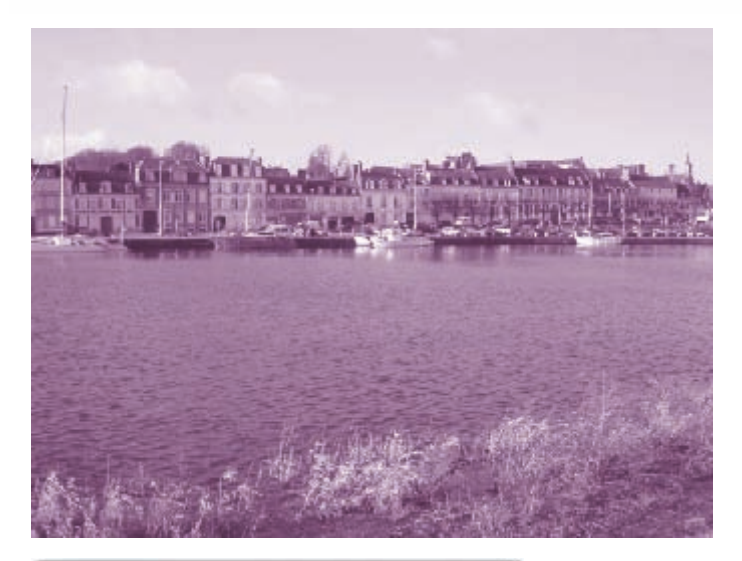

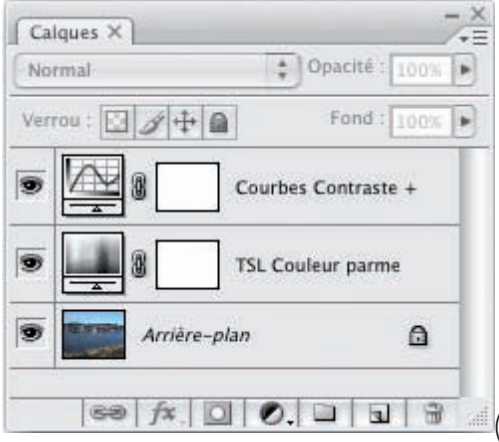

## Le réglage Noir et blanc avec l'option Coloris

#### Principe

Cette deuxième technique utilise le nouveau réglage Noir et blanc de la version CS3. Dans un premier temps nous allons passer notre image en noir et blanc avec toute la précision que permet ce réglage. Puis nous allons demander à colorer cette image avec la teinte de notre choix.

#### Passer la photo en noir et blanc

• Nous allons travailler de nouveau sur la même photo que précédemment. Ajoutez un calque de réglage Noir et blanc. Reportez-vous au chapitre précédent pour cette action.

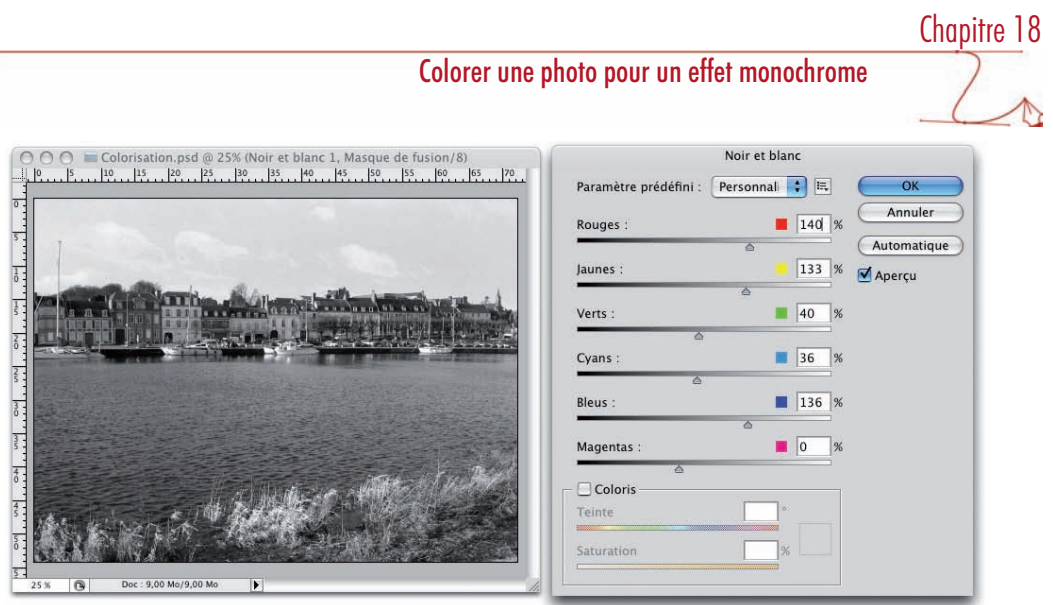

• Une fois le réglage effectué, dans la boîte de dialogue Noir et blanc, cochez l'option Coloris.

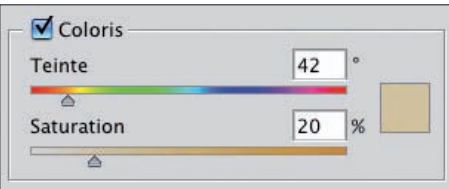

• Utilisez alors les deux curseurs Teinte pour modifier ou ajuster la couleur de colorisation et Saturation pour avoir une teinte plus moins vive. Notez bien que rien ne vous empêche d'ajuster les curseurs de couleurs pour le noir et blanc.

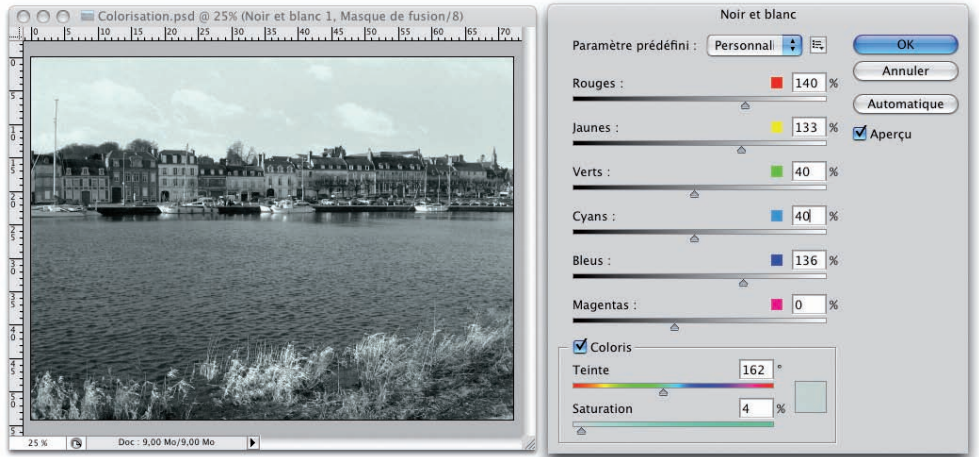

• De nouveau, vous pouvez ajouter un autre calque de réglage pour affiner votre colorisation.

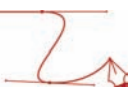

## Le réglage Filtre photo

#### Principe

Le réglage Filtre photo va nous permettre d'appliquer une couleur à l'ensemble de la photo, mais pas de manière aussi complète que le réglage Teinte/Saturation. En effet, il va "rester" un peu de couleurs originales de la photo initiale. Élément intéressant, il existe un filtre photo Sépia prêt à l'emploi !

#### **Application**

• Toujours avec cette même photo, créez un calque de réglage Filtre photo.

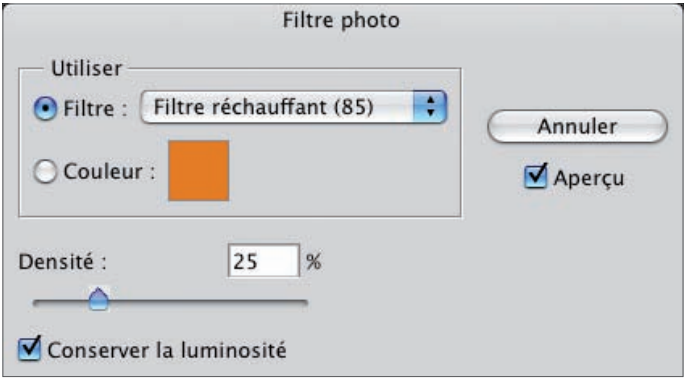

- Dans la liste déroulante Filtre, choisissez Sépia. Si vous trouvez que la couleur utilisée pour le sépia ne vous convient pas, cliquez sur l'option Couleur et choisissez vous-même la couleur voulue en cliquant sur l'échantillon de couleur.
- Utilisez le curseur Densité pour "appliquer" plus ou moins de couleur à la photo.

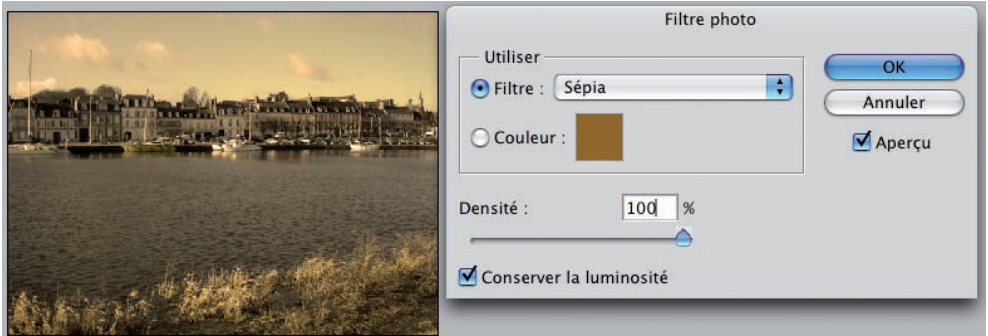

Comme précédemment, vous pouvez parfaitement ajouter un nouveau calque de réglage pour affiner votre photo.

Chapitre 18

Dans cet exemple, un calque de réglage Courbes a été ajouté pour éclaircir la photo :

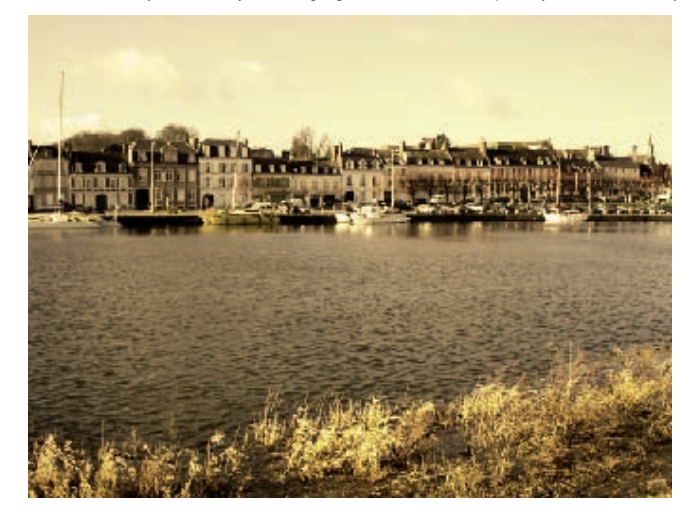

Voici le panneau Calques résultant :

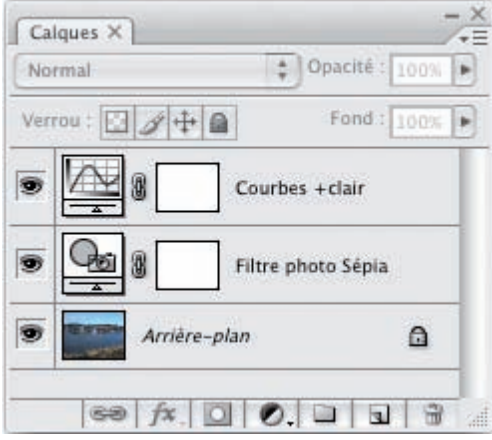

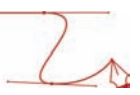

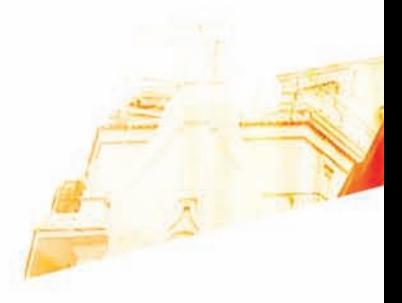

### Chapitre 19 Créer des images en bichromie

Books

Photoshop Cs9 hoto - Les techniques de Pro

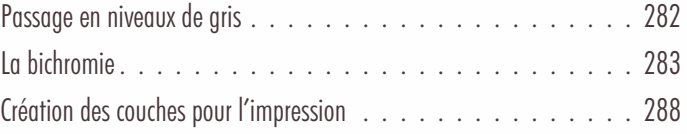

#### Principe

La bichromie permet de n'utiliser qu'un nombre restreint de couleurs dans une image : bichromie pour deux couleurs, trichromie pour trois couleurs et quadrichromie pour quatre couleurs. Vous allez alors obtenir des « gris colorés ».

Usuellement, les photographes utilisent une encre noire pour les tons foncés de l'image et une encre de couleur (ton direct ou non) pour colorer le gris.

### Passage en niveaux de gris

• Il faut d'abord passer l'image RVB en noir et blanc avec, soit les calques de réglage Teinte/Saturation, soit Noir et blanc. Voyez le chapitre précédent.

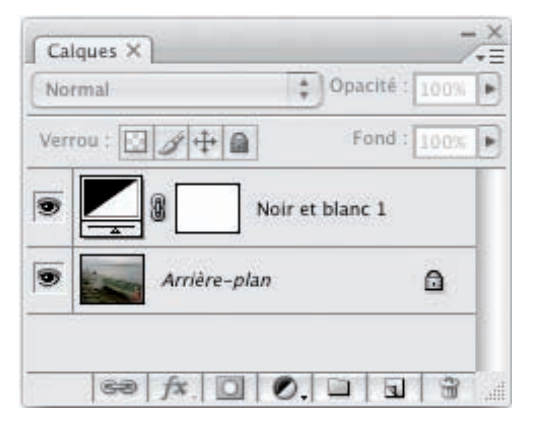

• Puis, puisqu'il y a plusieurs calques, vous devez aplatir l'image pour n'obtenir qu'un seul calque. Passez par le menu Calque - Aplatir l'image ou utilisez le menu des options du panneau Calques.

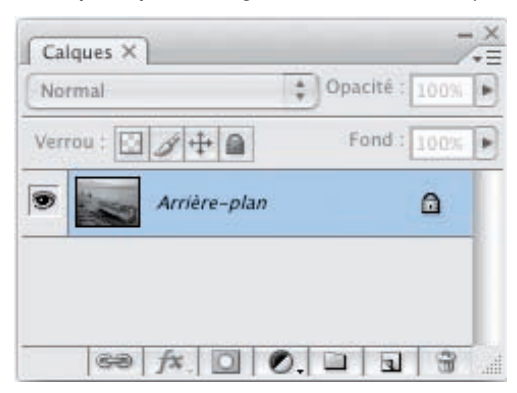

#### Créer des images en bichromie

• Puis dans le menu Image, choisissez Mode puis Niveaux de gris : l'image ne contient plus qu'une seule couche : Gris. Dans le menu Fenêtre, choisissez Couches.

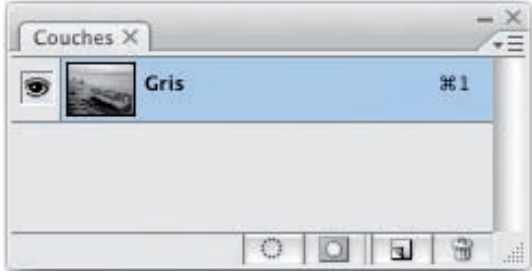

### La bichromie

#### Choix des couleurs

• Dans un premier temps, vous allez choisir les couleurs qui vont composer votre bichromie. Dans le menu Image, choisissez Mode puis Bichromie.

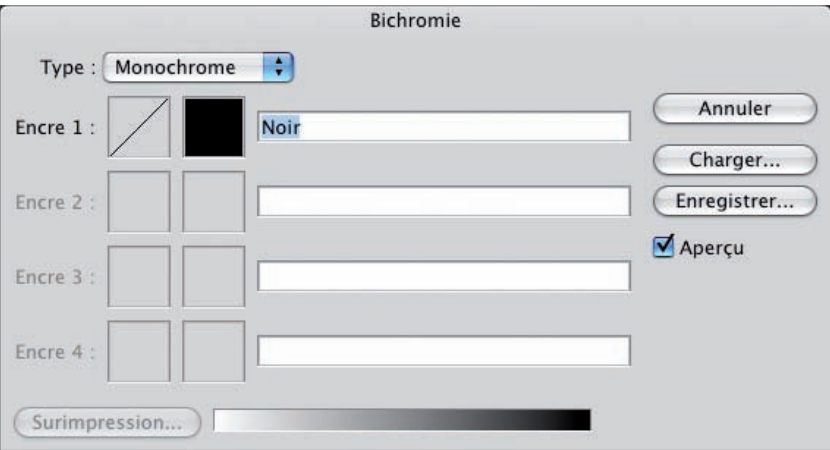

- Dans la liste Type, choisissez Bichromie.
- · Si vous ne souhaitez pas utiliser du Noir comme première couleur, cliquez sur le choix de couleur de l'Encre 1 et choisissez une couleur et cliquez sur le bouton OK.

#### Créer des images en bichromie

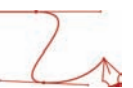

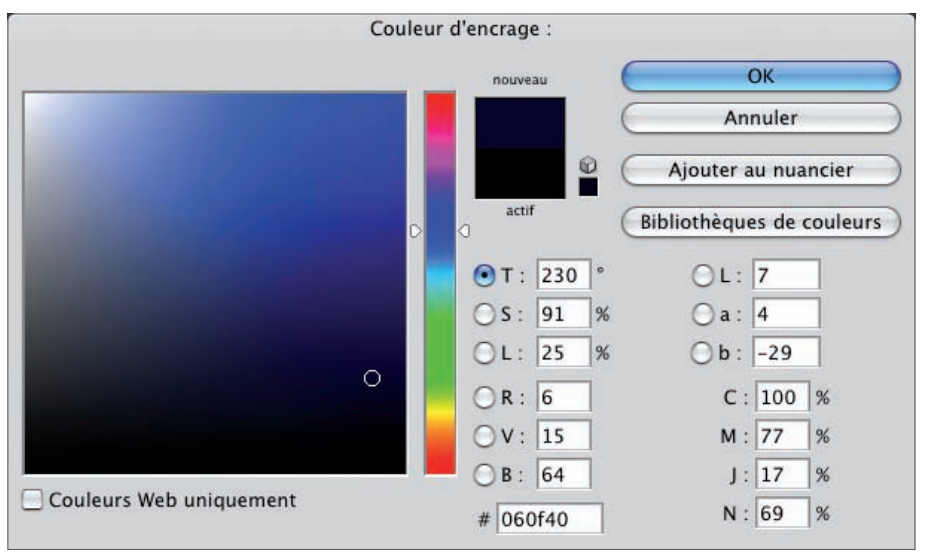

• Faites de même pour l'Encre 2. Si en cliquant sur le sélecteur de couleur vous obtenez la fenêtre Bibliothèque de couleurs, vous pouvez choisir une couleur Pantone®, sinon cliquez sur le bouton Sélecteur afin d'avoir le sélecteur de couleurs "classique".

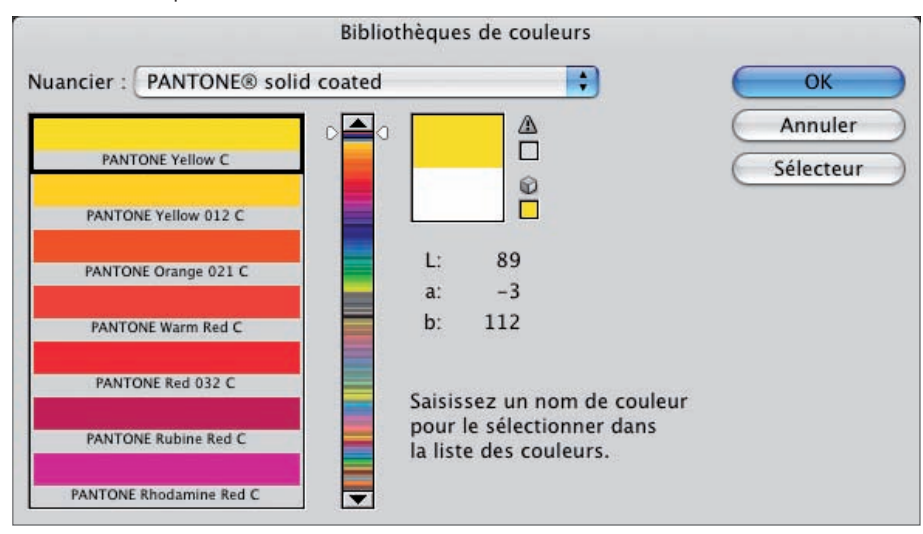

• Une fois la deuxième couleur choisie, nommez-la dans le champ Encre 2.
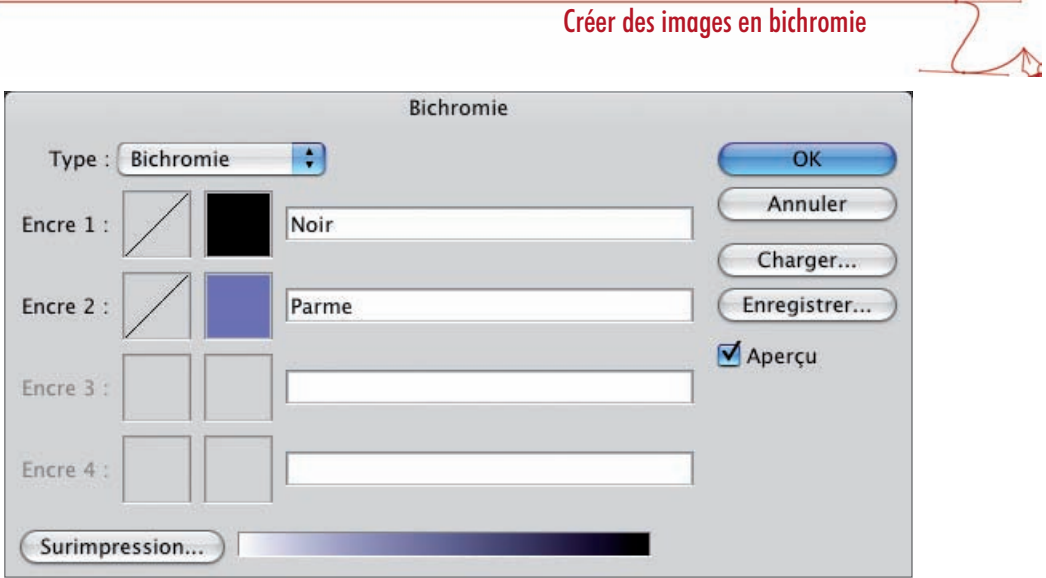

Voilà le résultat « brut » de la bichromie sur notre exemple.

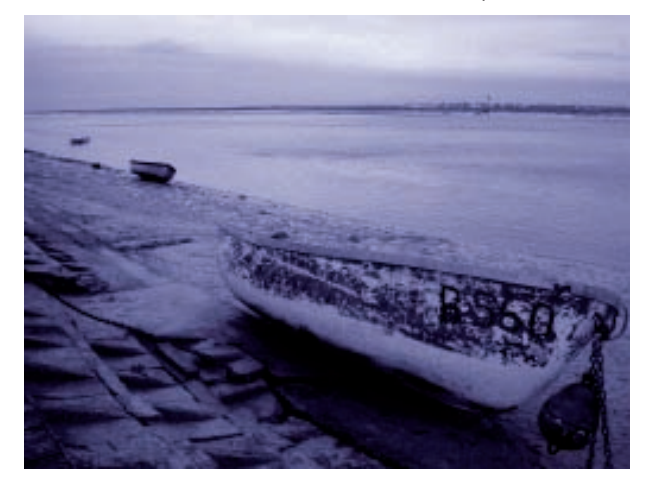

• Notez bien que nous avons alors toujours qu'une seule couche, nommée Bichromie.

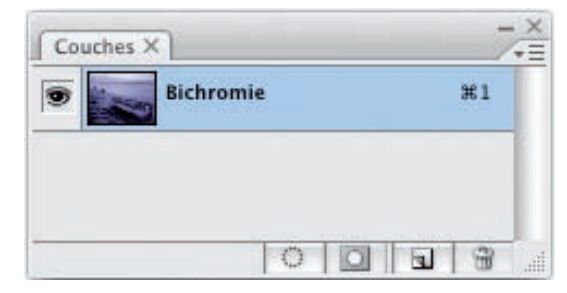

Chapitre 19

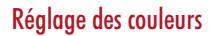

Vous allez maintenant régler l'intensité des deux couleurs de la bichromie pour avoir plus ou moins de couleurs dans les tons foncés, moyens ou clairs.

• Retournez dans le menu Mode, Bichromie. Cliquez sur la case de la courbe (entourée de rouge dans la copie d'écran) de chaque encre, pour modifier la répartition de la couleur dans toute la gamme de tons.

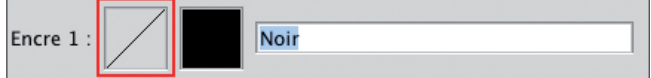

Le graphique est similaire à celui utilisé dans le réglage Courbes.

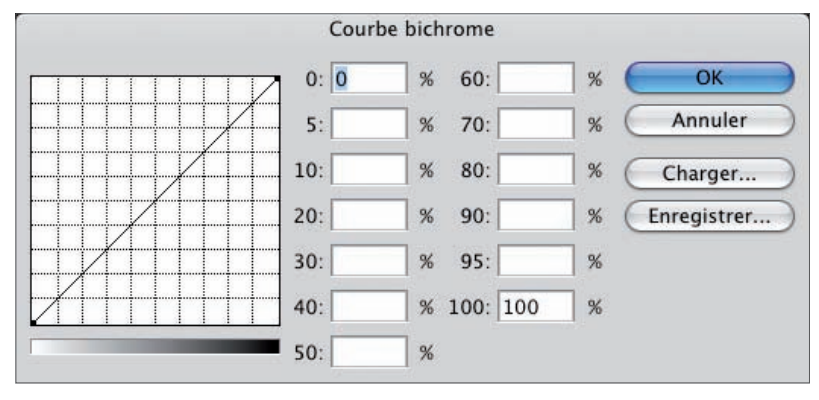

L'axe horizontal indique les tons clairs à gauche et les tons foncés à droite.

L'axe vertical indique la densité de l'encre, avec les valeurs faibles en bas et grandes en haut.

- Vous allez pouvoir modifier la courbe avec 13 points : soit directement sur la courbe, soit en saisissant les valeurs dans les champs de saisie des valeurs de 0 à 100%.
- Si vous indiquez une valeur plus élevée que la valeur initiale, vous ajoutez de l'encre, donc vous assombrissez l'image. Dans l'exemple ci-après, nous avons travaillé sur l'Encre 1, Noir.

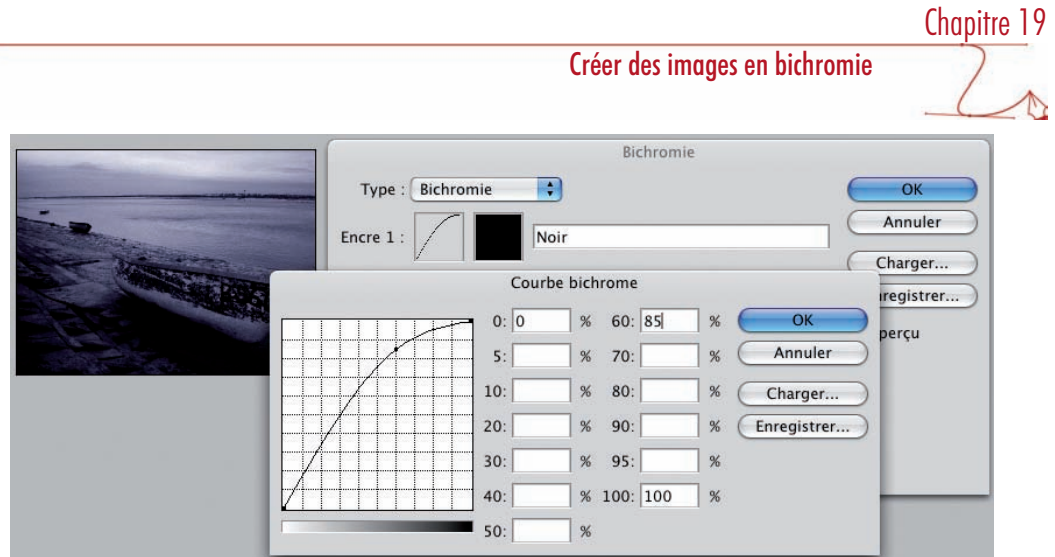

٠

• Si vous indiquez une valeur plus faible que la valeur initiale, vous enlevez de l'encre, donc vous éclaircissez l'image.

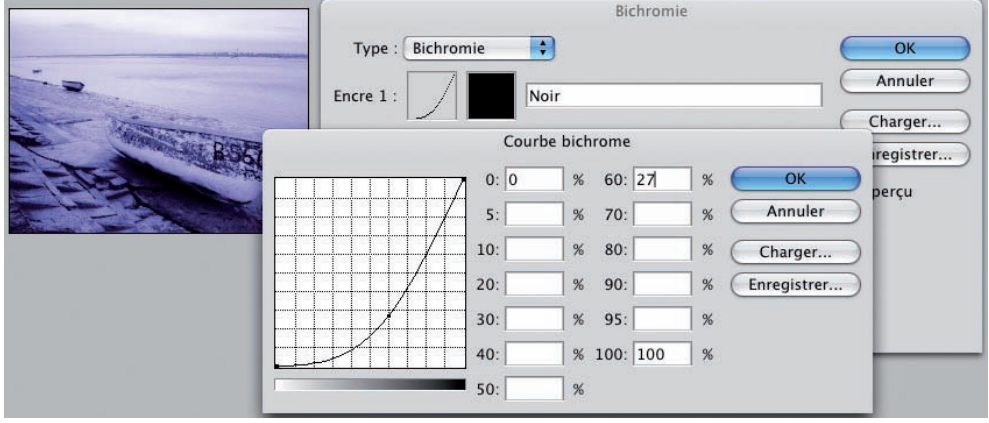

• Maintenant, libre à vous de modifier comme bon vous semble les deux courbes des deux encres pour obtenir le résultat souhaité.

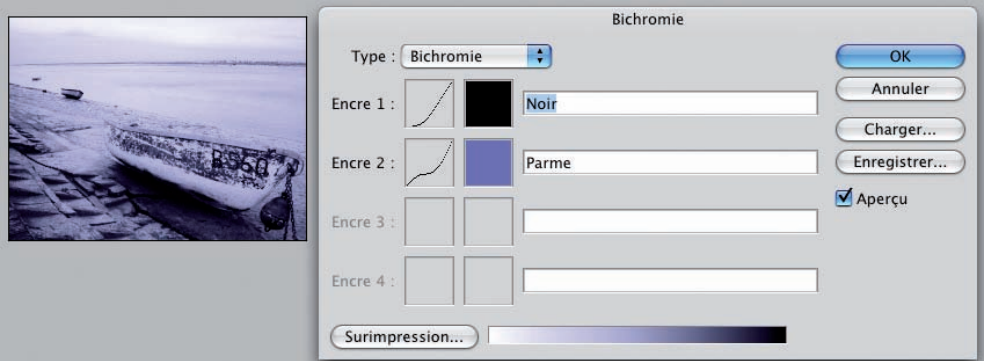

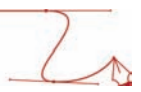

# Création des couches pour l'impression

#### Principe

Pour le moment, vous n'avez qu'une seule couche. Or, pour gérer au mieux l'impression, pour que votre imprimeur puisse bien gérer la séparation et l'intensité des encres, il vous faut autant de couches qu'il y a de teintes utilisées. Notez qu'il n'est pas nécessaire de passer l'image en mode CMJN pour l'impression.

#### Le mode multicouche

• Pour avoir autant de couches qu'il y a de teintes, il faut créer un document multicouche. Pour ce faire, dans le menu Image, choisissez Mode puis Multicouche. Affichez les couches (Fenêtre -Couches). Nous avons bien les couches nécessaires qui sont considérées comme des couches de tons directs.

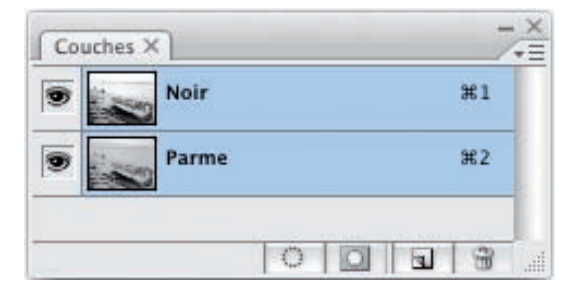

#### Changer les couleurs

Si vous souhaitez changer les couleurs des couches, vous ne pouvez plus passer par la commande Bichromie. Vous devez passer par les options de couches.

• Dans le panneau Couches, sélectionnez par un clic la bonne couche.

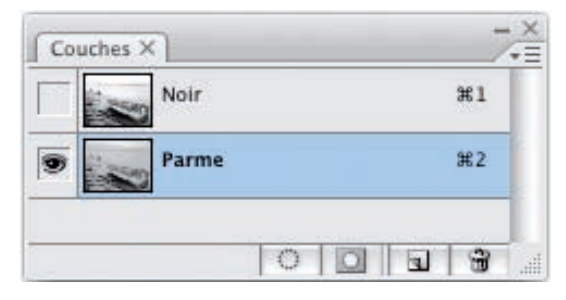

Créer des images en bichromie

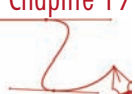

• Dans le menu des options du panneau Couches, choisissez Options de couche.

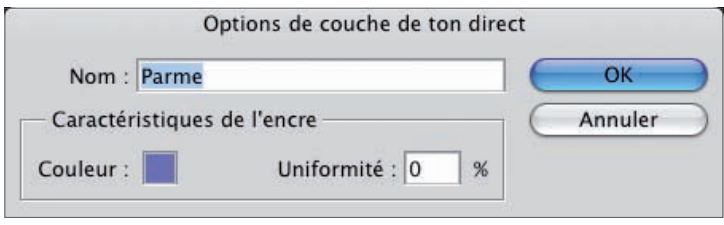

• Vous pouvez alors changer la couleur en cliquant sur l'échantillon Couleur. Laissez Uniformité à 0%.

# Chapitre 19

Créer des images en bichromie

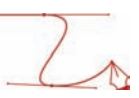

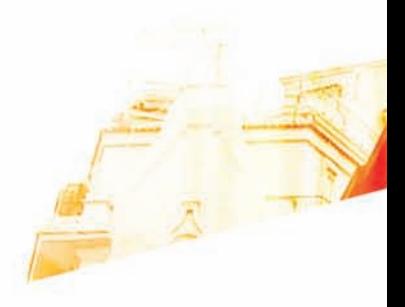

# Chapitre 20 Les images à plage dynamique élevée (High Dynamic Range : HDR)

Photoshop GSB Les techniques de Pro

**BOO** 

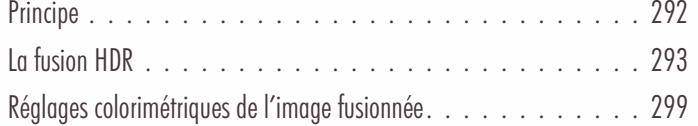

Les images à plage dynamique élevée (High Dynamic Range : HDR)

# Principe

#### Les images HDR

Les scènes naturelles possèdent une plage tonale très élevée : cela va des lumières les plus sombres aux lumières les plus claires. Les outils informatiques, comme les écrans et les imprimantes sont incapables de restituer la totalité de ces plages de lumière.

Les APN qui savent capturer des images avec toute la plage de luminance, des images à plage dynamique élevée (High Dynamic Range : HDR) ne sont pas nombreux sur le marché. Ces images ayant une profondeur de 32 bits par couches peuvent être travaillées avec des logiciels très performants et permettent de rendre toutes les lumières visibles : c'est-à-dire que vous pourrez voir les détails des zones les plus sombres et des zones les plus claires. Vous n'aurez pas une vision partielle des lumières. L'image ne sera pas sous-exposée, ni surexposée.

#### La prise de vue

Si vous n'avez pas d'APN capable de prendre des images HDR, vous pouvez le simuler et fusionner les images dans Photoshop.

Dans une scène où il y a aussi bien des zones très sombres que des zones très claires, vous allez prendre plusieurs photos en faisant varier l'exposition de sorte à avoir autant de photos nécessaires pour voir les zones les plus sombres jusqu'aux zones les plus claires.

Vous devez prendre vos précautions :

- Utilisez un pied pour ne pas « bouger ». –
- $-$  La scène ne doit pas comporter d'éléments qui se déplacent.
- Prenez des photos avec des différences d'exposition de 1 à 2 EV (Exposure Value), soit avec 1 ou 2 focales de différence. Au minimum une photo sous-exposée à -2 EV, une autre exposée « normalement » à 0 EV et une dernière surexposée à  $+ 2$  EV. Cette technique faisant varier l'exposition avec à chaque fois une valeur de 1 à 2 EV, s'appelle le bracketing.

#### Les images utilisées

Dans cet exemple, nous avons quatre photos avec des expositions très différentes.

# Les images à plage dynamique élevée (High Dynamic Range : HDR)

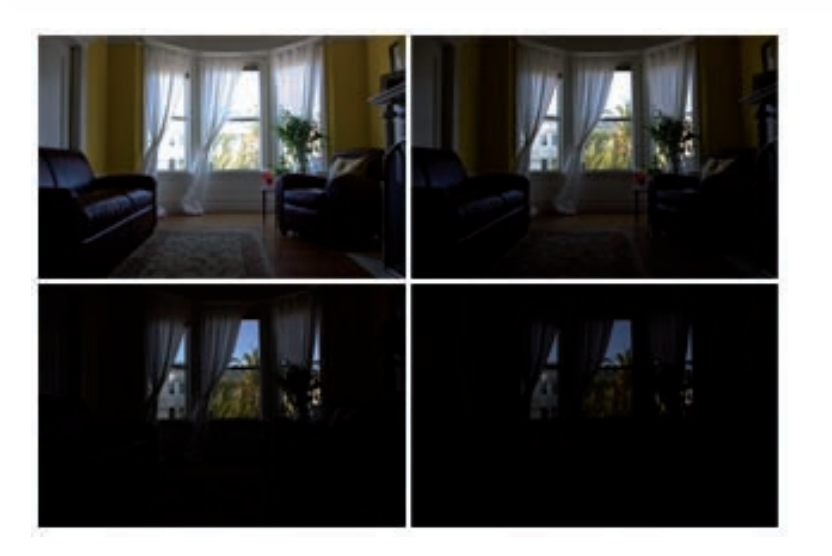

Photoshop va nous permettre de fusionner ces quatre photos en une seule, de façon à voir correctement chaque zone de lumière différente.

# La fusion HDR

#### Ouvrir les photos

• Dans Photoshop, allez dans le menu Fichier - Automatisation puis Fusion HDR.

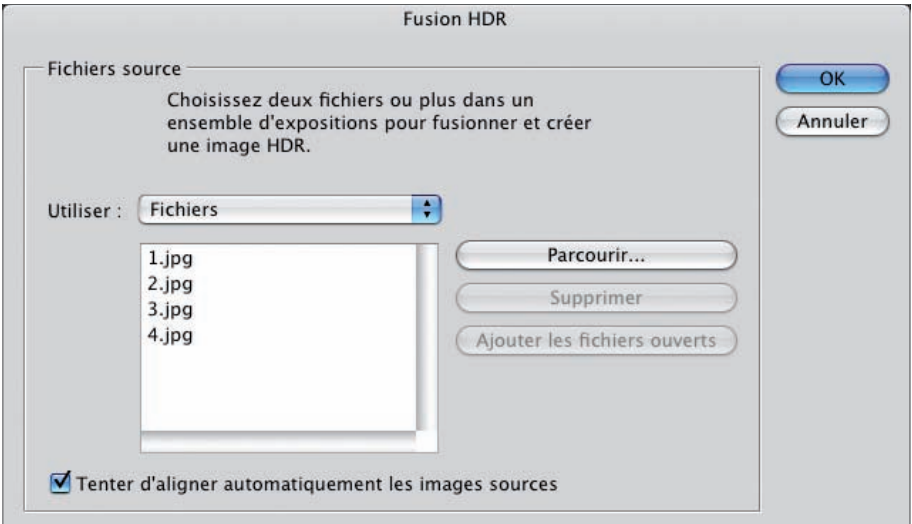

Chapitre 20

# Chapitre 20

# Les images à plage dynamique élevée (High Dynamic Range : HDR)

• Cliquez sur le bouton Parcourir pour sélectionner les images prises avec des expositions différentes.

L'option Tenter d'aligner automatiquement les images sources permet de superposer correctement les photos quand vous n'avez pas utilisé de pied.

• Cliquez ensuite sur le bouton OK.

#### La fusion des images

Photoshop fusionne les images et présente le résultat dans une nouvelle fenêtre. Toute la plage tonale des lumières est visible : il n'y a plus de zones sous-exposées, ni de zones surexposées.

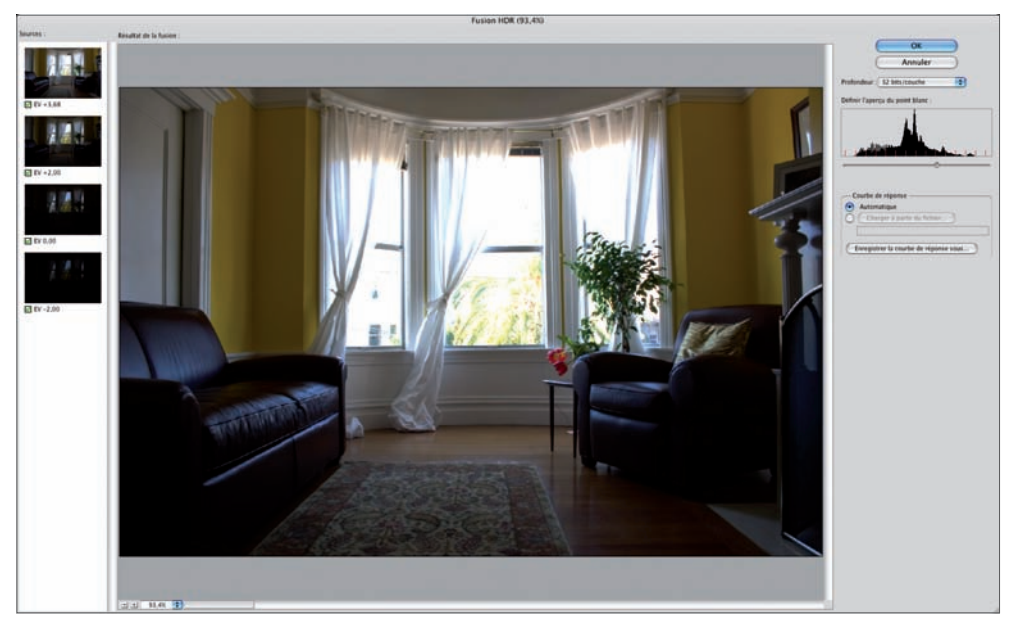

- Sur la gauche, vous pouvez sélectionner ou désélectionner les photos qui doivent être utilisées pour la fusion.
- Vous disposez en bas de la fenêtre d'une zone qui vous permet de gérer le zoom de la fusion des images 100%  $+$ ٠ .

#### La profondeur de l'image : 32 bits

• En haut à droite, à l'aide de la liste déroulante Profondeur, choisissez la profondeur en bit de l'image fusionnée : 32, 16 ou 8 bits par couche.

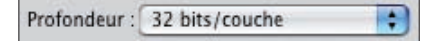

Attention le choix de la profondeur n'est pas anodin. Si vous souhaitez conserver dans l'image fusionnée toute l'étendue de luminance, laissez une profondeur de 32 bits par couche.

# Les images à plage dynamique élevée (High Dynamic Range : HDR)

Dans ce cas, avec une image de 32 bits par couche, le curseur de l'histogramme permet de définir simplement l'aperçu de l'image dans Photoshop.

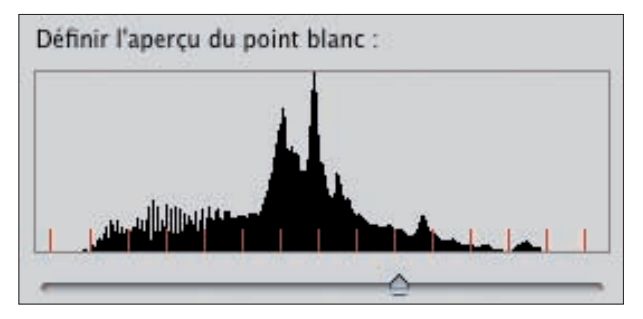

- N'oubliez pas que les écrans d'ordinateur ne sont pas capables d'afficher 32 bits d'information par couche. Donc, pour éviter que l'image 32 bits ouverte dans Photoshop apparaisse trop sombre ou trop claire, réglez le point blanc à l'aide du curseur. Cela ne modifie pas la luminosité de l'image, c'est uniquement un réglage d'aperçu dans Photoshop.
- Les images à 32 bits ouvertes dans Photoshop ne permettent pas d'avoir accès à toutes les fonctionnalités du logiciel. Vous serez obligé de les convertir en passant par le menu Image - Mode et 8 bits/couche ou 16 bits/couche. Vous aurez alors à choisir une méthode de conversion identique à celle décrite dans le paragraphe suivant.
- Cliquez sur le bouton OK. Photoshop réalise la fusion HDR de toutes les photos en un seul calque d'Arrière-plan.

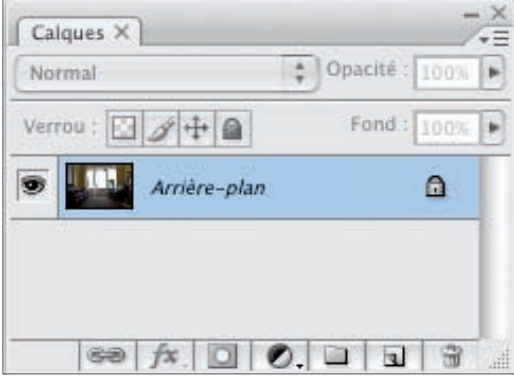

Et l'image est bien 32 bits par couche.

```
Sans titre_HDR2 @ 33,3% (RVB/32*)
```
#### La profondeur de l'image : 16 ou 8 bits.

- Si la photo fusionnée doit être utilisée sur ordinateur ou pour l'impression, choisissez une profondeur de 16 ou 8 bits par couche.
- Dès que vous cliquez sur le bouton OK, Photoshop crée la fusion de l'image et vous propose ensuite de choisir une méthode pour diminuer la profondeur de l'image et modifier certains paramètres dans la fenêtre Conversion HDR.

Chapitre 20

# Chapitre 20

# Les images à plage dynamique élevée (High Dynamic Range : HDR)

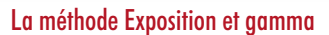

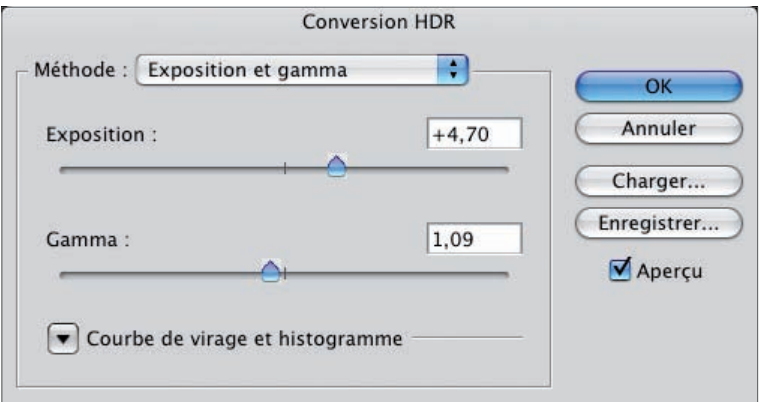

- Le curseur Exposition vous permet d'éclaircir (vers la droite) ou d'assombrir (vers la gauche) votre image.
- Le curseur Gamma vous permet de modifier le contraste de l'image.

#### La méthode Compression des tons clairs

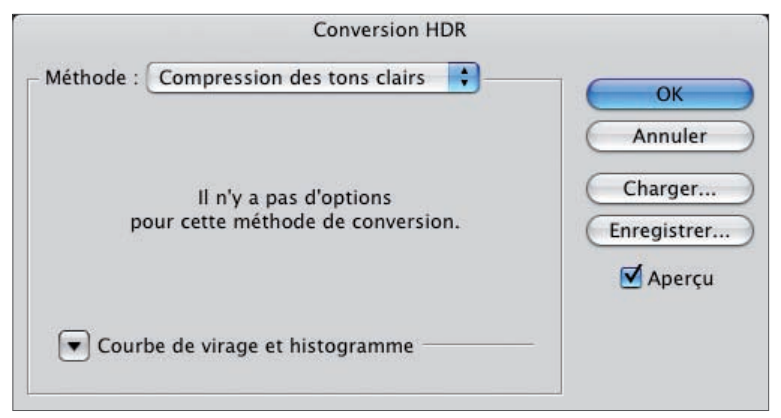

Cette méthode, sans réglage, permet de conserver les tons clairs de l'image au détriment des tons plus foncés.

# Les images à plage dynamique élevée (High Dynamic Range : HDR)

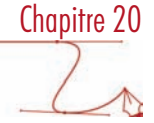

#### La méthode Egalisation de l'histogramme

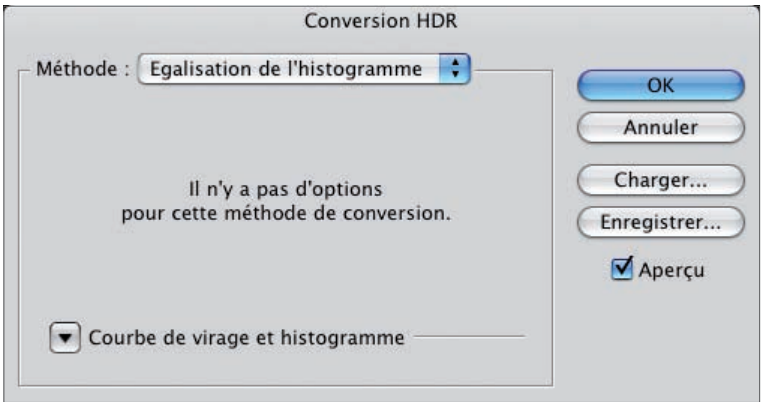

Cette méthode, là aussi sans réglage, permet de réduire l'étendue des lumières pour la faire correspondre à une image non HDR. Le résultat manque parfois de contraste.

#### La méthode Adaptation locale

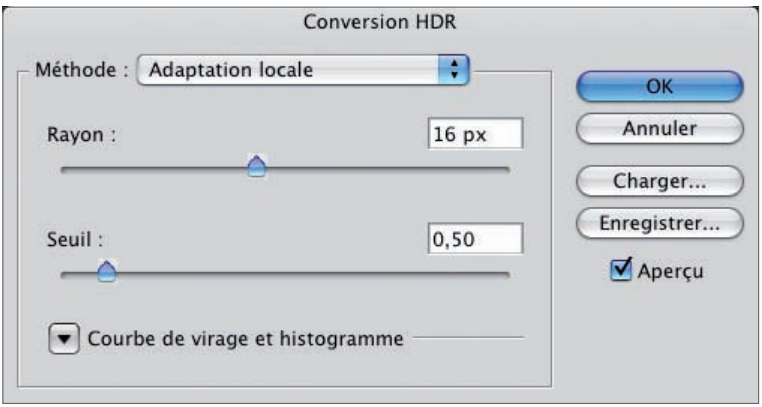

- Le curseur Rayon permet d'augmenter le rayon des zones de luminosité de l'image, les zones de contraste.
- Le curseur Seuil permet d'augmenter le nombre de pixels concernés par le réglage du rayon.
- Pour effectuer des réglages plus fins avec la méthode Adaptation locale uniquement, cliquez sur le bouton Courbe de virage et histogramme  $\boxed{\blacktriangledown}$  Courbe de virage et histogramme
- Photoshop affiche alors un réglage en tout point similaire au réglage Courbes. Cela va vous permettre d'éclaircir, d'assombrir, d'éclaircir et d'augmenter le contraste de l'image ou partie de la plage tonale. Reportez-vous aux chapitres concernés par l'utilisation du réglage Courbes.

# Chapitre 20

# Les images à plage dynamique élevée (High Dynamic Range : HDR)

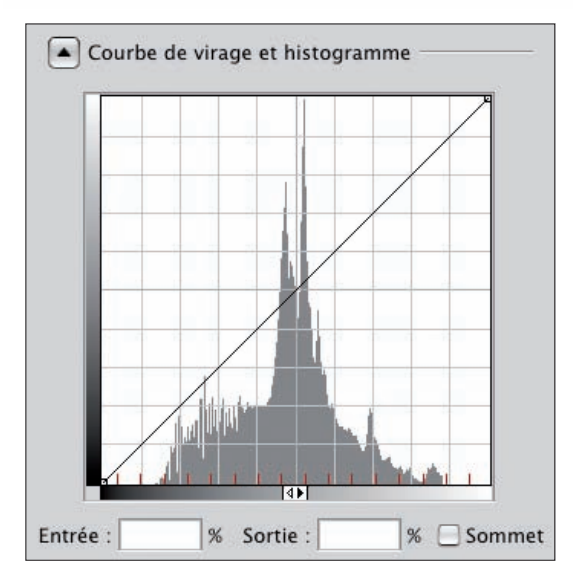

L'option Sommet permet d'avoir une courbe angulaire au point inséré. C'est le cas pour le point supérieur dans cet exemple.

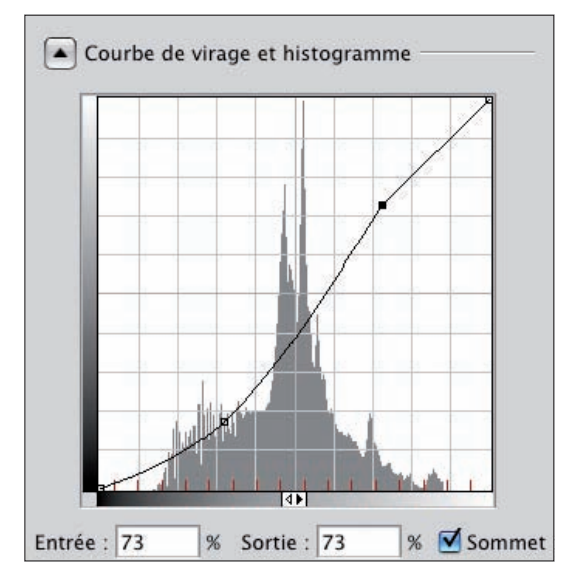

• Adaptez alors les réglages à l'image.

# Les images à plage dynamique élevée (High Dynamic Range : HDR)

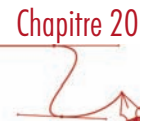

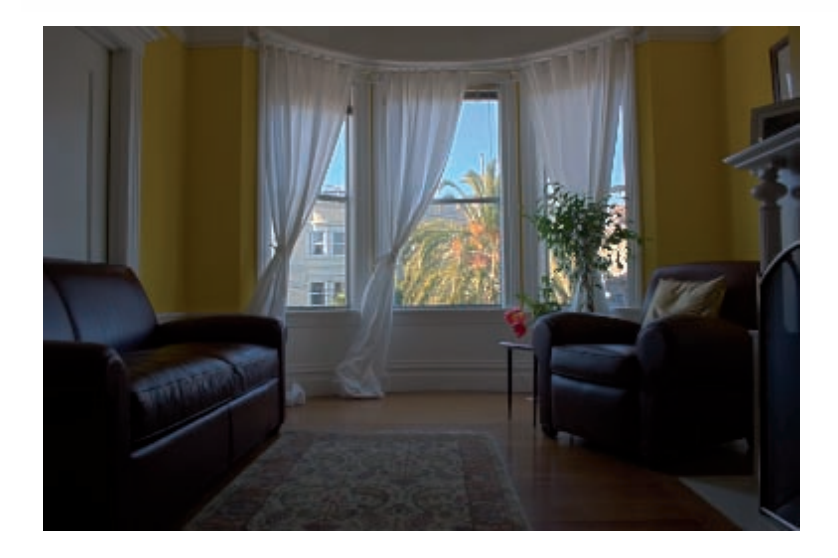

# Réglages colorimétriques de l'image fusionnée

Une fois la fusion des images réalisée, rien ne vous empêche, au contraire, de réaliser tous les réglages colorimétriques adéquats pour améliorer la photo finale. Reportez-vous aux chapitres vus précédement.

Les images à plage dynamique élevée (High Dynamic Range : HDR)

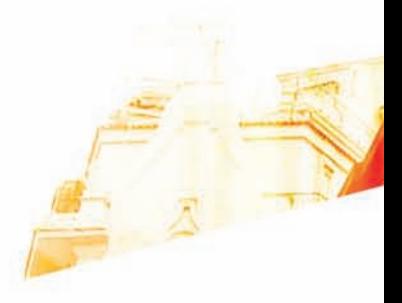

# Chapitre 21 Créer une image panoramique

**BOOK** 

Photoshop CSS hoto - Les techniques de Pro

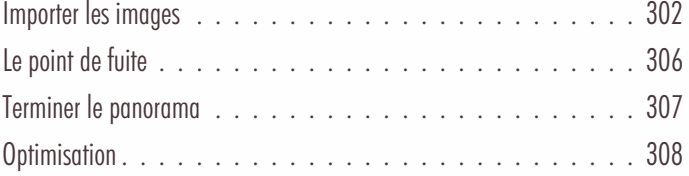

# Principe

La fonction Photomerge de Photoshop va nous permettre de fusionner des photos qui se chevauchent pour faire une seule image panoramique.

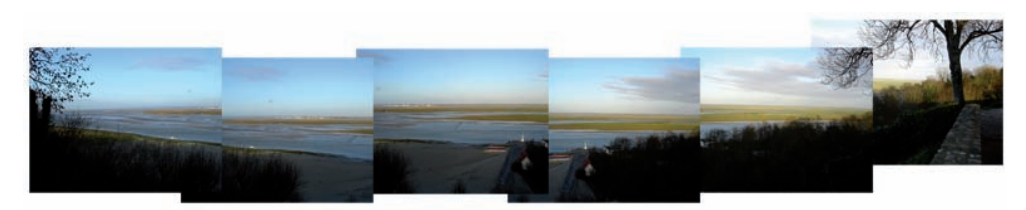

Vous devez avoir à l'esprit, quand vous prenez vos photos, de respecter certains points techniques :

- prévoyez un chevauchement de 25% à 40% sur chaque image,
- n'utilisez pas de zoom différent pour chaque image,
- conservez la même exposition, ne pas prendre une des images au flash,
- conservez la même position pendant la prise de vue, en utilisant un pied.

### Importer les images

• Dans le menu Fichier, choisissez Automatisation, puis Photomerge.

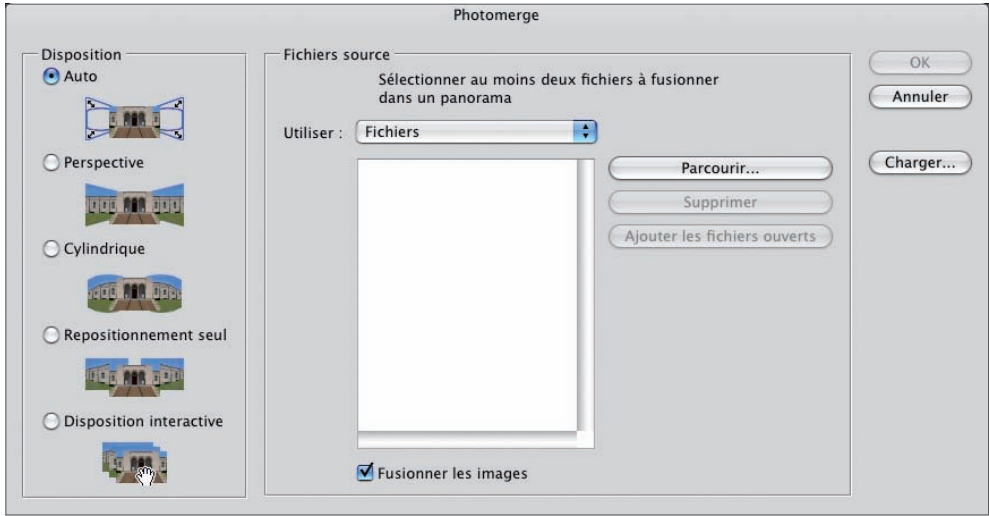

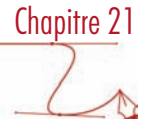

#### La disposition

Dans un premier temps vous allez pouvoir choisir quel type de géométrique vous voulez appliquer à votre panoramique.

Auto : c'est Photoshop qui va décider quelle va être la meilleure géométrie pour votre panoramique.

Perspective : Photoshop part du principe que l'image centrale du panoramique est l'image de référence. Ce sont alors les autres images qui vont être transformées (par étirement, repositionnement, voir inclinaison) pour réaliser le montage.

Cylindrique : les photos vont être utilisées comme si elles étaient placées sur un cylindre, avec toujours l'image de référence au centre. L'effet d'arc de la perspective peut être réduit.

Repositionnement seul : dans ce cas le montage se fait sans étirement, ni inclinaison.

Disposition interactive : c'est vous qui avez la main pour placer toutes les photos.

#### Les fichiers sources

• Cliquez sur le bouton Parcourir pour sélectionner les fichiers à fusionner. Si jamais vous aviez déjà ouvert les fichiers à fusionner, vous pourriez cliquer sur le bouton Ajouter les fichiers ouverts.

L'option Fusionner les images permet à Photoshop de bien "caler" les photos les unes par rapport aux autres.

• Cliquez sur le bouton OK pour réaliser le montage dans le cas d'un choix de géométrie autre que Disposition interactive.

#### La disposition interactive

Nous allons voir comment utiliser Photomerge dans le cas où vous avez choisi de placer vous-même les photos.

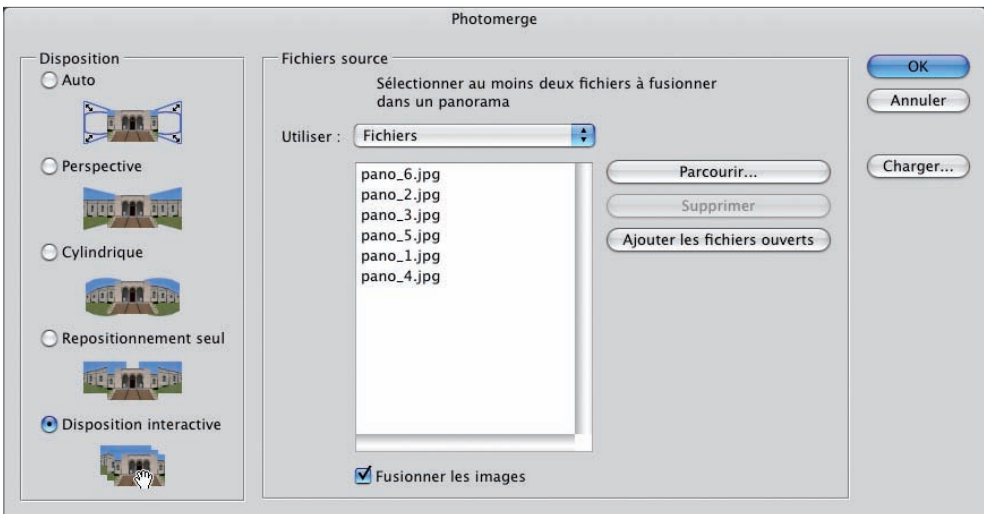

• Cliquez sur le bouton OK, Photoshop aligne et fusionne les photos et ouvre une fenêtre spécifique.

#### Placer les images

• Photomerge essaie de « caler » les photos les unes par rapport aux autres. S'il n'y parvient pas, il peut laisser des photos dans la zone supérieure nommée Boîte à lumière et laisser les autres photos correctement placées sur le Plan de travail. Avec l'outil Sélection d'image  $\blacktriangle$ , vous devez alors placer correctement les photos les unes par rapport aux autres.

Dans cet exemple, nous avons déplacé deux photos dans la boîte à lumière.

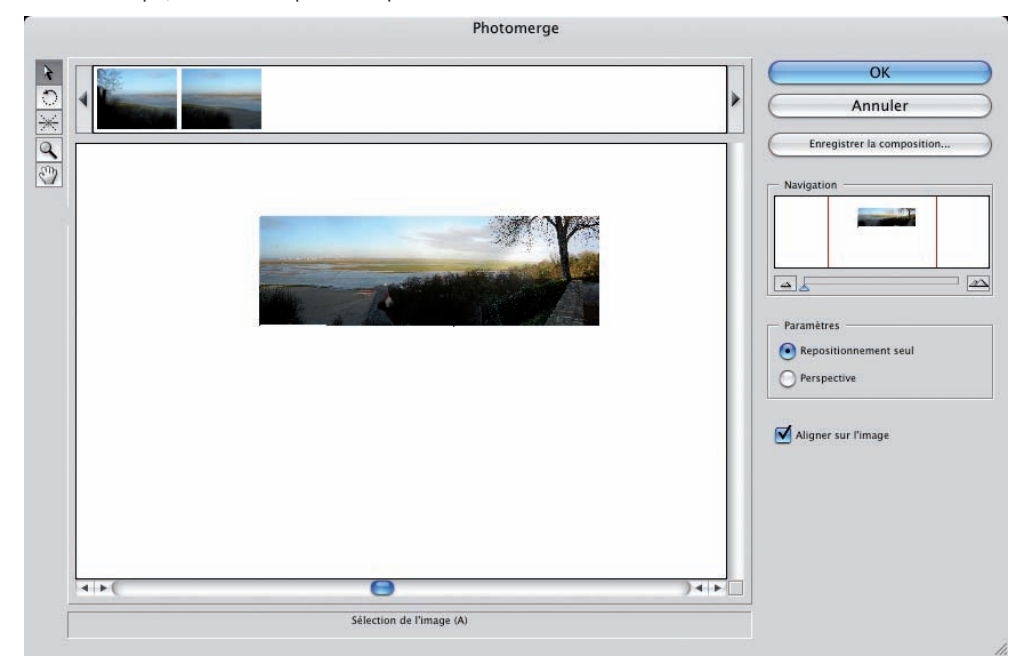

Dans cet exemple, nous replaçons les images en prenant bien soin, de les superposer sur leur frange commune.

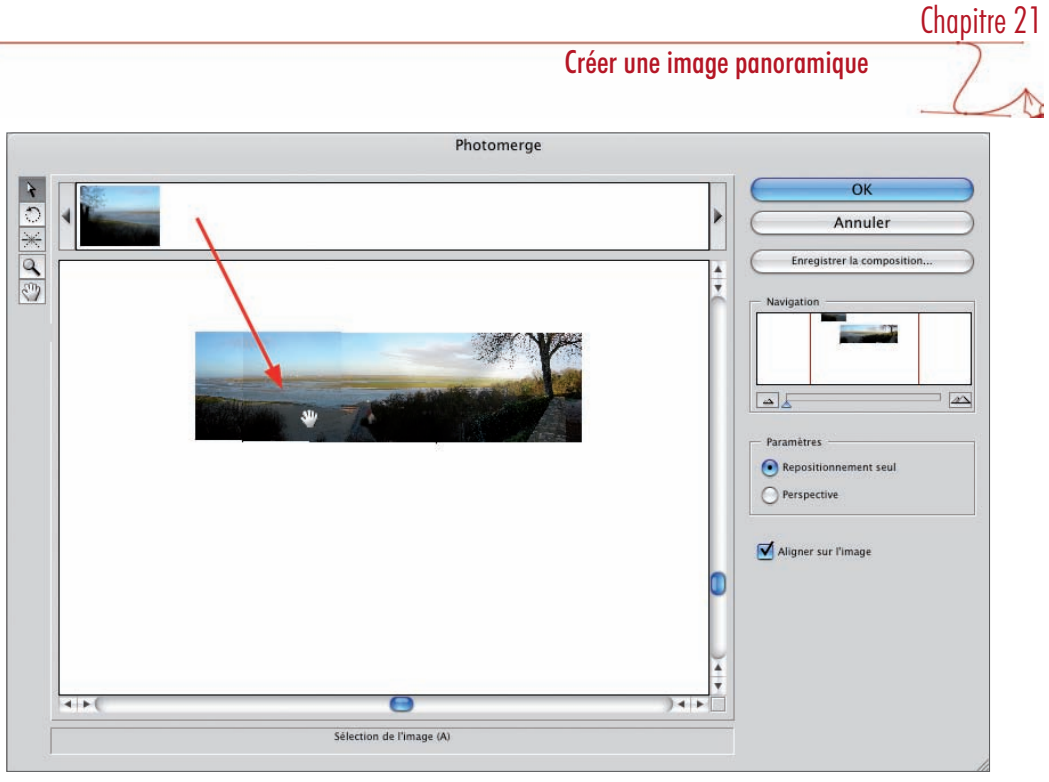

- Si besoin est, vous pouvez effectuer des rotations sur les images avec l'outil Rotation de l'image .
- Avec l'outil Déplacement de la vue  $\overline{\text{CD}}$ , vous pouvez déplacer l'ensemble des images.
- Vous pouvez modifier la taille d'affichage de votre panoramique avec l'outil Zoom (maintenez la touche [Alt] pour avoir le zoom -) ou avec le classique navigateur.

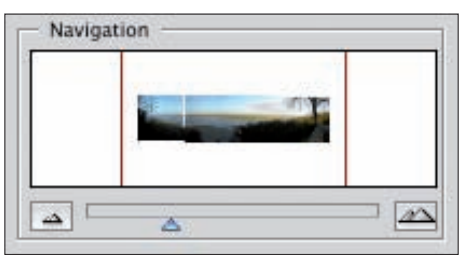

٠

# Le point de fuite

• Par défaut c'est l'image centrale qui contient le point de fuite du panoramique. Pour modifier ce point de fuite, dans la zone Paramètre, sélectionnez Perspective.

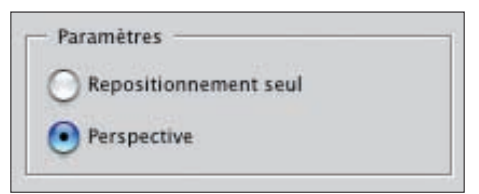

Photoshop modifie alors la perspective du panoramique :

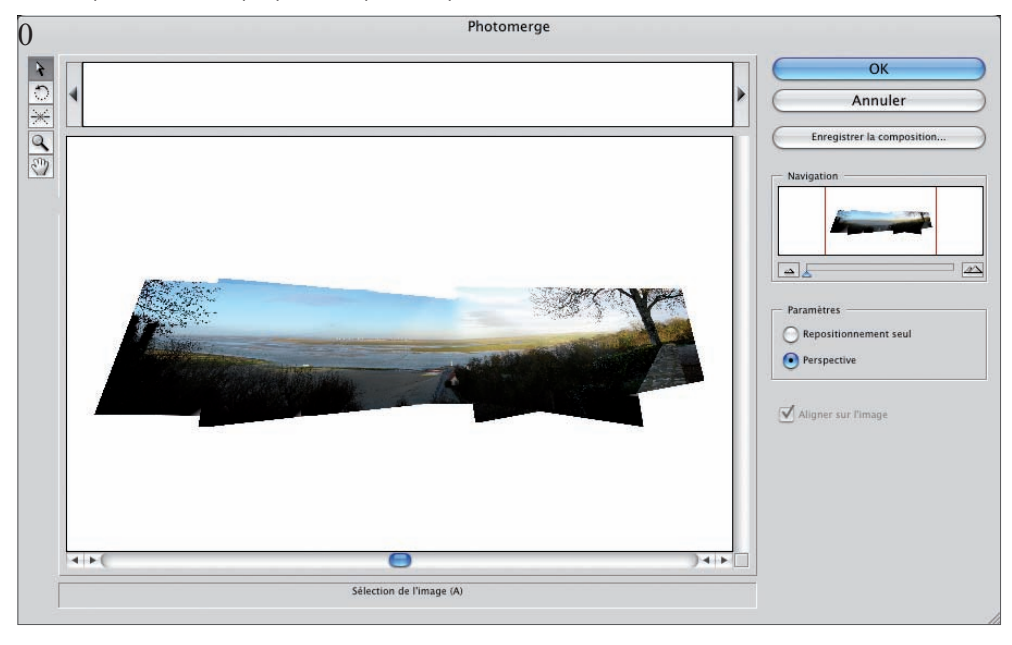

• Sélectionnez alors l'outil Point de fuite  $\frac{1}{1}$ et cliquez sur l'image qui doit maintenant contenir le point de fuite. Photoshop retravaille alors la perspective, basée sur l'emplacement du nouveau point de fuite.

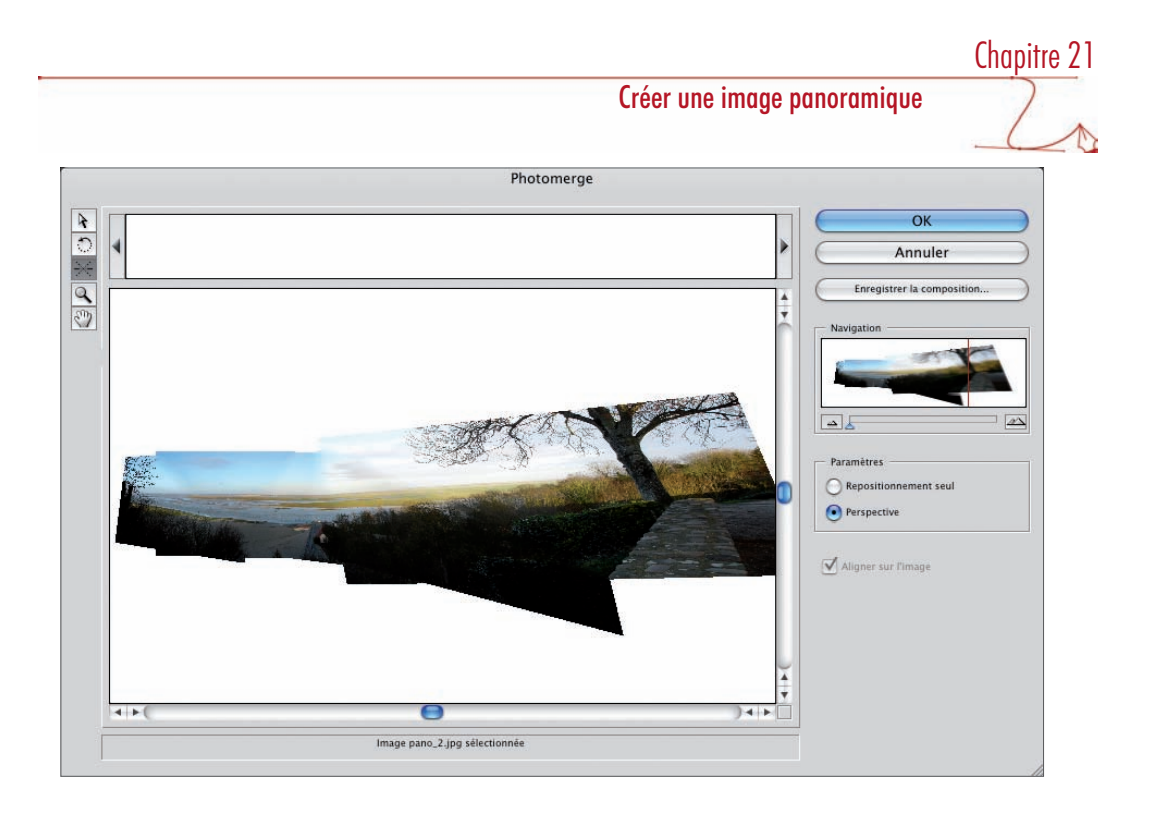

# Terminer le panorama

• Si vous avez choisi une des options automatiques ou un positionnement manuelle, dès que vous avez cliqué sur le bouton OK, Photoshop termine le panoramique.

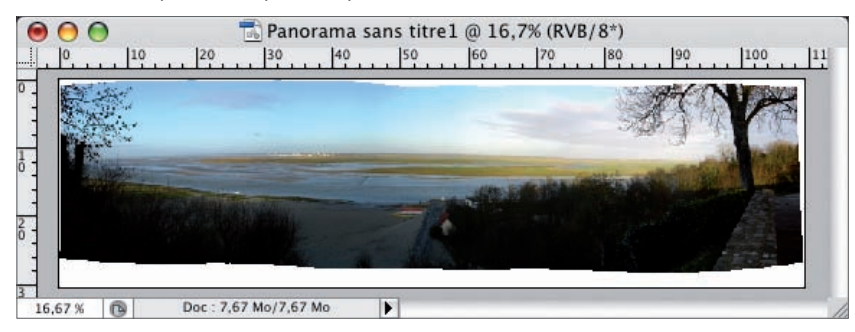

Les images initiales sont alors placées dans des calques séparés contenant tous un masque de fusion pour ajuster au mieux les transitions entre chaque image.

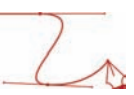

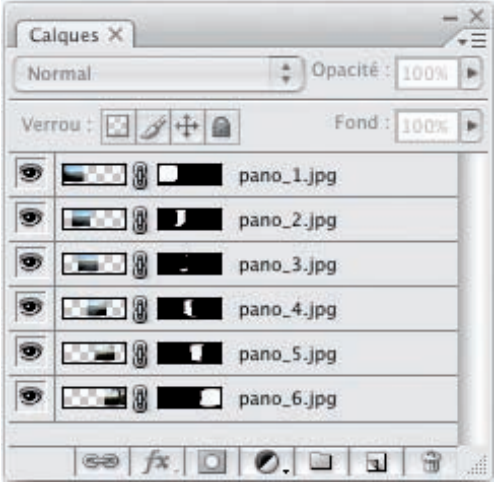

• Si vous souhaitez n'avoir qu'un seul calque, dans le menu des options du panneau Calques, choisissez Aplatir l'image : tous les calques sont alors fusionnés dans un calque d'Arrière-plan.

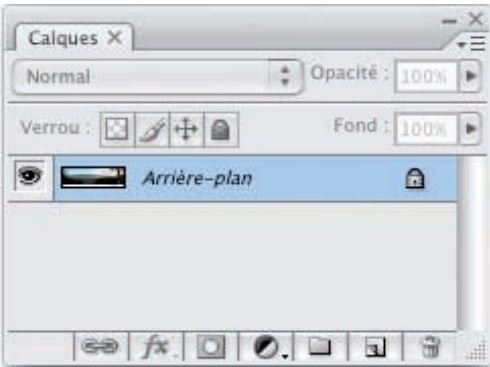

# **Optimisation**

Ensuite il faut éventuellement recadrer l'assemblage des images, voire modifier les couleurs, faire des retouches et des corrections colorimétriques.

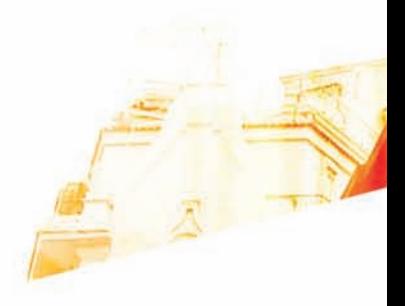

# Chapitre 22 Optimisation pour diffusion à l'écran, pour le web

**Books** 

Photoshop GSB . Les techniques de Pro

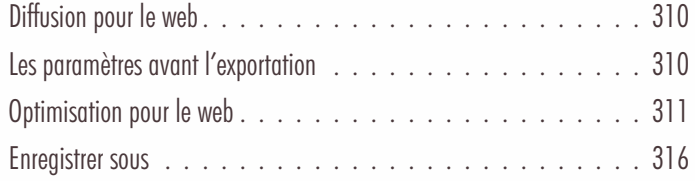

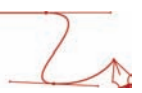

# Diffusion pour le web

#### Principe

Les images qui sont diffusées sur le web doivent répondre à deux impératifs : être au format GIF, JPEG ou PNG et trouver l'équilibre adéquat entre la qualité de l'image et son poids. Il faut en effet que le poids de l'image ne soit pas trop important pour ne pas pénaliser l'internaute par un temps de chargement trop long .

Vous pouvez parfaitement appliquer ces principes aux images qui doivent être diffusées sur écran : présentation PréaOA (Microsoft Powerpoint ou OpenOffice Impress). Mais la préoccupation du poids de fichier résultant sera forcement moins importante, vous allez plus travailler sur la qualité de l'image.

# Les paramètres avant l'exportation

#### Modèle colorimétrique

• La diffusion pour le web étant réalisée sur un écran, le modèle colorimétrique doit être le RVB. Vérifiez ou changez le modèle colorimétrique de votre image dans le menu Image - Mode, Couleurs RVB. Notez aussi que vous voyez le modèle colorimétrique dans la barre de titre de l'image.

Mais, si vous ne faites pas la conversion du mode CMJN vers le mode RVB, Photoshop le fera pour vous au moment de l'exportation.

#### Résolution de l'image

• Vous devez dans un premier temps vérifier que l'image est bien à une résolution de 72 dpi. Allez dans le menu Image, choisissez Taille de l'image et regardez le champ Résolution.

```
pixels/pouce :
Résolution : 72
```
• Reportez-vous au chapitre 3 sur les paramètres des images pour bien utiliser cette boîte de dialogue.

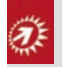

Notez que si vous omettez de diminuer la résolution, Photoshop lors de l'exportation pour le web le fera et votre image sera bien à une résolution de 72 dpi.

#### Taille de l'image

• Vous devez aussi indiquer la taille en pixels à laquelle sera exportée l'image. Toujours dans la boîte de dialogue Taille de l'image, indiquez les valeurs souhaitées dans les champs Largeur et hauteur de la zone Dimensions de pixel.

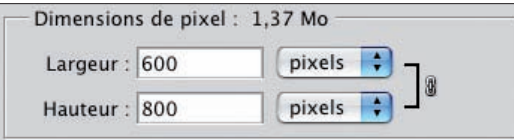

• Si vous ne le faites pas ici, vous pourrez modifier la taille de l'image lors de l'optimisation pour le web.

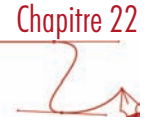

# Optimisation pour le web

#### La fenêtre d'exportation

• Dans le menu Fichier, choisissez Enregistrer pour le Web et les périphériques.

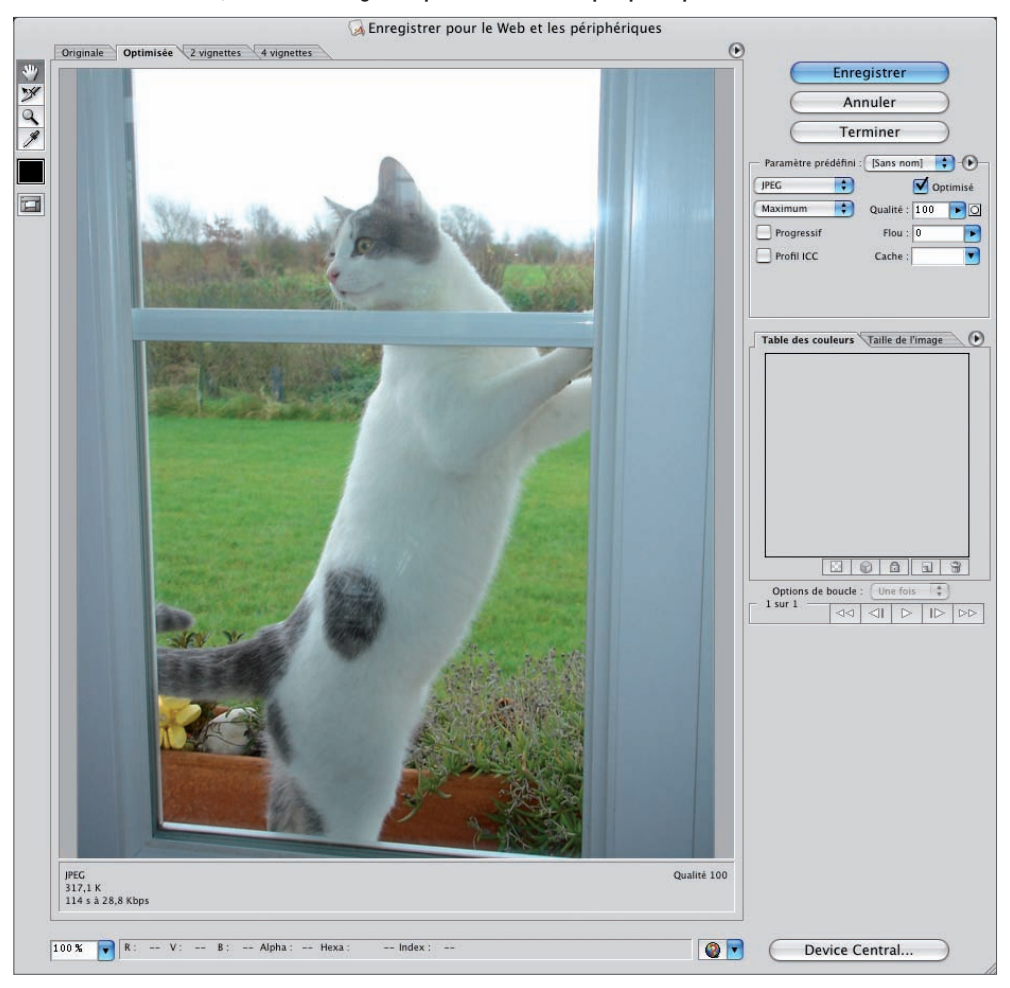

Dans la zone supérieure de la fenêtre, cliquez sur l'onglet 4 vignettes afin de pouvoir visualiser l'image initiale et 3 autres paramètres d'exportation. Vous aurez ainsi une bonne vision des possibilités d'optimisation et vous pourrez choisir le meilleur rapport qualité/poids.

Originale Optimisée 2 vignettes 4 vignettes

Sur la gauche de la fenêtre, vous repérez bien les outils classiques et utiles : Zoom et Main.

C'est dans la partie droite de la fenêtre que vous allez paramétrer l'exportation de l'image.

# Chapitre 22

# Optimisation pour la diffusion à l'écran, pour le web

• Vous allez pouvoir choisir le format d'exportation voulu dans la liste déroulante des formats :

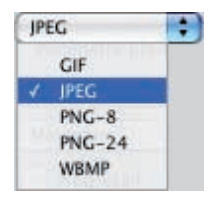

#### Taille de l'image

• Si vous n'avez pas réduit l'image avant l'exportation, vous pouvez parfaitement le faire dans cette fenêtre. Dans la partie droite, cliquez sur l'onglet Taille de l'image.

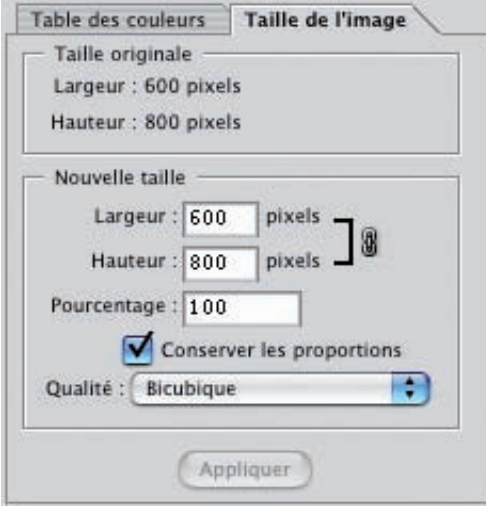

- Dans les champs Largeur ou Hauteur, saisissez les valeurs souhaitées. Puis cliquez sur le bouton Appliquer qui est alors actif.
- Si vous préférez travailler en pourcentage, utilisez le champ Pourcentage. Une valeur plus petite que 100 diminue la taille de l'image exportée, une valeur plus grande l'augmente.
- Vous pouvez laisser cochée l'option Conserver les proportions pour modifier le rapport hauteur/largeur proportionnel à l'original.

La liste déroulante Qualité permet de choisir le type d'algorithme pour le calcul de la modification de la taille.

#### Exportation au format GIF

Le format GIF *(Graphic Interchange Format)* est un format qui n'est pas adapté aux photos. En effet une des contraintes techniques de ce format est la limitation à 256 couleurs, ce qui pour des photos n'est pas suffisant. La photo aura souvent un aspect granuleux et les dégradés ne sont pas satisfaisants.

# Chapitre 22

#### Exportation au format JPEG

Le format JPEG *(Joint Photographic Experts Group)* est un format qui comme son nom l'indique, a été créé spécialement pour la photo.

• Dans la liste des formats, choisissez JPEG.

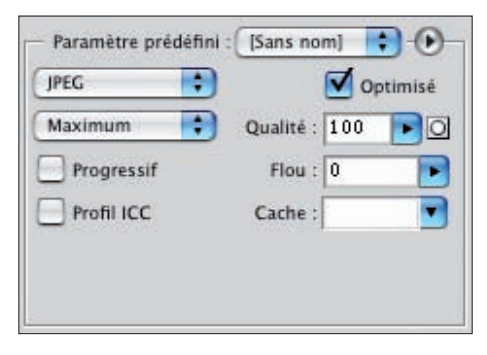

• Vous allez pouvoir déterminer le taux de compression en choisissant un paramètre prédéfini dans la liste déroulante : de Faible à Maximum.

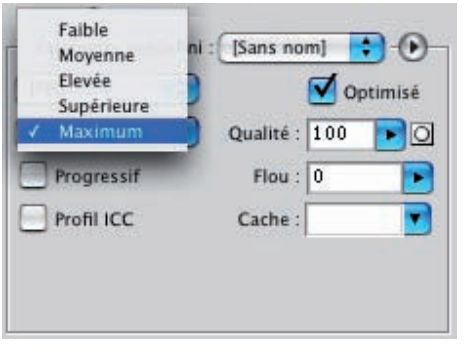

Ou bien, saisissez vous-même la valeur dans le champ Qualité  $\frac{1}{2}$ 

La Qualité utilise une échelle relative de 0 à 100%. Plus la valeur est faible, plus la qualité est faible et l'image dégradée car plus la compression est élevée.

L'option Optimisé permet de réduire encore un peu plus le poids du fichier.

L'option Progressif permet à l'image placée dans une page web d'être chargée progressivement, ce qui permet à l'internaute d'avoir un chargement progressif qui semble moins long.

L'option Flou permet d'appliquer un flou gaussien qui permet de réduire la taille du fichier en appliquant un flou à l'image.

L'option Profil ICC permet d'incorporer le profil ICC de l'image dans le fichier compressé.

L'option Cache permet de choisir la couleur de fond pour les pixels qui étaient transparents initialement dans l'image. Le format JPEG ne prend pas en compte la transparence.

# Chapitre 22

# Optimisation pour la diffusion à l'écran, pour le web

Voici quelques exemples de taux de compression différents. Vous voyez bien la qualité changée… comme le poids ! Qualité 10

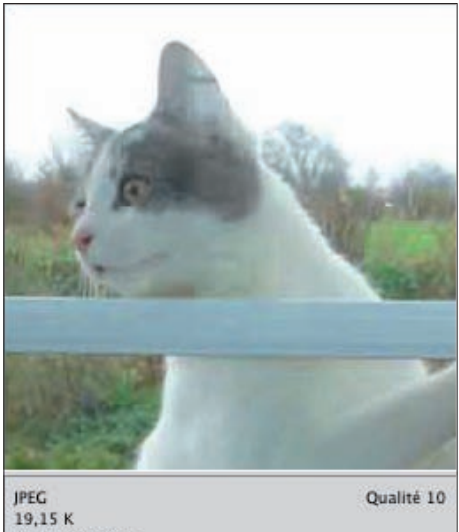

8 s à 28,8 Kbps

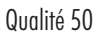

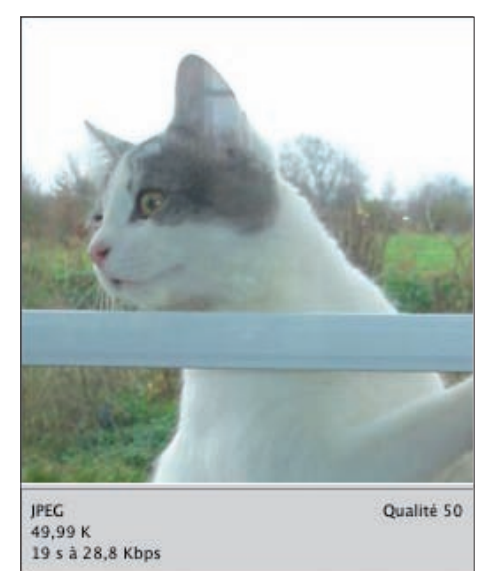

Qualité 100

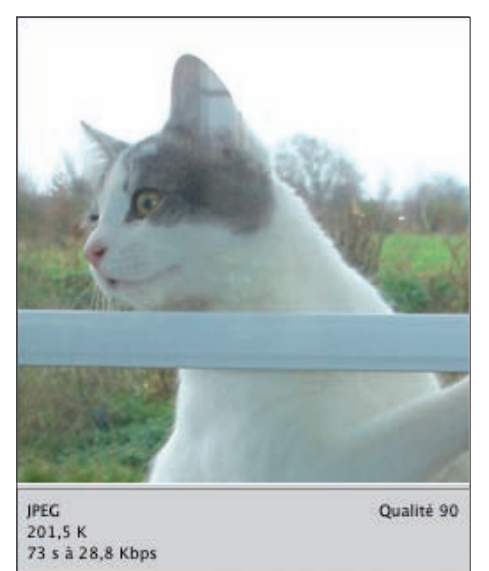

#### Exportation au format PNG

Le format PNG *(Portable Network Graphics)* est un format relativement jeune. Il est idéal pour les images « complexes », c'est-à-dire des images composées de photos, de dessins au format vectoriel et de texte. De plus, il peut accepter 256 niveaux de transparence. Il existe deux niveaux du PNG : sur 8 bits (256 couleurs) ou sur 24 bits (millions de couleurs).

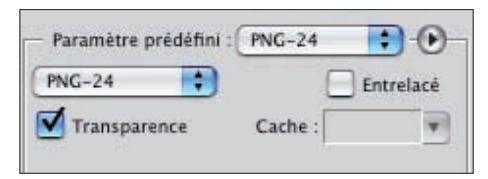

Pour nous, le PNG-24 sera le seul format acceptable, car il donne accès à un nombre suffisant de couleurs pour des images photographiques.

L'option Transparence permet d'afficher la transparence de l'image, si l'original en contient.

L'option Entrelacé permet d'afficher une image à basse résolution dans une page web, avant que l'image à haute qualité ne s'affiche.

L'option Cache est accessible uniquement si la transparence n'est pas cochée. La couleur de détourage permet d'appliquer une couleur à tous les pixels initialement transparents dans l'image.

Le poids d'une image au format PNG est souvent supérieur à celui d'une image JPEG. Pour le web cela peut être gênant, cela l'est moins pour des images à destination d'un logiciel bureautique.

Chapitre 22

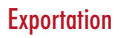

• Une fois le format d'exportation choisi et sélectionné (l'image est entourée en bleu), cliquez sur le bouton Enregistrer et nommez le fichier.

# Enregistrer sous

#### Principe

Vous pouvez aussi enregistrer votre image au format JPEG ou PNG en passant par la commande Enregistrer sous du menu Fichier. Dans ce cas, ce n'est pas une exportation avec le choix de toutes les options que nous venons de voir, mais un simple changement de format. Ce qui veut dire que vous conservez la taille et la résolution initiale de l'image.

#### Au format JPEG

- Dans le menu Fichier, choisissez Enregistrer sous.
- Nommez le fichier et dans la liste déroulante Format, choisissez JPEG.
- Puis cliquez sur le bouton Enregistrer.

Une boîte de dialogue apparaît pour indiquer les paramètres.

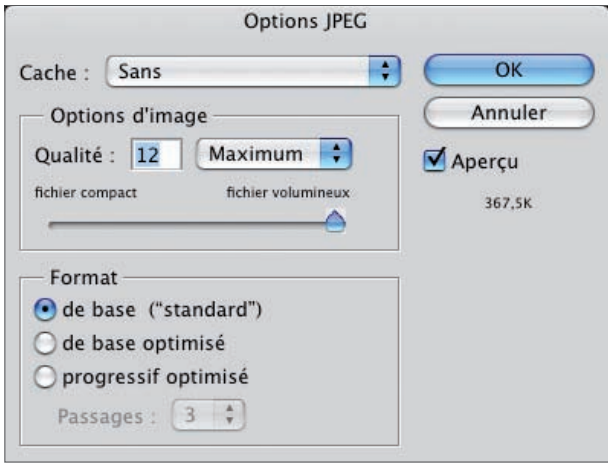

La liste déroulante Cache reprend le principe évoqué précédemment dans le fenêtre d'exportation pour le web.

• Dans la zone Options d'image, choisissez la qualité désirée. Utilisez la liste déroulante Qualité pour choisir une option prédéfinie ou saisissez vous-même la valeur voulue. Laissez une valeur de 12, si vous souhaitez avoir très peu de compression, donc une image conservant toute sa qualité visuelle.

• Dans la zone Format, l'option de base ("standard") permet d'avoir un format JPEG « ancien » et reconnu par tous les navigateurs ; l'option de base optimisé permet d'avoir un format JPEG moins volumineux et l'option progressif optimisé permet de charger le fichier progressivement dans une page web.

#### Au format PNG

- Dans le menu Fichier, choisissez Enregistrer-sous.
- Nommez le fichier et dans la liste déroulante Format, choisissez PNG.
- Puis cliquez sur le bouton Enregistrer. Une boîte de dialogue apparaît pour indiquer les paramètres.

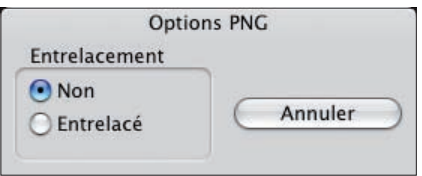

• Dans la zone Entrelacement choisissez Non ou Entrelacé si vous désirez avoir au chargement une image en basse définition avant le chargement complet de l'image.

Chapitre 22

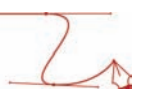

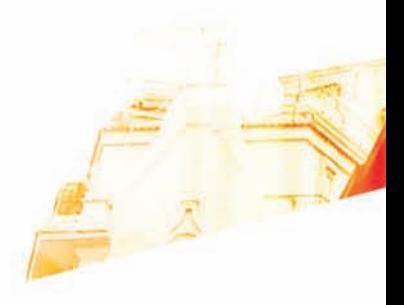

# Chapitre 23 Optimisation pour la diffusion pour l'impression

**Books** 

Photoshop GSB Les techniques de Pro

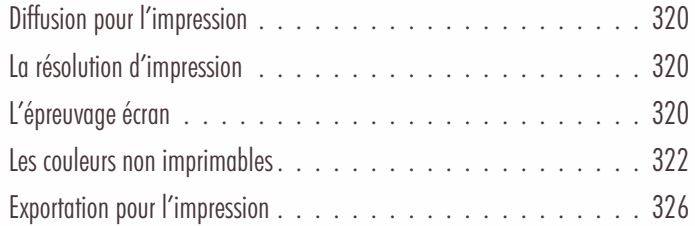

#### Optimisation pour la diffusion pour l'impression

# Diffusion pour l'impression

Le format de fichier des images dédiées à l'impression va dépendre du logiciel utilisé pour la mise en page. A l'heure actuelle, les deux « ténors » du domaine sont Quark XPress et Adobe InDesign.

Ces deux logiciels acceptent les mêmes formats de fichiers dans leurs versions les plus récentes : .EPS, .TIF et .PSD (format natif de Photoshop). À l'heure actuelle, c'est le format natif de Photoshop qui tend à se généraliser pour sa souplesse d'utilisation dans les logiciels de mise en page.

# La résolution d'impression

• Pour l'impression chez un imprimeur professionnel, votre image doit être à une résolution de 300 dpi. Une fois l'image ouverte, allez dans le menu Image et choisissez Taille de l'image. Reportez-vous au chapitre 3 sur les paramètres des images pour utiliser au mieux cette boîte de dialogue.

# L'épreuvage écran

#### Principe

L'épreuvage écran va vous permettre de simuler l'impression de votre image à l'écran. Mais cet épreuvage n'est valable que si votre écran est de bonne qualité, s'il est bien réglé, voire s'il est calibré. Vous allez visualiser votre image à l'écran avec le profil ICC de l'imprimante qui sera utilisée. Il faut donc dans un premier temps installer le profil ICC de votre imprimante. Pour ce faire allez sur le site du constructeur et chercher votre modèle d'imprimante, pour télécharger ses profils ICC. Attention, les imprimantes "bas de gamme" ne possèdent pas de profils ICC, ils sont réservés aux imprimantes de bonne qualité.

#### Changer de profil

• Pour choisir le profil ICC de l'imprimante cible, dans le menu Affichage, choisissez Format d'épreuve puis Personnalisé.

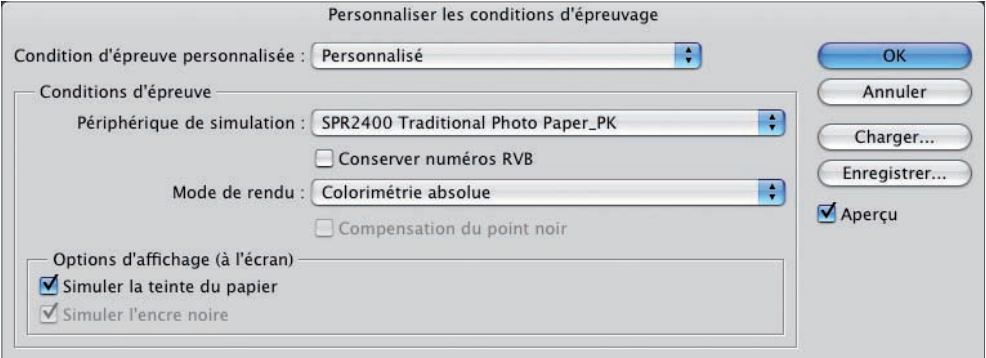

• Dans la liste déroulante Périphérique de simulation, choisissez le profil ICC de l'imprimante cible.
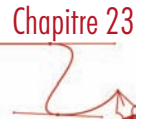

• Veillez à ce que l'option Aperçu soit bien cochée, afin de bien visualiser les changements à l'écran.

La liste déroulante Mode de rendu vous permet de choisir un mode de conversion des couleurs. Le mode Perception permet de percevoir les couleurs comme naturelles. Le mode Saturation conserve l'éclat des couleurs, à défaut de conserver une grande précision. Le mode Colorimétrie relative permet de conserver au mieux les couleurs d'origine de la photo (c'est le standard utilisé en Europe). Enfin, le mode Colorimétrie absolue permet de simuler au mieux à l'écran ce que donnera la photo à l'impression.

La zone Options d'affichage (à l'écran) permet de Simuler la teinte du papier et de Simuler l'encre noire.

La photo affichée à l'écran sans épreuvage :

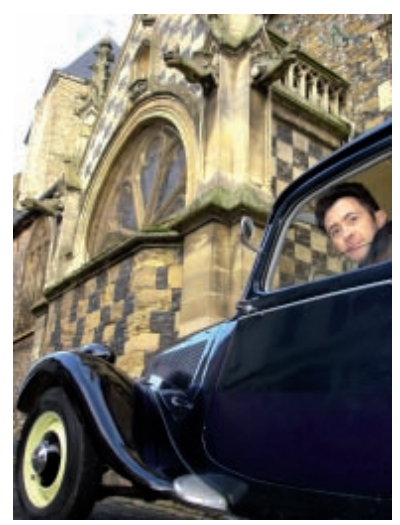

# Chapitre 23

## Optimisation pour la diffusion pour l'impression

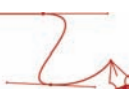

La photo affichée à l'écran avec un épreuvage :

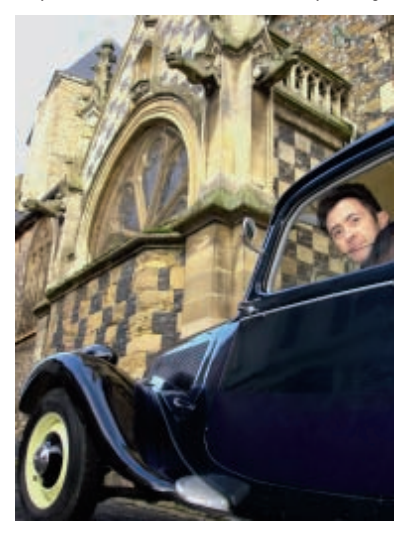

## Les couleurs non imprimables

#### Principe

Le modèle colorimétrique utilisé pour l'impression est le CMJN. Votre image a été capturée et travaillée en RVB, vous devez laisser votre imprimeur gérer cette délicate conversion, car elle dépend de beaucoup de paramètres d'impression (type d'impression, profil colorimétrique du système d'impression, papier, encres utilisées...). Mais dans un premier temps, vous devez vérifier si l'image ne comporte pas de couleurs « hors gamme colorimétrique », c'est-à-dire des couleurs visibles en RVB, mais non imprimables en CMJN. Ces couleurs sont en générale lumineuses et saturées. Vous pouvez le faire avec l'épreuvage écran actif selon le profil ICC de l'imprimante qui sera utilisée.

#### Afficher les couleurs non imprimables

Dans un premier temps, vous devez choisir la couleur utilisée pour visualiser les couleurs non-imprimables. Il faut que cette couleur de mise en évidence ne soit pas utilisée dans l'image.

• Allez dans le menu Edition (sous Windows) ou Photoshop (sous Mac OS), Préférences et choisissez Transparence et couleurs non imprimables.

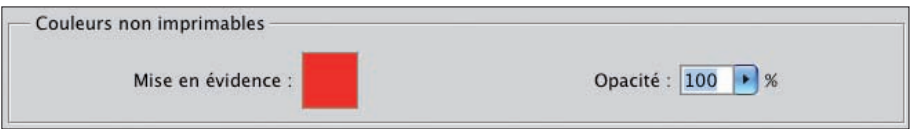

• Choisissez une couleur en cliquant sur l'exemple de couleur de Mise en évidence. Laissez une Opacité à 100% pour ne pas avoir de transparence.

- Chapitre 23
- Puis ouvrez l'image à imprimer, allez dans le menu Affichage et choisissez Couleurs non imprimables : les couleurs non imprimables apparaissent alors avec la couleur de mise en évidence choisie précédemment.

La photo sans l'affichage des couleurs non imprimables :

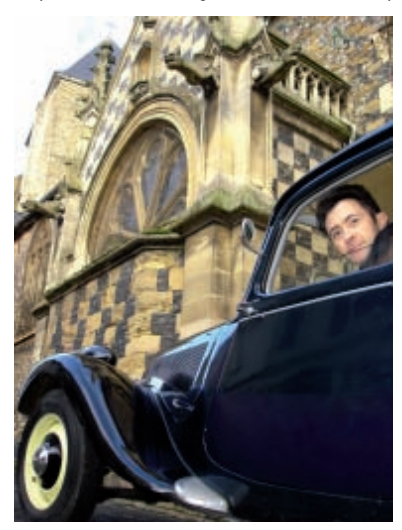

La photo avec l'affichage des couleurs non imprimables :

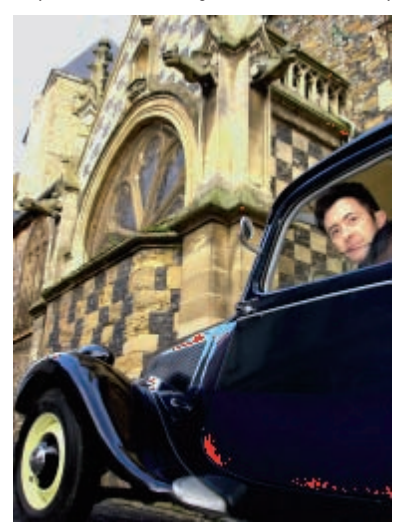

• Vous pouvez afficher la palette Infos et échantillonner des couleurs non imprimables, afin de connaître les valeurs chromiques de ces couleurs.

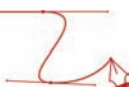

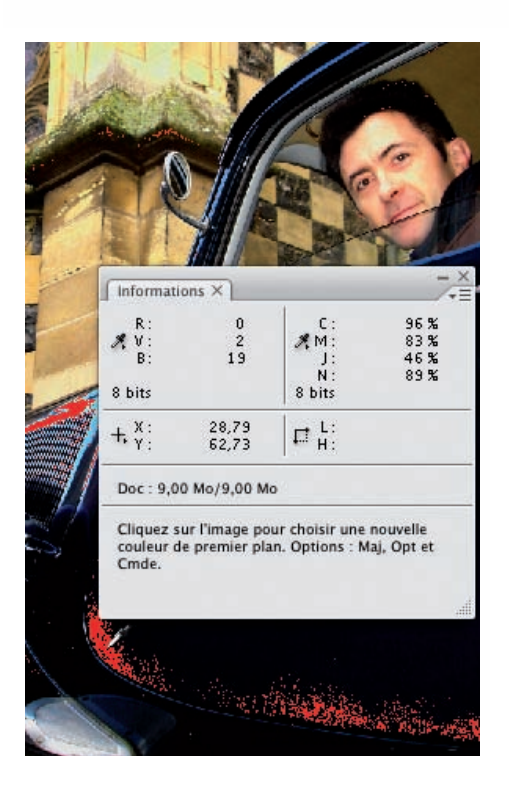

#### Les corrections

Si des couleurs non imprimables apparaissent, vous avez deux stratégies possibles.

La première consiste à se dire qu'au passage en CMJN, les couleurs RVB non imprimables seront automatiquement transformées en leurs équivalents imprimables assez proche d'un point de vue colorimétrique. Donc, vous laissez Photoshop et votre imprimeur contrôler la transformation des couleurs, lorsque celles-ci ne sont pas trop nombreuses.

La deuxième stratégie est de se dire que c'est vous qui souhaitez contrôler au mieux la transformation des couleurs. Les couleurs non imprimables sont usuellement les couleurs très saturées et très lumineuses.

• Vous pouvez donc utiliser l'outil Eponge . Dans la barre Options, choisissez une Forme qui soit adaptée à la correction, choisissez le Mode Désaturation pour désaturer les couleurs non imprimables et choisissez un Flux, une force d'application pas trop forte. Vous devrez faire des tests avant de trouver les bons réglages.

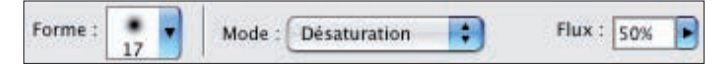

• Puis, sur les zones de la photo les plus saturées, faites un cliqué-glissé pour désaturer ces couleurs. Pour bien visualiser les corrections, vous devez afficher les couleurs non-imprimables.

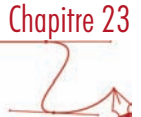

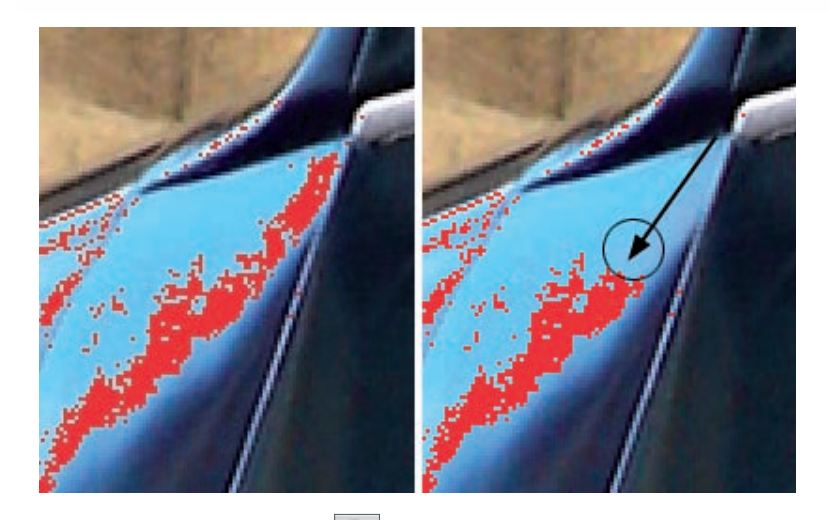

• Utilisez aussi l'outil Densité - pour diminuer la luminosité. Dans la barre des options, choisissez une Forme adaptée à la correction, choisissez la Gamme de tons que vous souhaitez modifier : Tons clairs, Tons moyens ou Tons foncés et choisissez un Exposition, une force d'application pas trop forte. Là encore, vous devrez faire des tests avant de trouver les bons réglages.

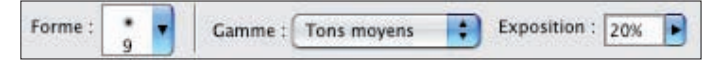

• Puis, sur les zones de la photo les plus lumineuses, faites un cliqué-glissé pour diminuer la luminosité.

Mais cette technique peut être longue et fastidieuse.

Autre technique, vous allez pouvoir diminuer le contraste de l'image par le réglage Niveaux (ou Courbes) en créant comme toujours un calque de réglage.

• Dans la boîte de dialogue Niveaux, vous utilisez la zone Niveaux de sortie. Déplacez le curseur Tons foncés vers la droite ou/et le curseur Tons clairs, pour passer en gris foncés les noirs les plus profonds et en gris clairs, les blancs et les gris très clairs.

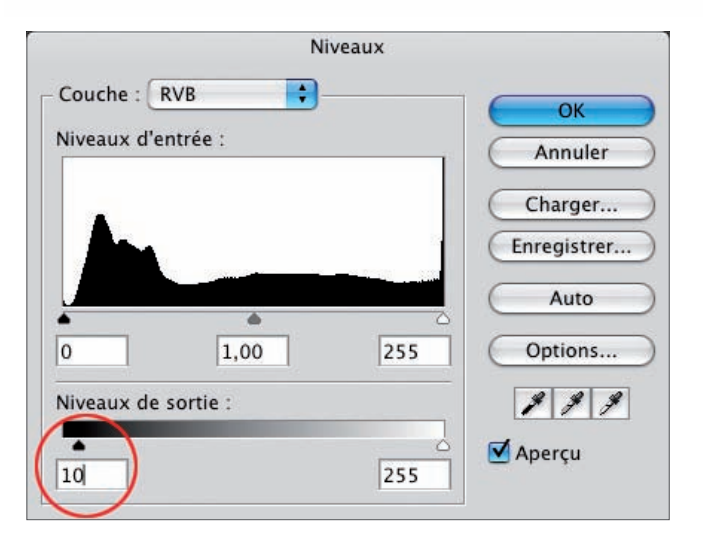

Dans cet exemple, la gamme tonale est donc réduite du côté des tons les plus foncés où le noir absolu et les tons les plus foncés, de 0 à 10, sont maintenant plus clairs : ils sont passés à 10.

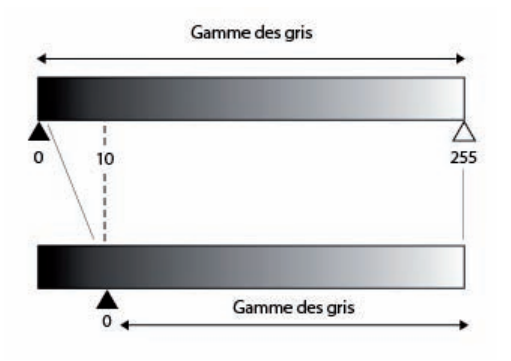

# Exportation pour l'impression

#### Le format natif

N'oubliez pas qu'à l'heure actuelle, les logiciels de mise en page leader que sont Adobe InDesign et Quark XPress savent importer vos photos au format natif de Photoshop.

#### Le format EPS

• Pour enregistrer votre image au format EPS, allez dans le menu Fichier et choisissez Enregistrer sous. Dans la boîte de dialogue d'enregistrement, dans la liste Format, choisissez Photoshop EPS. Notez que dans la zone Couleur, le profil ICC utilisé est indiqué. Cliquez sur le bouton Enregistrer.

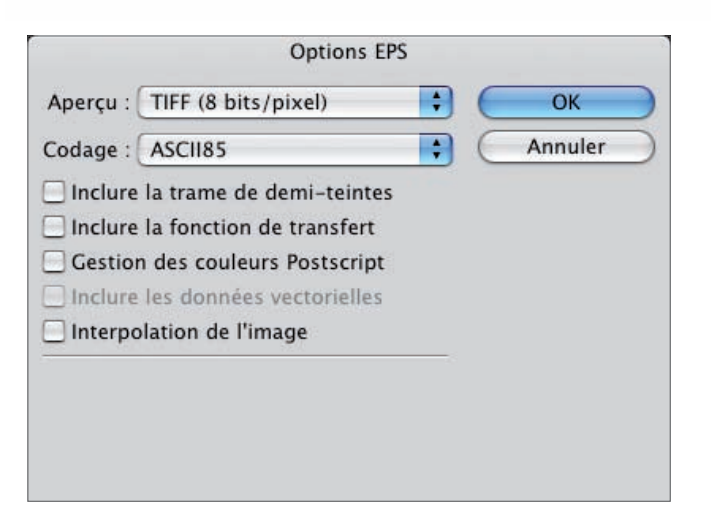

• Dans la boîte de dialogue suivante, indiquez quel est le format à utiliser pour l'affichage des images dans le logiciel de mise en page, dans la liste Aperçu.

La liste Codage permet d'indiquer comment est codé l'EPS pour l'imprimante. C'est un paramètre que vous devez demander à votre imprimeur.

Les autres options sont aussi à demander à votre imprimeur.

À l'heure actuelle le format EPS est considéré comme obsolète par beaucoup de graphistes et d'imprimeurs.

### Le format TIFF

• Pour enregistrer votre image au format TIFF *(Tag Image File Format)*, allez dans le menu Fichier et choisissez Enregistrer sous. Dans la boîte de dialogue d'enregistrement, dans la liste Format, choisissez TIFF. Notez que là aussi, dans la zone Couleur, le profil ICC utilisé est indiqué. Cliquez sur le bouton Enregistrer.

Chapitre 23

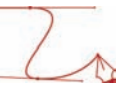

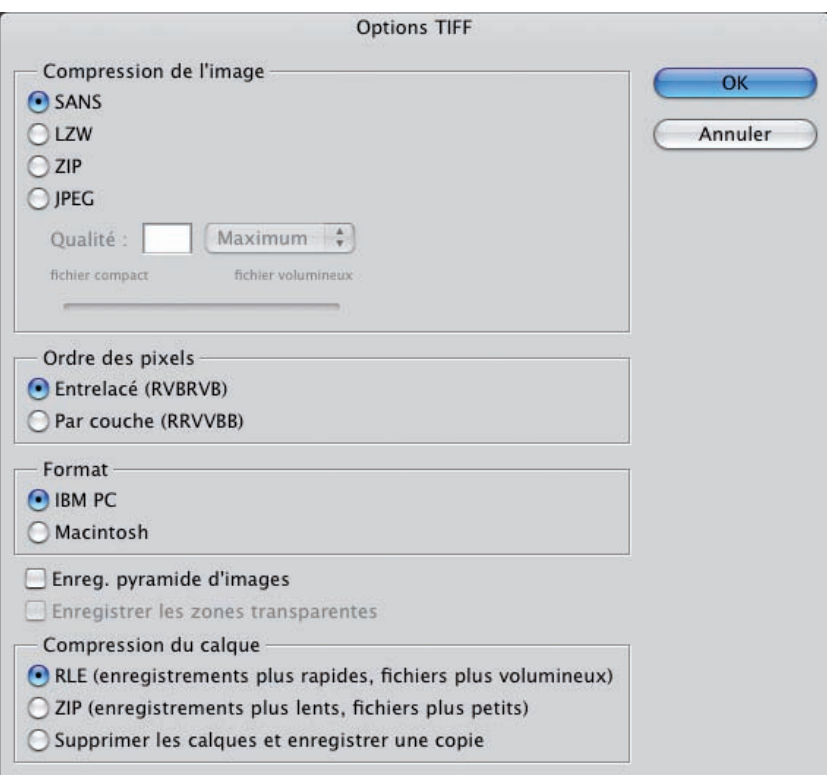

- Dans la zone Compression de l'image, choisissez une option de compression. Là encore, vous pouvez demander conseil à votre imprimeur.
- L'option Ordre des pixels indique comment est codé le fichier TIFF. L'option Entrelacé est le format usuel de Photoshop.
- L'option Format vous permet d'indiquer la plate-forme utilisée pour la mise en page de l'image. À l'heure actuelle, ce paramètre n'a plus grande importance.
- L'option Enreg. Pyramide d'images est utile quand vous utilisez un logiciel de mise en page qui sait tirer parti des fichiers ayant une multirésolution.
- Enfin, la zone Compression du calque vous permet de choisir un mode de compression.

# B

#### BALANCE DES COULEURS

Régler, 176

#### **BICHROMIF**

Choix des couleurs, 283 Impression, 288 Réglage des couleurs, 286

#### BRUIT

Réduction, 250

# C

## CALQUE DE RÉGLAGE

Appliquer plusieurs, 73, 100 Créer, 68, 77, 86 Masquer, 72 Modifier, 72 Propriétés, 71 Supprimer, 73

#### COLORER

Filtre photo, 278 Réglage Noir et blanc, 276 Réglage Teinte/Saturation, 272

#### **CONTRASTE**

Atténuer, 147, 152 Augmenter, 145, 149 Définition, 144 Force, 150 Mémoriser le réglage, 152 Périmètre d'utilisation, 147, 149 - 150 Réglage Courbes, 149

Réglage Luminosité/Contraste, 144 Réglage Niveaux, 145 Tons moyens, 205 Utiliser un masque, 153

Index

#### COUCHE

Bichromie, 288 Histogramme, 38 Mode multicouche, 288

#### COULEURS

Augmenter l'intensité, 166 Balance des blancs, 4 Balance des couleurs, 176 Correction filtres photo, 178 Correction par le point noir/point blanc, 168 Correction par prises manuelles, 175 Correction par réglage Courbes, 172 Corriger la saturation, 181 Diminuer l'intensité, 162, 166 Informations, 60 Moyenne chromique d'une zone, 64 Non imprimables, 322 Objectif de la correction, 162 Outil Pipette, 62 Perception de l'œil, 4 Plage tonale, 167 Profondeur, 7 Régler le gamma, 162, 166 Répartition, 162 Supprimer une dominante, 175 Température, 4 Valeur chromique des pixels, 60 *Voir aussi BICHROMIE, COLORER, MODÈLE COLORIMÉTRIQUE* 

### **COURBES**

l.

Ajouter des points, 120 Assombrir une image, 123 Augmenter l'intensité d'une couleur, 166 Corriger les couleurs, 172 Diminuer l'intensité d'une couleur, 166 Éclaircir une image, 121 Fenêtre du réglage, 118 Formes, 122 Gérer les points, 121 Mémoriser un réglage, 139 Modifier la plage tonale, 124, 138 Objectif, 118 Périmètre d'utilisation, 126, 140 Point noir/point blanc, 136 Régler le contraste, 149 Régler le gamma, 166 Tracé, 121 Utiliser un masque, 127, 141

# F

### FILTRE

Accentuation, 211 Colorer une photo, 278 Correction de l'objectif, 244 Dynamique, 192 Masquer et afficher, 218 Mémoriser les réglages, 226 Modifier, 219 Netteté, 210 Netteté optimisée, 221 Photo, 178 Supprimer, 220

# G

#### GAMMA

*Voir COULEURS* 

## GAMME DE TONS

Pipette Point blanc, 157 Pipette Point noir, 156 Pipettes, 156 Prise manuelle, 156, 158, 160 Réglage Tons foncés/Tons clairs, 199 Utiliser un masque, 160 *Voir aussi COURBES, NIVEAUX, POINT NOIR/POINT BLANC* 

# H

#### HDR

Méthode Adaptation locale, 297 Méthode Compression de tons, 296 Méthode Egalisation de l'histogramme, 297

# D

# DÉGRADÉ

Créer, 96

### **DUPLICATION**

Outil Correcteur, 236 Outil Pièce, 241 Outil Tampon, 230

# E

## **ÉCHANTILLONNAGE**

Déplacer un point, 64 Multiple, 63 Supprimer un point, 64

#### Index

Méthode Exposition et gamma, 296 Principe, 292 Prise de vue, 292 Réglage colorimétrique, 299

#### **HISTOGRAMME**

Affichage, 32, 36 Affichage selon les couches, 36 Couche, 38, 40 - 43 Description du graphique, 32 Exemples type, 46 Image "en mauvais état", 55 Image claire, 48 - 49 Image équilibrée, 47 Image sans tons clairs, 52 Image sans tons foncés, 53 Image sombre, 50 - 51 Image trop claire et trop sombre, 54 Interprétation, 33 Luminosité, 45 Niveaux de cache, 40 Sélection, 33 Statistiques, 38 Tons clairs, 58 Tons foncés, 56 Utilité, 32

# I

#### IMAGE

Appliquer, 283 Assombrir, 109, 123, 133, 137 Bichromie, 283 Colorer, 272 Contraste, 145, 149 Corriger (outil Correcteur), 236 Corriger (outil Correcteur de tons directs), 238 Corriger (outil Pièce), 241 Corriger (outil Tampon de duplication), 230 Corriger la déformation des objectifs, 244 Corriger le vignettage (assombrissement), 249 Corriger les distorsions, 245 Corriger les perspectives, 247 Corriger les yeux rouges, 228 Corriger l'horizon, 248 Définition, 17 Éclaircir, 107, 121, 130, 136 Enregistrer pour le web, 310, 311, 316 Exporter pour l'impression, 320, 326 Fusion, 294 HDR, 292 Modifier la taille, 17 Netteté, 210 Noir et blanc, 258 Panoramique, 302 Paramètres techniques, 16 Passer en niveau de gris, 282 Passer en noir et blanc, 276 Plage tonale, 124, 138 Recadrage, 25 Réduction du bruit, 250 Réparer des imperfections, 229 Résolution, 19 Rotation, 29 Sur exposée/sous-exposée, 192 Taille d'impression, 17 Taille d'impression maximale, 23 Taille en pixels, 17

#### **IMPRESSION**

Couleurs non imprimables, 322 Épreuvage écran, 320 Exportation de l'image, 326 Format EPS, 326

l.

Format Photoshop, 326 Format TIFF, 327 Optimiser l'image, 320 Profil ICC, 320 Résolution, 320

# L

# LUMIÈRE

Compensation par l'œil, 5 Gamma, 6

# M

#### MASQUE

Afficher, 86 Afficher la couche, 96 Appliquer, 88 Appliquer le réglage, 84 Créer, 77, 87 Désactiver, 85 Inverser, 92 Modifier, 84 Objectif, 76 Peindre, 80 Pinceau, 77 Principe, 77 Progressif, 94 Récupérer, 89 Réglage Courbes, 127 Réglage Niveaux, 115 Utiliser, 141, 153, 160, 184, 226 Visualiser, 79

# MODÈLE COLORIMÉTRIQUE

CMJN, 12 Comparaison des modèles, 13 Définition, 10 Lab, 12 Niveaux de gris, 258 Pour le web, 310 Pour les écrans, 10 Pour l'impression, 11 RVB, 11 TSL, 13

# N

# **NETTETÉ**

Filtre Accentuation, 211 Filtre dynamique, 210, 218 Filtre Netteté optimisée, 221 Objectif, 210

#### NIVEAUX

Assombrir une image, 109 Augmenter l'intensité d'une couleur, 165 Corriger les couleurs (point noir/point blanc), 169 Diminuer l'intensité d'une couleur, 162 Éclaircir une image, 107 Mémoriser un réglage, 139 Modifier la plage tonale, 138 Objectif, 104 Périmètre d'utilisation, 111 Point noir/point blanc, 130 Réglage, 104 Régler le contraste, 145 Régler le gamma, 162 Utiliser un masque, 115, 141 Visualiser les tons concernés, 135

#### NIVEAUX DE GRIS

Mode, 258 Passer une image, 282

#### NOIR ET BLANC

Colorer une photo, 276 Désaturation, 258 Mode Niveau de gris, 258 Réglage Noir et blanc, 264 Réglage TSL, 259 Utiliser un masque, 268

# O

## OUTILS DE CORRECTION

Correcteur, 236 Correcteur de tons directs, 238 Périmètre d'utilisation, 243 Pièce, 241 Tampon de duplication, 230

# P

#### **PANORAMIQUE**

Créer, 302 Finaliser, 307 Optimiser, 308 Point de fuite, 306 Principe, 302

### PHOTO

Voir IMAGE

#### PIXELS

Valeur chromique, 60

## POINT NOIR/POINT BLANC

Assombrir l'image, 133, 137 Corriger les couleurs, 168 Éclaircir l'image, 130, 136 Objectif, 130 Pipette Point blanc, 157 Pipette Point noir, 156 Prise manuelle, 175 Réglage Courbes, 136 Réglage Niveaux, 130

#### **PROFONDEUR**

16 bits, 114 8 bits, 112 Définition, 111 Utilisation, 115

# R

#### RECADRAGE

Correction de la perspective, 26 Image, 26 Outil, 25 Par sélection, 29

## RÉSOLUTION

Augmenter, 20, 22 Diminuer, 19 dpi, ppp, 19 Modifier, 19 Pour le web, 310 Pour l'impression, 320

#### ROTATION

Image, 29

Index

l.

# S

## **SATURATION**

Corriger, 181

# T

# TONS FONCÉS/TONS CLAIRS

Contraste des tons moyens, 205 Correction colorimétrique, 203 Ecrêtage noir et blanc, 206 Facteur, 196 Filtre dynamique, 192 Gamme de tons, 199 Mémoriser les réglages, 208 Mode avancé, 195 Mode simple, 193 Objectif du réglage, 192 Rayon, 202 Réglage, 194 Répartition de la charge tonale, 197 Répartition de la plage tonale, 200

# W

# **WEB**

Diffusion, 310 Exporter, 316 Fenêtre d'exportation, 311 Format GIF, 312 Format JPEG, 313, 316 Format PNG, 315, 317 Optimiser l'image, 311 Paramètres avant exportation, 310

# Y

## YEUX ROUGES

Corriger, 228